## **Extensa 5635/5635Z/5235**

**Service Guide**

Service guide files and updates are available on the ACER/CSD web; for more information, please refer to http://csd.acer.com.tw

PRINTED IN TAIWAN

## **Revision History**

Please refer to the table below for the updates made to this Series service guide.

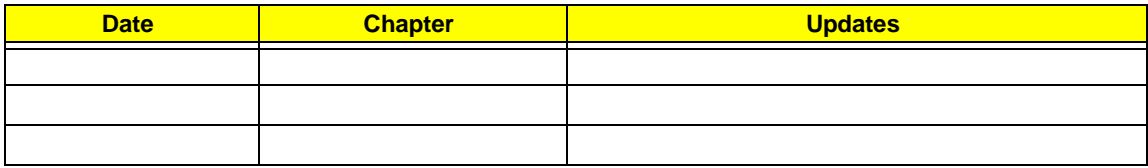

## **Copyright**

Copyright © 2009 by Acer Incorporated. All rights reserved. No part of this publication may be reproduced, transmitted, transcribed, stored in a retrieval system, or translated into any language or computer language, in any form or by any means, electronic, mechanical, magnetic, optical, chemical, manual or otherwise, without the prior written permission of Acer Incorporated.

### **Disclaimer**

The information in this guide is subject to change without notice.

Acer Incorporated makes no representations or warranties, either expressed or implied, with respect to the contents hereof and specifically disclaims any warranties of merchantability or fitness for any particular purpose. Any Acer Incorporated software described in this manual is sold or licensed "as is". Should the programs prove defective following their purchase, the buyer (and not Acer Incorporated, its distributor, or its dealer) assumes the entire cost of all necessary servicing, repair, and any incidental or consequential damages resulting from any defect in the software.

Acer is a registered trademark of Acer Corporation.

Intel is a registered trademark of Intel Corporation.

Pentium and Pentium II/III are trademarks of Intel Corporation.

Other brand and product names are trademarks and/or registered trademarks of their respective holders.

### **Conventions**

The following conventions are used in this manual:

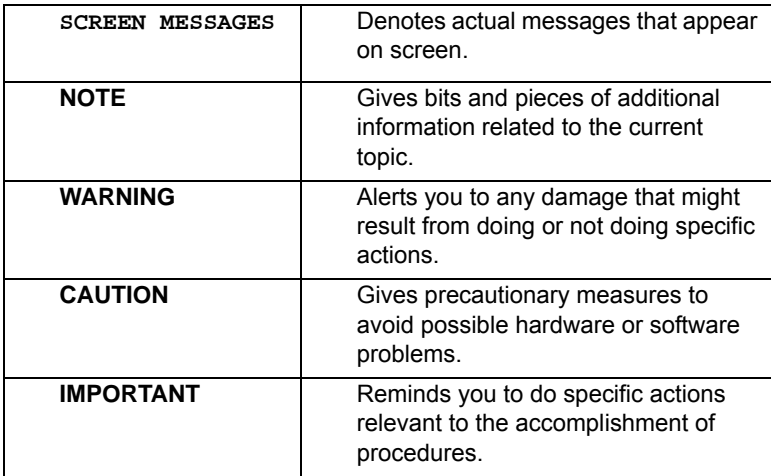

### **Preface**

Before using this information and the product it supports, please read the following general information.

- **1.** This Service Guide provides you with all technical information relating to the BASIC CONFIGURATION decided for Acer's "global" product offering. To better fit local market requirements and enhance product competitiveness, your regional office MAY have decided to extend the functionality of a machine (e.g. add-on card, modem, or extra memory capability). These LOCALIZED FEATURES will NOT be covered in this generic service guide. In such cases, please contact your regional offices or the responsible personnel/channel to provide you with further technical details.
- **2.** Please note WHEN ORDERING FRU PARTS, that you should check the most up-to-date information available on your regional web or channel. If, for whatever reason, a part number change is made, it will not be noted in the printed Service Guide. For ACER-AUTHORIZED SERVICE PROVIDERS, your Acer office may have a DIFFERENT part number code to those given in the FRU list of this printed Service Guide. You MUST use the list provided by your regional Acer office to order FRU parts for repair and service of customer machines.

# *Table of Contents*

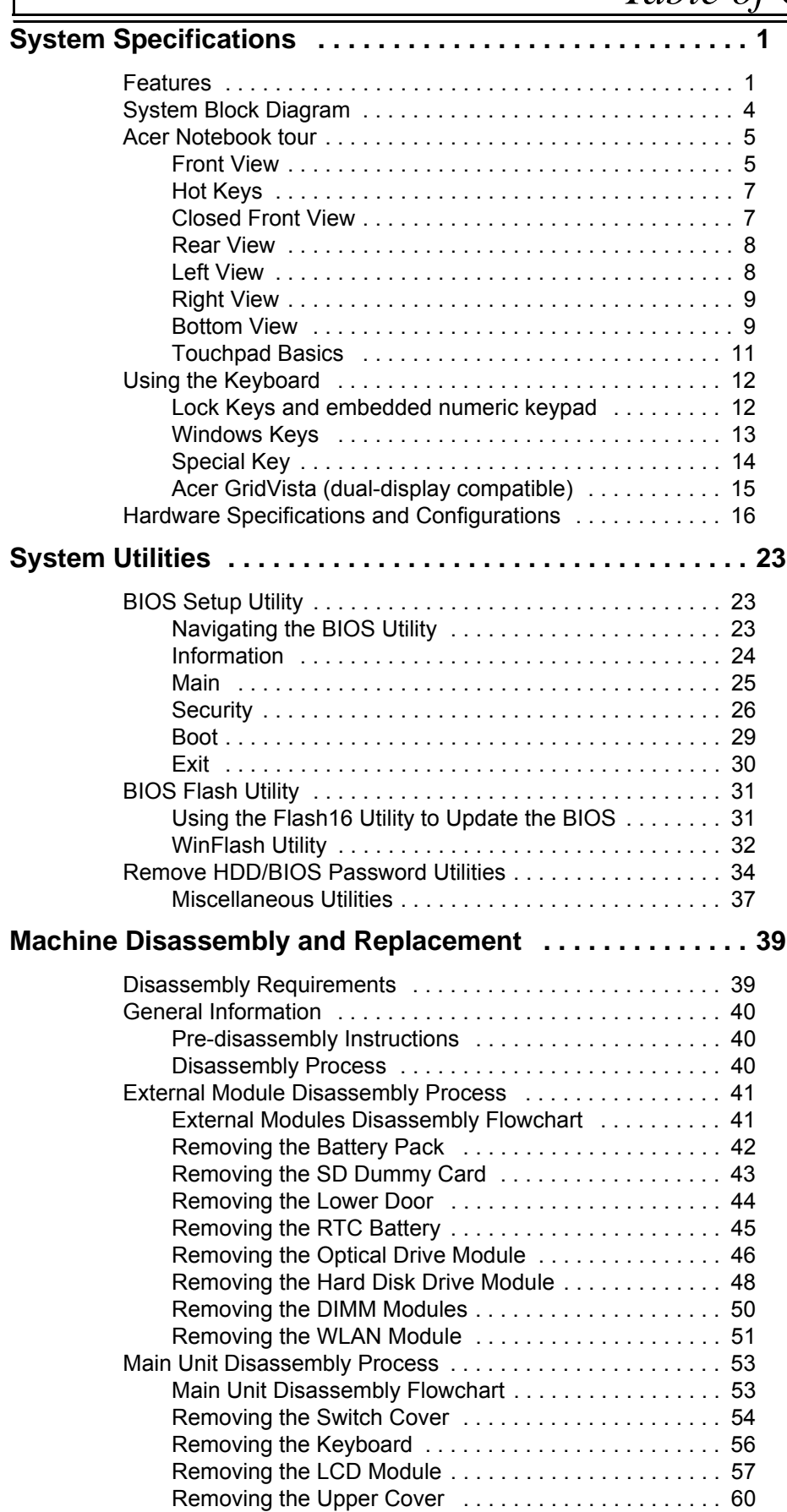

# *Table of Contents*

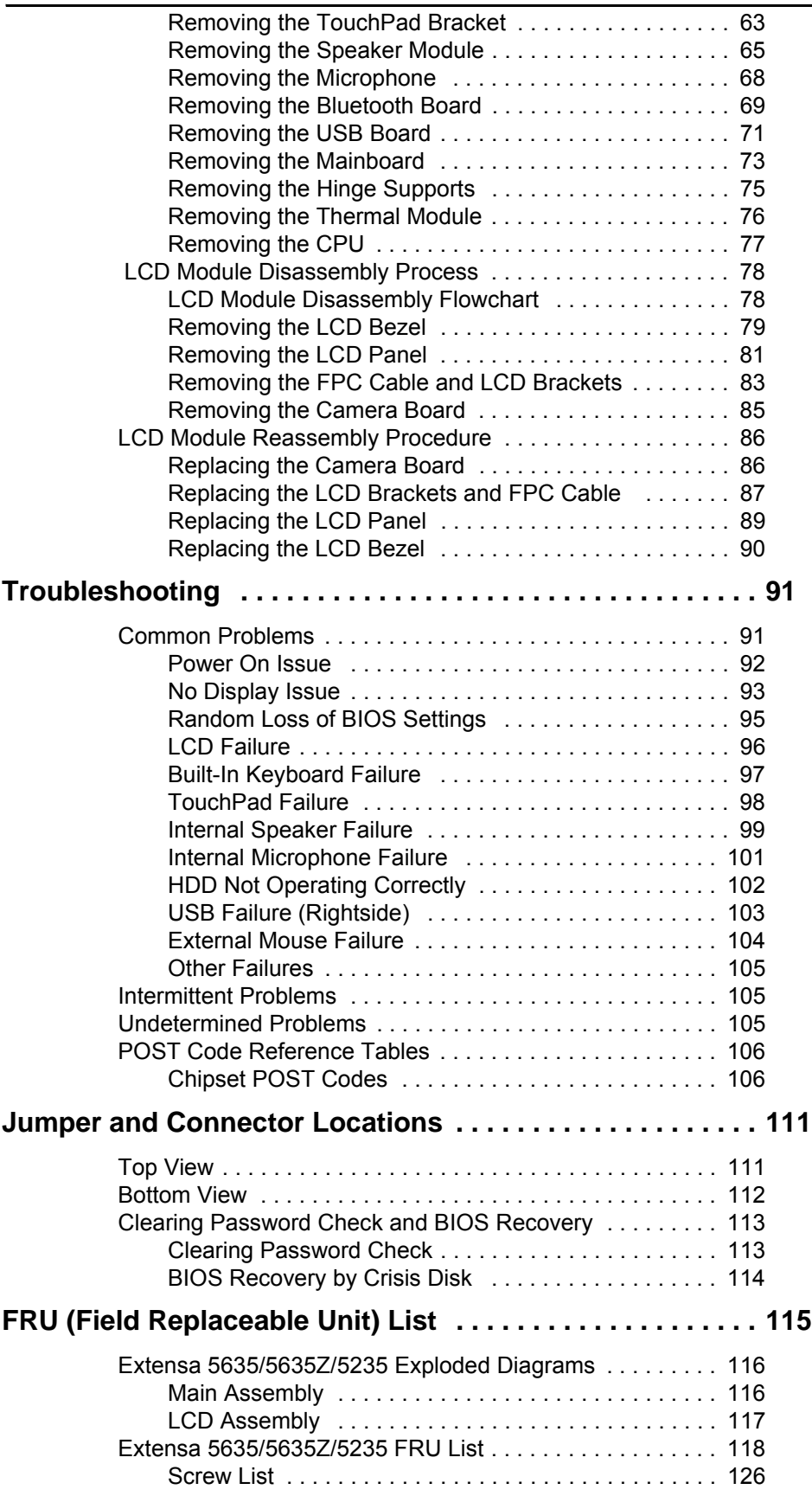

# *Table of Contents*

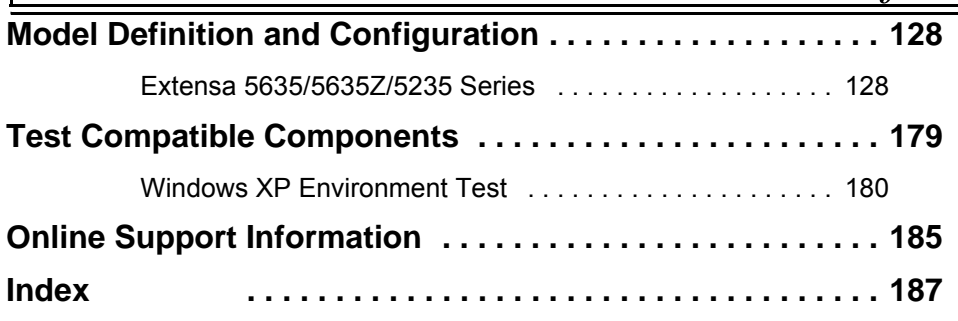

# <span id="page-10-0"></span>System Specifications

## <span id="page-10-1"></span>Features

Below is a brief summary of the computer's many features:

### Operating System

• Microsoft Windows® Vista

### Platform

- Intel® Centrino® 2 processor technology, featuring:
	- Intel® Core™2 Duo processor
	- Mobile Intel® PM45/GM45 Express Chipset\*
	- Intel® Wireless WiFi Link 5100/5300\*
- Intel® Pentium® mobile processor\*
- Intel® Celeron® mobile processor\*
- Mobile Intel® GM45/GL40 Express Chipset\*
- Acer InviLink™ Nplify™ 802.11b/g/Draft-N\*
- Acer InviLink™ 802.11b/g\*

### System Memory

- Dual-Channel SDRAM support
- • Up to 2 GB of DDR3 800 MHz memory, upgradeable to 4 GB using two soDIMM modules\*
- • Up to 2 GB of DDR3 1066 MHz memory, upgradeable to 4 GB using two soDIMM modules

### Display

- 16:9 aspect ratio
- 15.6" HD 1366 x 768

### Graphics

- Mobile Intel® GL40 Express Chipset\*
- Mobile Intel® GM45 Express Chipset\*
- NVIDIA® GeForce® G105M\*

### Audio

- High-definition audio support
- MS-Sound compatible
- Built-in microphone
- Two built-in stereo speakers

### Storage subsystem

- 2.5" hard disk drive
- DVD-Super Multi double-layer drive\*
- 5-in-1 card reader

### Communication

- Integrated Acer Crystal Eye webcam
- WLAN:
	- Intel® Wireless WiFi Link 5100/5300\*
	- Acer InviLink™ Nplify™ 802.11b/g/Draft-N\*
	- Acer InviLink™ 802.11b/g\*
- WPAN: Bluetooth® 2.1+Enhanced Data Rate (EDR)\*
- LAN: Gigabit Ethernet; Wake-on-LAN ready

### Privacy control

- BIOS user, supervisor, HDD passwords
- Kensington lock slot

### Dimensions and Weight

- 370 (W) x 243.5 (D) x 24.4/34.95 (H) mm (14.6 x 9.6 x 0.96/1.4 inches)
- 2.50 kg (5.51 lbs.) with 6-cell battery pack

### Power subsystem

- ACPI 3.0
- 48.8 W 4400 mAh
- 3-pin 65 W AC adapter
- ENERGY STAR®\*

### Special keys and controls

- 105-/106-key keyboard
- Touchpad pointing device

### I/O interface

- 5-in-1 card reader (SD/MMC/MS/MS PRO/xD)
- USB 2.0 port
- External display (VGA) port
- Headphones/speaker/line-out jack
- Microphone-in jack
- Ethernet (RJ-45) port
- DC-in jack for AC adapter

### Environment

- Temperature:
	- Operating: 5 °C to 35 °C (41 °F to 95 °F)
	- Non-operating: -20 °C to 65 °C (-4 °F to 149°F)
- Humidity (non-condensing):
	- Operating: 20% to 80%
	- Non-operating: 20% to 80%

# <span id="page-13-0"></span>System Block Diagram

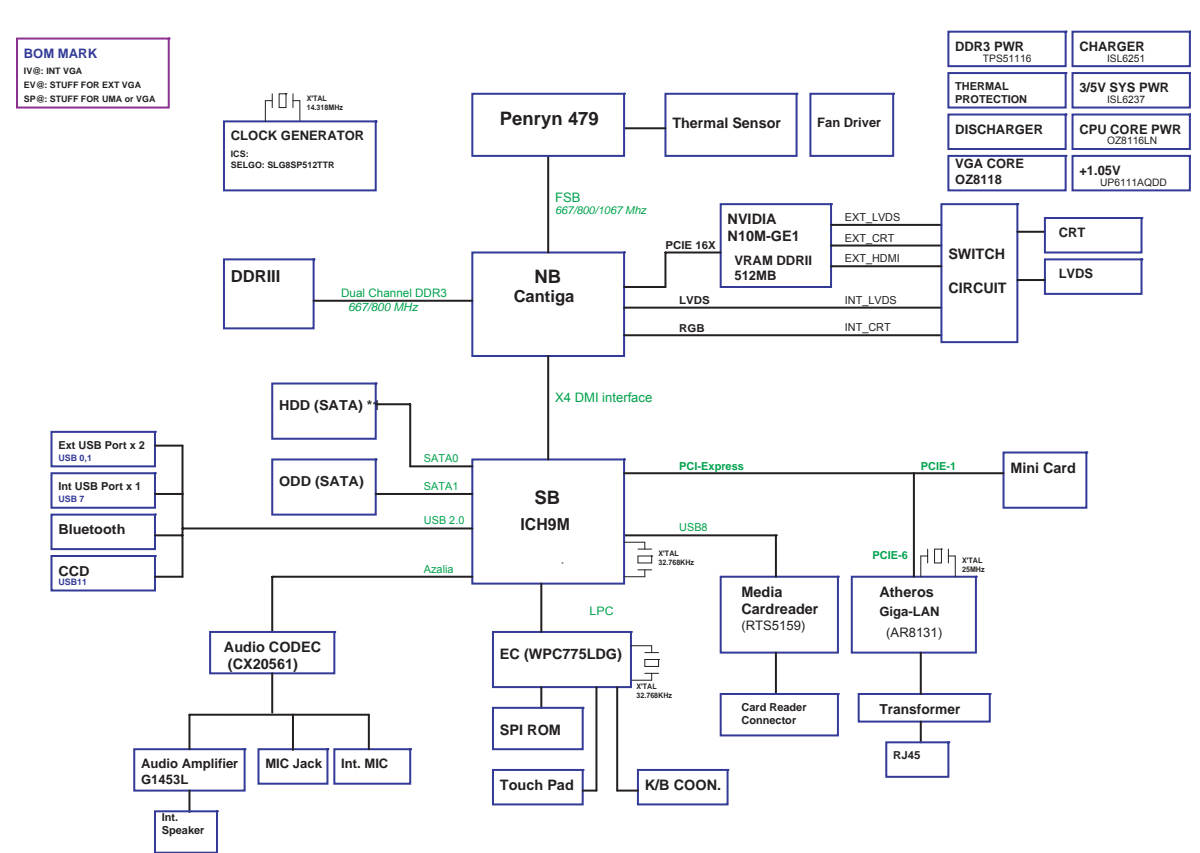

# <span id="page-14-0"></span>Acer Notebook tour

## <span id="page-14-1"></span>Front View

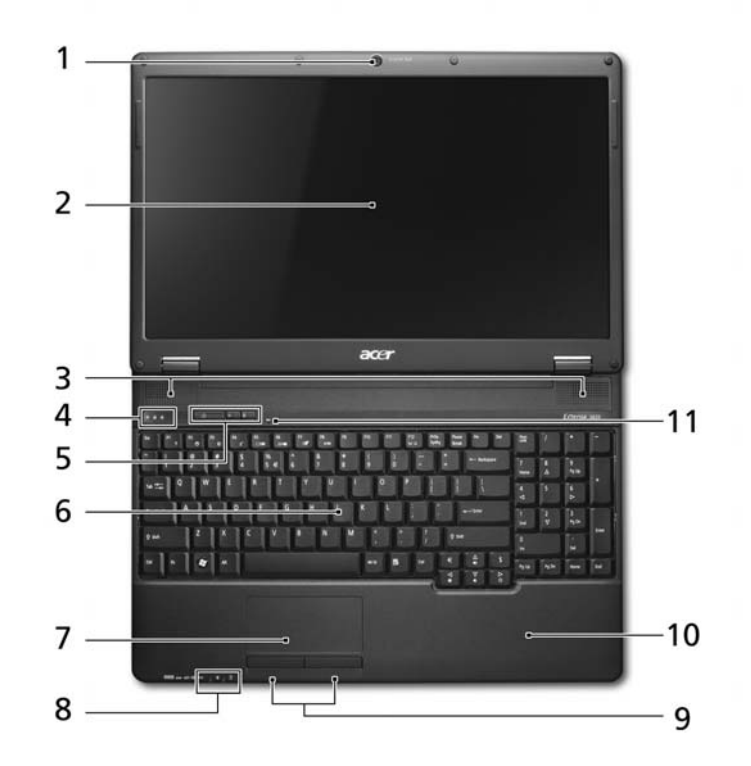

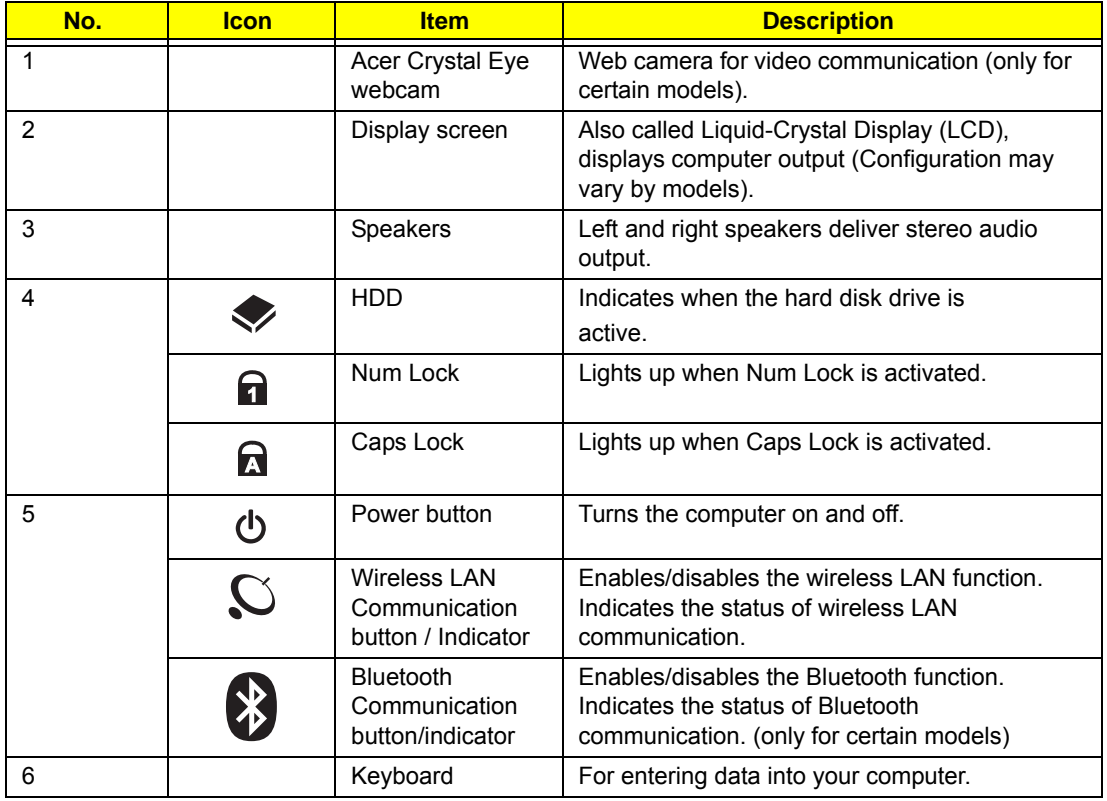

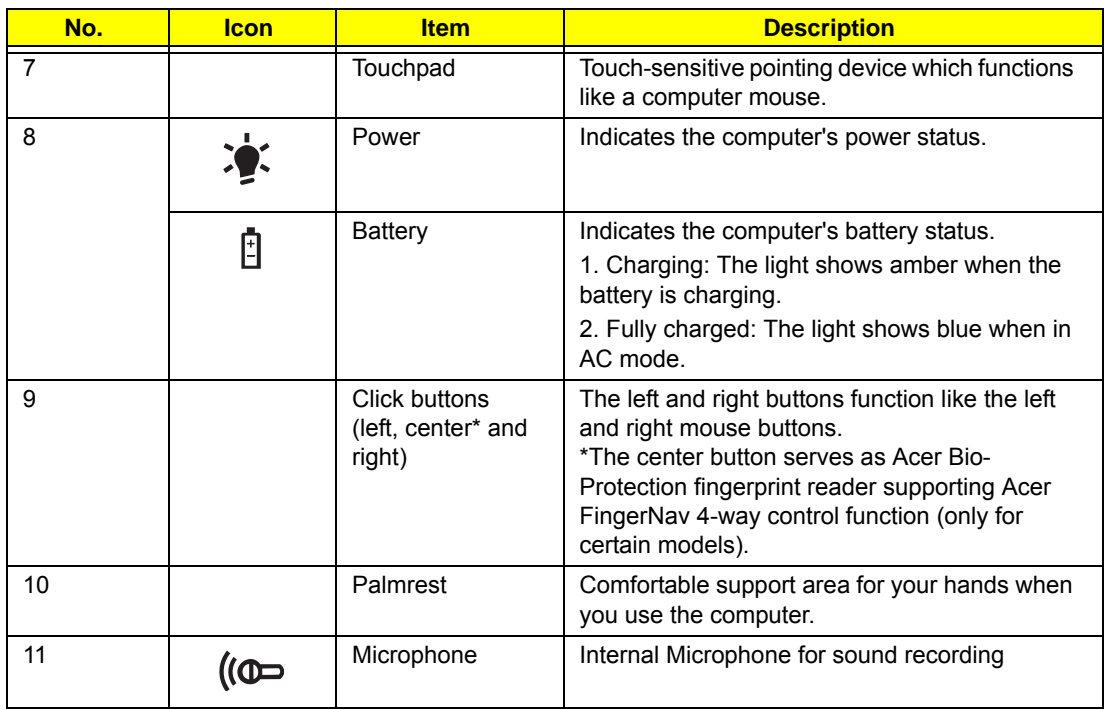

### <span id="page-16-0"></span>Hot Keys

The computer employs hotkeys or key combinations to access most of the computer's controls like screen brightness and volume output.

To activate hotkeys, press and hold the **<Fn>** key before pressing the other key in the hotkey combination.

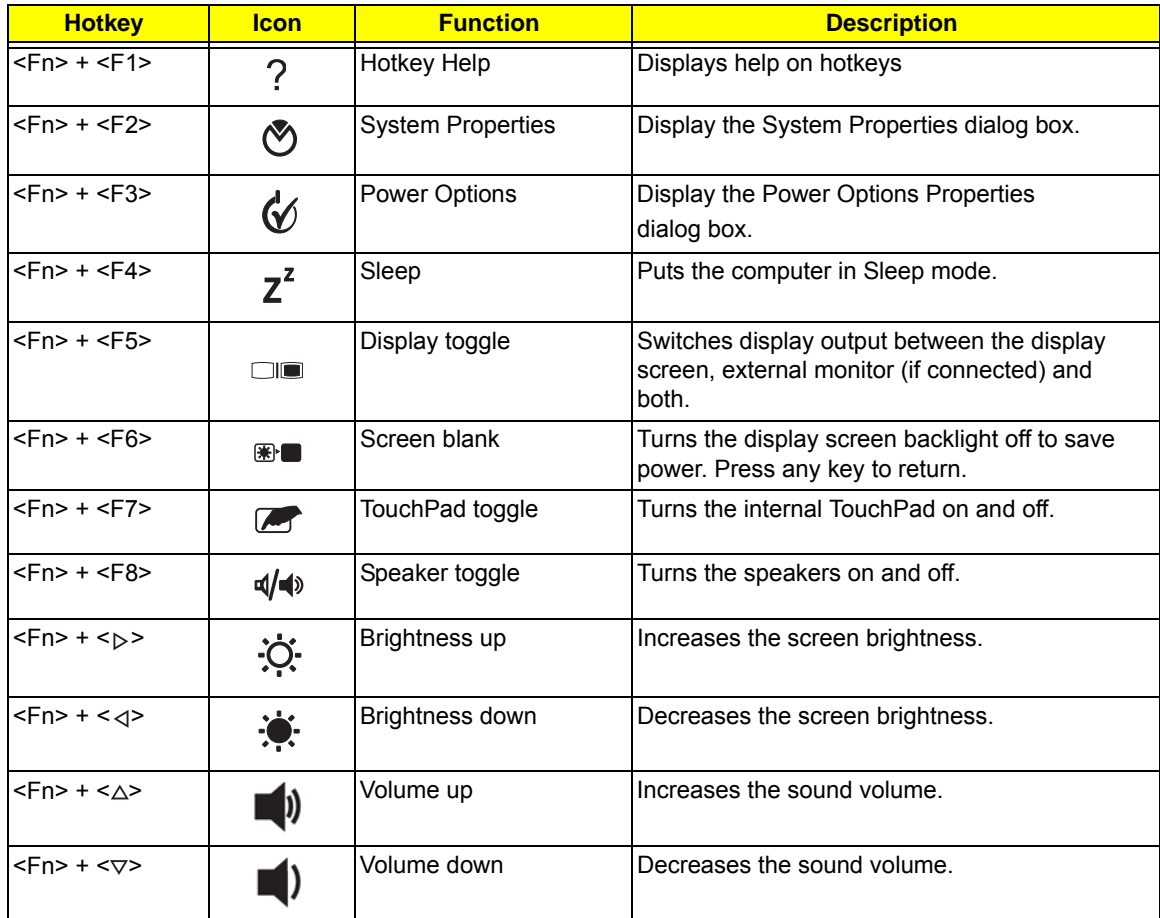

### <span id="page-16-1"></span>Closed Front View

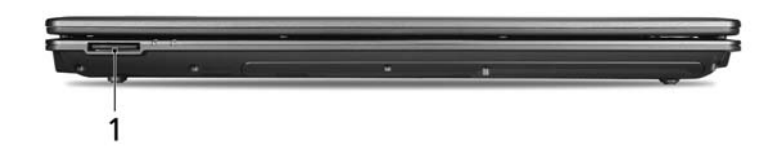

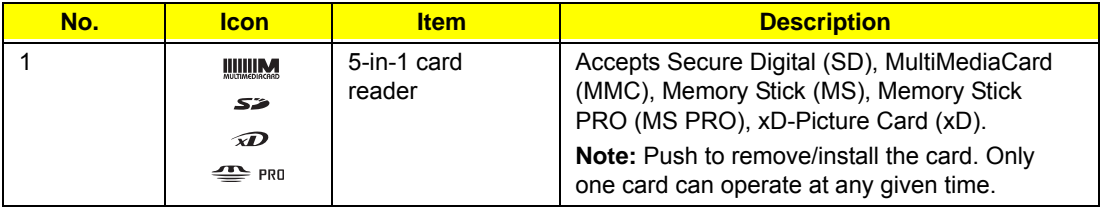

## <span id="page-17-0"></span>Rear View

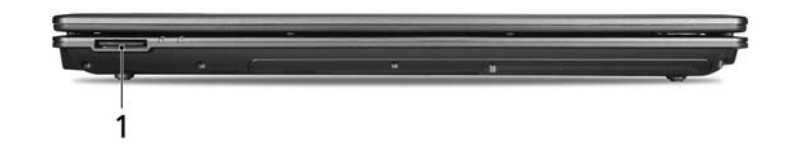

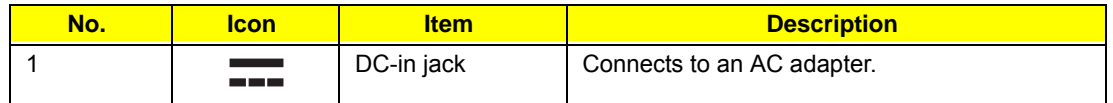

## <span id="page-17-1"></span>Left View

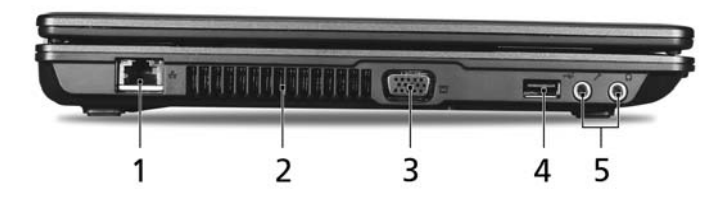

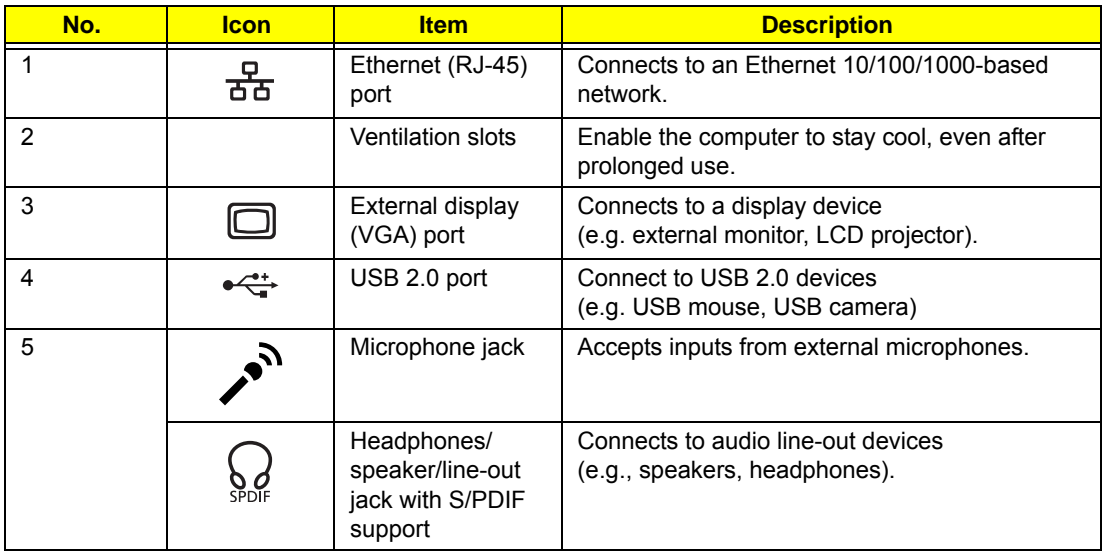

## <span id="page-18-0"></span>Right View

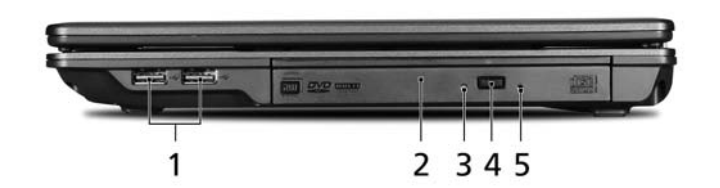

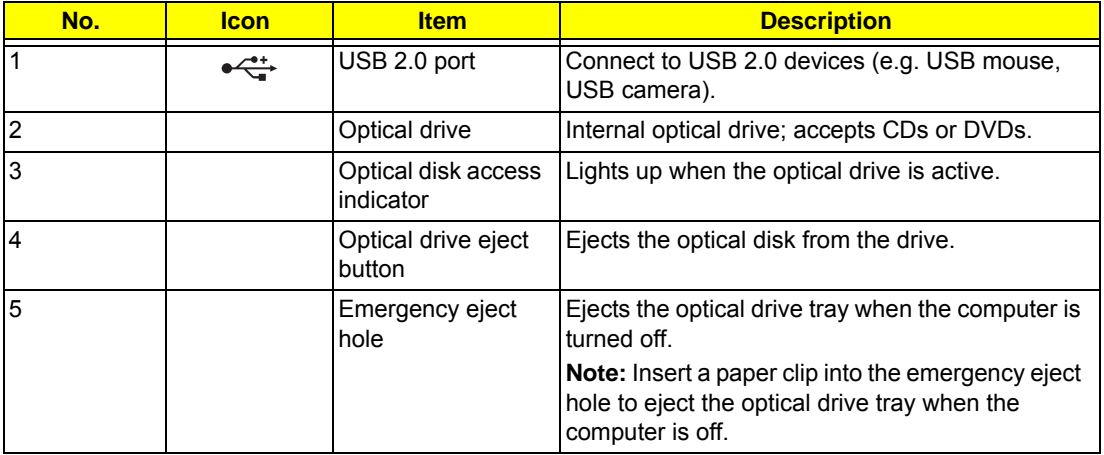

## <span id="page-18-1"></span>Bottom View

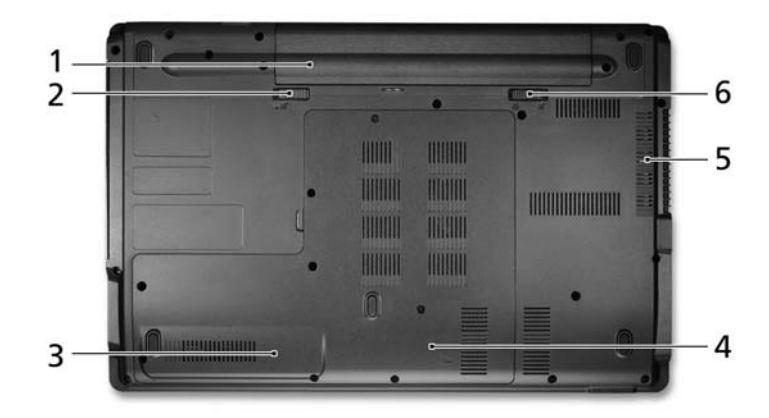

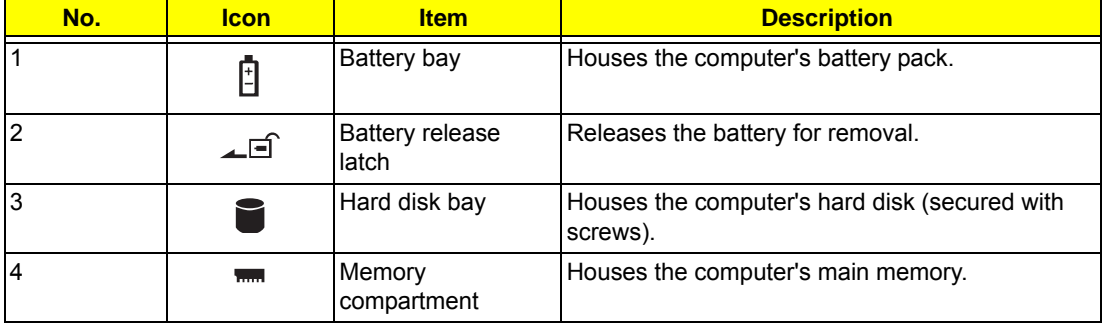

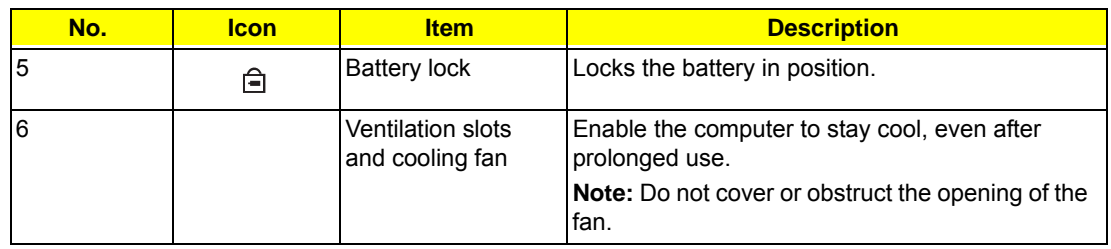

### <span id="page-20-0"></span>Touchpad Basics

The following items show you how to use the touchpad:

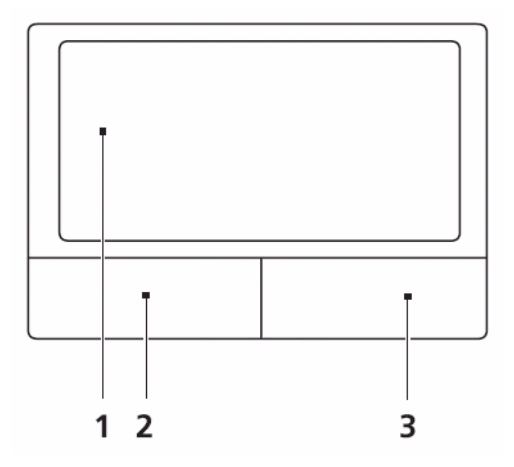

- Move your finger across the touchpad (1) to move the cursor.
- Press the left (2) and right (3) buttons located beneath the touchpad to perform selection and execution functions. These two buttons are similar to the left and right buttons on a mouse. Tapping on the touchpad is the same as clicking the left button.

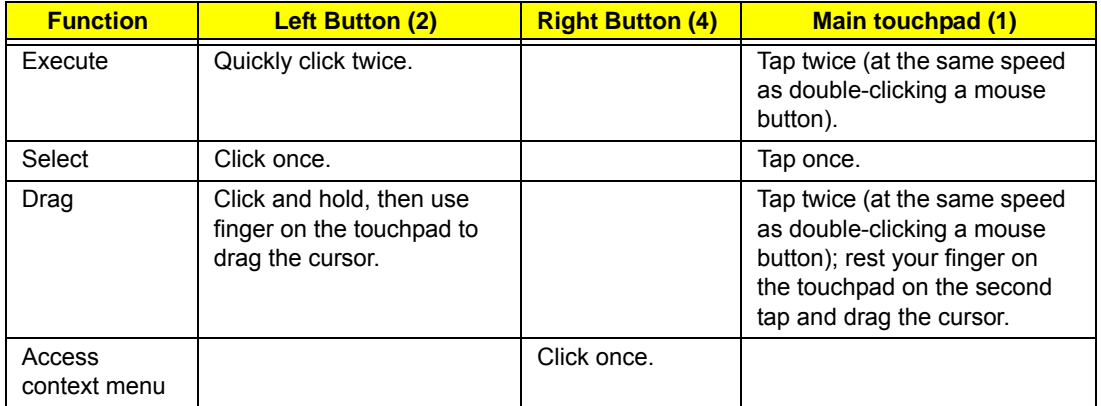

**NOTE:** When using the touchpad, keep it - and your fingers - dry and clean. The touchpad is sensitive to finger movement; hence, the lighter the touch, the better the response. Tapping too hard will not increase the touchpad's responsiveness.

# <span id="page-21-0"></span>Using the Keyboard

The keyboard has full-sized keys and an embedded numeric keypad, separate cursor, lock, Windows, function and special keys.

### <span id="page-21-1"></span>Lock Keys and embedded numeric keypad

The keyboard has three lock keys which you can toggle on and off.

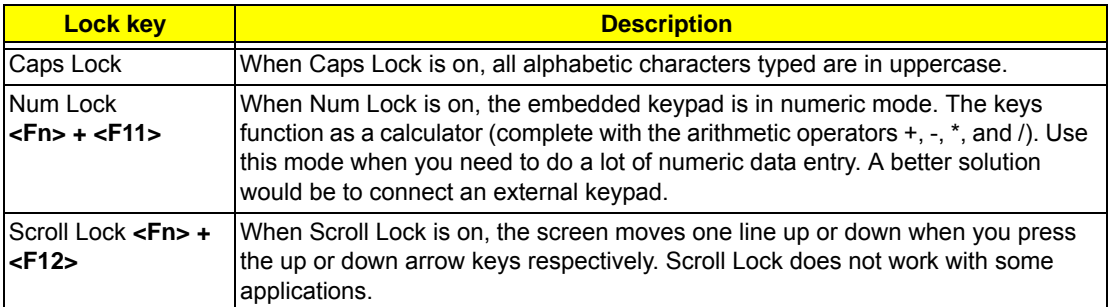

The embedded numeric keypad functions like a desktop numeric keypad. It is indicated by small characters located on the upper right corner of the keycaps. To simplify the keyboard legend, cursor-control key symbols are not printed on the keys.

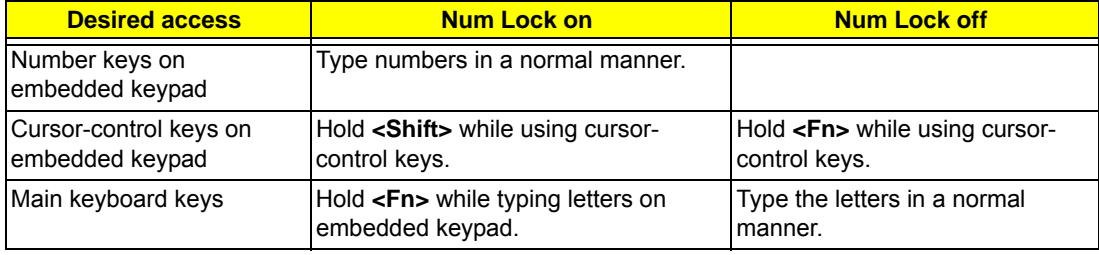

### <span id="page-22-0"></span>Windows Keys

The keyboard has two keys that perform Windows-specific functions.

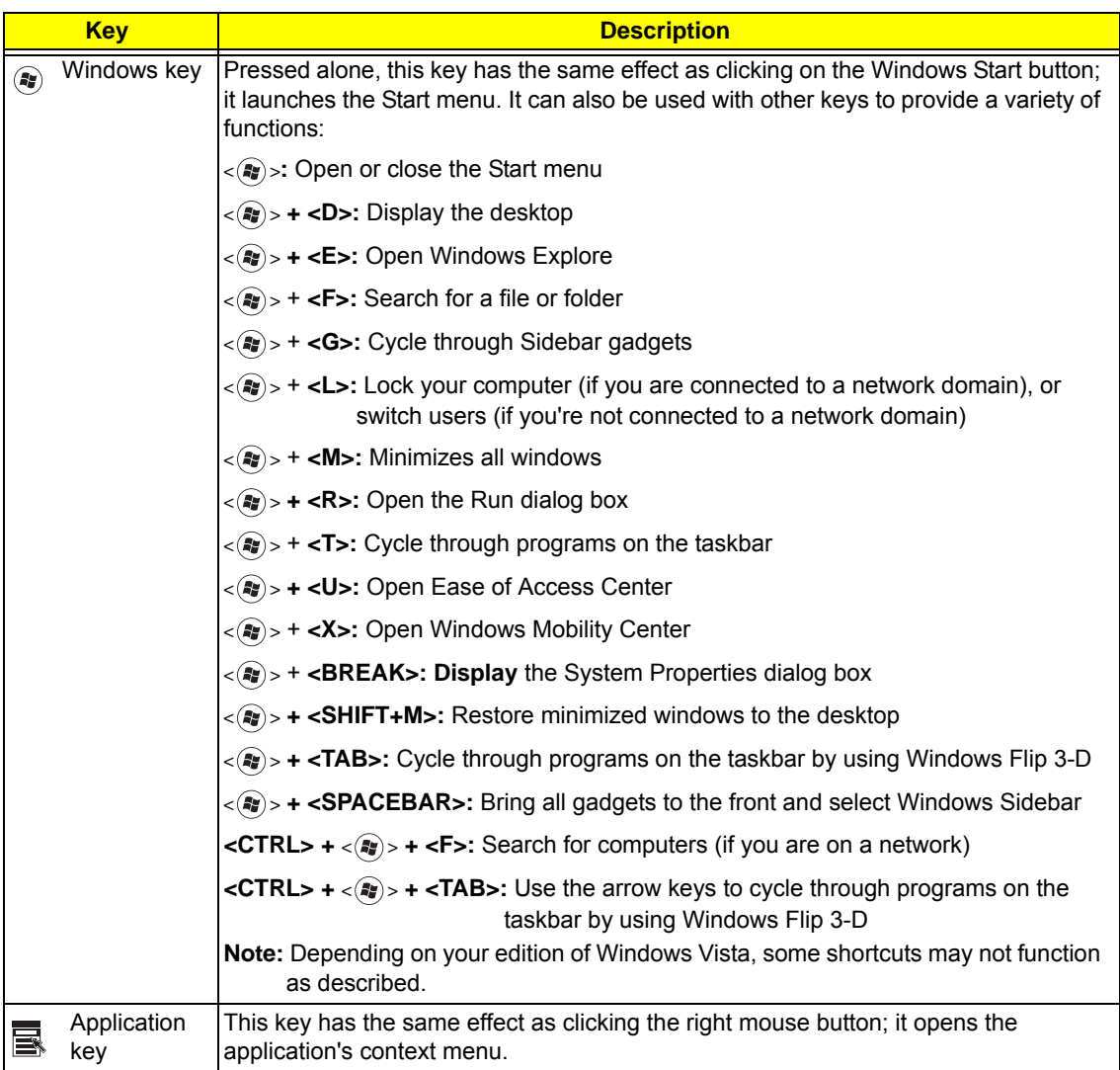

### <span id="page-23-0"></span>Special Key

You can locate the Euro symbol and the US dollar sign at the upper-center and/or bottom-right of your keyboard.

### The Euro symbol

- **1.** Open a text editor or word processor.
- **2.** Hold <Alt Gr> and then press the <5> key at the upper-center of the keyboard.
- **NOTE: Note**: Some fonts and software do not support the Euro symbol. Please refer to **www.microsoft.com/ typography/faq/faq12.htm** for more information.

### The US dollar sign

- **1.** Open a text editor or word processor.
- **2.** Hold **<Shift>** and then press the **<4>** key at the upper-center of the keyboard.
- **NOTE:** This function varies by the operating system version.

### <span id="page-24-0"></span>Acer GridVista (dual-display compatible)

**NOTE:** This feature is only available on certain models.

To enable the dual monitor feature of the notebook, first ensure that the second monitor is connected, then select **Start, Control Panel, Display** and click on **Settings**. Select the secondary monitor **(2)** icon in the display box and then click the check box **Extend my windows desktop onto this monitor**. Finally, click **Apply** to confirm the new settings and click **OK** to complete the process.

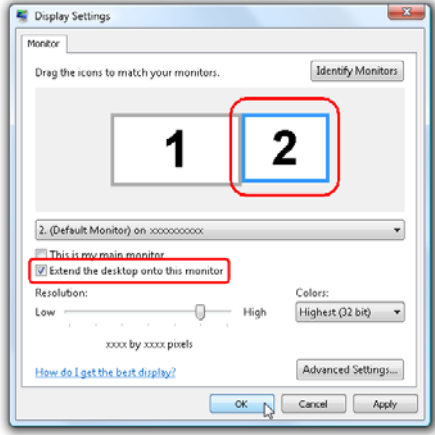

Acer GridVista is a handy utility that offers four pre-defined display settings so you can view multiple windows on the same screen. To access this function, please go to **Start**´ **All Programs** and click on **Acer GridVista**. You may choose any one of the four display settings indicated below:

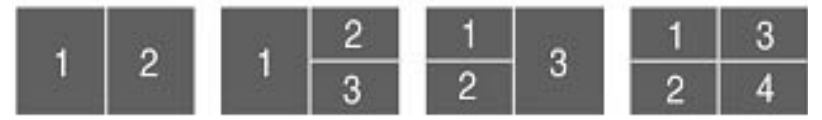

Double (vertical), Triple (primary at left), Triple (primary at right), or Quad Acer Gridvista is dual-display compatible, allowing two displays to be partitioned independently.

Acer Gridvista is dual-display compatible, allowing two displays to be partitioned independently.

AcerGridVista is simple to set up:

- **1.** Run Acer GridVista and select your preferred screen configuration for each display from the task bar.
- **2.** Drag and drop each window into the appropriate grid.
- **3.** Enjoy the convenience of a well-organized desktop.

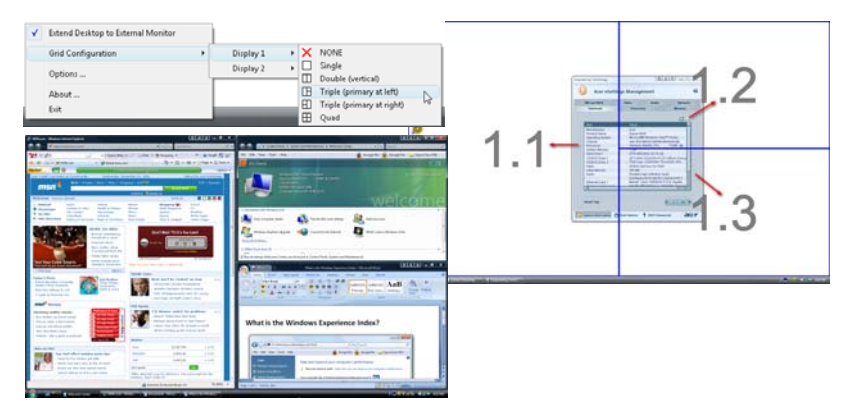

**NOTE:** Please ensure that the resolution setting of the second monitor is set to the manufacturer's recommended value.

# <span id="page-25-0"></span>Hardware Specifications and Configurations

#### **Processor**

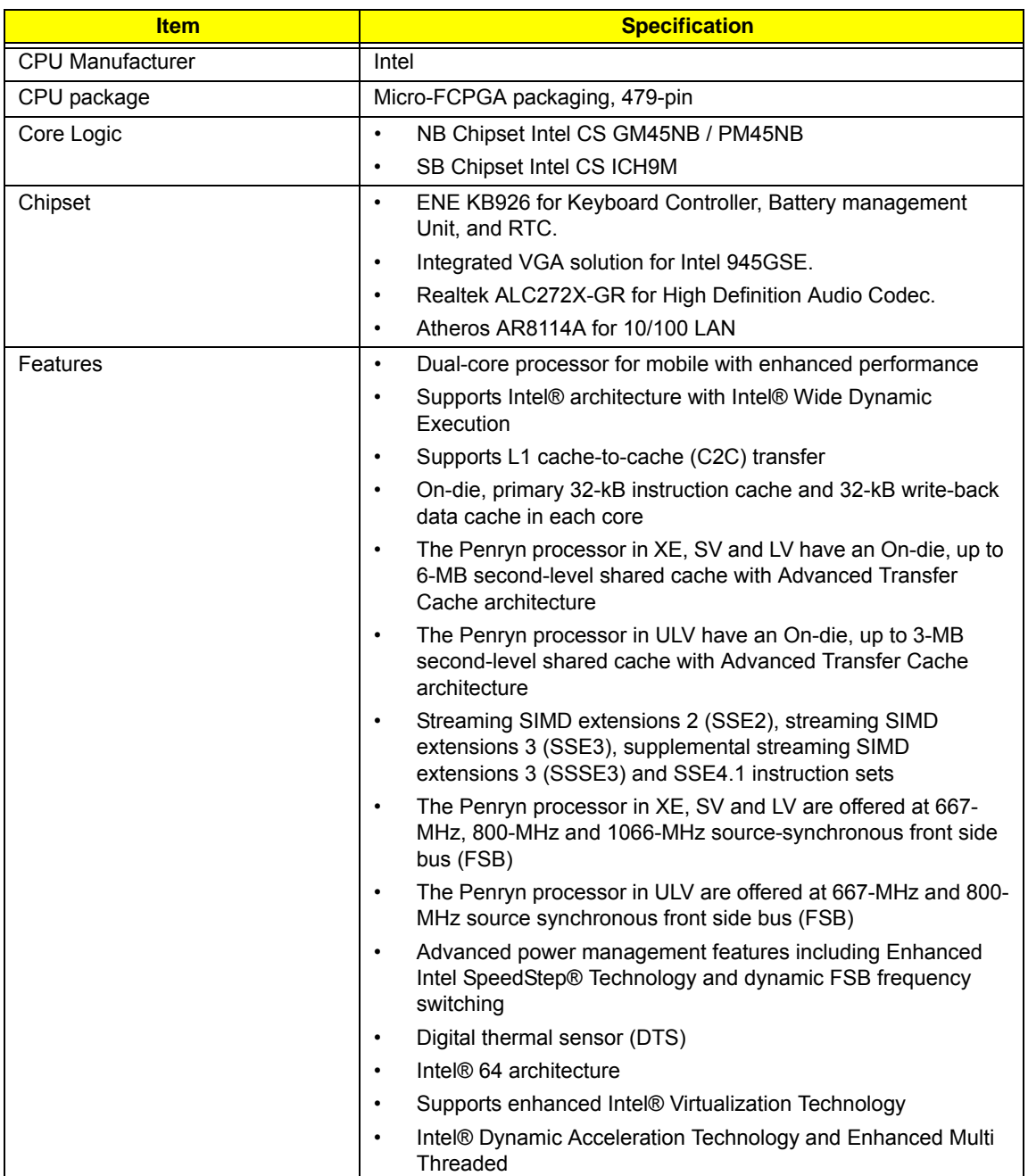

#### **Processor Specifications**

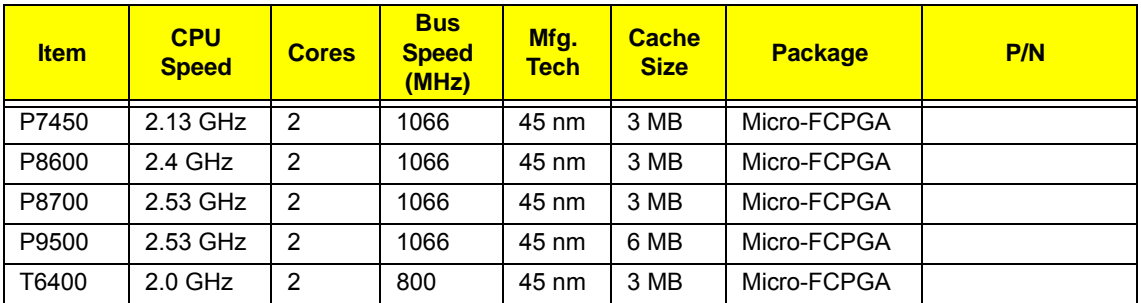

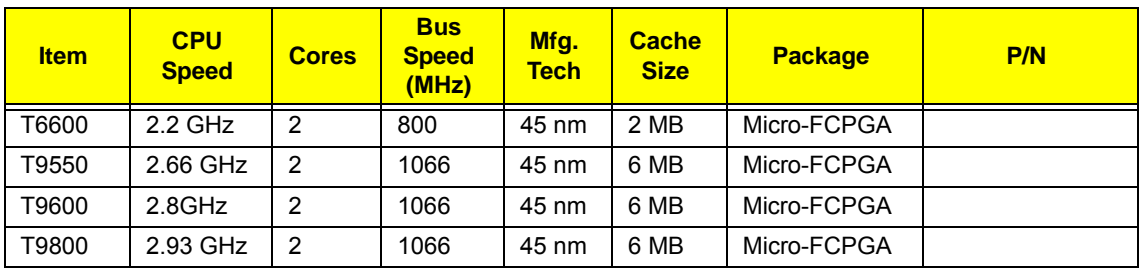

### **CPU Fan Tru Value Table**

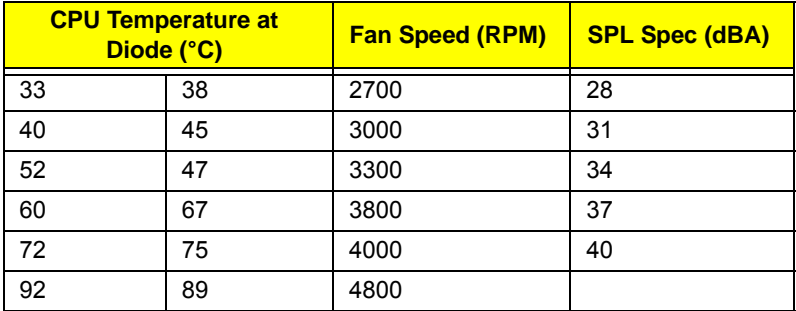

- Throttling 50%: On= 84°C; OFF=86°C
- OS shut down at 100°C; H/W shut down(PH1) at 110°C

#### **Graphics**

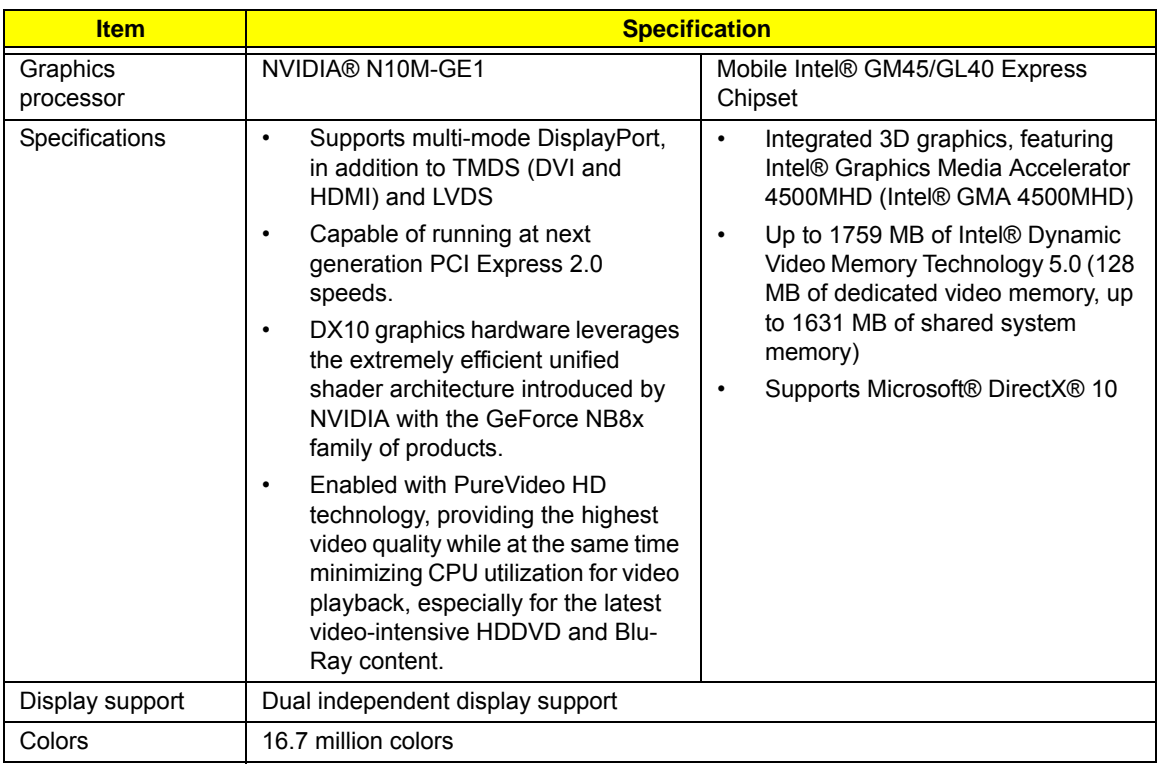

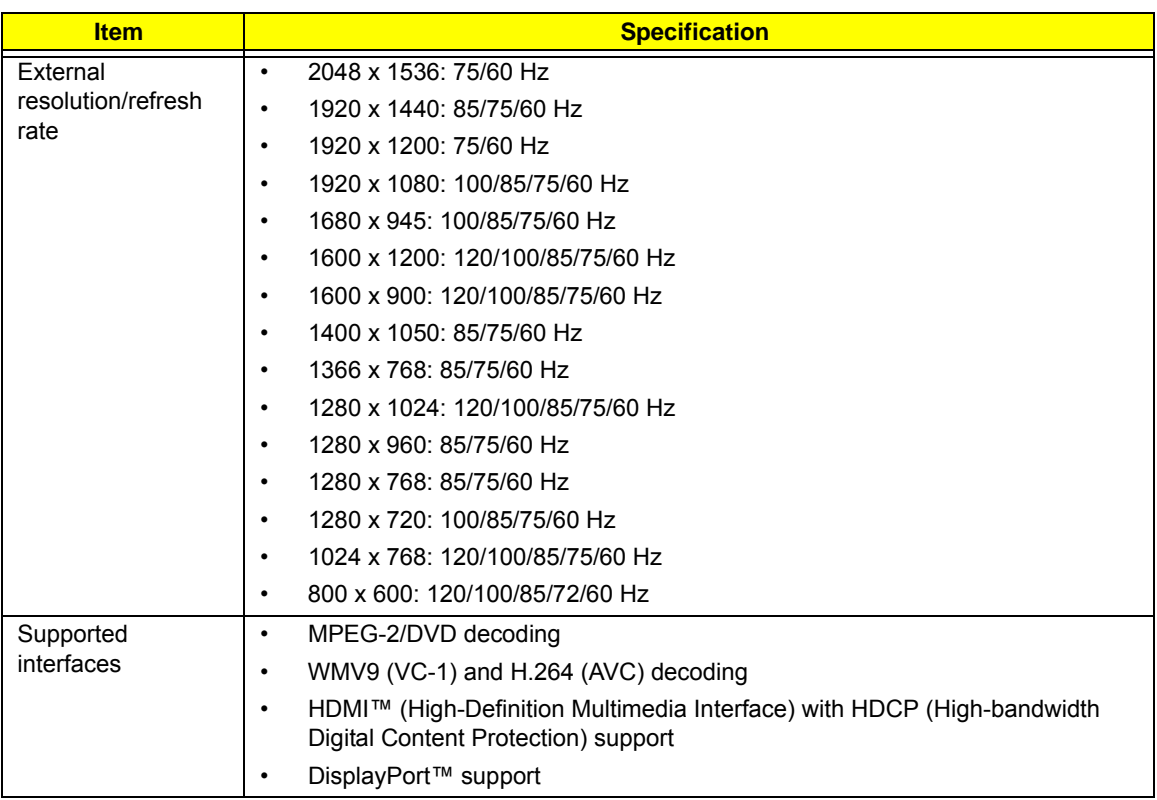

#### **System Memory**

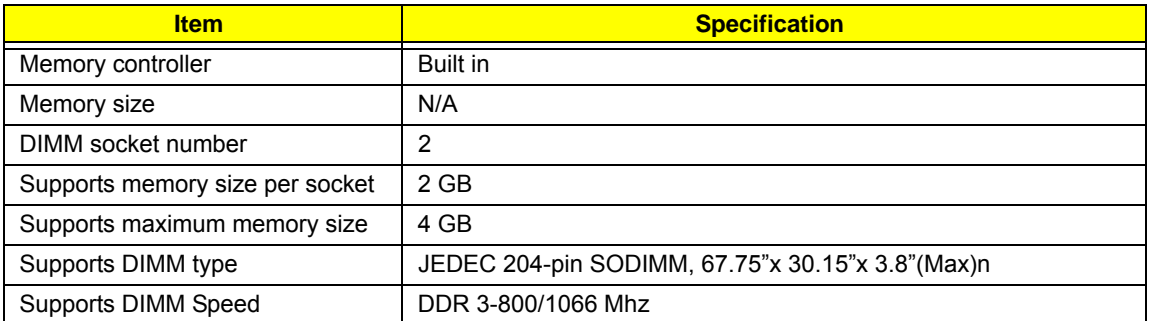

#### **System Storage**

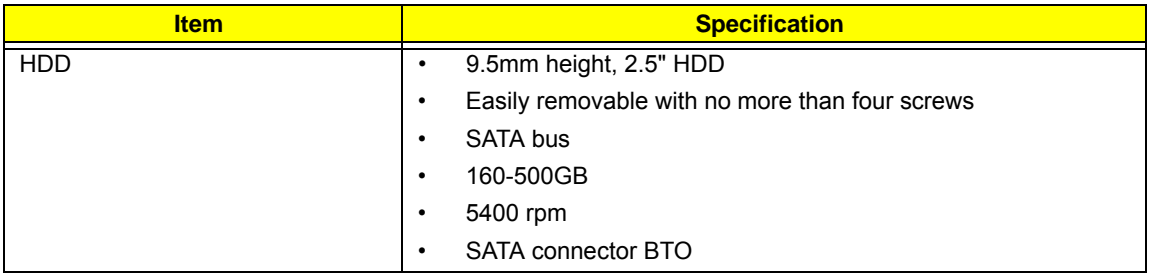

#### **Hard Disk Drive Interface**

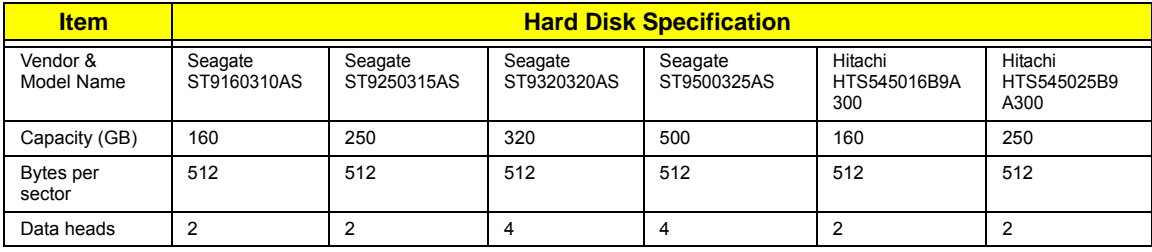

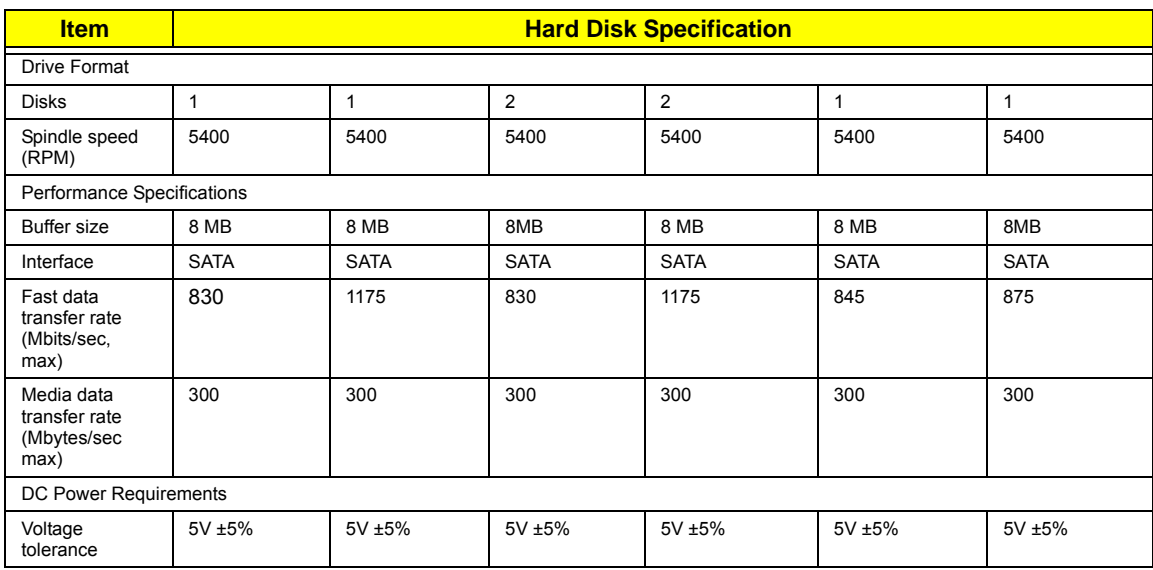

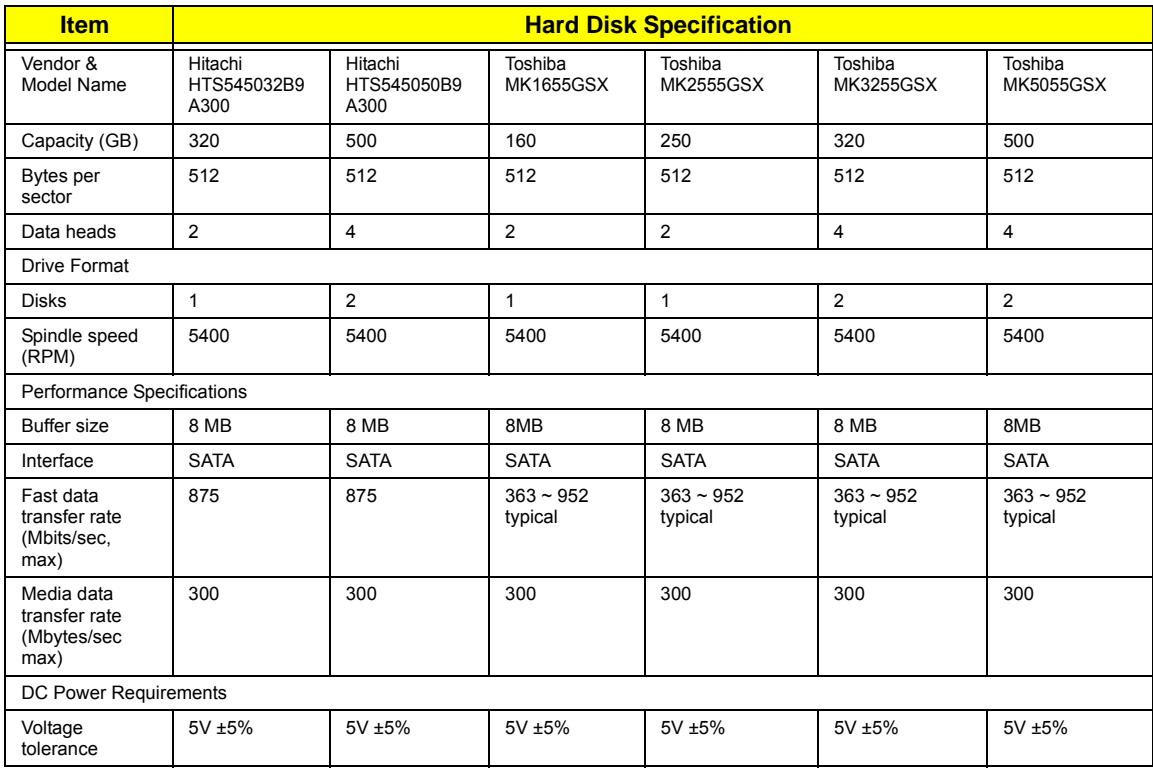

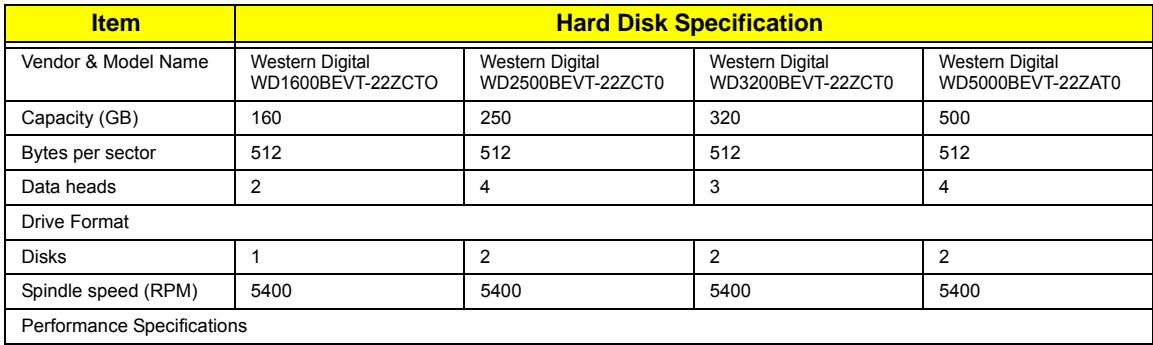

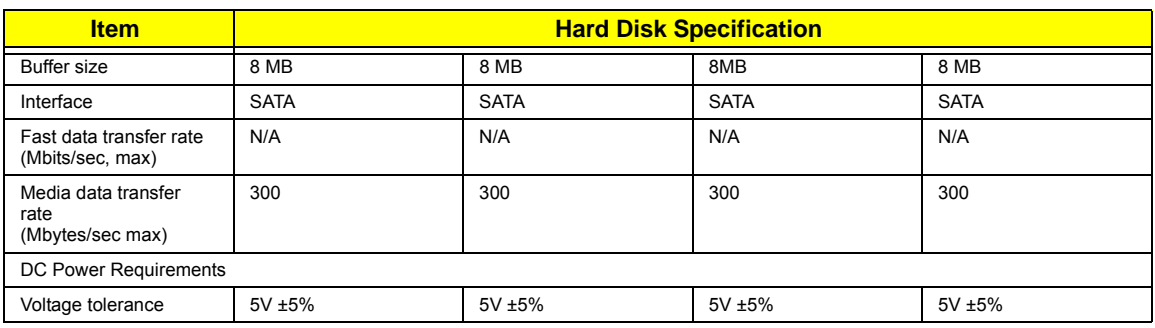

#### **Optical Disk Drive**

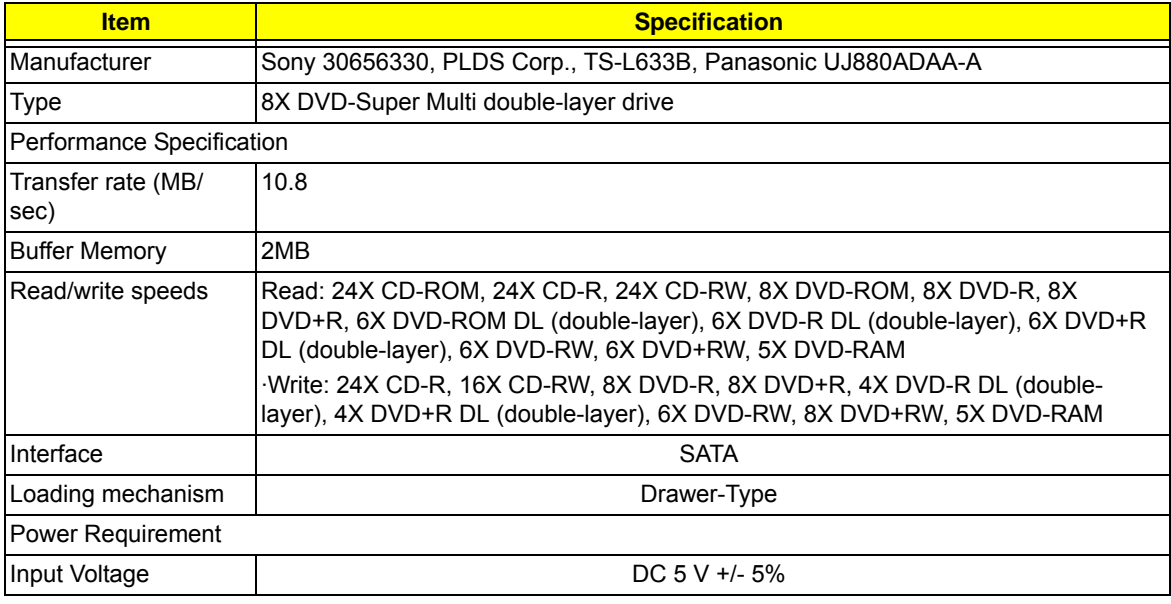

### **BIOS**

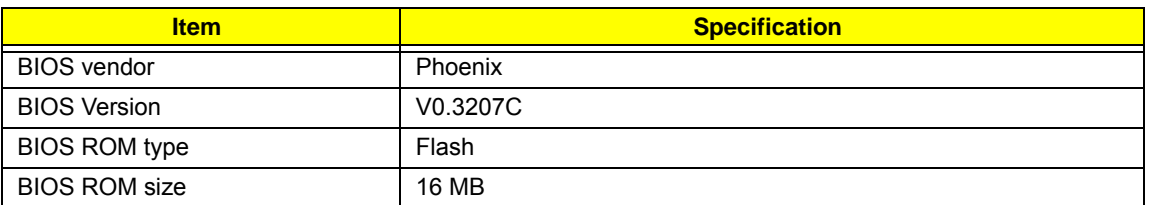

### **LCD 10.1"**

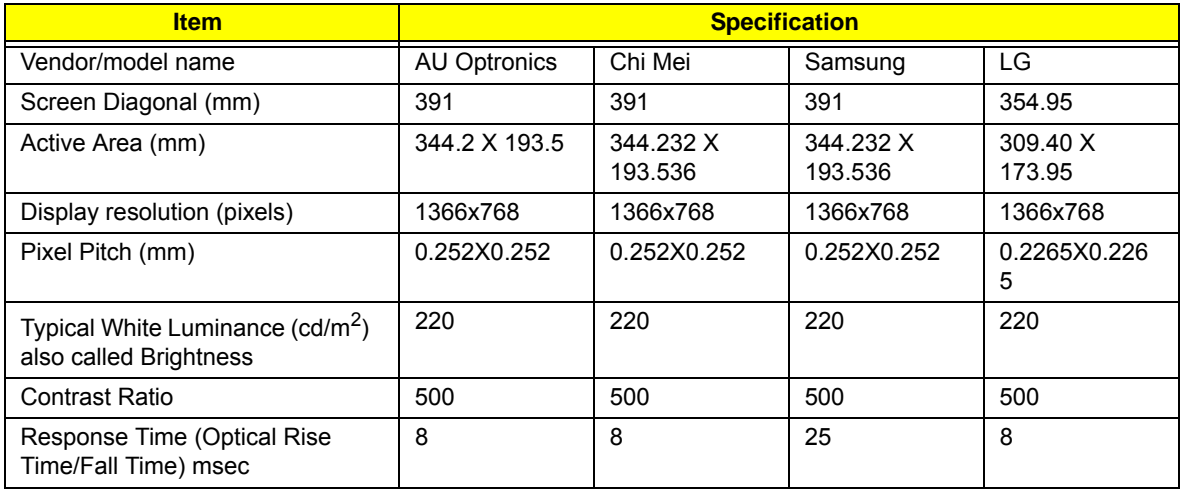

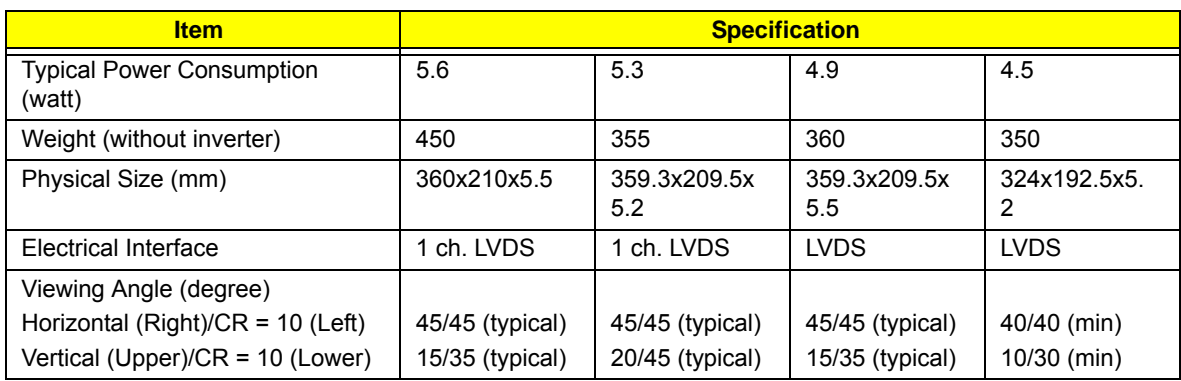

#### **Audio Interface**

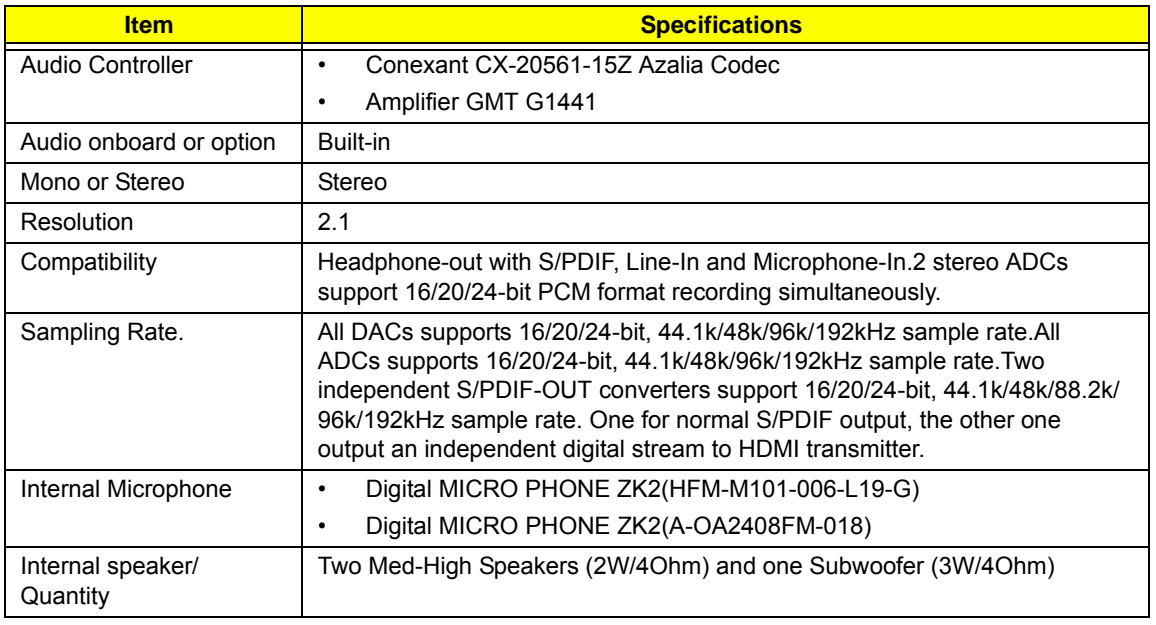

#### **LAN Interface**

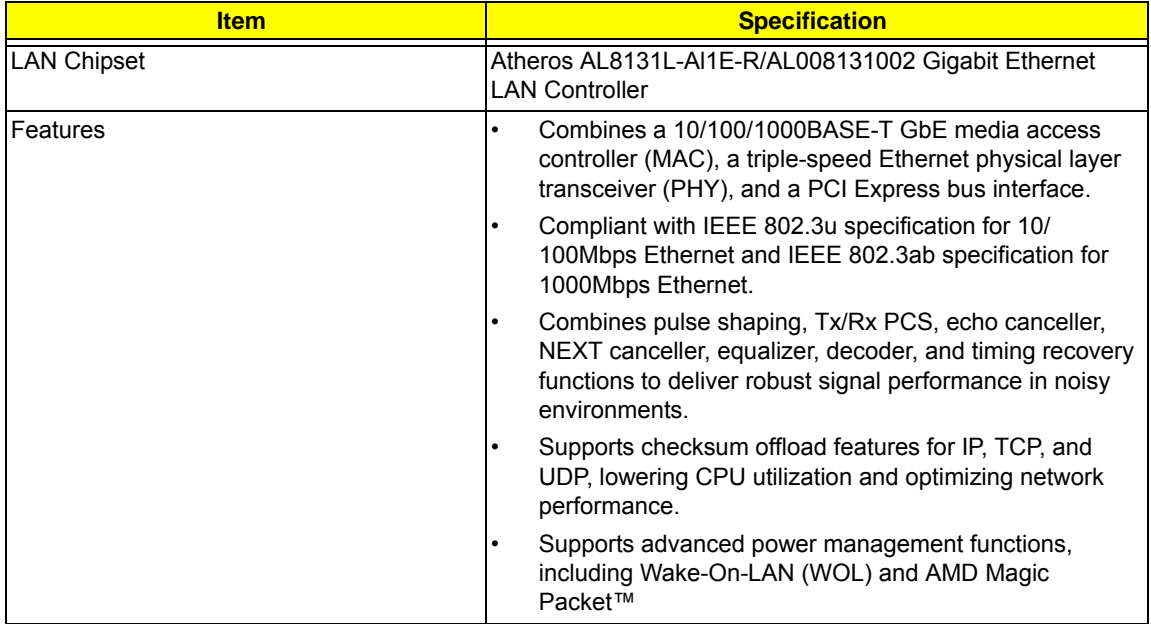

#### **Keyboard**

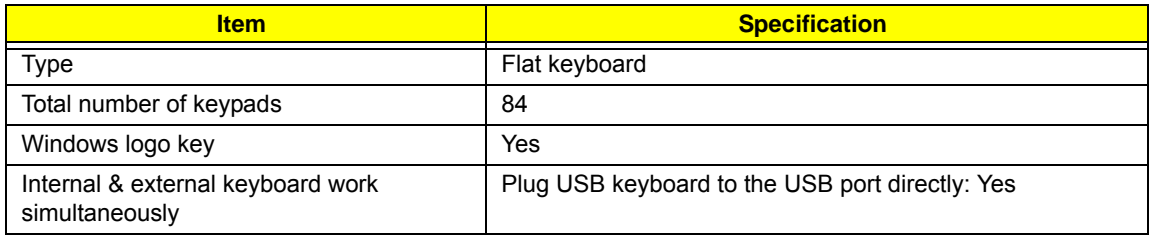

#### **Mini Card**

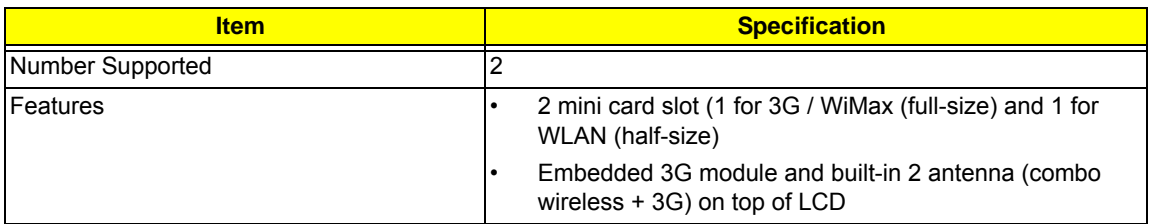

#### **3G Card**

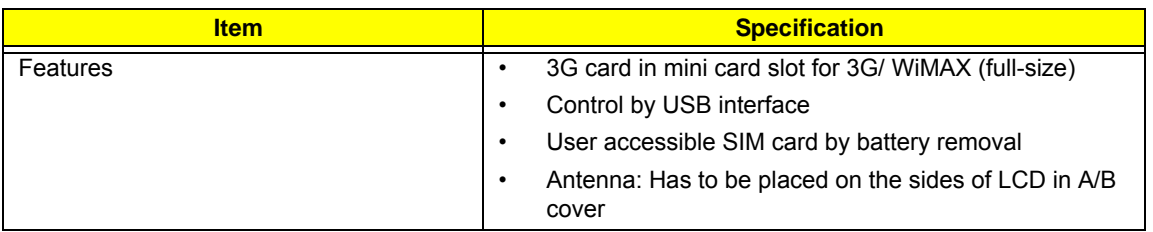

#### **Bluetooth interface**

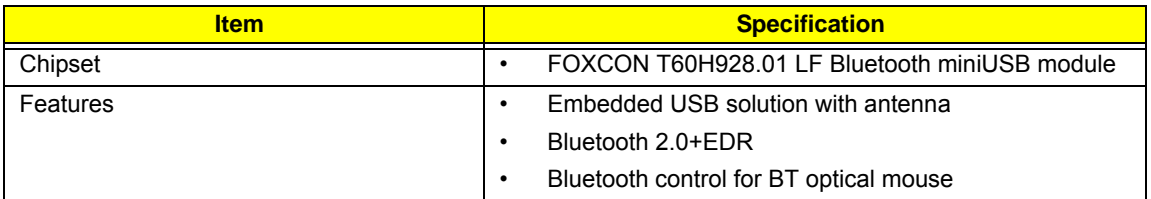

#### **Wireless LAN**

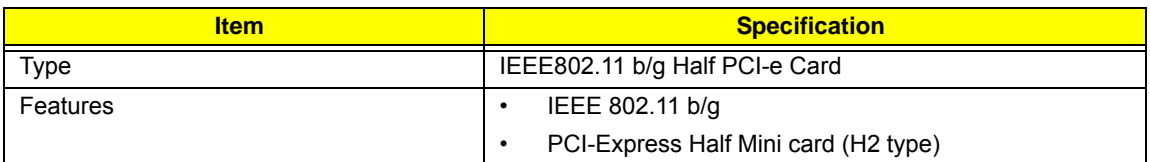

#### **Battery**

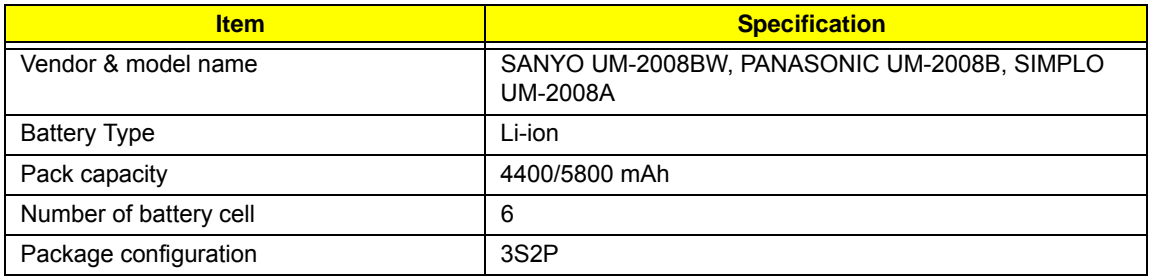

# <span id="page-32-0"></span>System Utilities

## <span id="page-32-1"></span>BIOS Setup Utility

The BIOS Setup Utility is a hardware configuration program built into your computer's BIOS (Basic Input/ Output System).

Your computer is already properly configured and optimized, and you do not need to run this utility. However, if you encounter configuration problems, you may need to run Setup. Please also refer to Chapter 4 Troubleshooting if a problem arises.

To activate the BIOS Utility, press **F2** during POST (when **Press <F2> to enter Setup** message is prompted on the bottom of screen).

Press **F2** to enter setup. The default parameter of F12 Boot Menu is set to "disabled". If you want to change boot device without entering BIOS Setup Utility, please set the parameter to "enabled".

Press **<F12>** during POST to enter multi-boot menu. In this menu, user can change boot device without entering BIOS SETUP Utility.

### <span id="page-32-2"></span>Navigating the BIOS Utility

There are six menu options: Information, Main, Advanced, Security, Power, Boot, and Exit.

Follow these instructions:

- To choose a menu, use the left and right arrow keys.
- To choose an item, use the up and down arrow keys.
- To change the value of a parameter, press **F5** or **F6**.
- A plus sign (+) indicates the item has sub-items. Press **Enter** to expand this item.
- Press **Esc** while you are in any of the menu options to go to the Exit menu.
- In any menu, you can load default settings by pressing **F9**. You can also press **F10** to save any changes made and exit the BIOS Setup Utility.
- **NOTE:** You can change the value of a parameter if it is enclosed in square brackets. Navigation keys for a particular menu are shown on the bottom of the screen. Help for parameters are found in the Item Specific Help part of the screen. Read this carefully when making changes to parameter values. **Please note that system information is subject to different models**.

## <span id="page-33-0"></span>Information

The Information screen displays a summary of your computer hardware information.

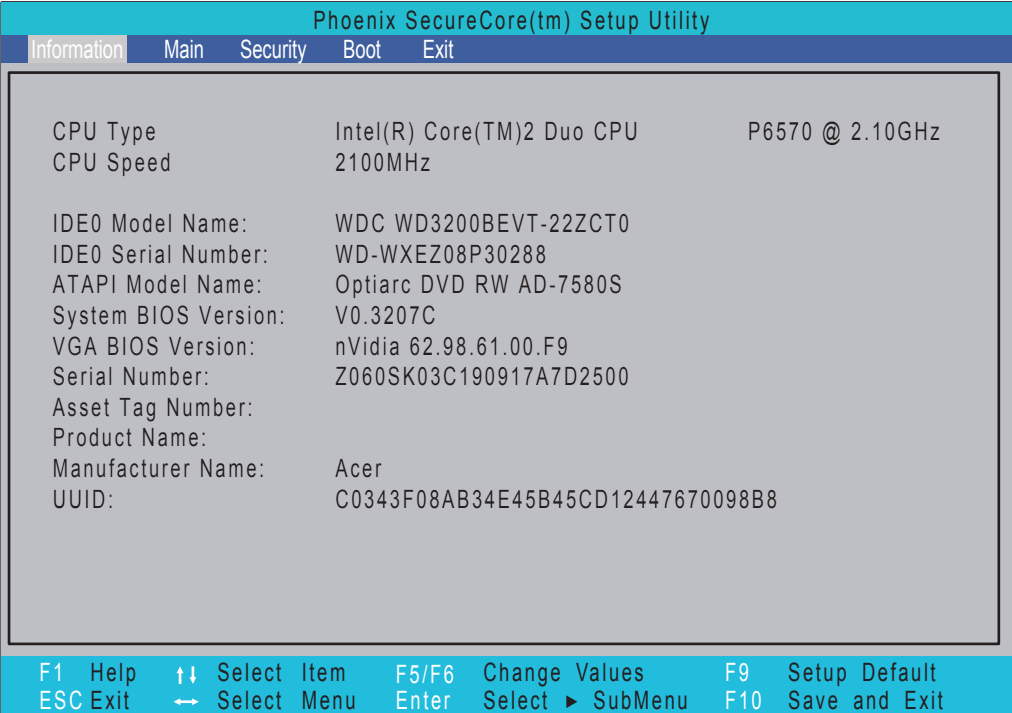

**NOTE:** The system information is subject to different models.

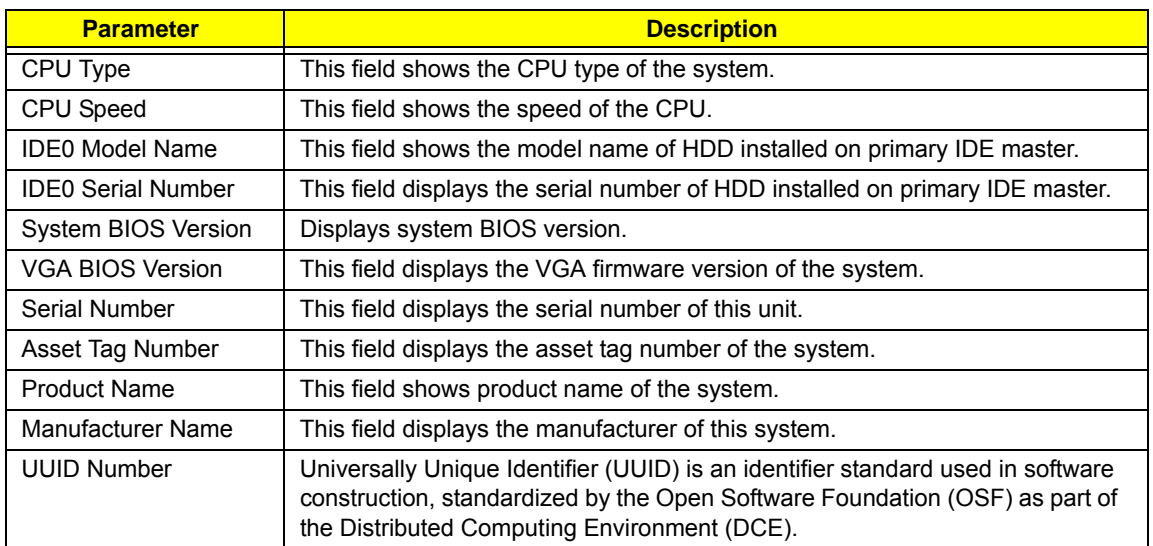

## <span id="page-34-0"></span>Main

The Main screen allows the user to set the system time and date as well as enable and disable boot option and recovery.

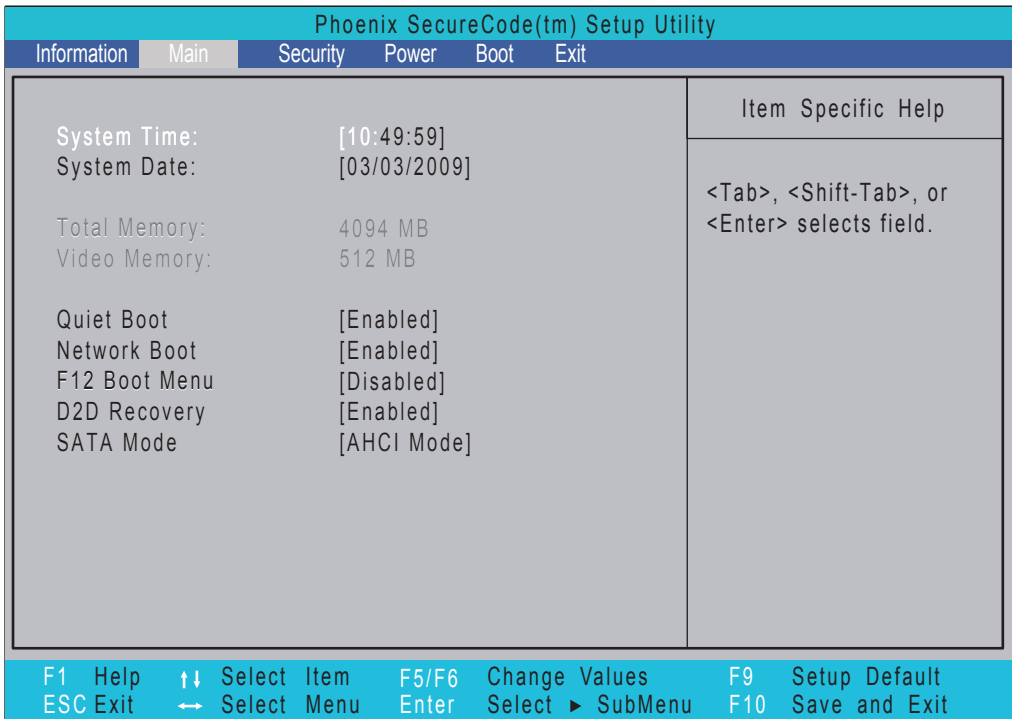

**NOTE:** The screen above is for your reference only. Actual values may differ.

The table below describes the parameters in this screen. Settings in **boldface** are the default and suggested parameter settings.

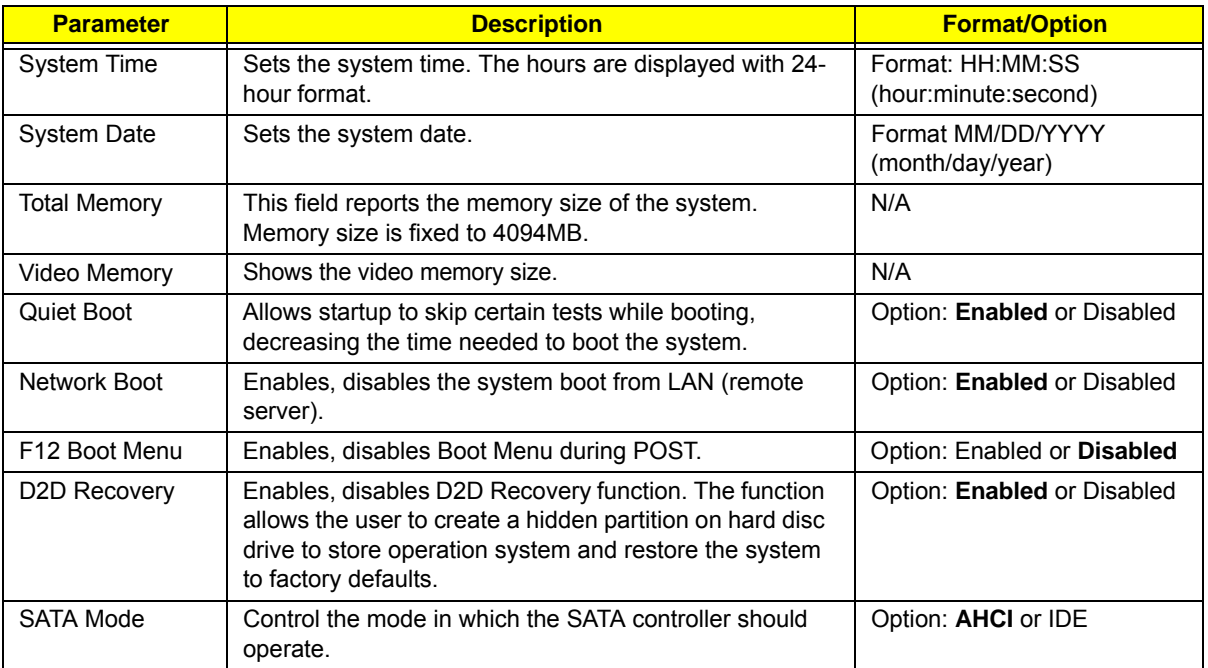

## <span id="page-35-0"></span>Security

The Security screen contains parameters that help safeguard and protect your computer from unauthorized use.

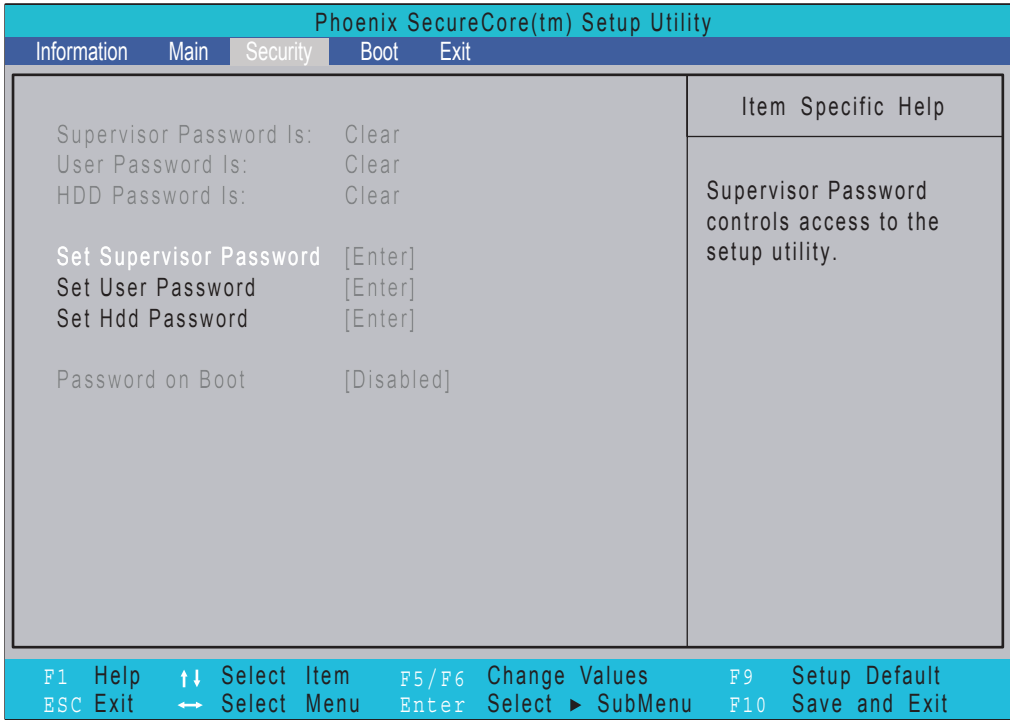

The table below describes the parameters in this screen. Settings in **boldface** are the default and suggested parameter settings.

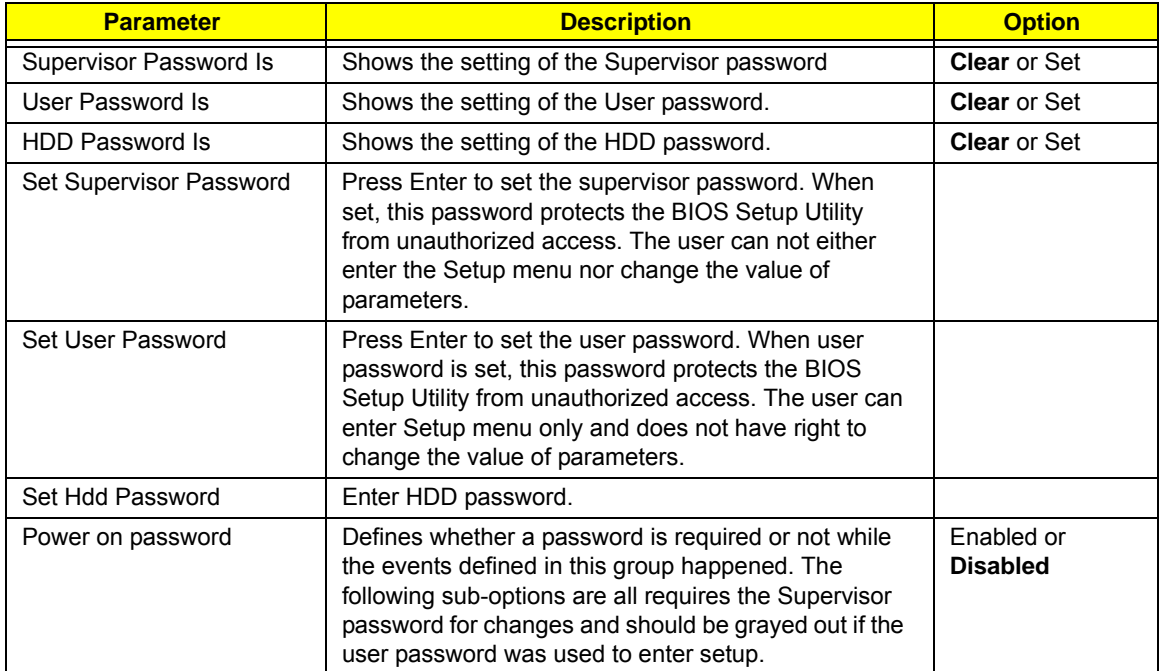

**NOTE:** When you are prompted to enter a password, you have three tries before the system halts. Don't forget your password. If you forget your password, you may have to return your notebook computer to your dealer to reset it.
#### Setting a Password

Follow these steps as you set the user or the supervisor password:

**1.** Use the ↑ and ↓ keys to highlight the Set Supervisor Password parameter and press the **Enter** key. The Set Supervisor Password box appears:

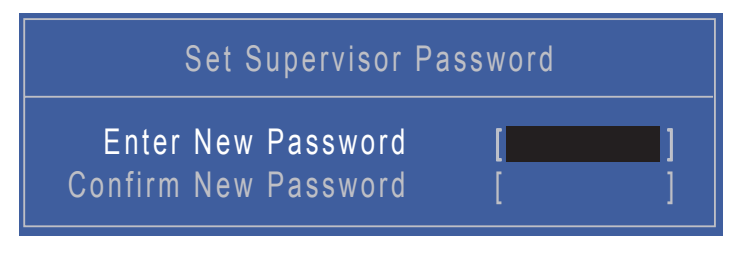

**2.** Type a password in the "Enter New Password" field. The password length can not exceeds 8 alphanumeric characters (A-Z, a-z, 0-9, not case sensitive). Retype the password in the "Confirm New Password" field.

**IMPORTANT:**Be very careful when typing your password because the characters do not appear on the screen.

- **3.** Press **Enter**. After setting the password, the computer sets the User Password parameter to "Set".
- **4.** If desired, you can opt to enable the Password on boot parameter.
- **5.** When you are done, press F10 to save the changes and exit the BIOS Setup Utility.

#### Removing a Password

Follow these steps:

**1.** Use the ↑ and ↓ keys to highlight the Set Supervisor Password parameter and press the **Enter** key. The Set Password box appears:

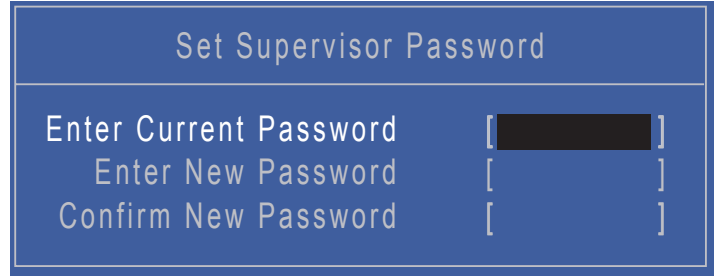

- **2.** Type the current password in the Enter Current Password field and press **Enter**.
- **3.** Press **Enter** twice **without** typing anything in the Enter New Password and Confirm New Password fields. The computer then sets the Supervisor Password parameter to "Clear".
- **4.** When you have changed the settings, press u to save the changes and exit the BIOS Setup Utility.

#### Changing a Password

**1.** Use the ↑ and ↓ keys to highlight the Set Supervisor Password parameter and press the **Enter** key. The Set Password box appears.

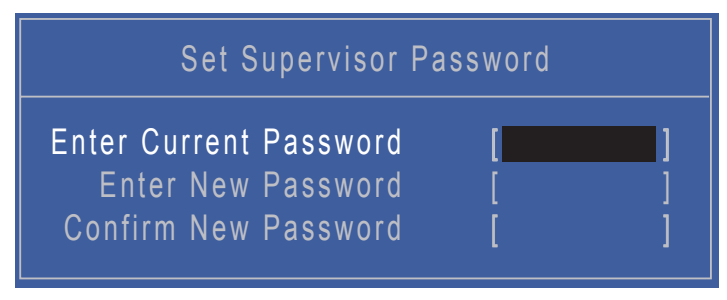

- **2.** Type the current password in the Enter Current Password field and press **Enter**.
- **3.** Type a password in the Enter New Password field. Retype the password in the Confirm New Password field.
- **4.** Press **Enter**. After setting the password, the computer sets the User Password parameter to "Set".
- **5.** If desired, you can enable the Password on boot parameter.
- **6.** When you are done, press **F10** to save the changes and exit the BIOS Setup Utility.

If the verification is OK, the screen will display as following.

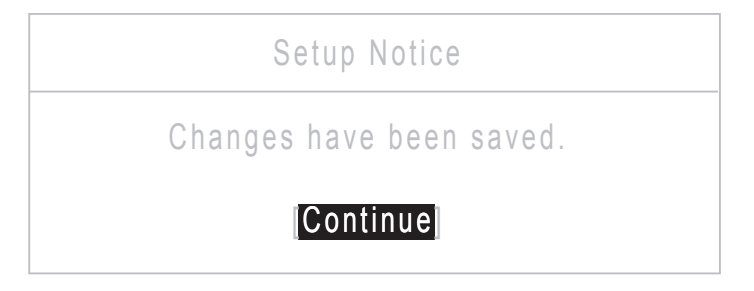

The password setting is complete after the user presses **Enter**.

If the current password entered does not match the actual current password, the screen will show you the Setup Warning.

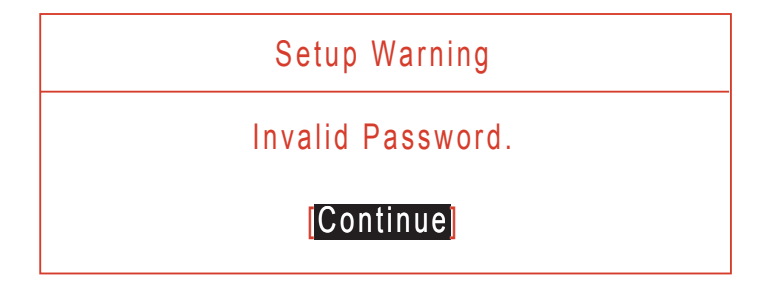

If the new password and confirm new password strings do not match, the screen displays the following message.

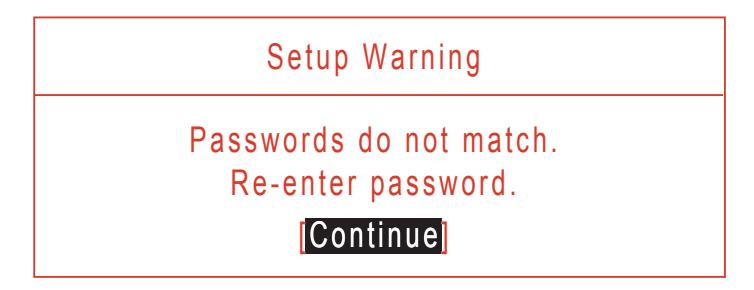

## Boot

This menu allows the user to decide the order of boot devices to load the operating system. Bootable devices includes USB drives, the onboard hard disk drive and the DVD drive in the module bay.

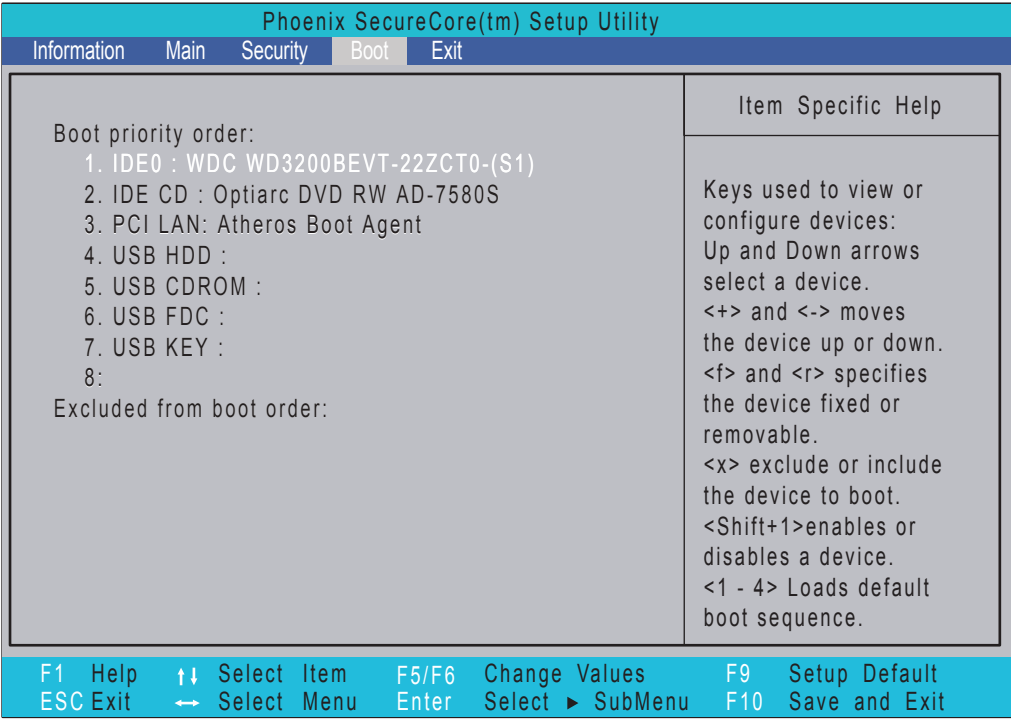

## Exit

The Exit screen allows you to save or discard any changes you made and quit the BIOS Utility.

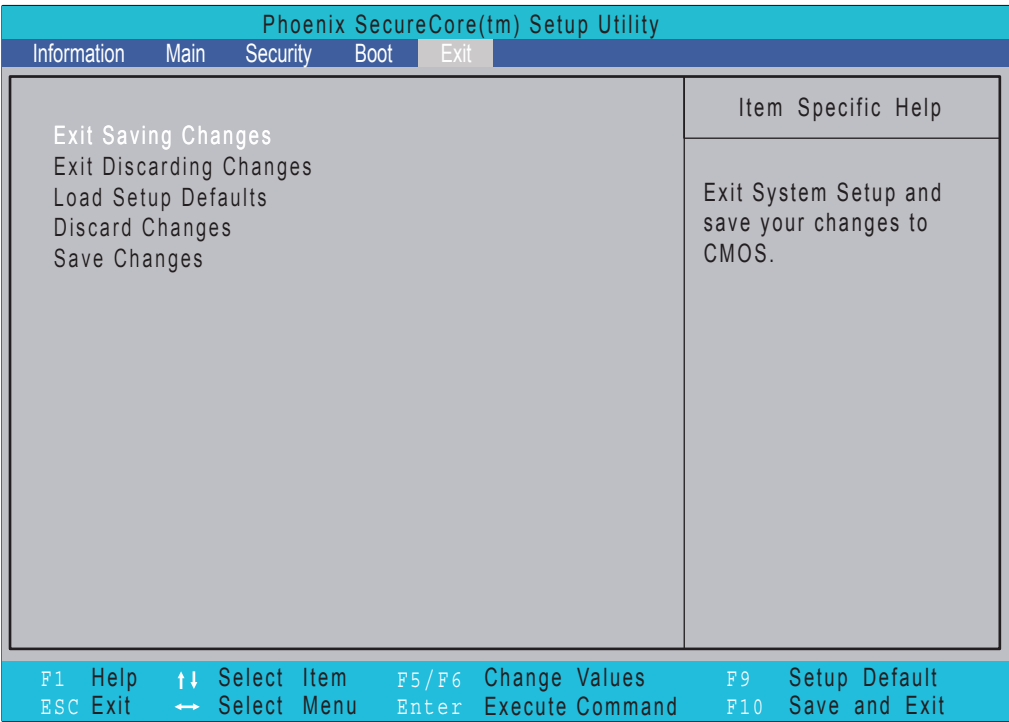

The table below describes the parameters in this screen.

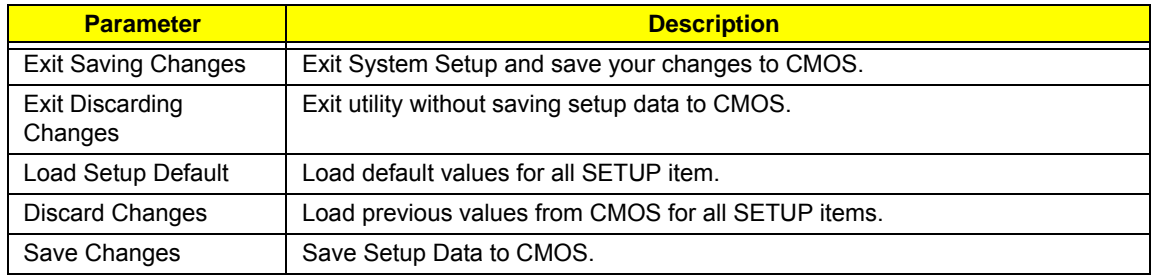

# BIOS Flash Utility

The BIOS flash memory update is required for the following conditions:

- New versions of system programs
- New features or options
- Restore a BIOS when it becomes corrupted.

Use the Flash16 utility to update the system BIOS flash ROM.

**NOTE:** Do not install memory-related drivers (XMS, EMS, DPMI) when you use the Flash16 Utility.

**NOTE:** Please use the AC adaptor power supply when you run the flashit utility. If the battery pack does not contain enough power to finish the BIOS flash, you may not boot the system because the BIOS is not completely loaded.

### Using the Flash16 Utility to Update the BIOS

Follow the steps below to run the Flash16 Utility.

- **1.** Prepare a bootable diskette.
- **2.** Copy the flash utilities to the bootable diskette.
- **3.** Boot the system from the bootable diskette.
- **4.** Run Phlash16.exe z06\_3106.wph /mode=3 /x. After flashing the BIOS the system will restart.
- **5.** During POST, press F2 to enter into the BIOS setup screen.
- **6.** Navigate to the Exit page, choose Load Setup Defaults then press ENTER.
- **7.** When a Setup Confirmation appears, choose 'Yes'. The system will restart with the BIOS settings included in the utility.

## WinFlash Utility

Perform the following steps to use the WinFlash Utility:

**1.** Copy the BIOS file into the Winflash folder.

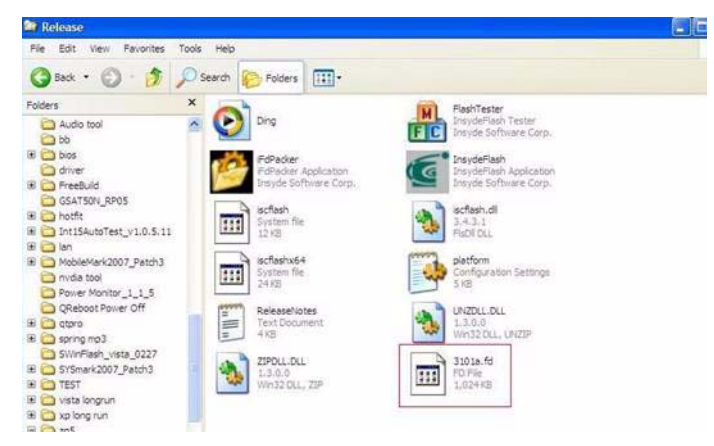

**2.** Double-click the WinFlash executable file.

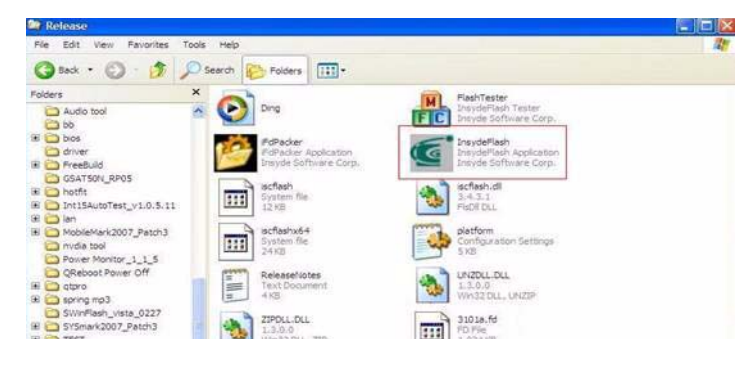

**3.** Click **OK** to begin the update. A progress screen displays.

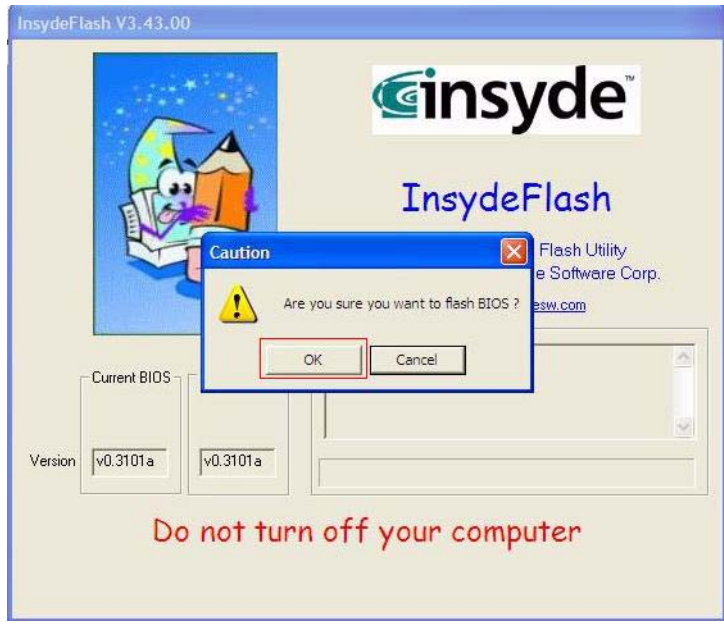

**4.** When the process is complete, close all programs and applications and reboot the system.

# Remove HDD/BIOS Password Utilities

To reset a hard drive or BIOS password you require an additional PC. The utilities run on a DOS prompt on the second machine.

This section provides instructions on how to remove a HDD password. If you enter the wrong hard drive password three times, the system reports the following error code:

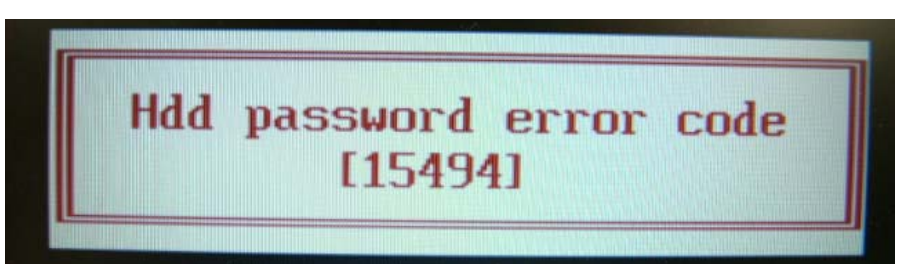

To reset the HDD password, run HDD\_PW.EXE on a second machine as follows:

- **1.** At a command prompt, type *hdd\_pw 15494 0*
- **2.** Type *2*.

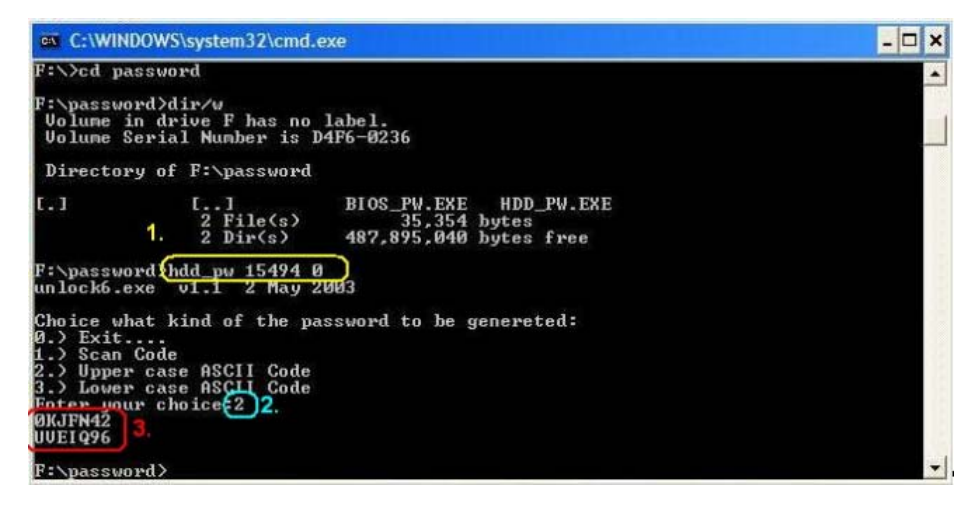

- **3.** Write down one of the two strings (in this example, *OKJFN42* or *UVEIQ96*).
- **4.** Reboot the system and type the selected string (in this example *OKJFN42* or *UVEIQ96*) for the HDD user password.

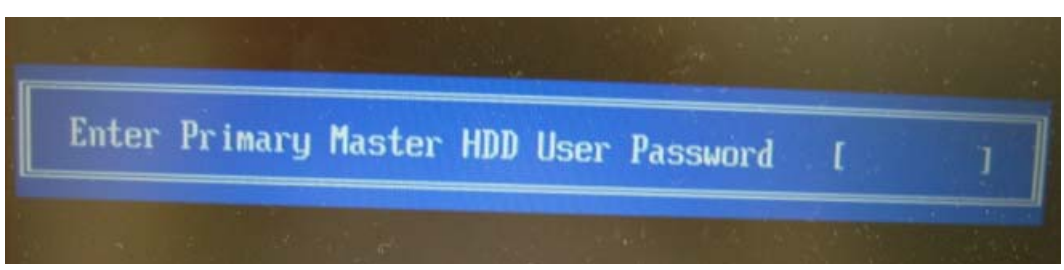

#### **Removing BIOS Passwords:**

If you key in the wrong Supervisor Password three times, System Disabled displays on the screen as below.

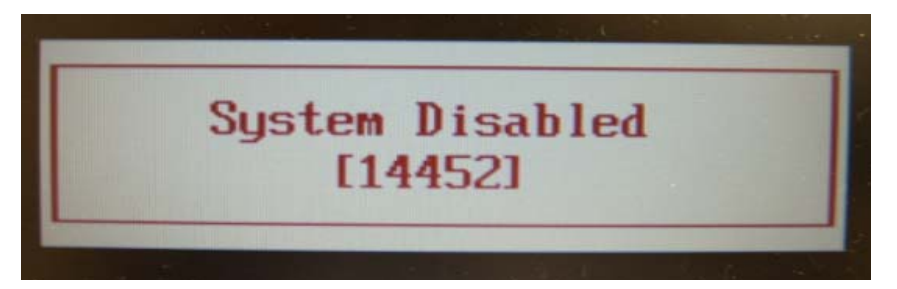

To reset the BIOS password, run BIOS\_PW.EXE on a second machine as follows:

- **1.** At a command prompt, type **bios\_pw 14452 0**.
- **2.** Select one string from the list.

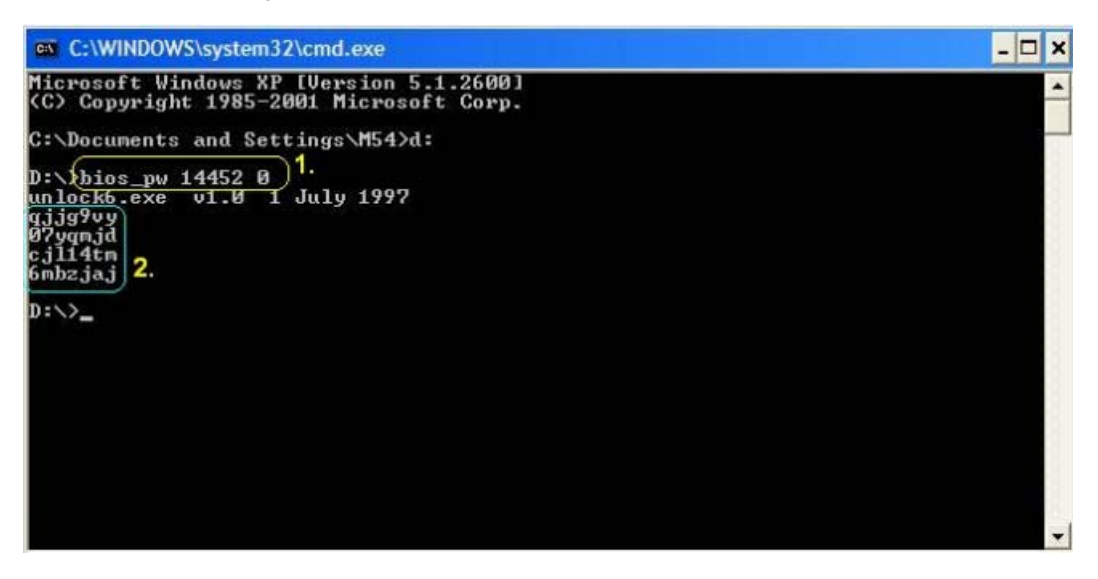

**3.** Reboot the system and type the selected string (in this example qjjg9vy or 07yqmjd etc.) for the BIOS user password.

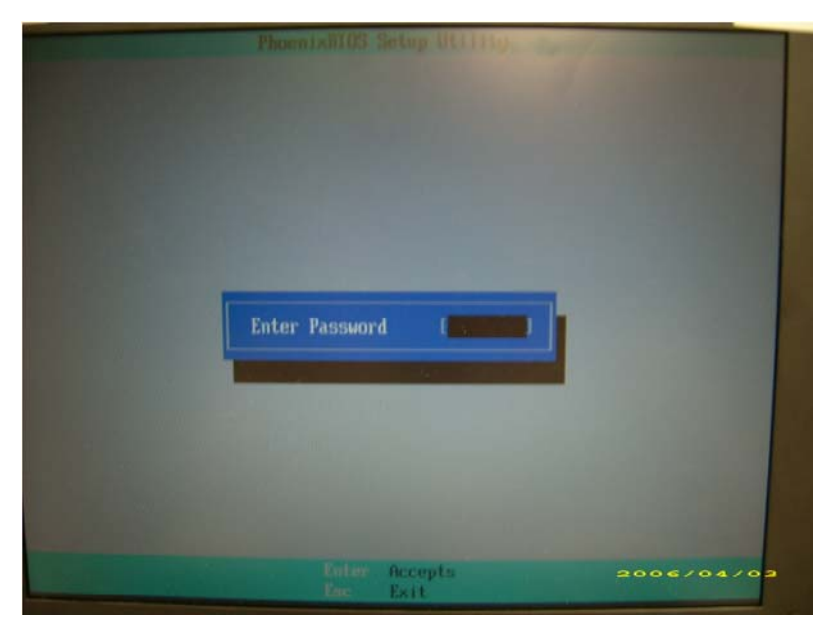

#### **Cleaning BIOS Passwords**

To clear the password, perform the following steps:

**1.** From a DOS prompt, Execute **clnpwd.exe**

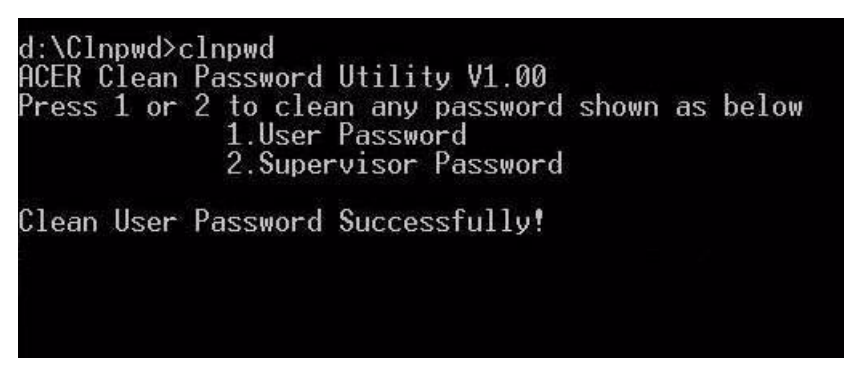

**2.** Press 1 or 2 to clean the desired password shown on the screen.

The onscreen message determines whether the function is successful or not.

#### Miscellaneous Utilities

#### Using Boot Sequence Selector

Boot Sequence Selector allows the boot order to be changed without accessing the BIOS. To use Boot Sequence Selector, perform the following steps:

- **1.** Enter into DOS.
- **2.** Execute BS.exe to display the usage screen.

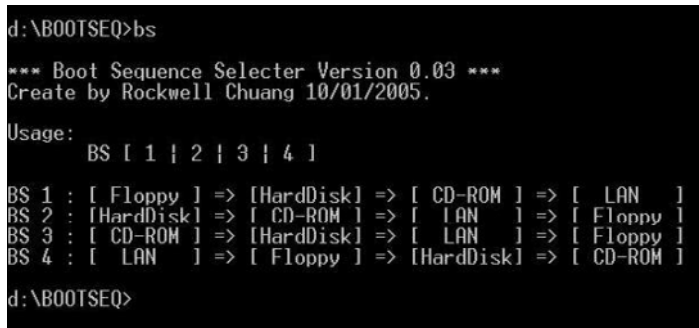

**3.** Select the desired boot sequence by entering the corresponding sequence, for example, enter BS2 to change the boot sequence to HDD|CD ROM|LAN|Floppy.

#### Using DMITools

The DMI (Desktop Management Interface) Tool copies BIOS information to eeprom to be used in the DMI pool for hardware management.

When the BIOS displays **Verifying DMI pool data** it is checking the table correlates with the hardware before sending to the operating system (Windows, etc.).

To update the DMI Pool, perform the following steps:

- **1.** Op[en a command prompt.
- **2.** Execute **dmitools.exe**. The following messages show dmitools usage:

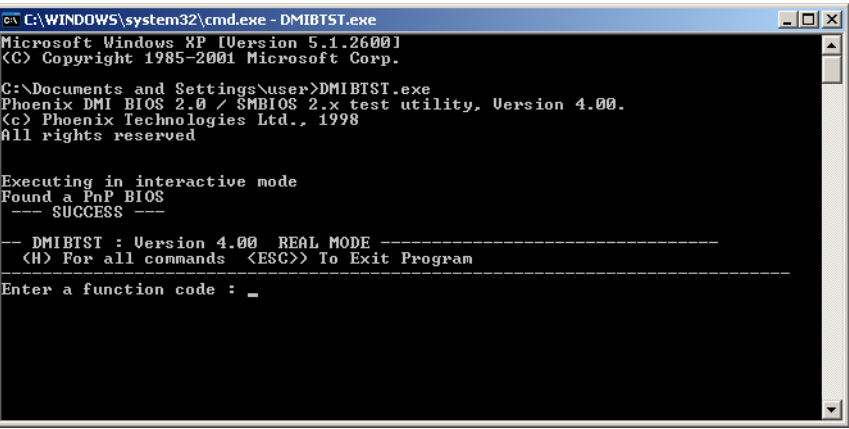

**IMPORTANT:**The following write examples (2 to 5) require a system reboot to take effect

#### **Example 1: Read DMI Information from Memory**

Input:

dmitools /r

#### Output:

Manufacturer (Type1, Offset04h): Acer Product Name (Type1, Offset05h): Aspire one xxxxx Serial Number (Type1, Offset07h): 01234567890123456789 UUID String (Type1, Offset08h): xxxxxxxx-xxxx-xxxx-xxxx-xxxxxxxxxxxx Asset Tag (Type3, Offset04h): Acer Asstag

#### **Example 2: Write Product Name to EEPROM**

Input:

dmitools /wp Acer

#### **Example 3: Write Serial Number to EEPROM**

Input:

dmitools /ws 01234567890123456789

#### **Example 4: Write UUID to EEPROM**

Input:

dmitools /wu

#### **Example 5: Write Asset Tag to EEPROM**

Input:

dmitools /wa Acer Asstag

#### Using the LAN MAC Utility

Perform the following steps to write MAC information to eeprom:

**1.** Use a text editor, for example Notepad, to edit the MAC.CFG file as shown:

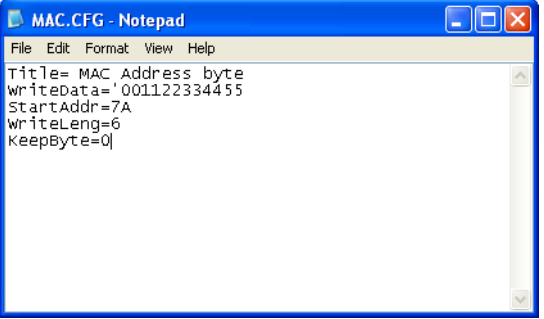

- WriteData= '001122334455' <------- MAC value
- StartAddr=7A <------- MAC address
- WriteLeng=6 <------- MAC value length
- KeepByte=0 <------- can be any value
- **2.** Boot into DOS.
- **3.** Execute **MAC.BAT** to write MAC information to eeprom.

# Machine Disassembly and Replacement

This chapter contains step-by-step procedures on how to disassemble the notebook computer for maintenance and troubleshooting.

# Disassembly Requirements

To disassemble the computer, you need the following tools:

- Wrist grounding strap and conductive mat for preventing electrostatic discharge
- Flat screwdriver
- Philips screwdriver
- Plastic flat screwdriver
- Plastic tweezers
- **NOTE:** The screws for the different components vary in size. During the disassembly process, group the screws with the corresponding components to avoid mismatch when putting back the components.

# General Information

### Pre-disassembly Instructions

Before proceeding with the disassembly procedure, make sure that you do the following:

- **1.** Turn off the power to the system and all peripherals.
- **2.** Unplug the AC adapter and all power and signal cables from the system.

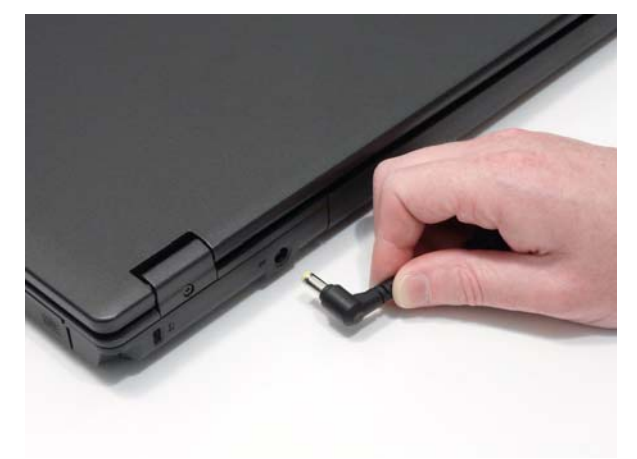

- **3.** Place the system on a flat, stable surface.
- **4.** Remove the battery pack.

#### Disassembly Process

The disassembly process is divided into the following stages:

- External module disassembly
- Main unit disassembly
- LCD module disassembly

The flowcharts provided in the succeeding disassembly sections illustrate the entire disassembly sequence. Observe the order of the sequence to avoid damage to any of the hardware components. For example, if you want to remove the main board, you must first remove the keyboard, then disassemble the inside assembly frame in that order.

#### **Main Screw List**

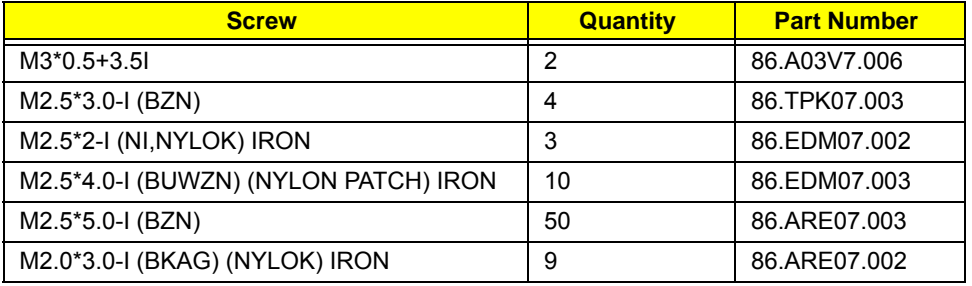

# External Module Disassembly Process

## External Modules Disassembly Flowchart

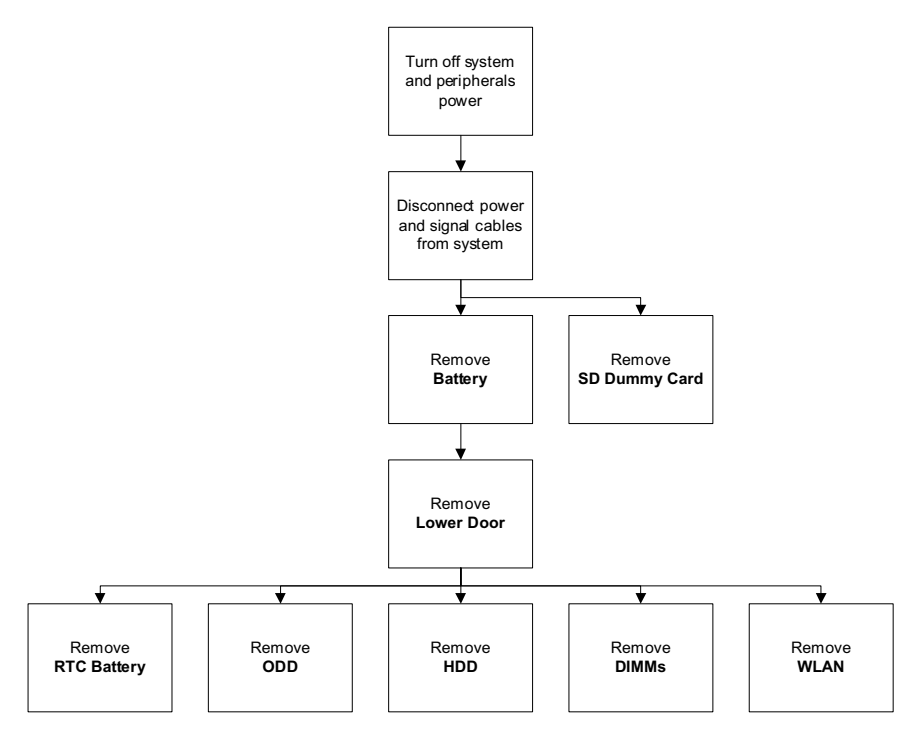

#### **Screw List**

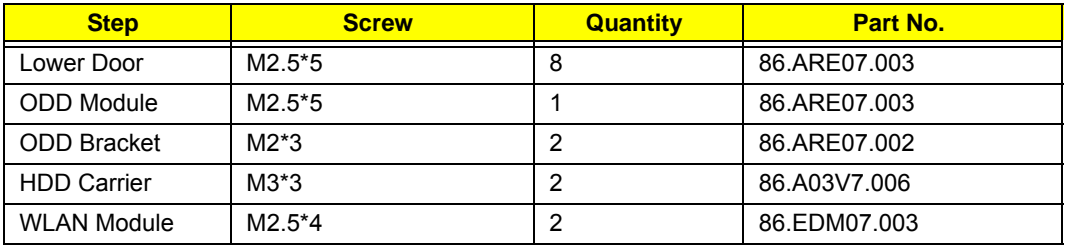

## <span id="page-51-0"></span>Removing the Battery Pack

- **1.** Turn the computer over.
- **2.** Slide the battery lock to the unlocked position.

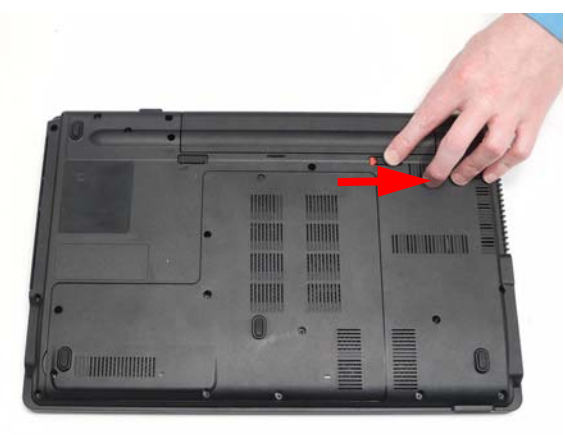

**3.** Slide and hold the battery release latch to the release position (1), then lift out the battery pack from the main unit (2).

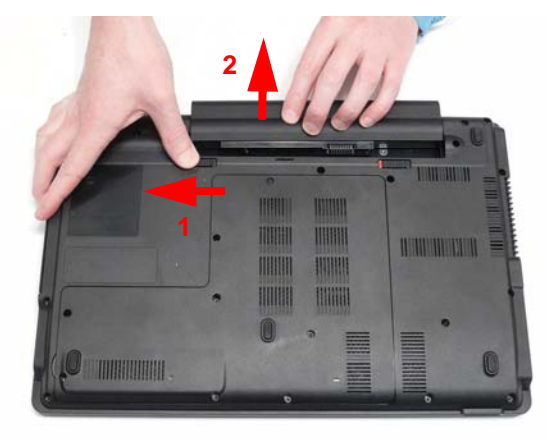

## Removing the SD Dummy Card

**1.** Push the SD Dummy Card all the way in to eject it.

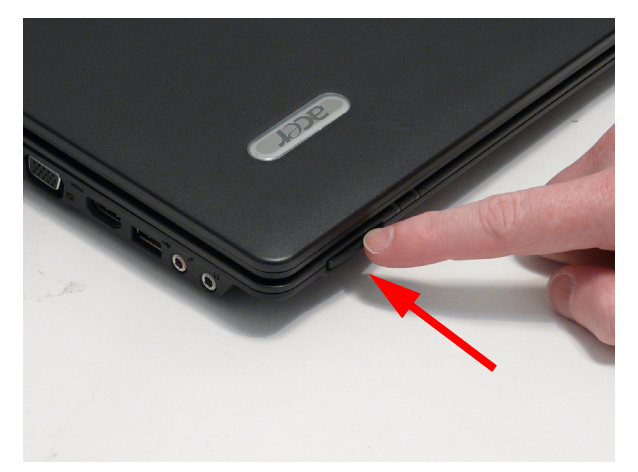

**2.** Pull the card out from the slot.

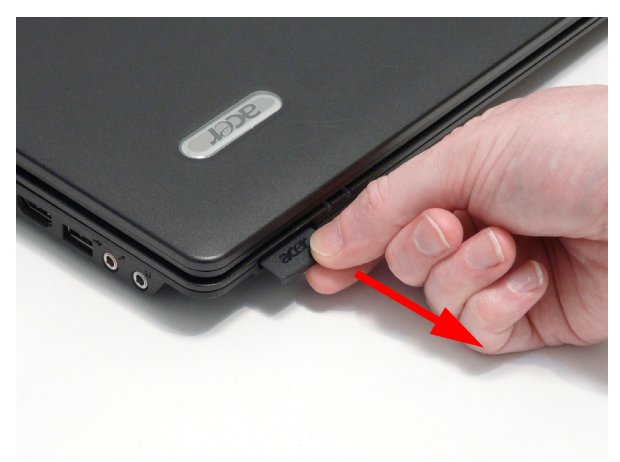

### <span id="page-53-0"></span>Removing the Lower Door

- **1.** [See "Removing the Battery Pack" on page 42.](#page-51-0)
- **2.** Remove the eight screws securing the Lower Door to the Lower Cover.

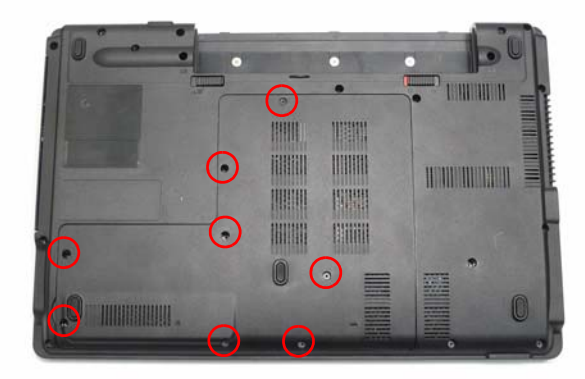

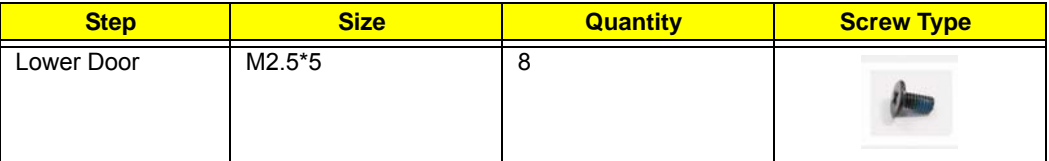

**3.** Remove the Lower Door as shown.

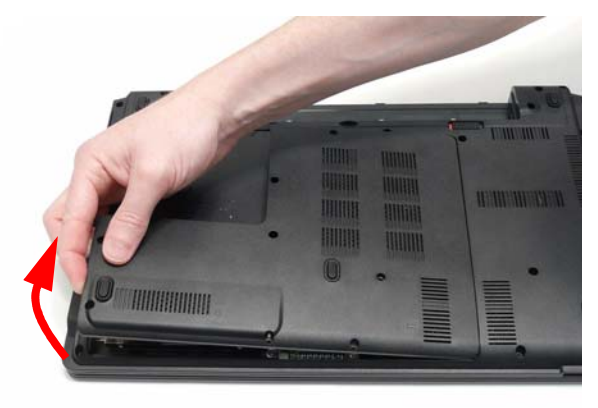

## Removing the RTC Battery

**IMPORTANT:** Follow local regulations for disposal of all batteries.

- **1.** [See "Removing the Lower Door" on page 44.](#page-53-0)
- **IMPORTANT:** Do not pry the battery out of the socket. Using force may permanently damage the battery socket.
	- **2.** Slide the RTC Battery to the right to release the securing clips in the battery socket.

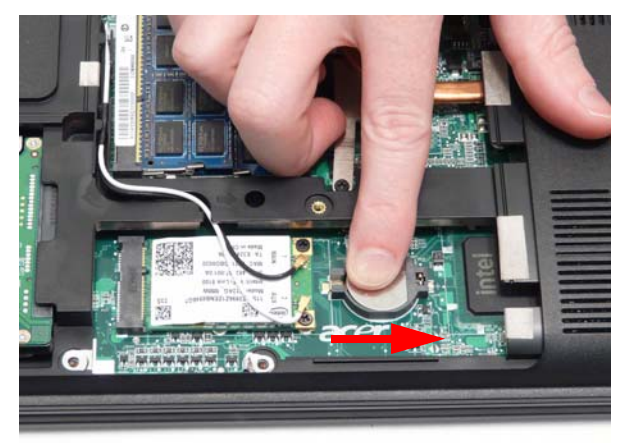

**3.** Lift the battery clear of the socket.

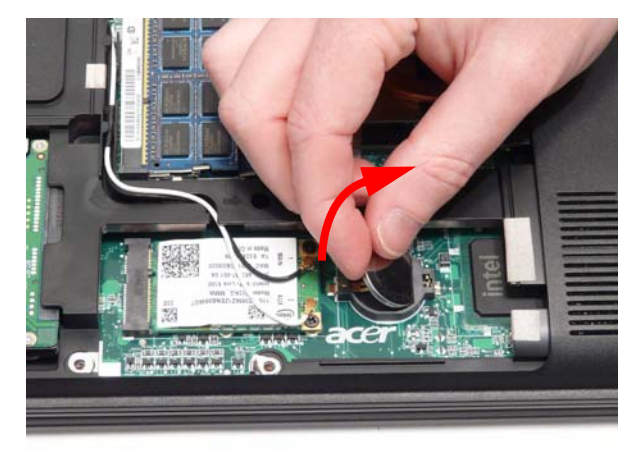

## Removing the Optical Drive Module

- **1.** [See "Removing the Lower Door" on page 44.](#page-53-0)
- **2.** Remove the single screw securing the ODD Module.

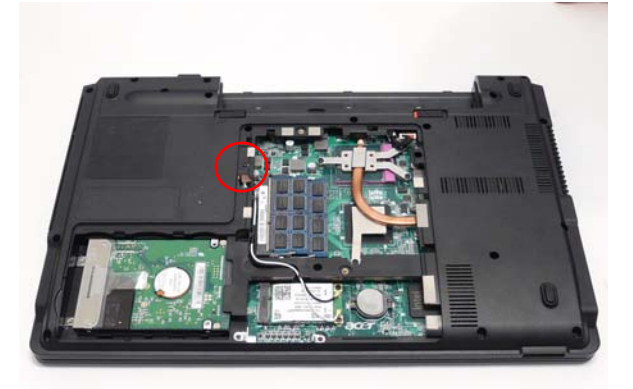

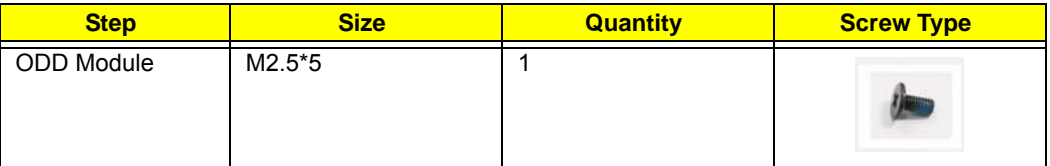

- **3.** Insert a suitable object in to the Lower Cover to push the ODD Module clear of the casing.
- **4.** Pull the ODD Module out of the chassis.

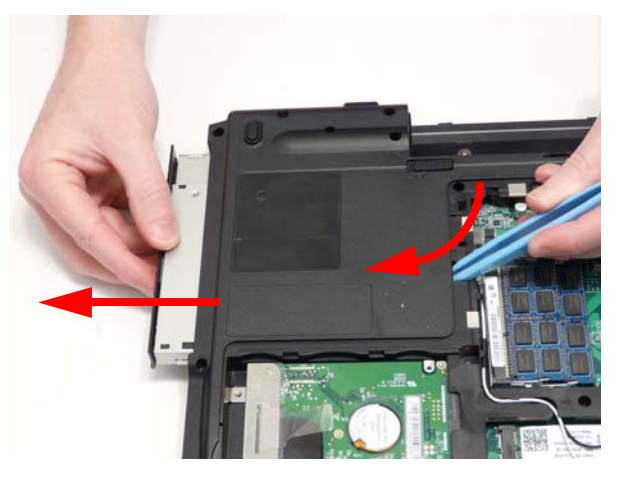

**5.** Remove the two screws securing the ODD Bracket and remove the ODD bracket from the module.

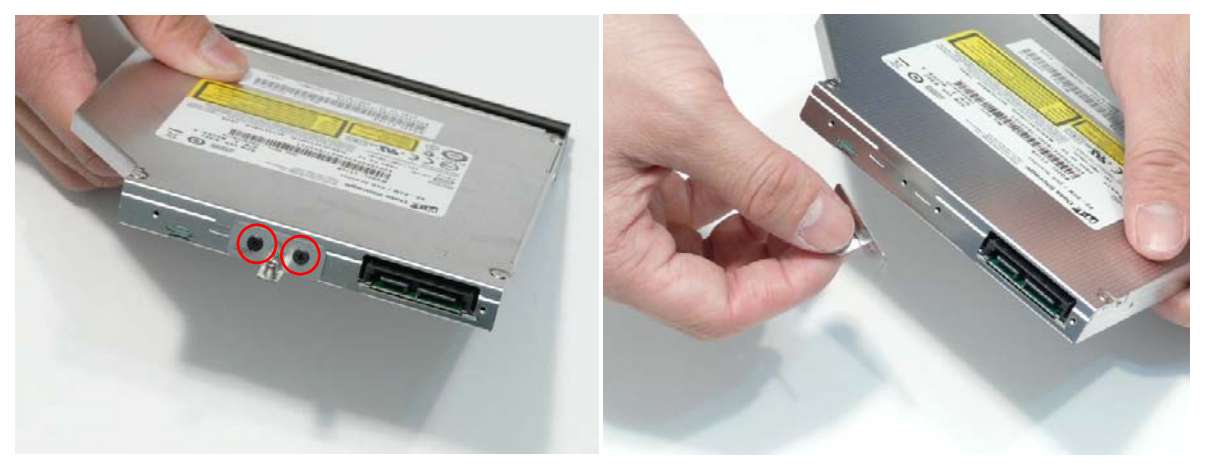

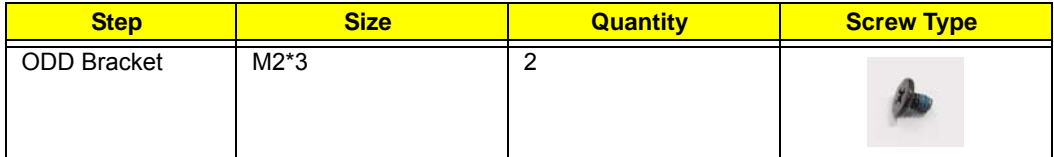

**6.** Insert a pin in the eject hole of the ODD to eject the ODD tray.

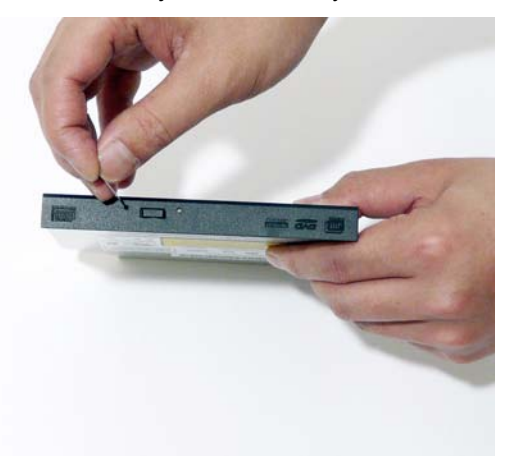

**7.** Press down on the locking catch to release the ODD cover and remove.

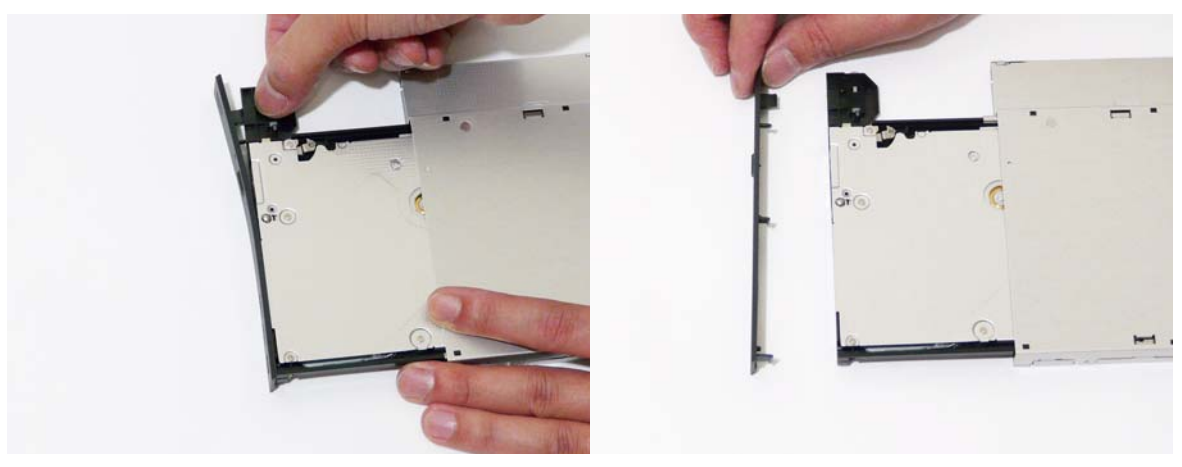

## Removing the Hard Disk Drive Module

- **1.** [See "Removing the Lower Door" on page 44.](#page-53-0)
- **2.** Use the pull-tab to slide the HDD in the indicated direction and disconnect the interface.

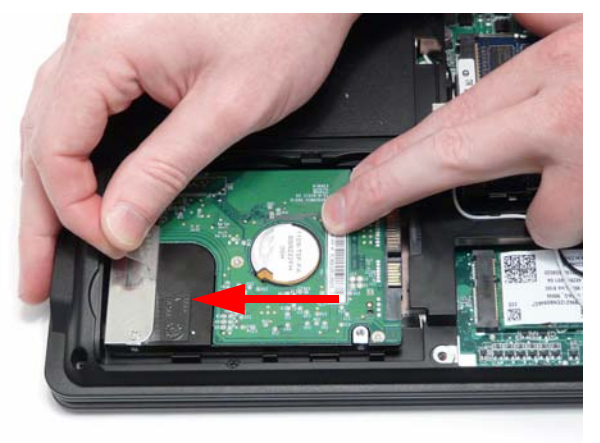

**3.** Lift the hard disk drive module out of the bay, right side first as shown.

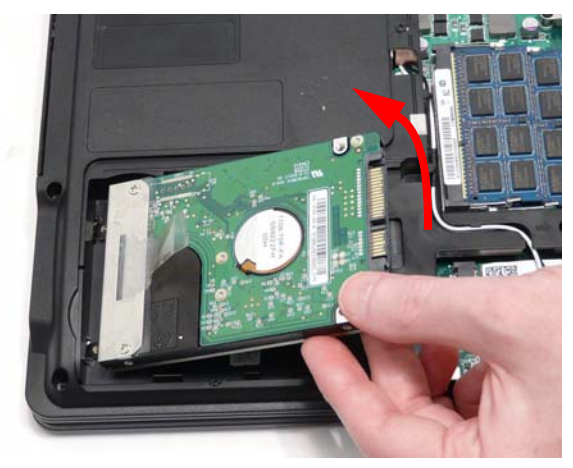

**NOTE:** To prevent damage to device, avoid pressing down on it or placing heavy objects on top of it.

**4.** Remove the two screws securing the hard disk to the carrier.

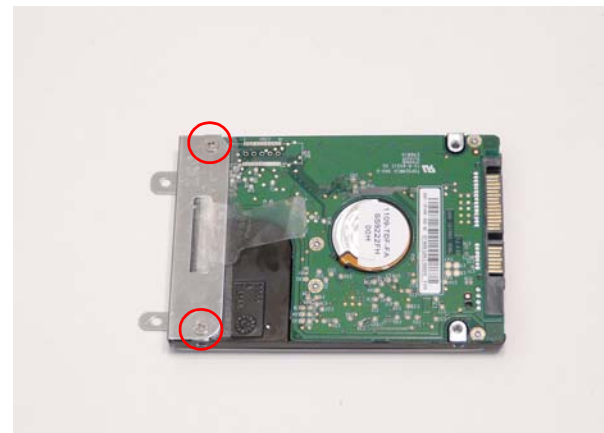

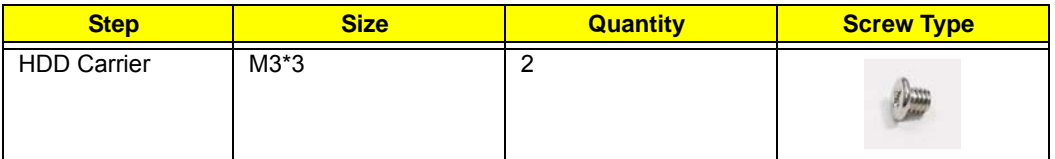

**5.** Remove the HDD from the carrier.

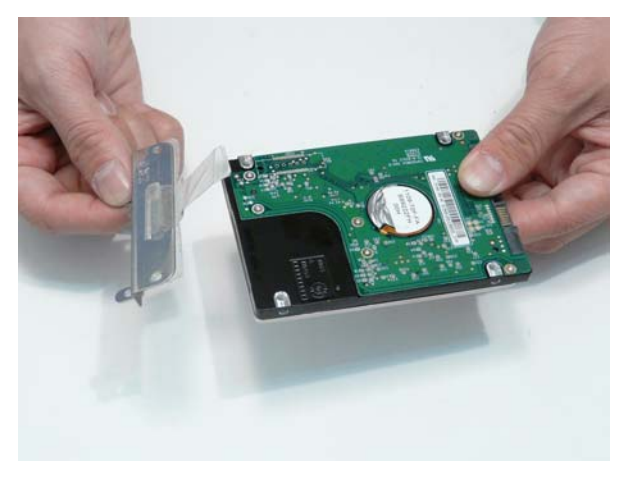

### Removing the DIMM Modules

- **1.** [See "Removing the Lower Door" on page 44.](#page-53-0)
- **2.** Push out the release latches on both sides of the DIMM socket to release the DIMM module.

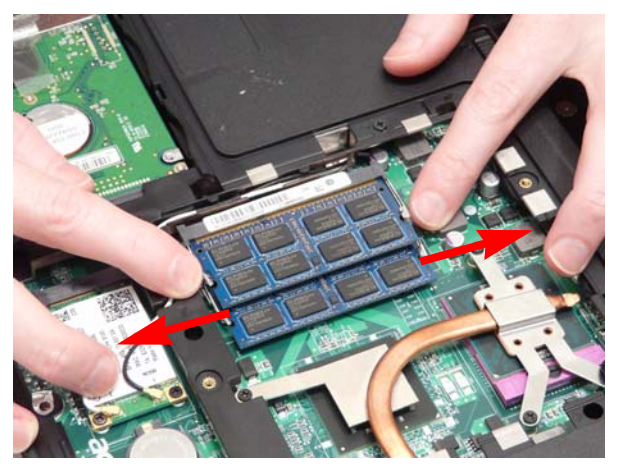

**3.** Remove the DIMM module.

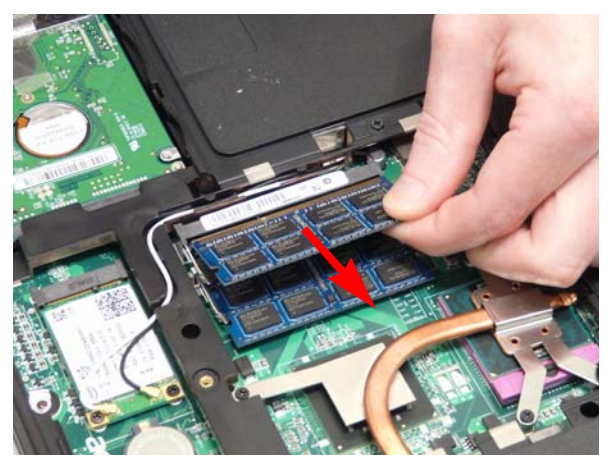

**4.** Repeat steps for the second DIMM module.

### Removing the WLAN Module

- **1.** [See "Removing the Lower Door" on page 44.](#page-53-0)
- **2.** Disconnect the Antenna cables from the WLAN Module.

**NOTE:** The black cable attaches to the **MAIN** terminal and the white cable attaches to the **AUX** terminal.

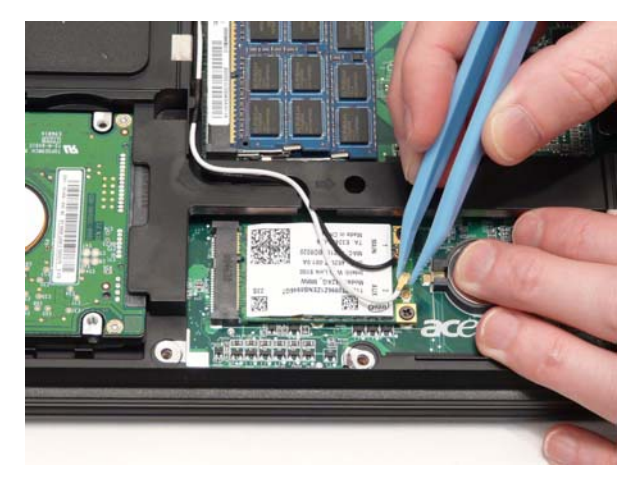

**NOTE:** When reattaching the antennas, ensure the cables are tucked into the chassis to prevent damage.

**3.** Remove the two screws securing the WLAN Module to the Mainboard

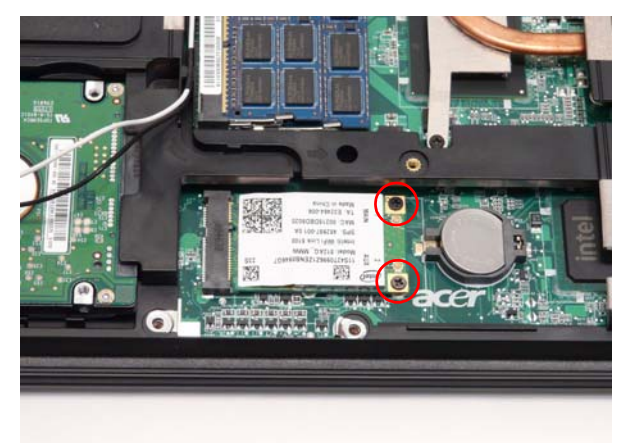

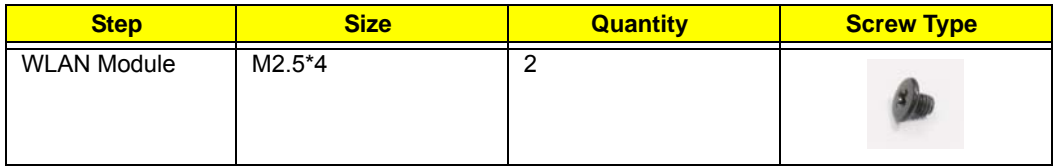

**4.** Detach the WLAN Module from the WLAN socket.

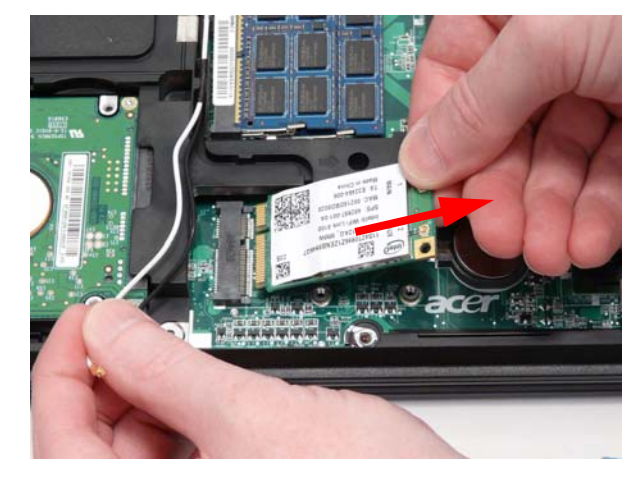

# Main Unit Disassembly Process

## Main Unit Disassembly Flowchart

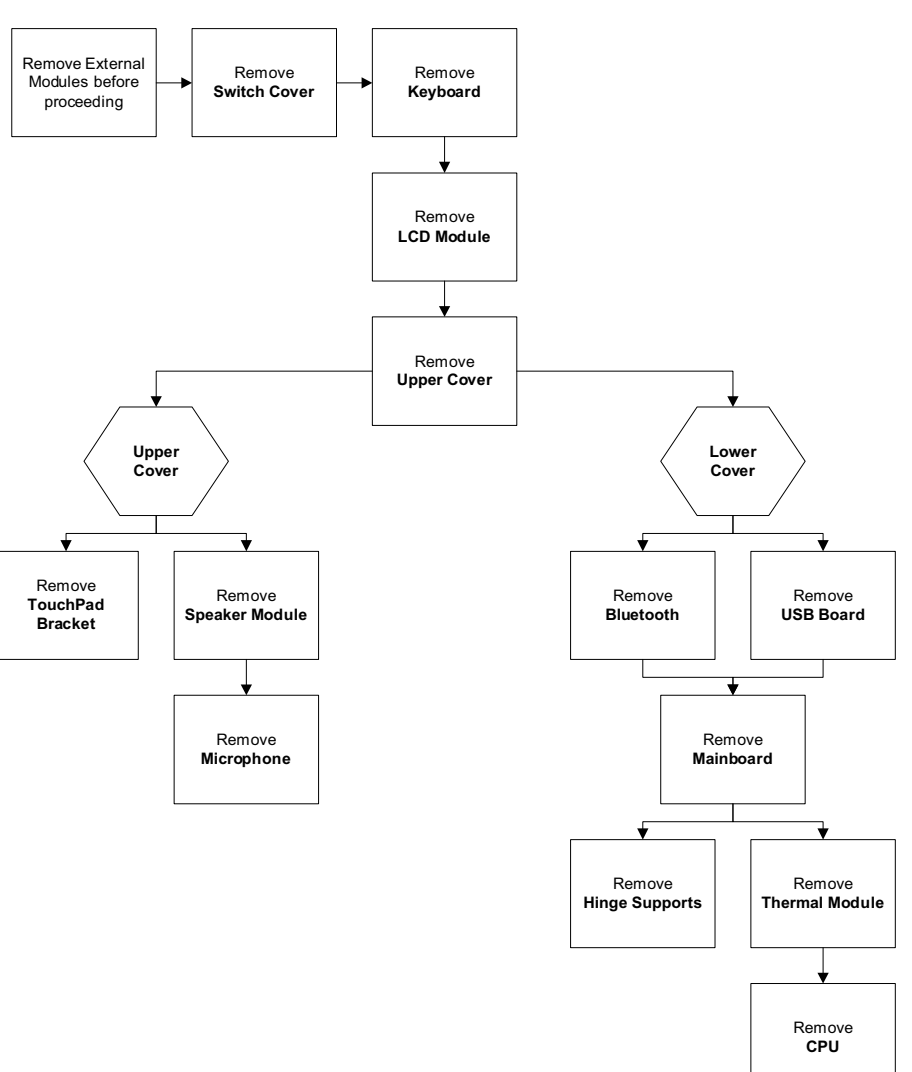

#### **Screw List**

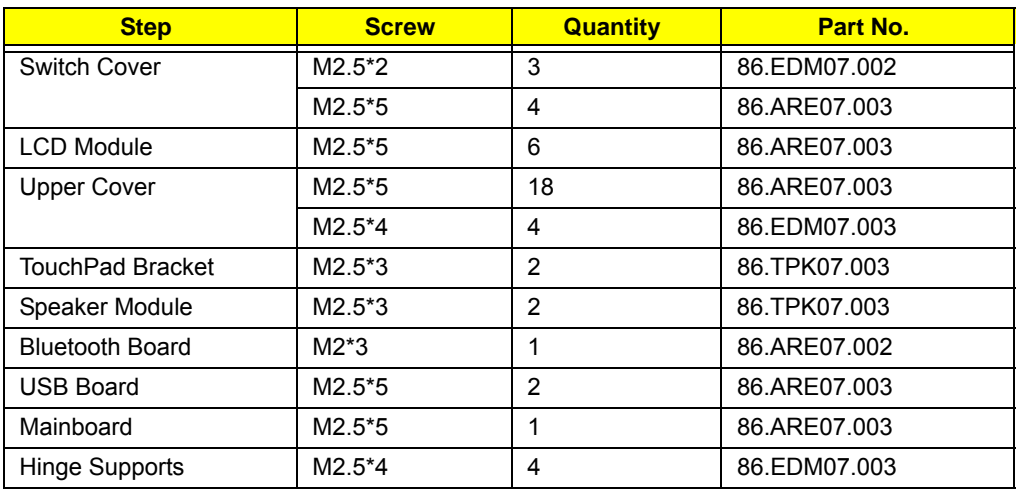

### <span id="page-63-0"></span>Removing the Switch Cover

- **1.** [See "Removing the Battery Pack" on page 42.](#page-51-0)
- **2.** Remove the five screws securing the Switch Cover to the Upper Cover.

**NOTE:** The screws marked with green callouts are also marked on the Lower Cover with the letters **KB**.

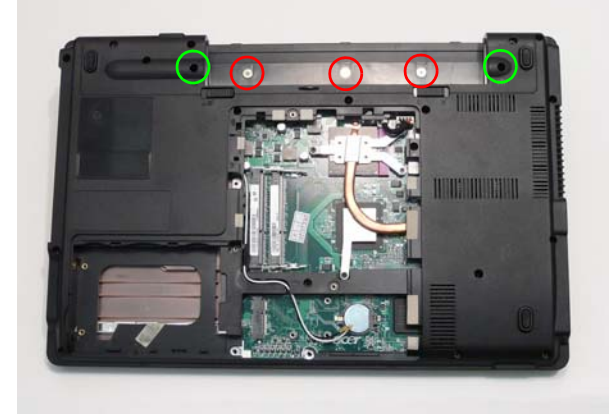

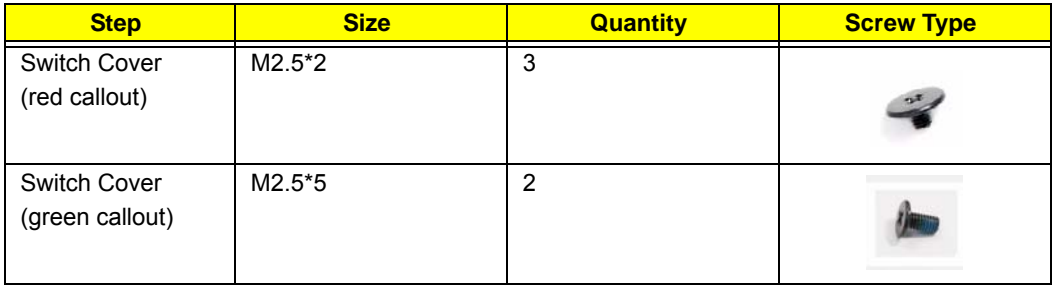

**3.** Remove the two screws on the spine of the Notebook securing the Switch Cover to the LCD Brackets.

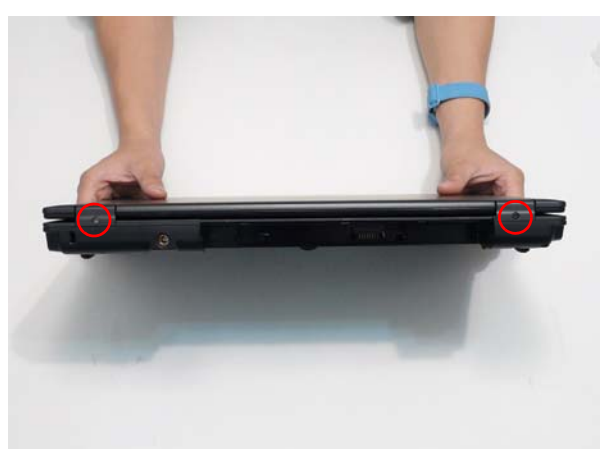

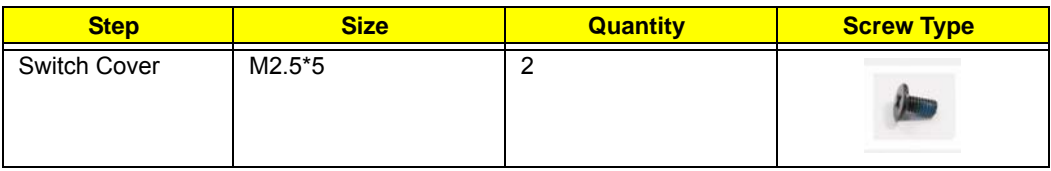

**4.** Turn the computer over and open the LCD Panel to the full extent.

**IMPORTANT:** Do not use metal tools to remove the Switch Cover. Using metal tools may permanently damage the casing.

**5.** Insert a suitable plastic tool in to the cutout located above the keypad Num Lock key, and pry the Switch Cover away from the Upper Cover as shown.

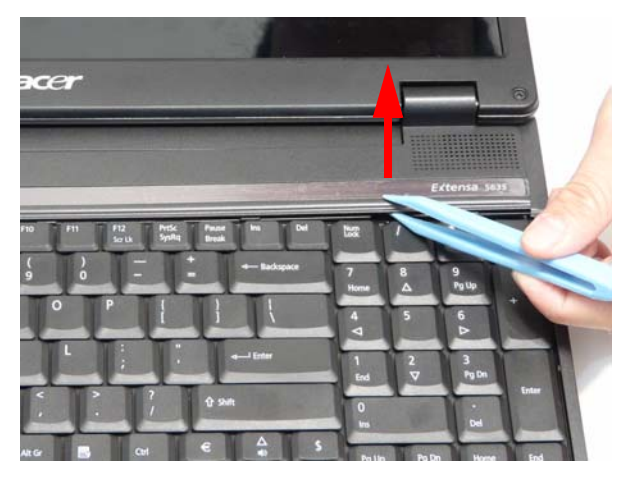

**6.** Working from right to left, lift the Switch Cover away from the Upper Cover as shown.

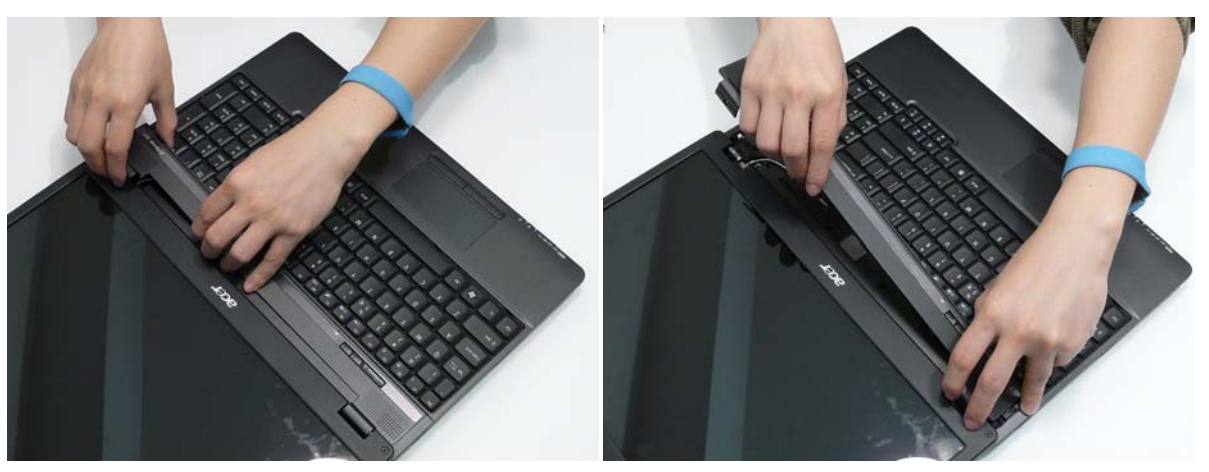

**7.** Remove the Switch Cover from the Upper Cover.

## <span id="page-65-0"></span>Removing the Keyboard

- **1.** [See "Removing the Switch Cover" on page 54.](#page-63-0)
- **2.** Lift the centre of Keyboard up as shown to release the four securing clips on the Upper Cover.

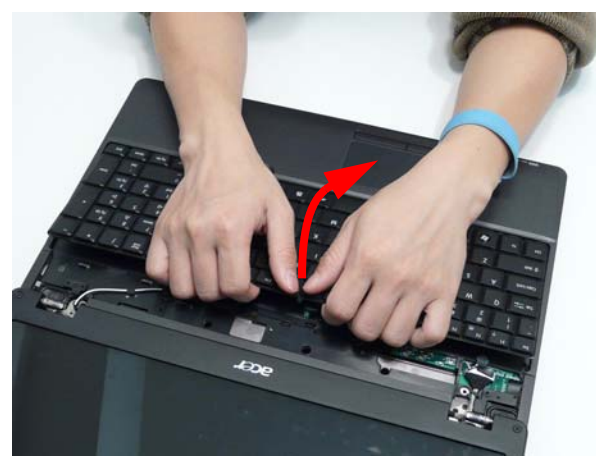

**IMPORTANT:** Do not remove the Keyboard from the computer; the Keyboard FFCs are still connected.

**3.** Turn the Keyboard over and place it on the TouchPad.

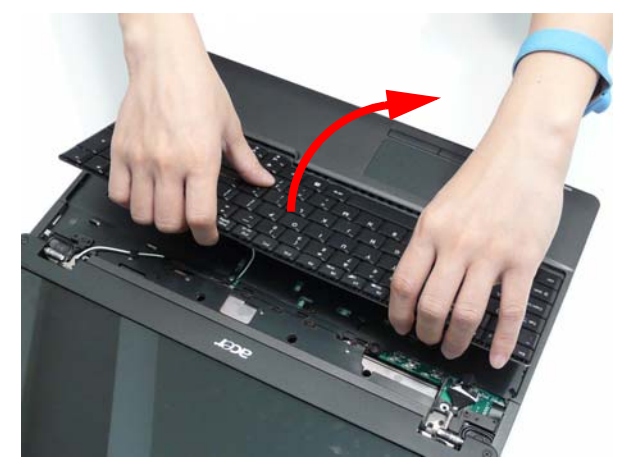

**4.** Disconnect the Keyboard cable by opening the FFC latch and removing the cable from the Mainboard.

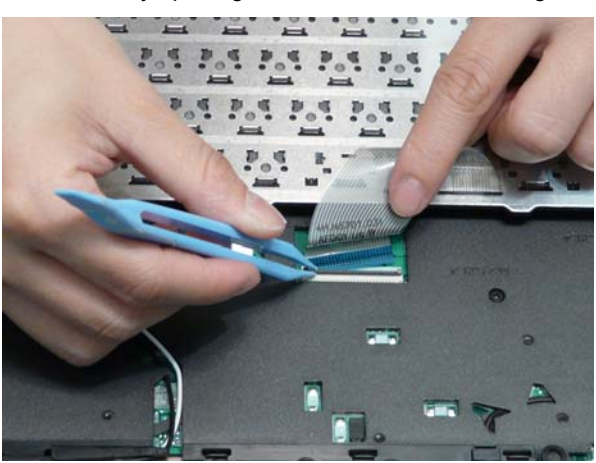

**5.** Remove the Keyboard from the Upper Cover.

## <span id="page-66-0"></span>Removing the LCD Module

- **1.** [See "Removing the Keyboard" on page 56.](#page-65-0)
- **2.** Turn the computer over. Remove the two screws securing the LCD Module to the Lower Cover.

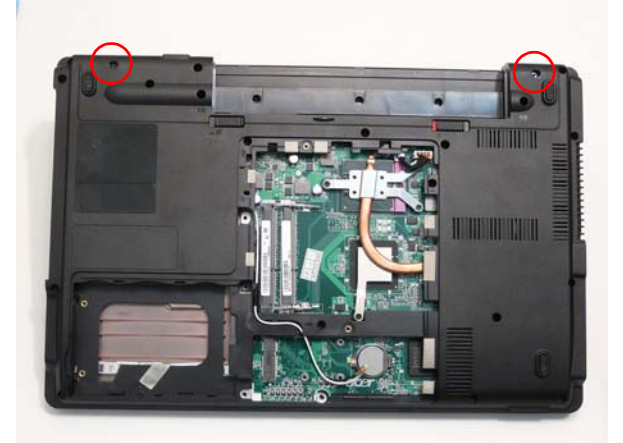

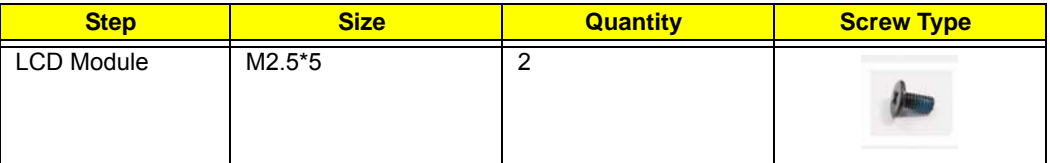

**3.** Remove the Antenna cables from the cable channel. Ensure that the cables are free from all cable clips.

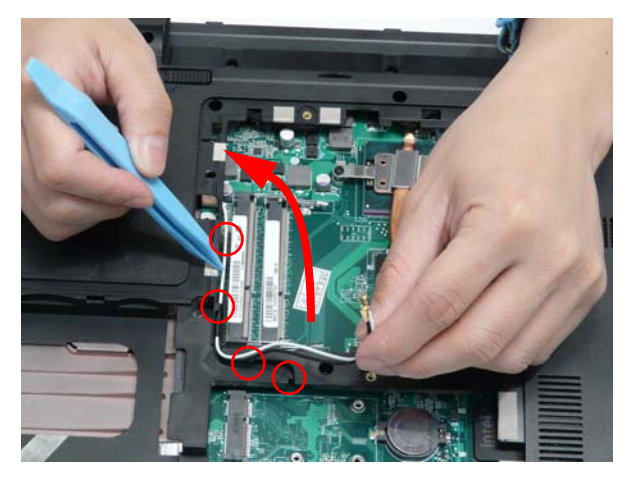

**4.** Pull the Antenna cables through the Upper Cover as shown. Ensure that the Antennas are completely free from the cover.

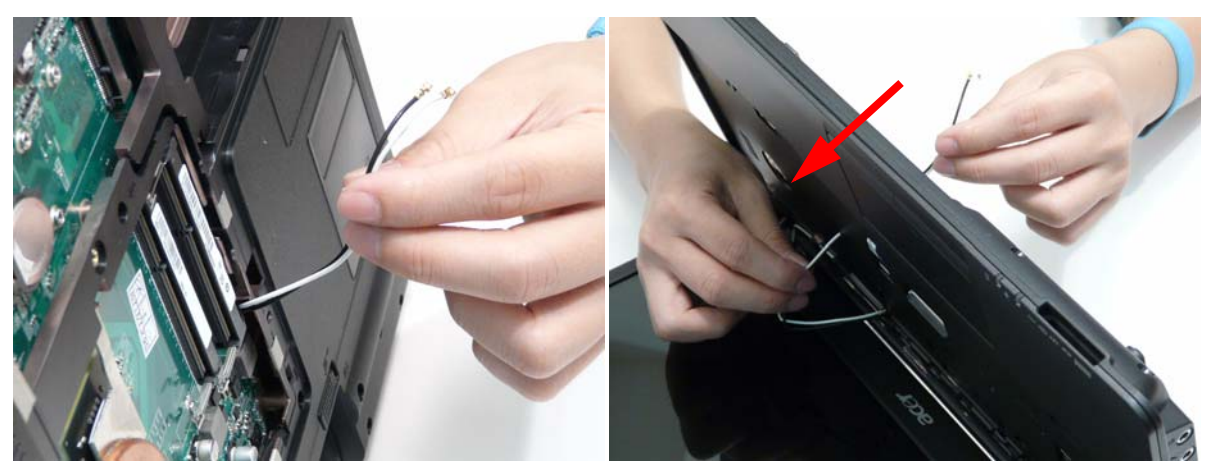

**5.** Remove the Antenna from the cable channel all the way to the Hinge Well. Ensure that the cables are free from all cable clips.

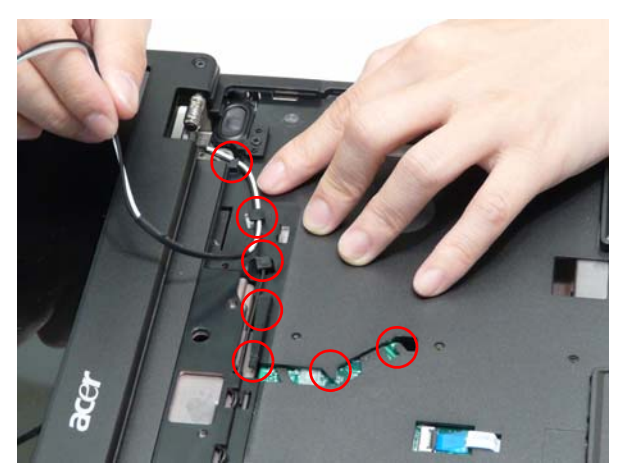

**6.** Grasp the pull tab and lift upward as shown to disconnect the LVDS cable.

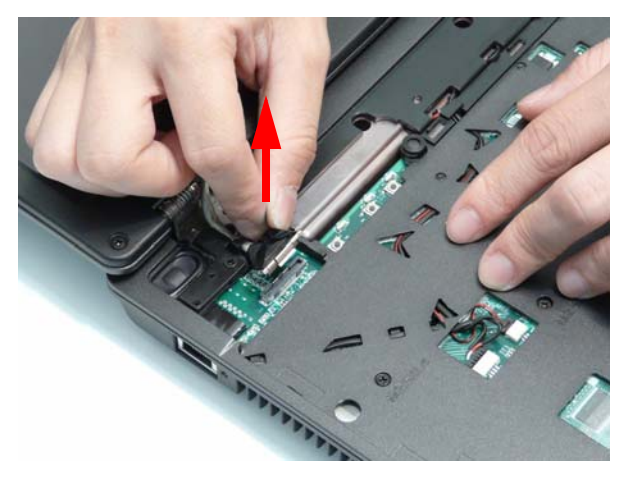

**7.** Remove the LVDS cable from the cable channel all the way to the Hinge Well. Ensure that the cable is free from the cable clip.

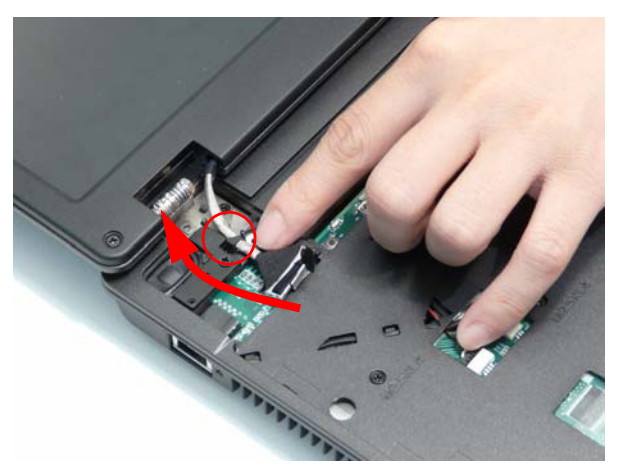

**8.** Remove the four screws securing the LCD Module to the Lower Cover.

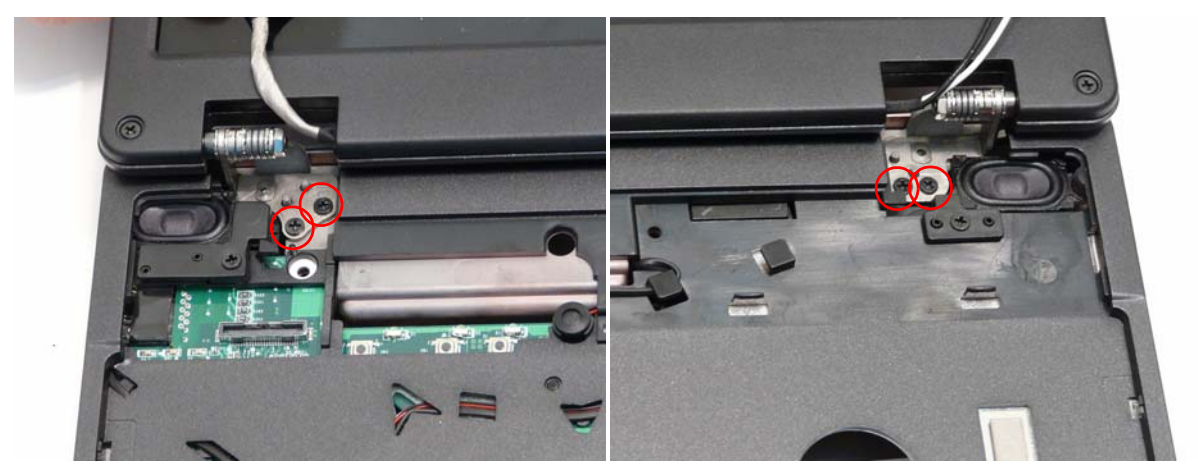

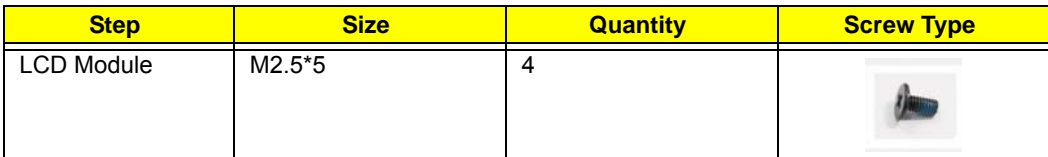

**9.** Using both hands, lift the LCD Module clear of the Lower Cover.

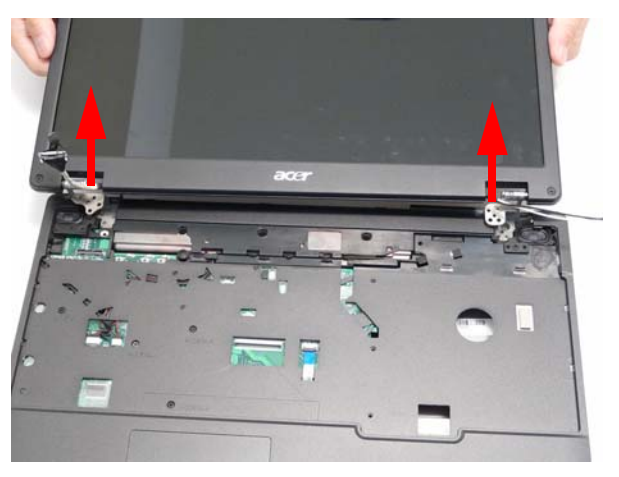

## Removing the Upper Cover

**IMPORTANT:** The TouchPad is supplied as part of the Upper Cover. If the TouchPad is defective, replace the entire Upper Cover.

- **1.** [See "Removing the LCD Module" on page 57.](#page-66-0)
- **2.** Turn the computer over. Remove the eighteen screws on the bottom panel.

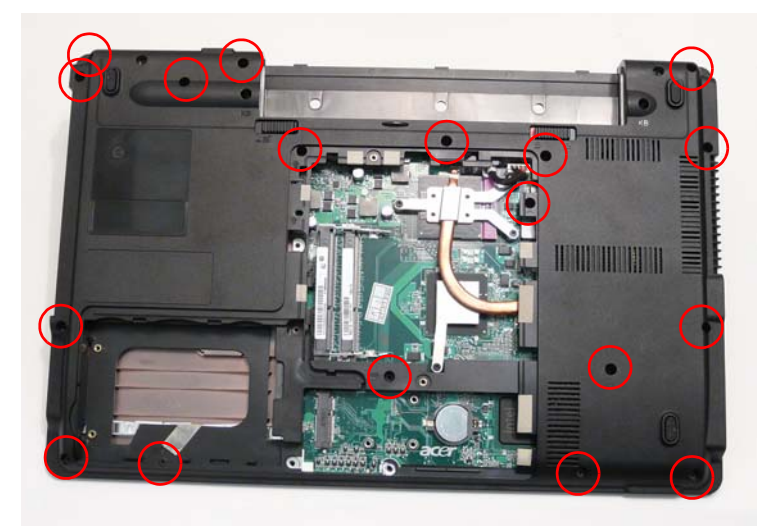

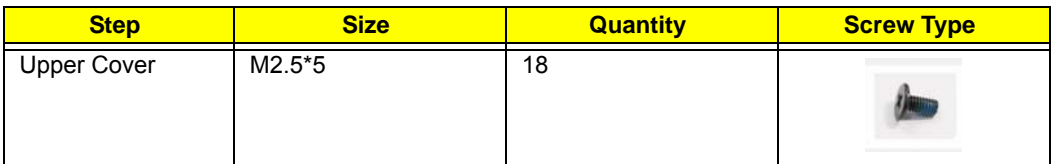

**3.** Turn the computer over and disconnect the following cables from the Mainboard.

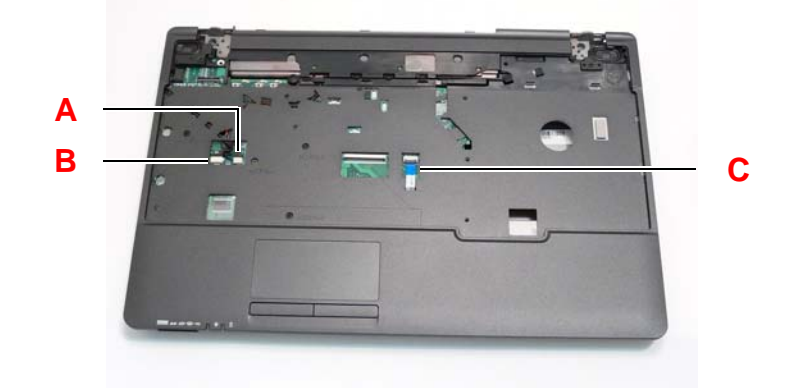

**NOTE:** Avoid pulling on cables directly to prevent damage to the connectors.

**NOTE:** Use the pull-tabs on FFC cables whenever available to prevent damage.

**4.** Disconnect A as shown.

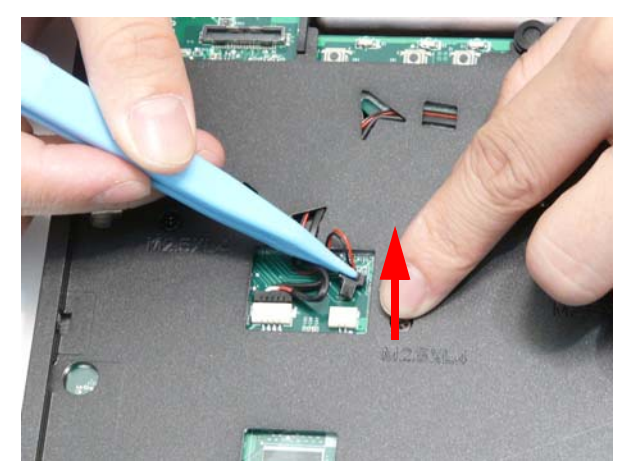

**5.** Disconnect B as shown.

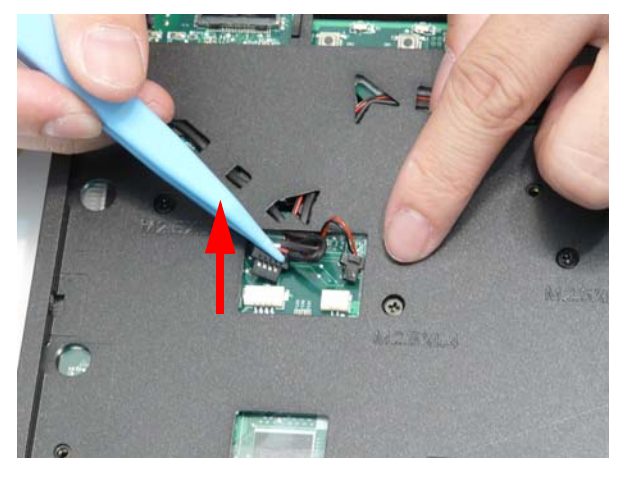

**6.** Open the locking latch on C and disconnect the FFC from the Mainboard.

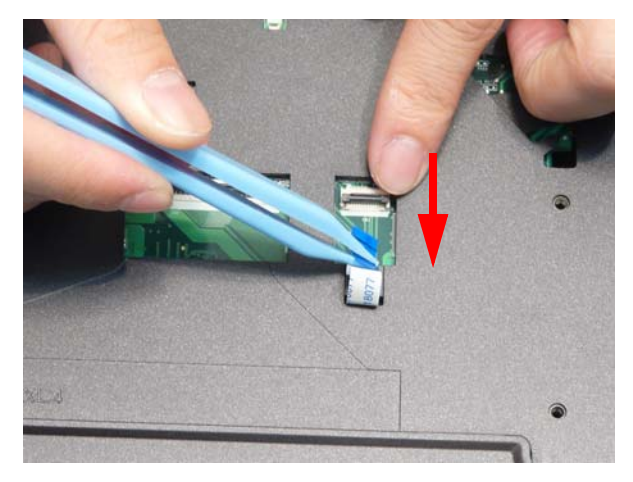

**7.** Remove the eleven screws securing the Upper Cover to the Lower Cover.

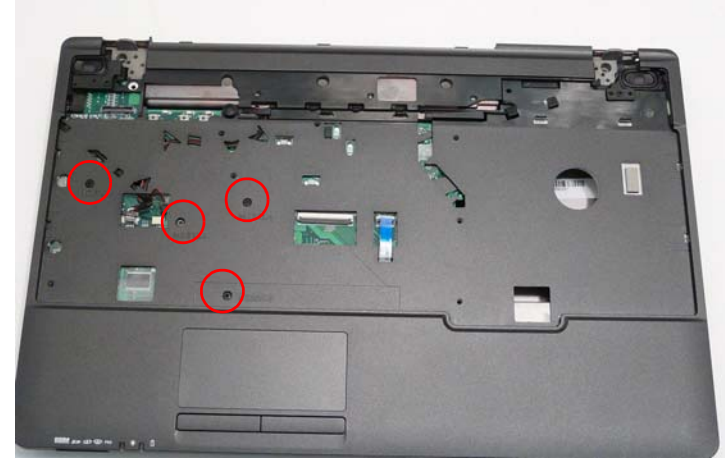

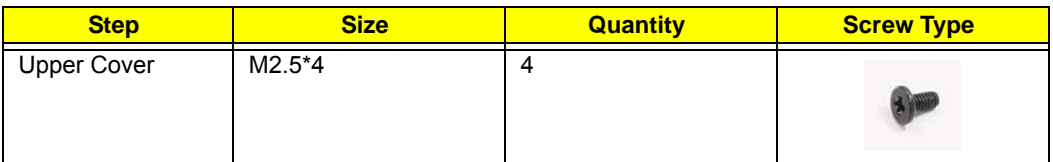

**8.** Remove the Upper Cover, right side first as shown.

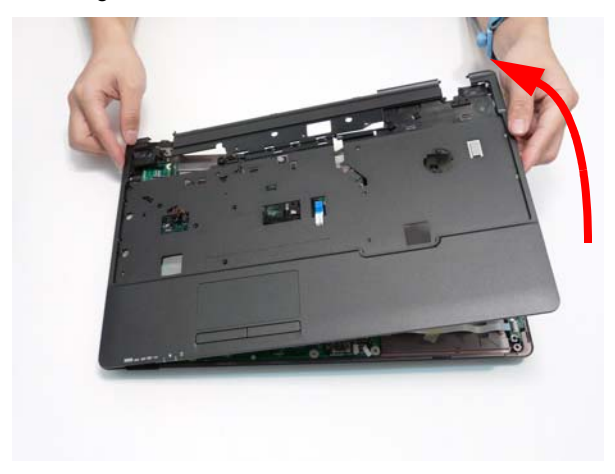
# Removing the TouchPad Bracket

**IMPORTANT:** The TouchPad is supplied as part of the Upper Cover. If the TouchPad is defective, replace the entire Upper Cover.

- **1.** [See "Removing the Upper Cover" on page 60.](#page-69-0)
- **2.** Remove the two screws securing the bracket to the Upper Cover.

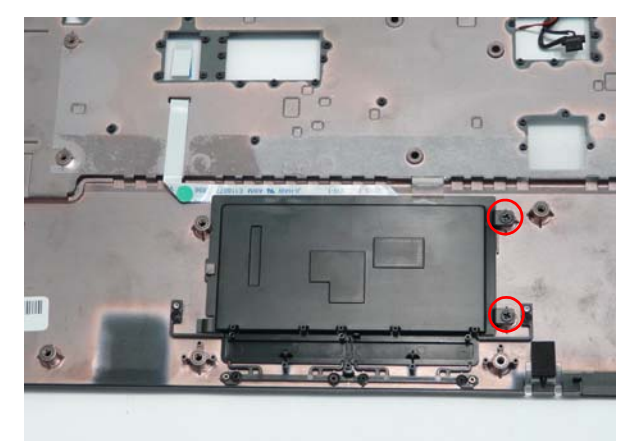

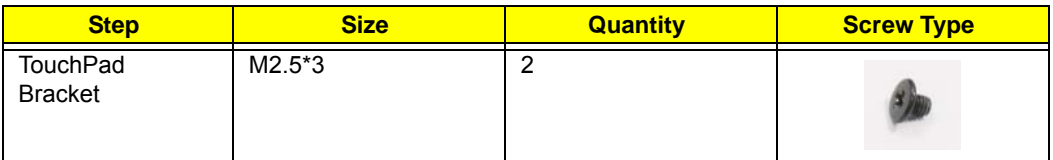

**3.** Lift the bracket right side first and remove it from the Upper Cover as shown.

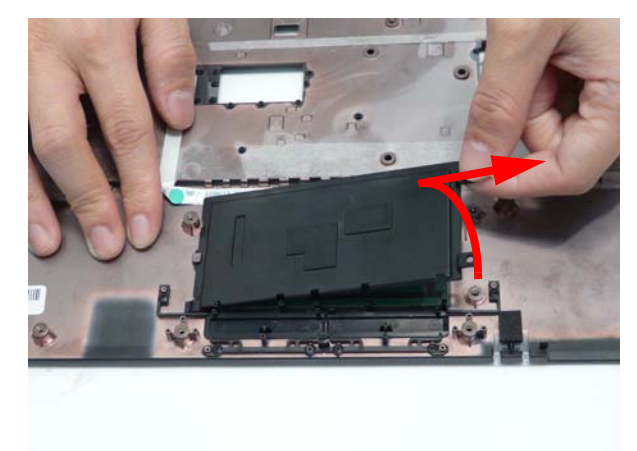

**4.** Open the locking latch and remove the TouchPad FFC as shown.

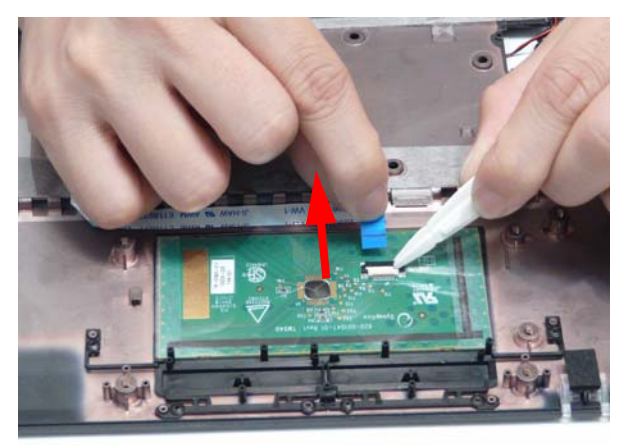

**5.** Lift the protective sheet away from the Upper Cover to expose the TouchPad FFC as shown.

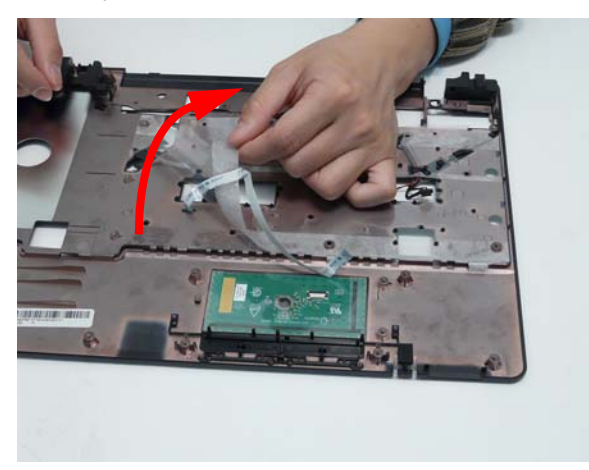

**6.** Peel the FFC away from the protective cover and remove the cable from the Upper Cover.

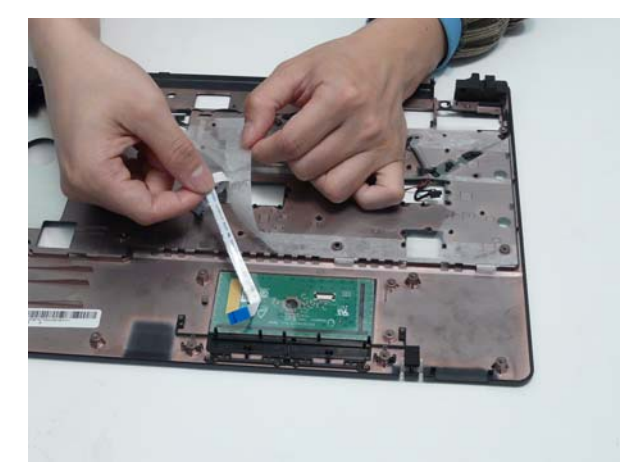

#### <span id="page-74-0"></span>Removing the Speaker Module

- **1.** [See "Removing the Upper Cover" on page 60.](#page-69-0)
- **2.** Lift the protective sheet away from the Upper Cover to expose the Microphone and Speaker cables as shown.

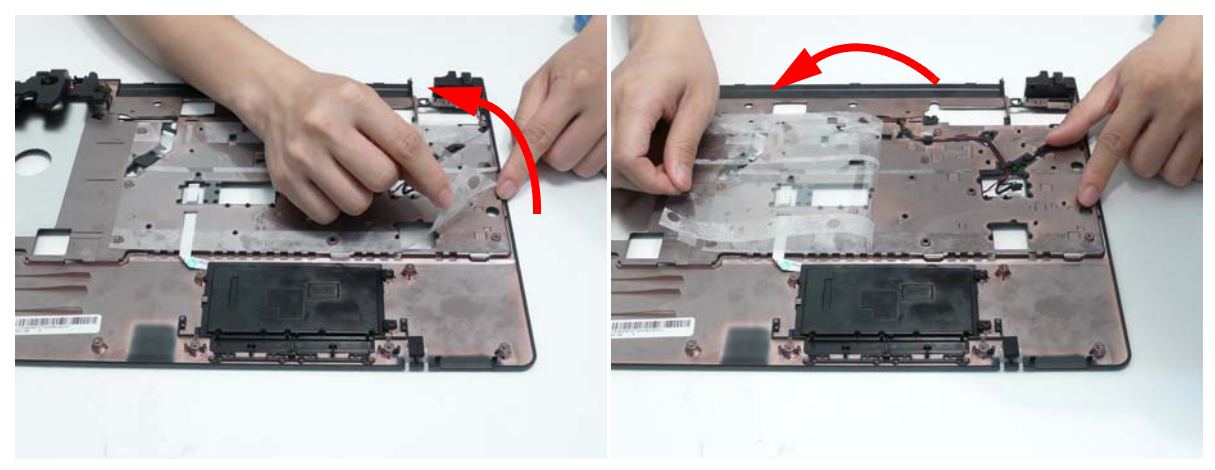

**3.** Remove the Microphone cable from the first two cable clips as shown.

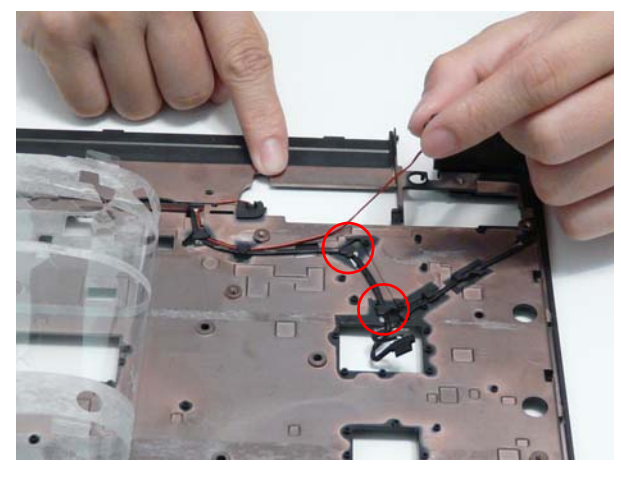

**4.** Remove the left speaker cable from the cable channel. Ensure that the cable is free from all cable clips.

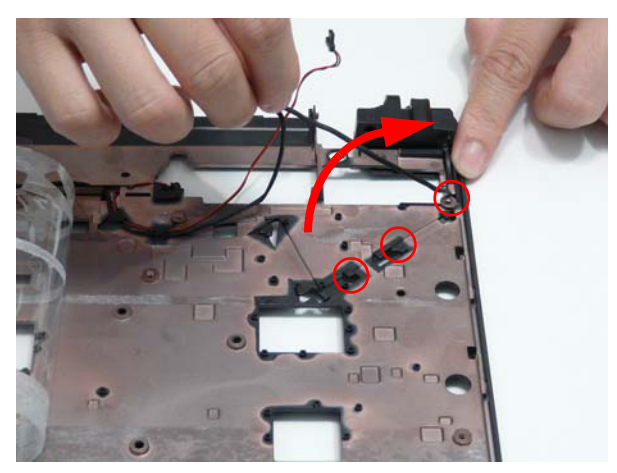

**5.** Remove the right speaker cable from the cable channel. Ensure that the cable is free from all cable clips.

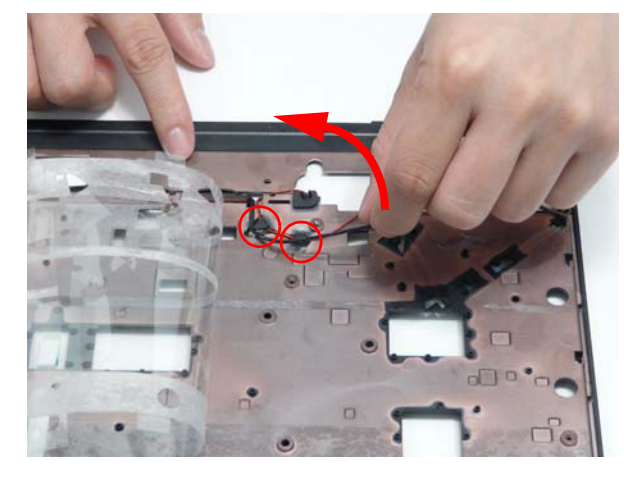

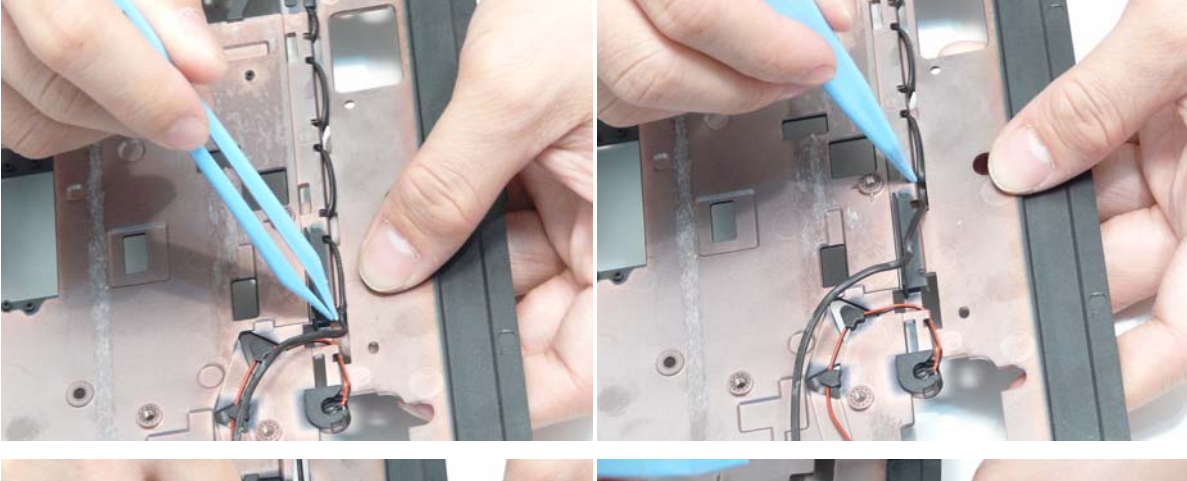

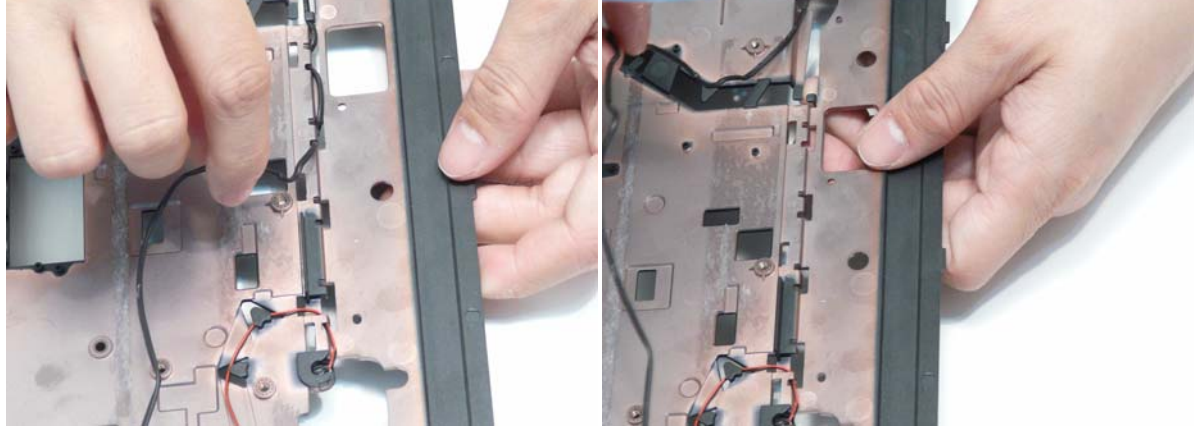

**6.** Turn the Upper Cover over and remove the speaker cable from the cable clip as shown.

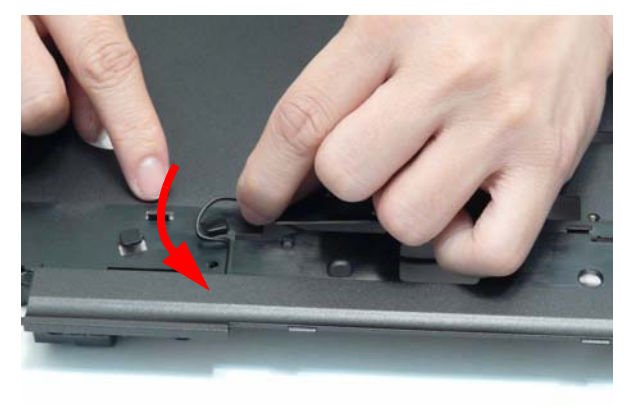

**7.** Remove the two screws (one each side) securing the Speaker Modules to the Upper Cover.

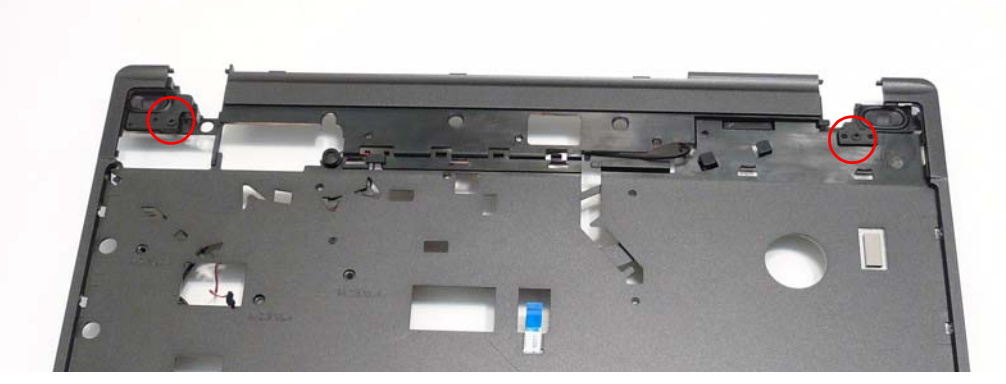

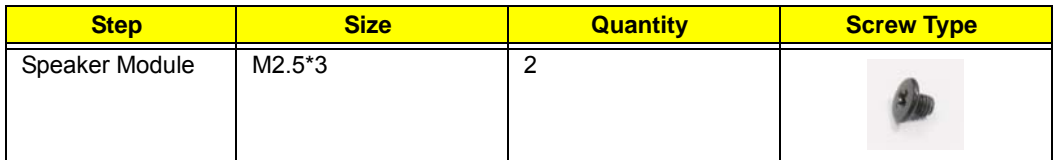

**8.** Remove the Speaker Modules from the Upper Cover as shown.

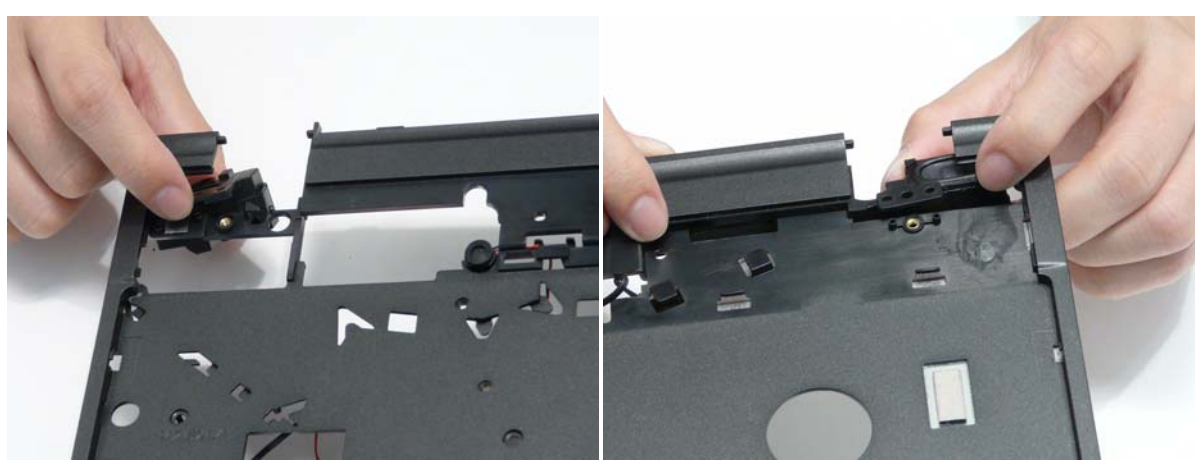

### Removing the Microphone

- **1.** [See "Removing the Speaker Module" on page 65.](#page-74-0)
- **2.** Remove the Microphone cable from the cable channel. Ensure that the cable is free from all cable clips.

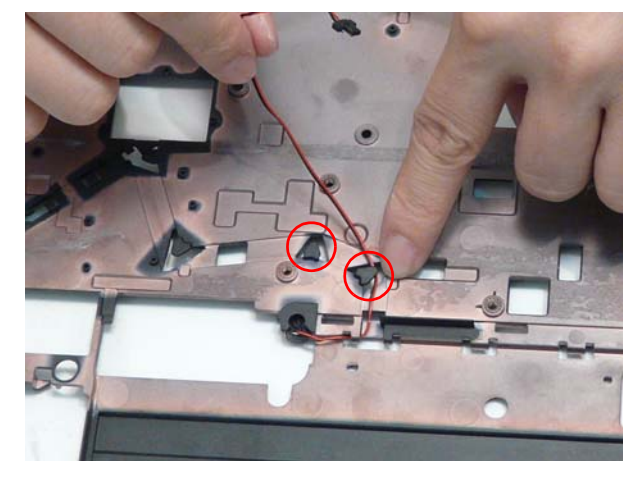

**3.** Turn the Upper Cover over and remove the cable from the cable clip as shown.

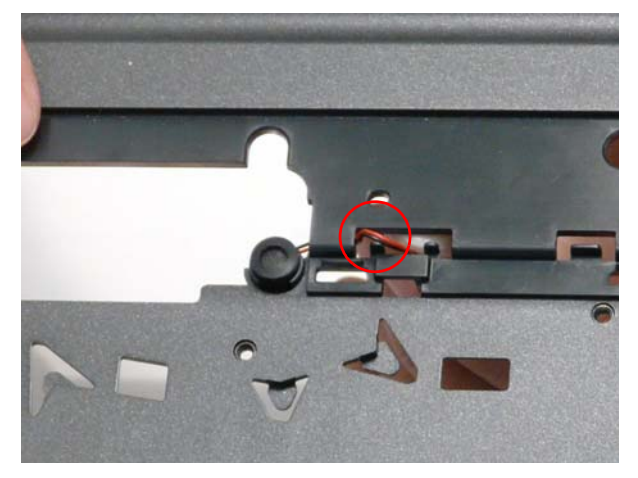

**4.** Lift the Microphone clear of the Upper Cover.

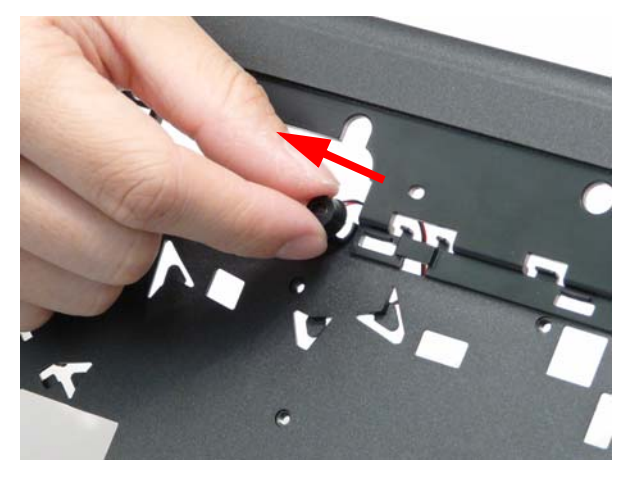

# Removing the Bluetooth Board

- **1.** [See "Removing the Upper Cover" on page 60.](#page-69-0)
- **2.** Disconnect the Bluetooth cable from the Mainboard.

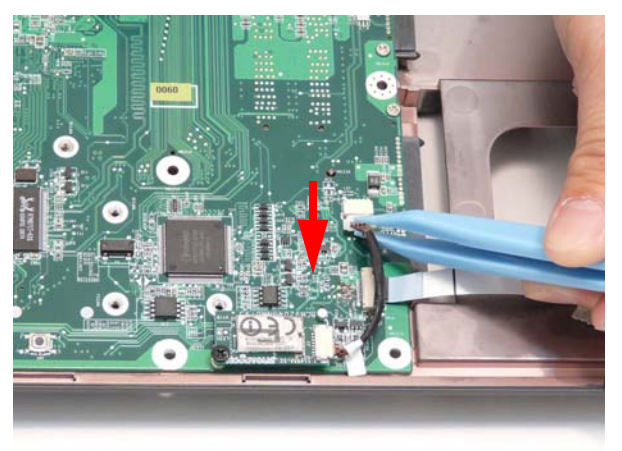

**3.** Disconnect the Bluetooth cable from the Bluetooth Board.

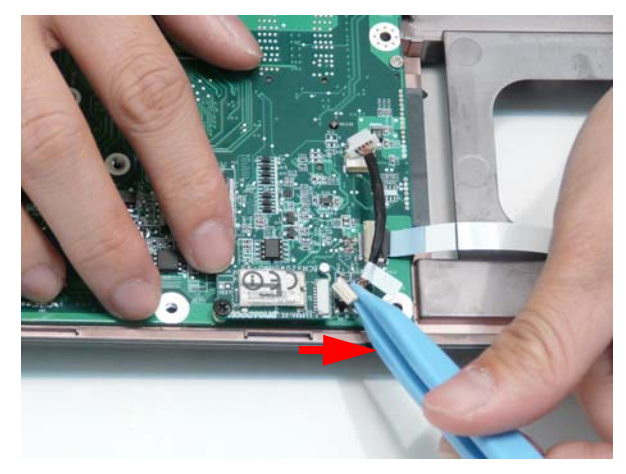

**4.** Remove the single screw securing the Bluetooth Board to the Lower Cover.

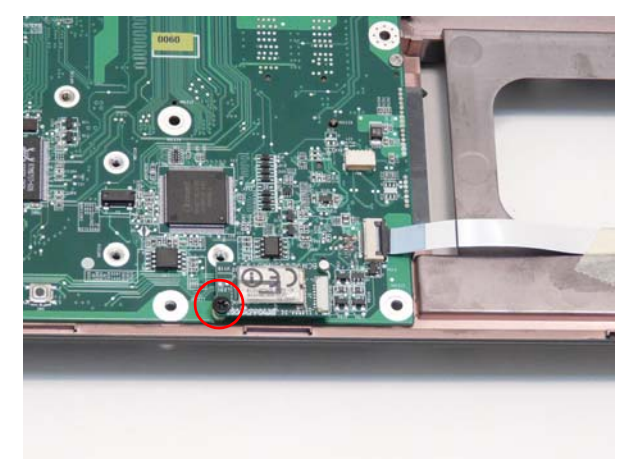

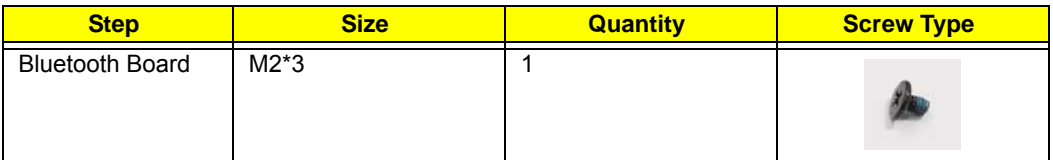

**5.** Remove the Bluetooth Board from the Lower Cover.

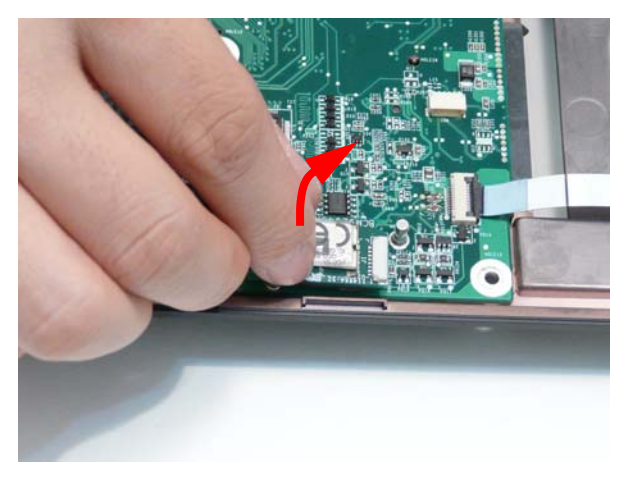

# Removing the USB Board

- **1.** [See "Removing the Upper Cover" on page 60.](#page-69-0)
- **2.** Open the locking latch on the FFC and disconnect it from the Mainboard.

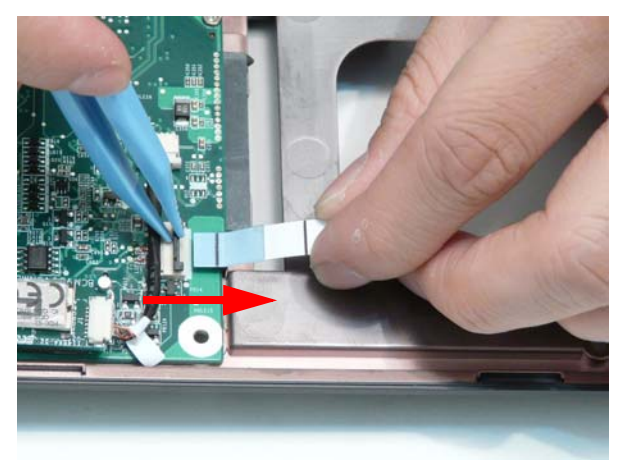

**3.** Open the locking latch on the FFC and disconnect it from the USB Board.

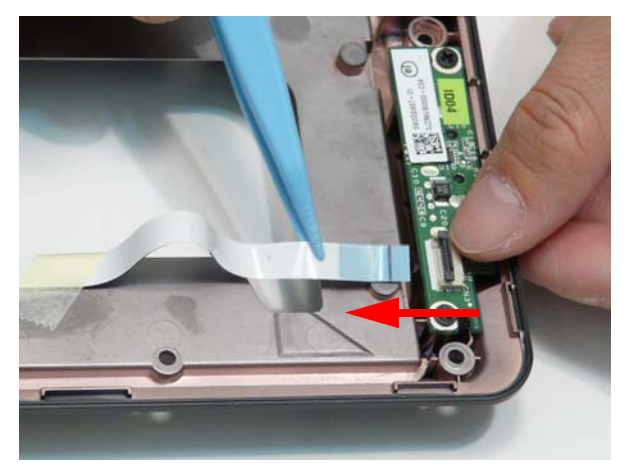

**4.** Remove the adhesive tape securing the USB FFC to the Lower Cover and remove the cable.

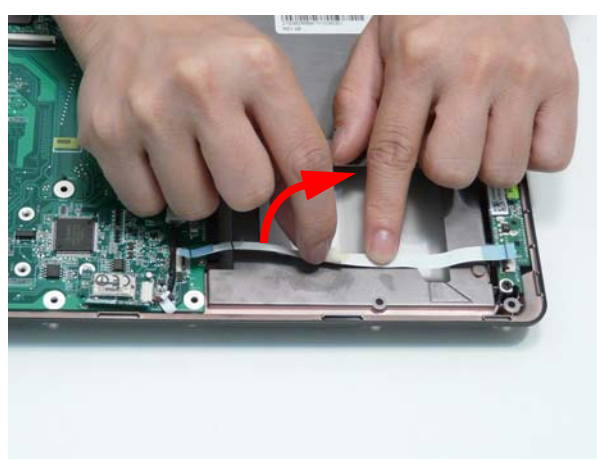

**5.** Remove the two screws securing the USB Board to the Lower Cover.

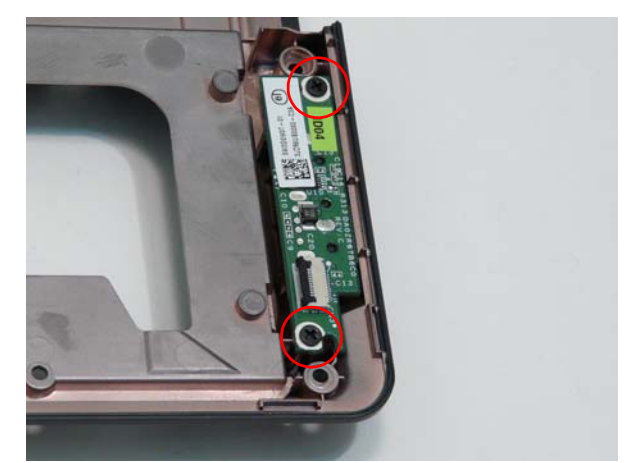

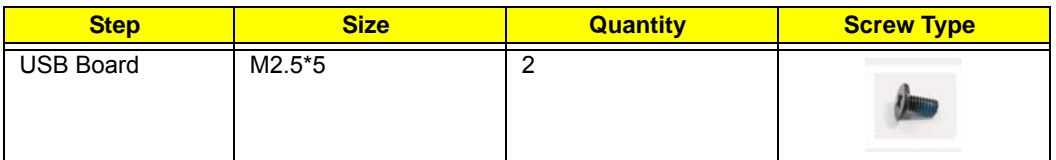

**6.** Remove the USB Board from the Lower Cover as shown.

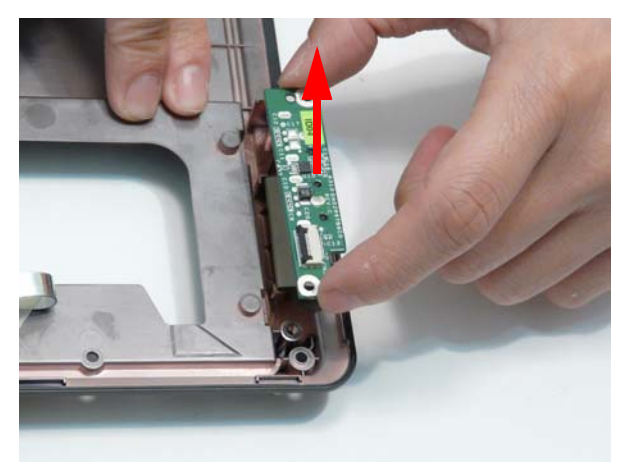

# <span id="page-82-0"></span>Removing the Mainboard

- **1.** [See "Removing the Hinge Supports" on page 75.](#page-84-0)
- **2.** Turn the computer over. Disconnect the power cable from the Mainboard as shown.

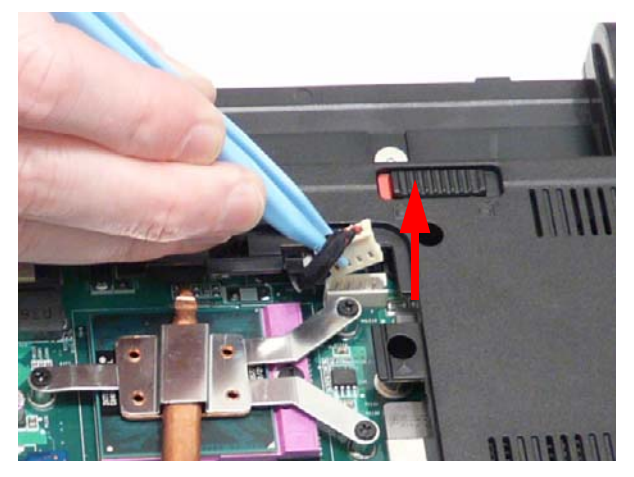

**3.** Remove the single screw securing the Mainboard to the Lower Cover.

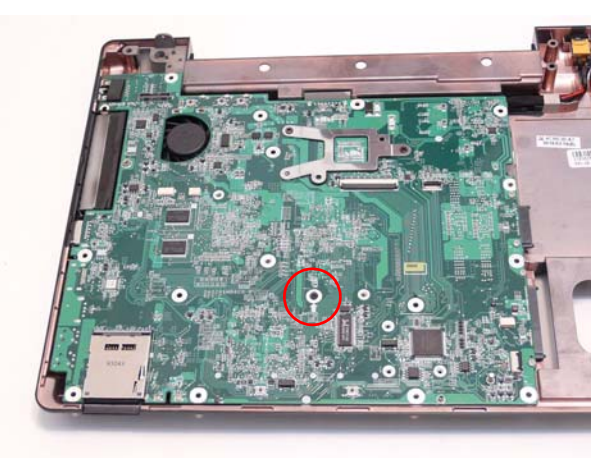

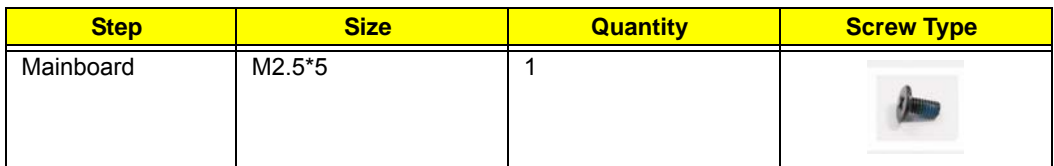

**4.** Rotate the Mainboard upward and remove it from the chassis, right side first. Place the Mainboard on a clean, dust-free surface.

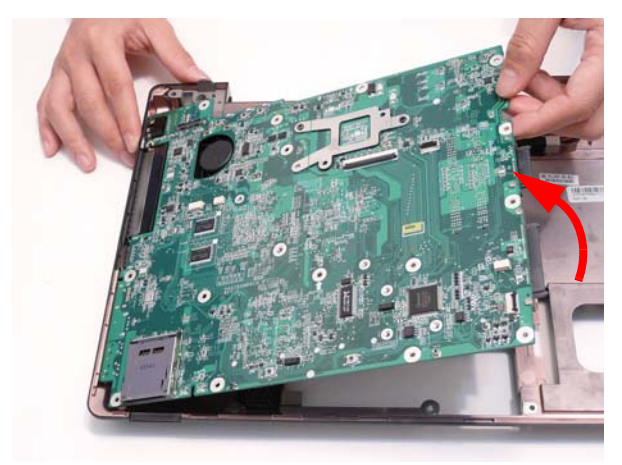

# <span id="page-84-0"></span>Removing the Hinge Supports

- **1.** [See "Removing the Mainboard" on page 73.](#page-82-0)
- **2.** Remove the four screws (one on the left and three on the right) securing the Hinge Supports to the Lower Cover.

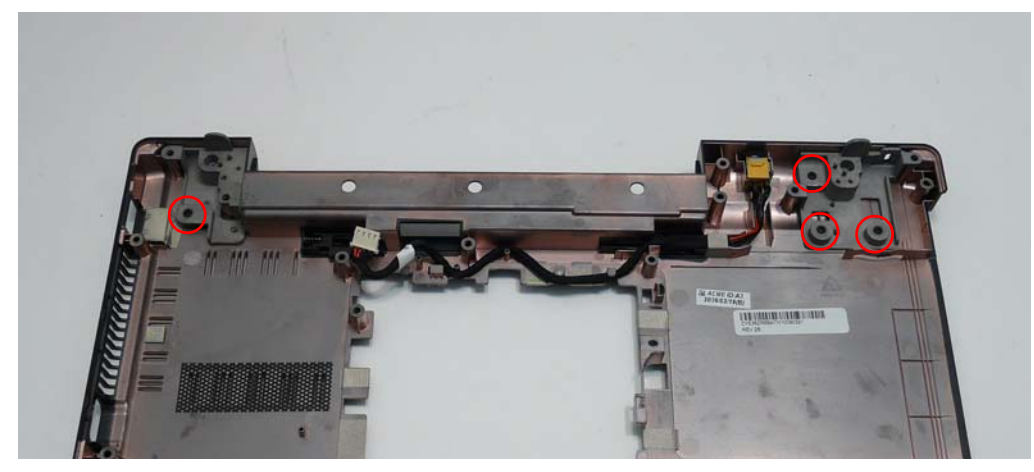

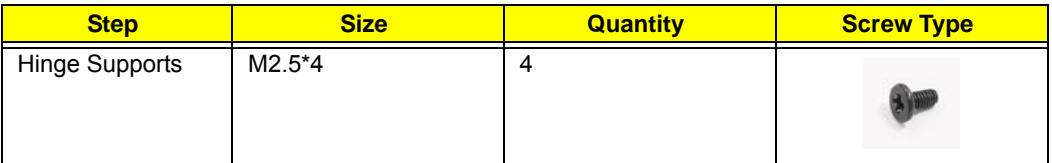

**3.** Lift the Hinge Supports clear of the Lower Cover.

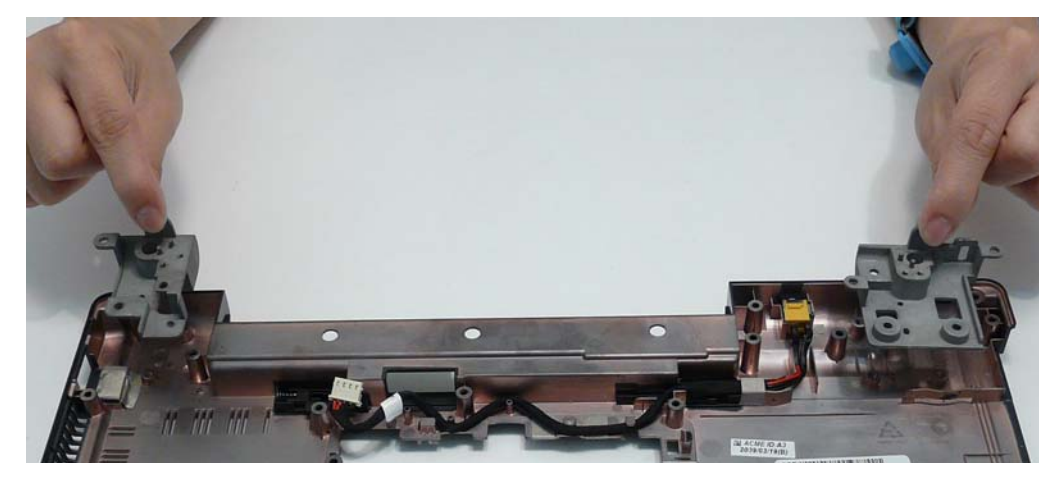

## <span id="page-85-0"></span>Removing the Thermal Module

- **1.** [See "Removing the Mainboard" on page 73.](#page-82-0)
- **2.** Disconnect the fan cable from the Mainboard.

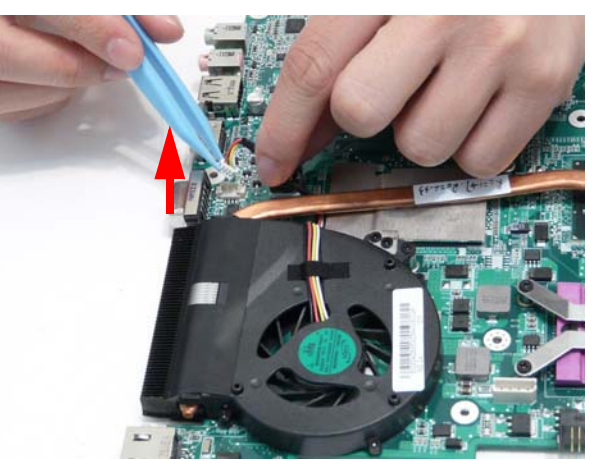

**3.** Loosen the six captive screws (in reverse numerical order from screw 6 to screw 1) securing the Thermal Module in place.

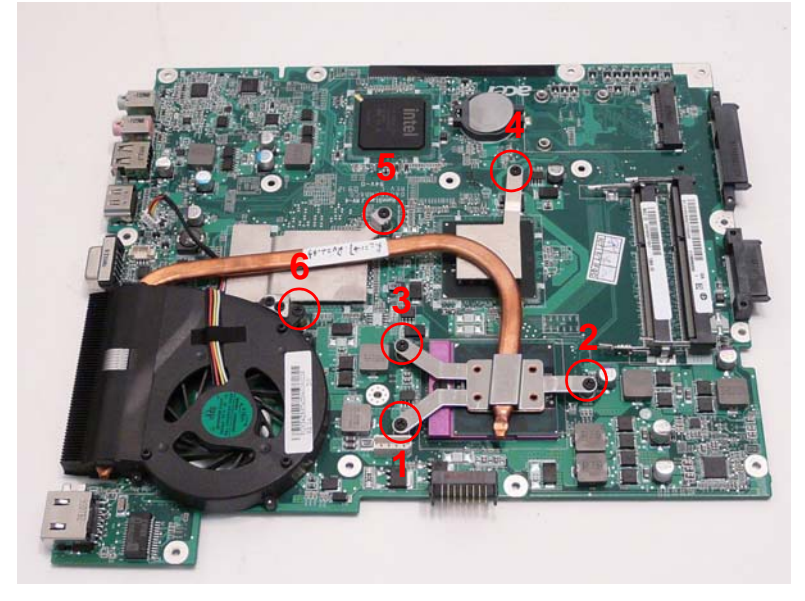

**4.** Lift the Thermal Module clear of the Mainboard.

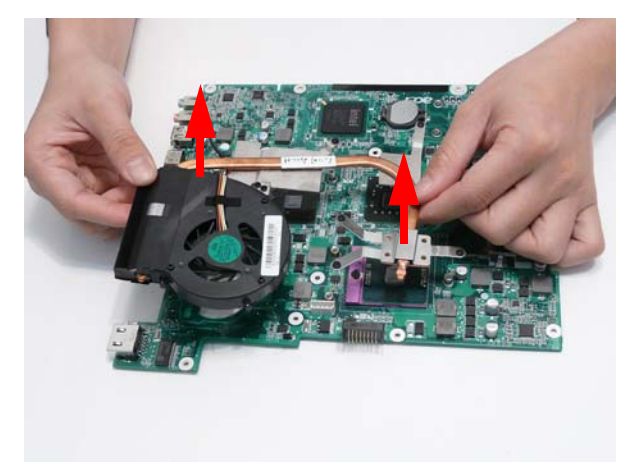

# Removing the CPU

- **1.** [See "Removing the Thermal Module" on page 76.](#page-85-0)
- **2.** Turn the securing screw 180° to release the CPU from the socket.

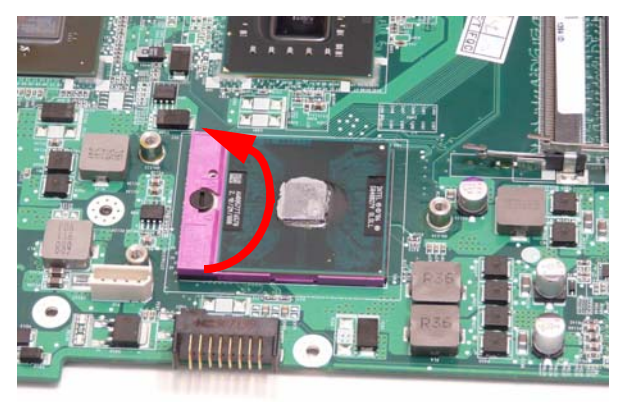

**3.** Remove the CPU from the socket as shown.

**IMPORTANT:** The pins on the underside of the CPU are very delicate. If they are damaged, the CPU may malfunction. Place the CPU on a clean, dry surface when it is not installed.

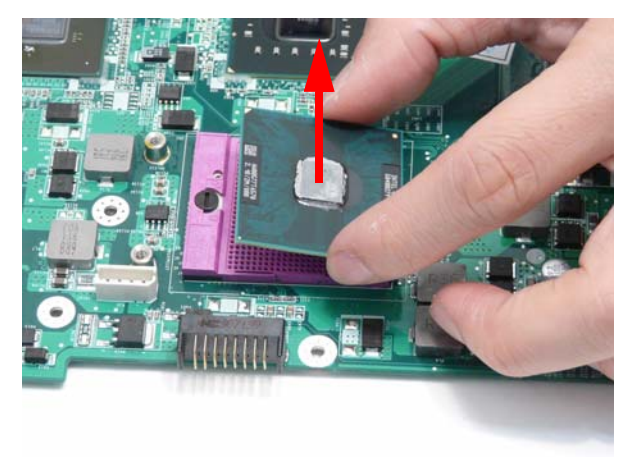

# LCD Module Disassembly Process

**IMPORTANT:**Cable paths and positioning may not represent the actual model. During the removal and replacement of components, ensure all available cable channels and clips are used and that the cables are replaced in the same position.

#### LCD Module Disassembly Flowchart

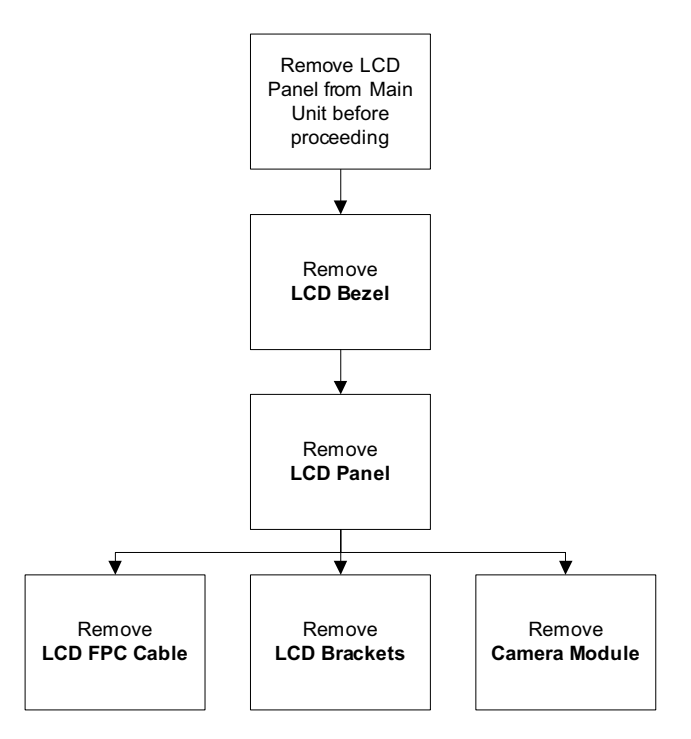

#### **Screw List**

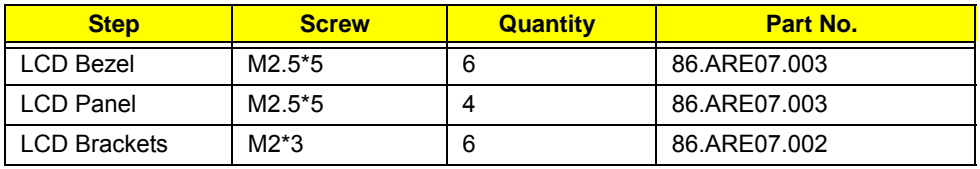

# <span id="page-88-0"></span>Removing the LCD Bezel

- **1.** [See "Removing the LCD Module" on page 57.](#page-66-0)
- **2.** Remove the six screw caps and screws from the LCD Bezel.

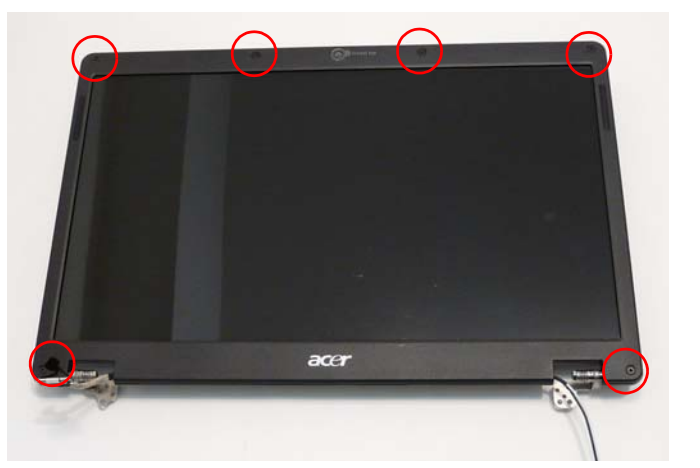

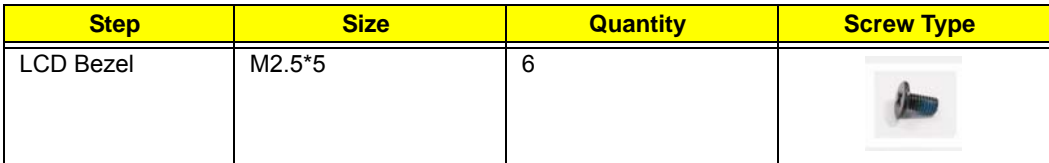

**3.** Starting from the inside bottom edge, pry the Bezel away from the panel. Continue up the sides as shown. If necessary, use a plastic pry to release the corners of the Bezel.

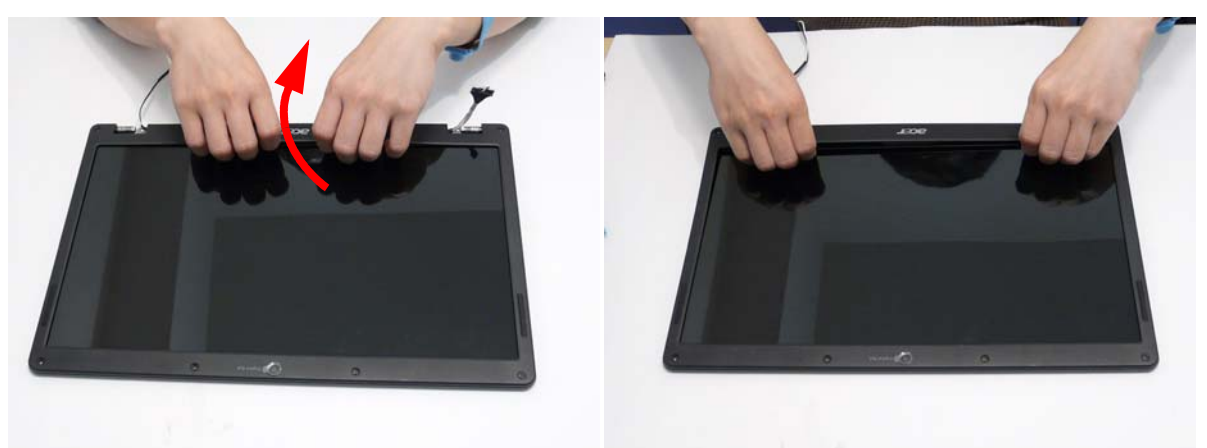

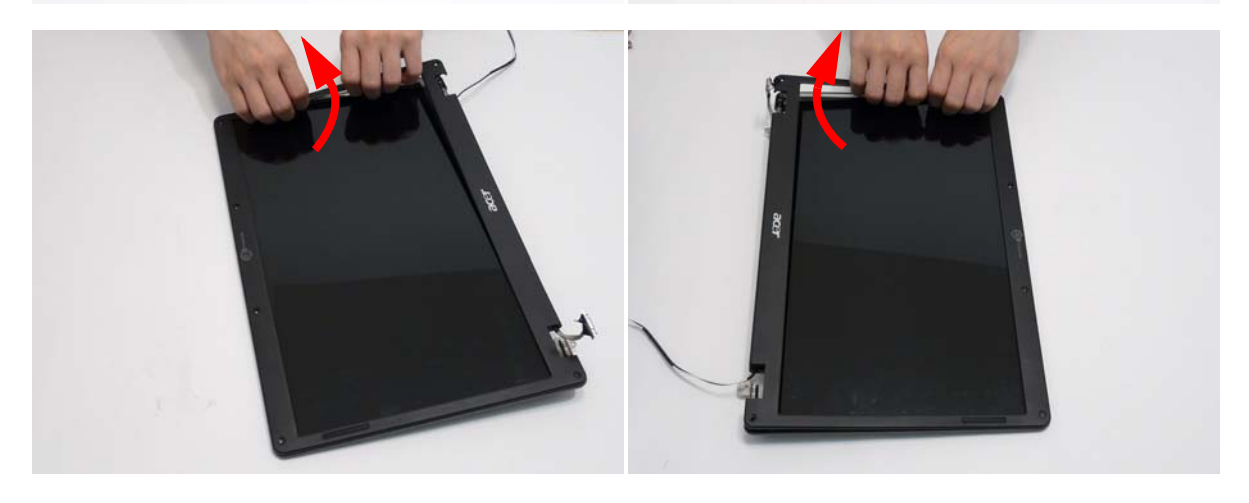

**4.** Lift up the Bezel and remove it from the LCD Module.

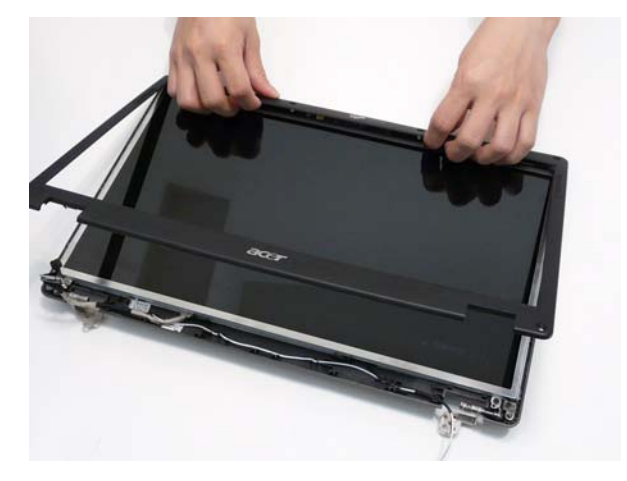

# <span id="page-90-0"></span>Removing the LCD Panel

- **1.** [See "Removing the LCD Bezel" on page 79.](#page-88-0)
- **2.** Remove the four securing screws from the LCD Panel.

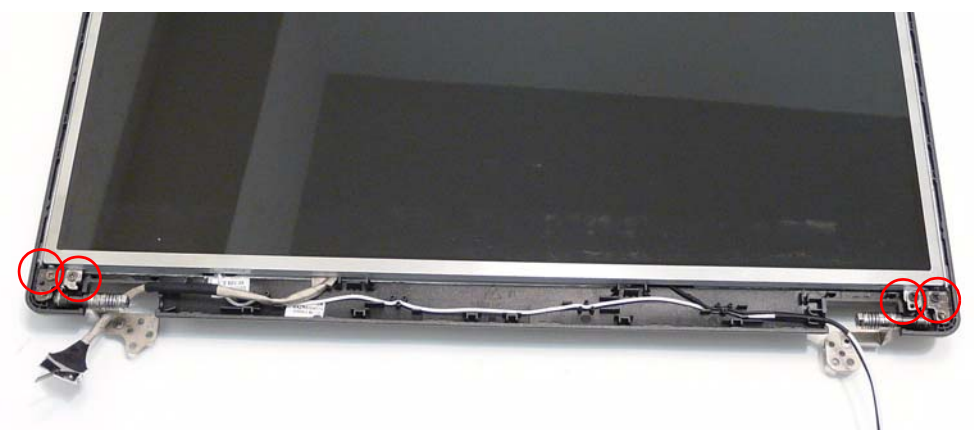

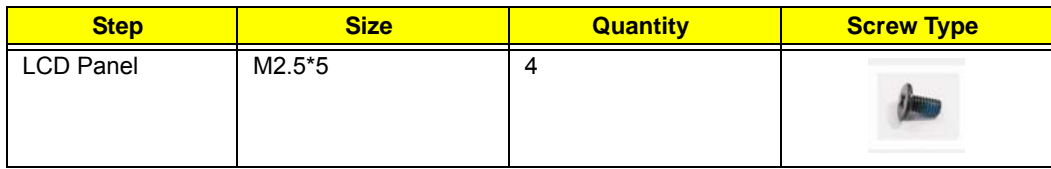

**3.** Lift the LCD Panel, front edge first, and turn it over to expose the Camera cable.

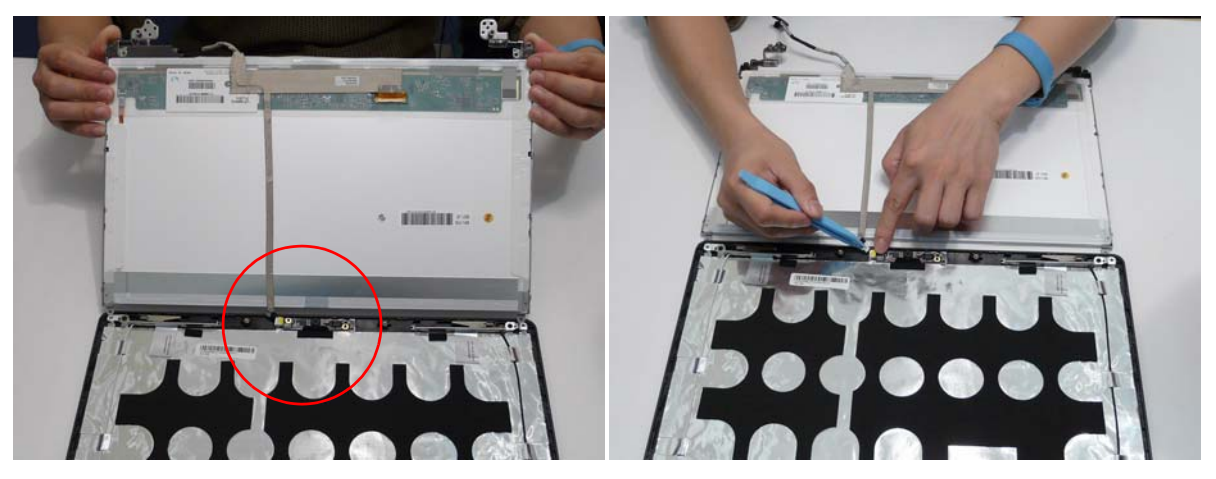

**4.** Disconnect the Camera cable and remove the LCD Panel.

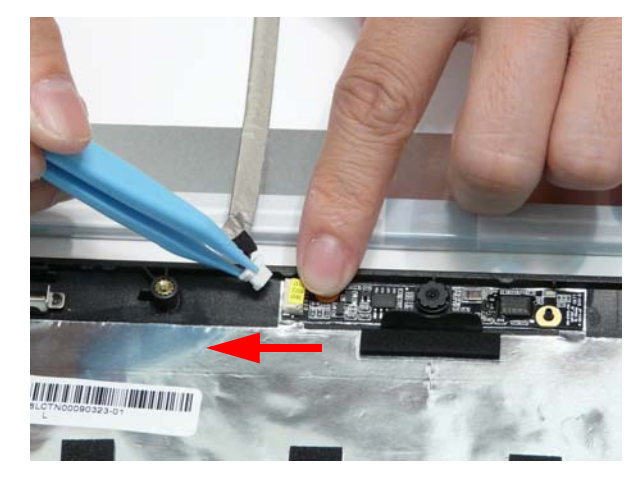

# Removing the FPC Cable and LCD Brackets

- **1.** [See "Removing the LCD Panel" on page 81.](#page-90-0)
- **2.** Lift the cable away from the LCD Panel to detach the adhesive securing it in place.

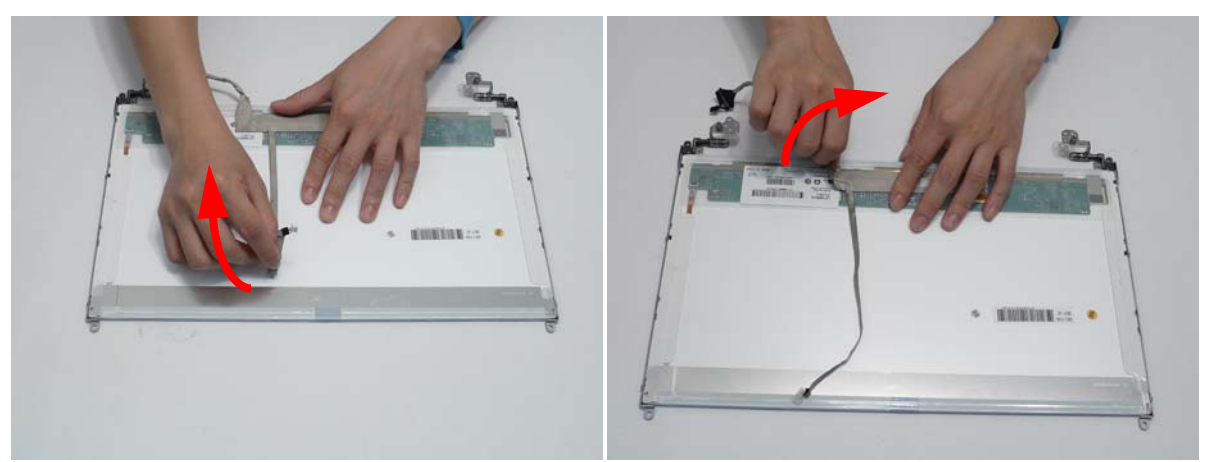

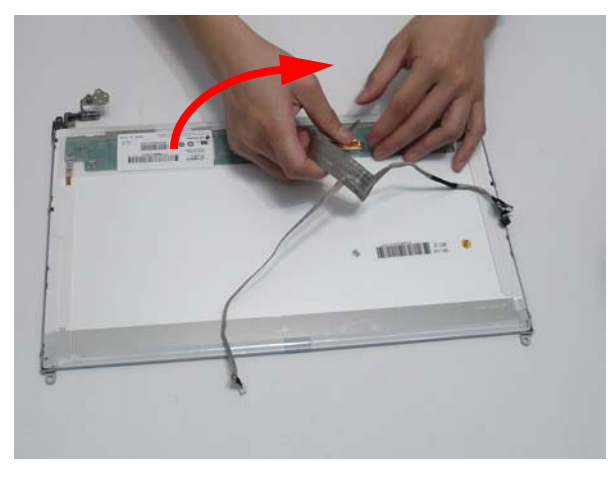

**3.** Carefully lift the adhesive tape securing the cable to the panel.

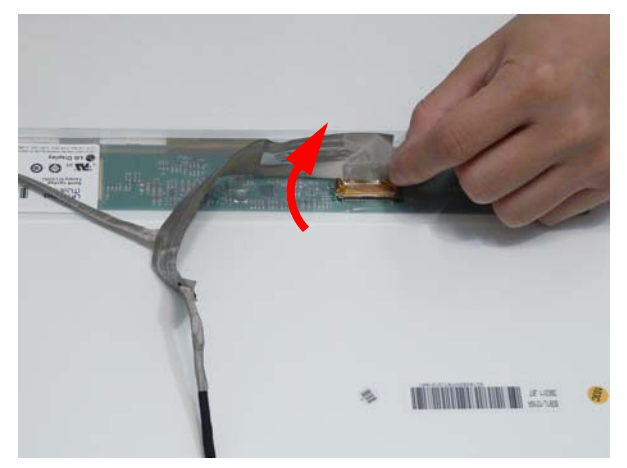

**4.** Disconnect the cable from the LCD panel as shown.

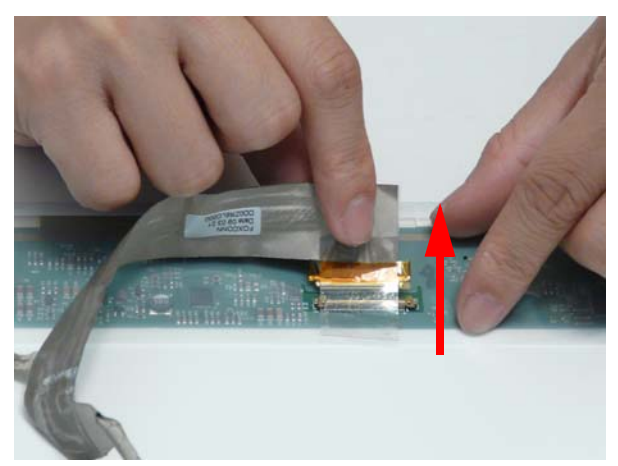

**5.** Remove the six securing screws (three each side) from the LCD Panel brackets.

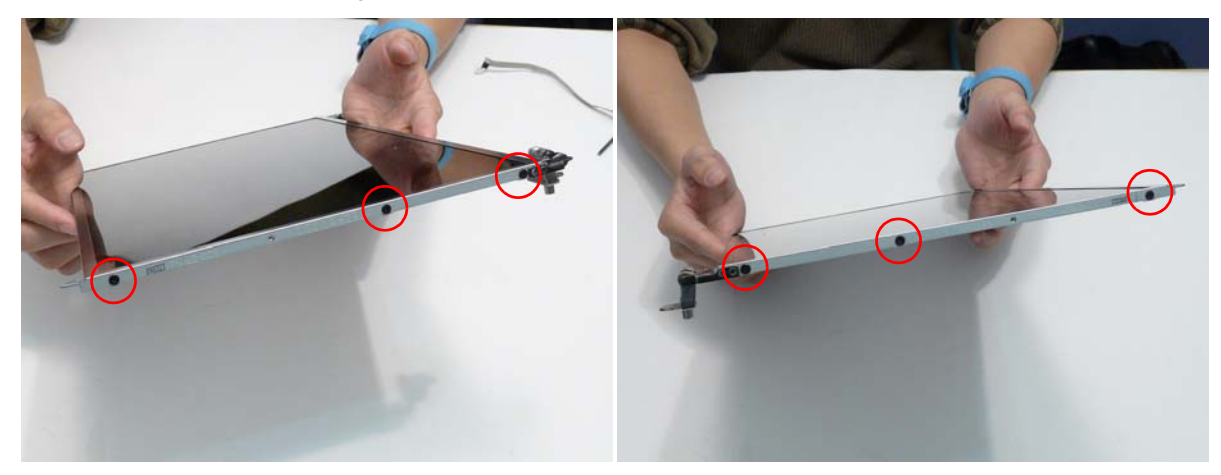

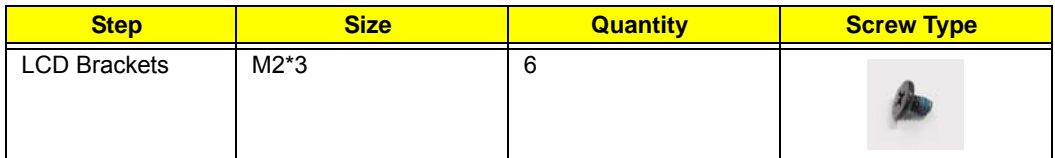

**6.** Remove the brackets from the LCD Panel.

# Removing the Camera Board

- **1.** [See "Removing the LCD Panel" on page 81.](#page-90-0)
- **2.** Remove the Camera Board from the LCD Module.

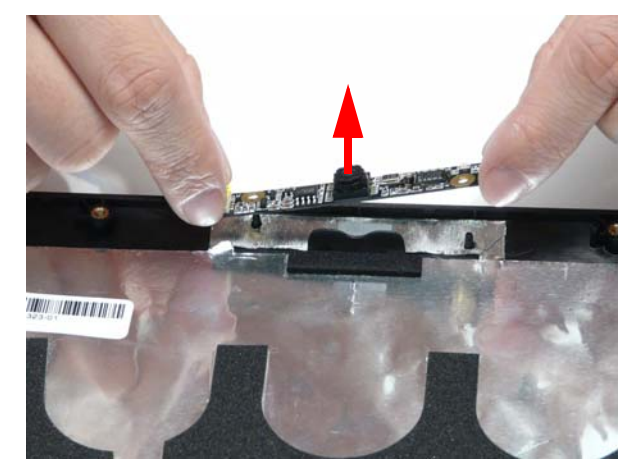

# LCD Module Reassembly Procedure

# Replacing the Camera Board

**1.** Ensure that the locating pins are correctly positioned and place the Camera Board in the LCD Module.

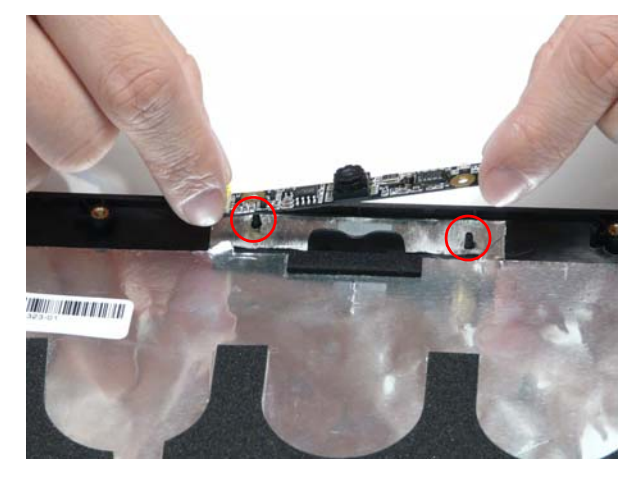

**2.** Press down to secure it in place

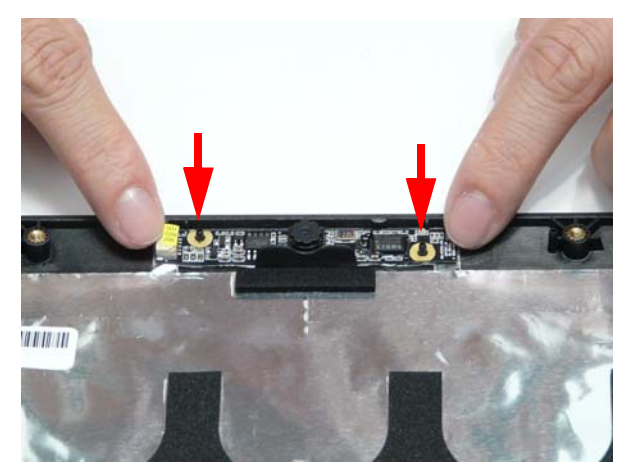

# Replacing the LCD Brackets and FPC Cable

**1.** Secure the brackets to the panel using six bracket screws (three each side).

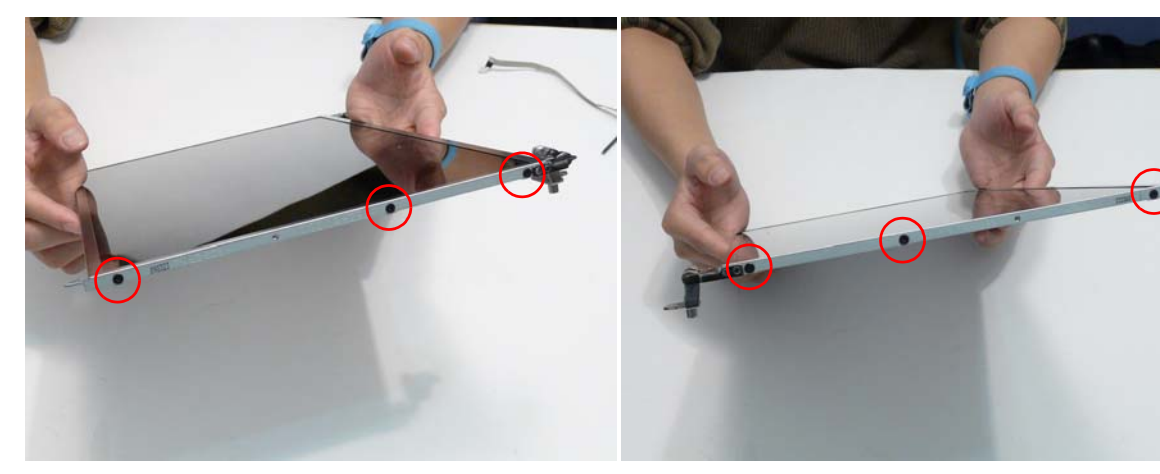

- **2.** Insert the LCD Cable into the panel connector as shown.
- **3.** Secure the connector by replacing the adhesive strip as shown.

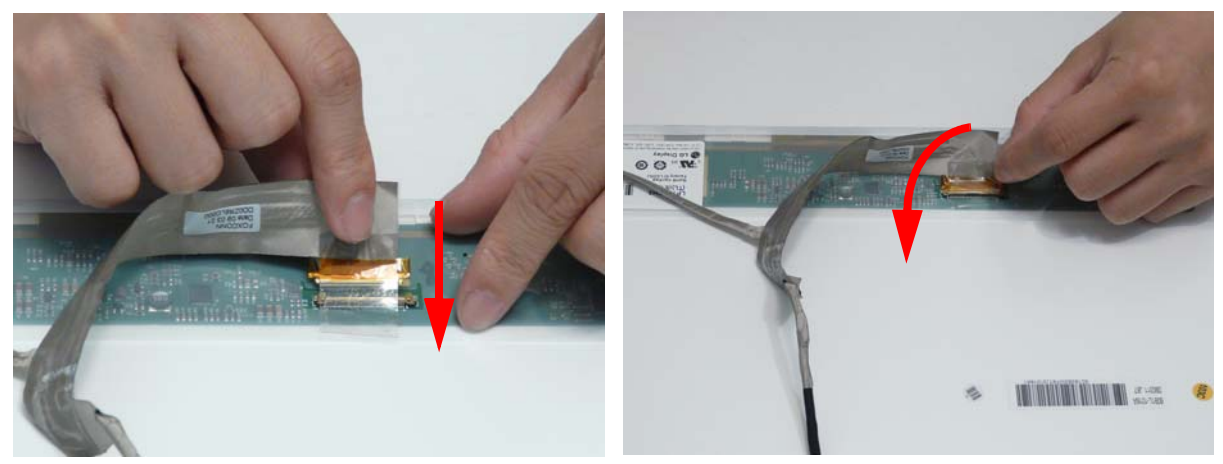

**4.** Replace the LCD cable as shown. Press down as indicated to secure the cable in place.

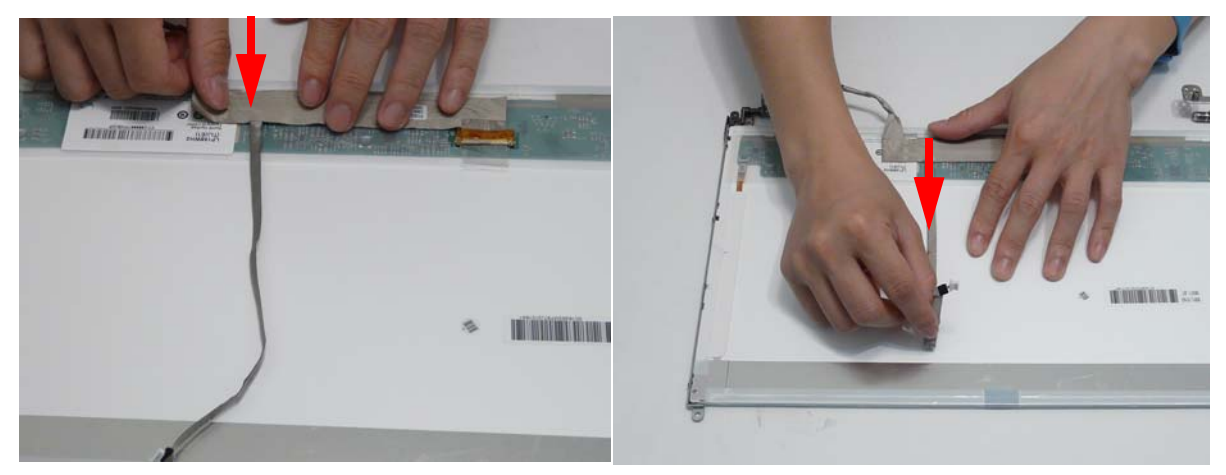

**IMPORTANT:**Ensure that the LCD Cable runs as shown to avoid trapping when the Bezel is replaced.

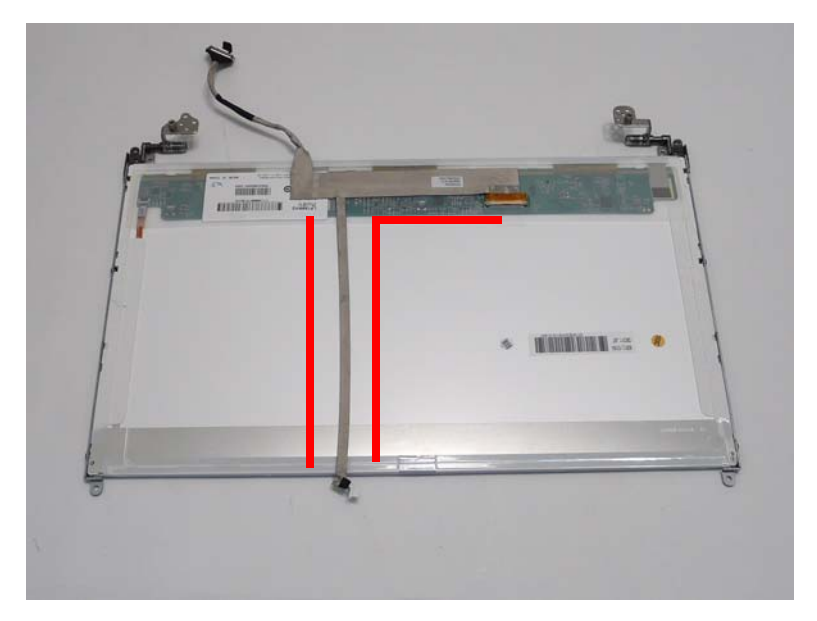

# Replacing the LCD Panel

**1.** Place the LCD Panel adjacent to the LCD Cover and reconnect the Camera cable.

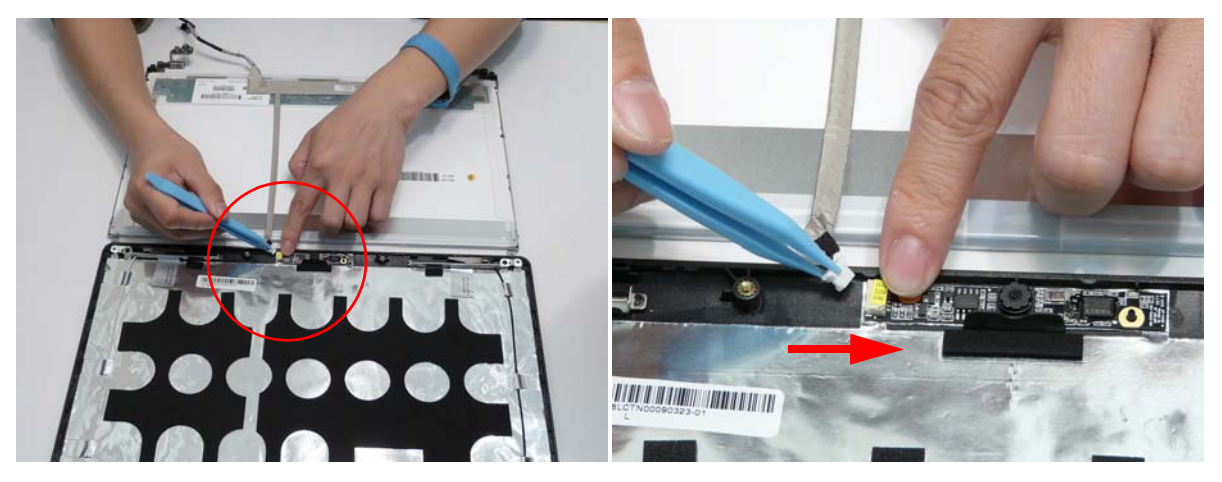

**2.** Turn the panel over and place it in the LCD Cover. **IMPORTANT:** Ensure that the cables are not trapped under the panel.

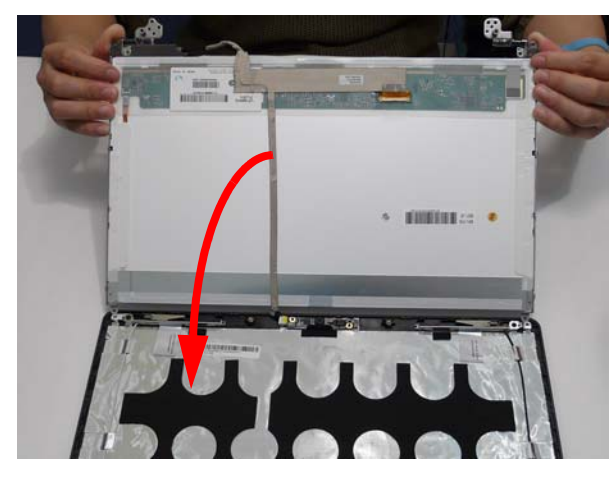

**3.** Replace the four screws to secure the panel in place.

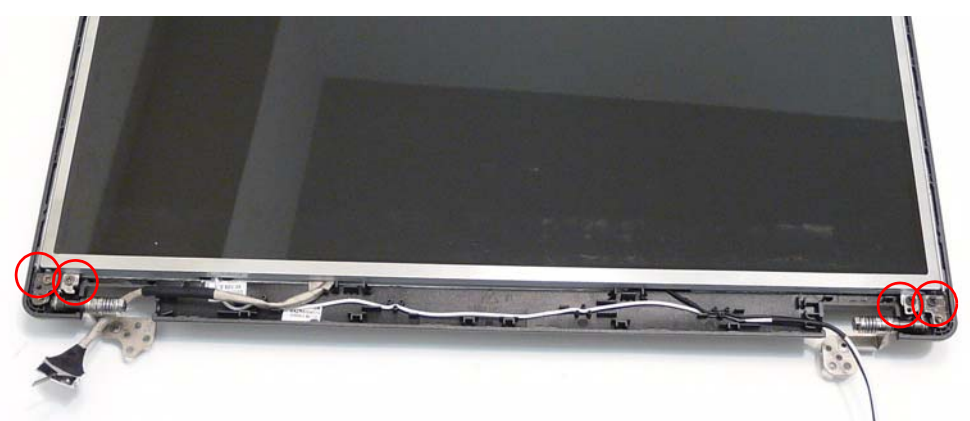

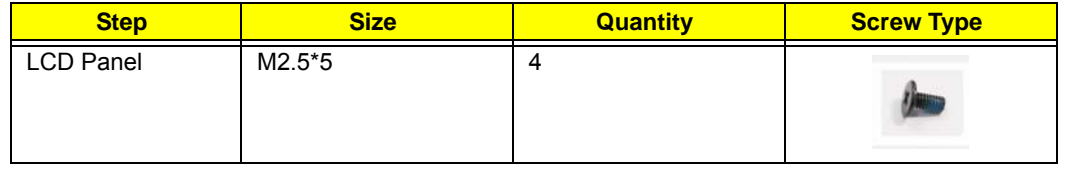

# Replacing the LCD Bezel

**1.** Place the Bezel onto the LCD Module ensuring that the cables exit the module as shown and are not trapped between the bezel and the cover.

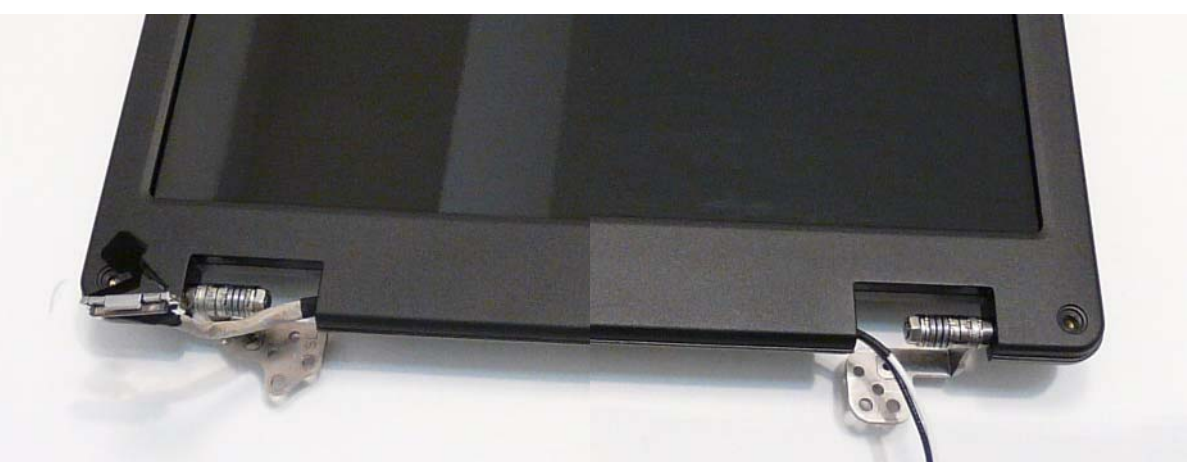

**2.** Press down around the perimeter of the Bezel to snap it in to place.

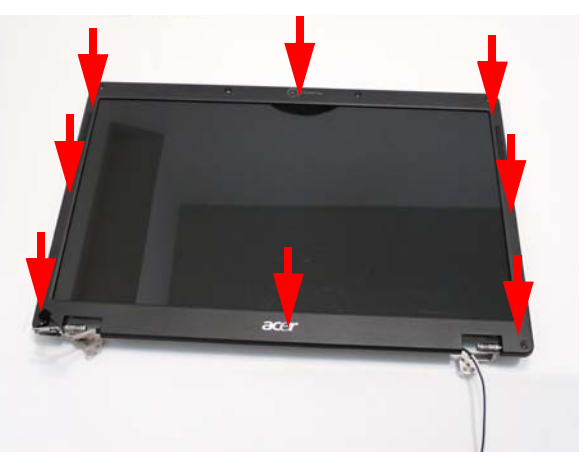

**3.** Replace the six screws and screw caps for the LCD Bezel.

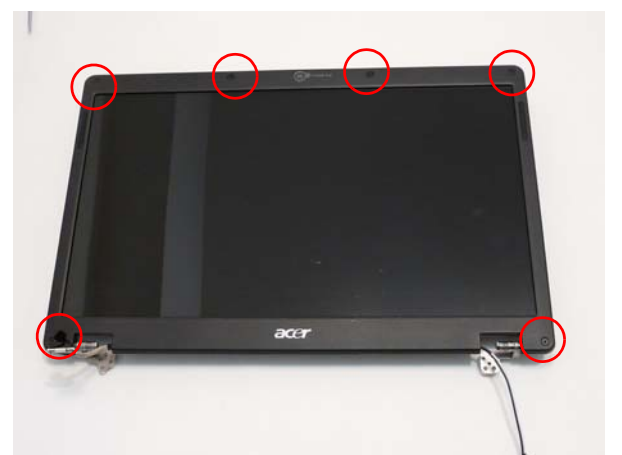

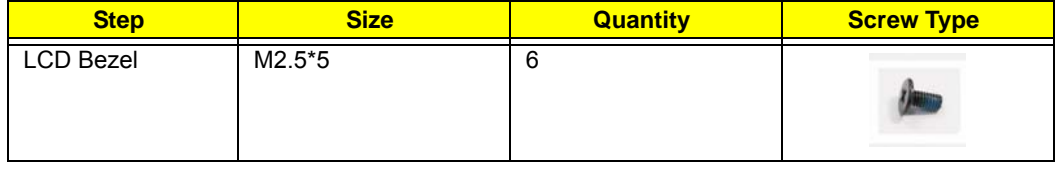

# Troubleshooting

# Common Problems

Use the following procedure as a guide for computer problems.

- **NOTE:** The diagnostic tests are intended to test only Acer products. Non-Acer products, prototype cards, or modified options can give false errors and invalid system responses.
- **1.** Obtain the failing symptoms in as much detail as possible.
- **2.** Verify the symptoms by attempting to re-create the failure by running the diagnostic test or by repeating the same operation.
- **3.** Use the following table with the verified symptom to determine which page to go to.

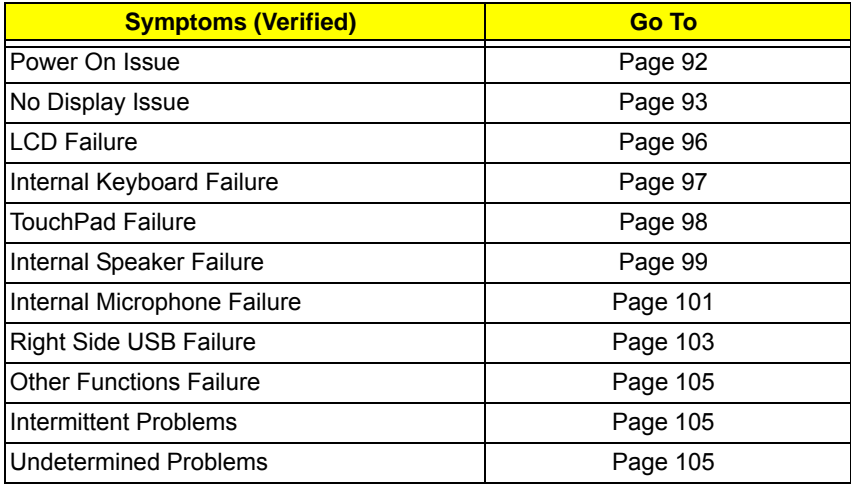

**4.** If the Issue is still not resolved, see ["Online Support Information" on page 185.](#page-194-0)

#### <span id="page-101-0"></span>Power On Issue

If the system doesn't power on, perform the following actions one at a time to correct the problem. Do not replace a non-defective FRU:

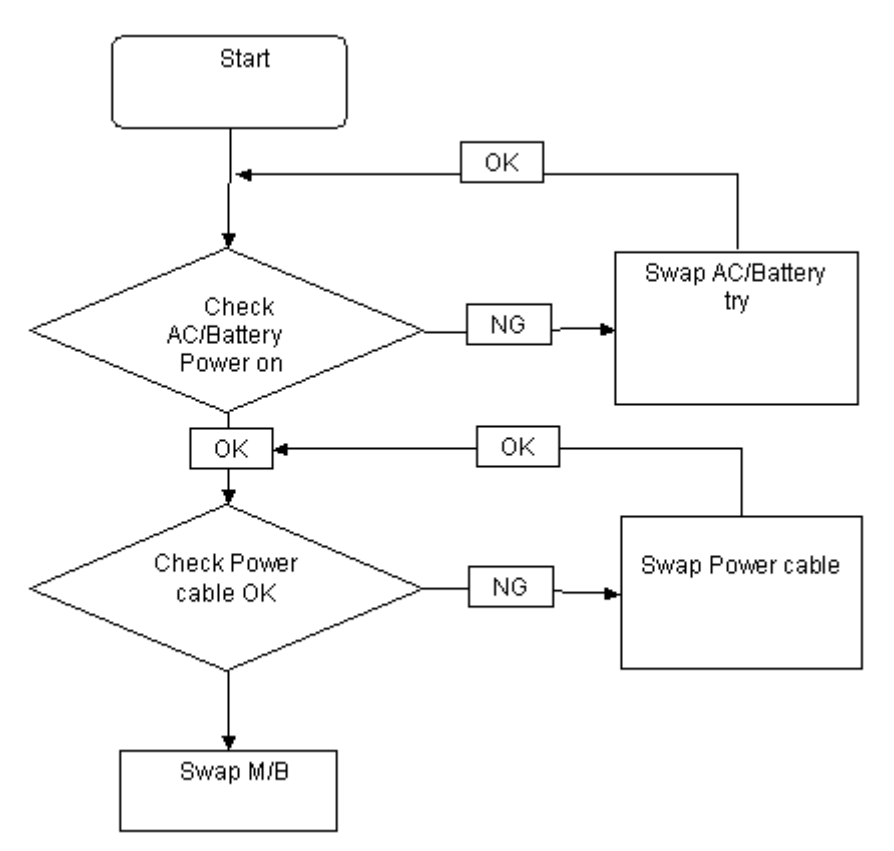

#### Computer Shuts Down Intermittently

If the system powers off at intervals, perform the following actions one at a time to correct the problem.

- **1.** Check the power cable is properly connected to the computer and the electrical outlet.
- **2.** Remove any extension cables between the computer and the outlet.
- **3.** Remove any surge protectors between the computer and the electrical outlet. Plug the computer directly into a known good electrical outlet.
- **4.** Remove all external and non-essential hardware connected to the computer that are not necessary to boot the computer to the failure point.
- **5.** Remove any recently installed software.
- **6.** If the Issue is still not resolved, see ["Online Support Information" on page 185.](#page-194-0)

#### <span id="page-102-0"></span>No Display Issue

If the **Display** doesn't work, perform the following actions one at a time to correct the problem. Do not replace a non-defective FRUs:

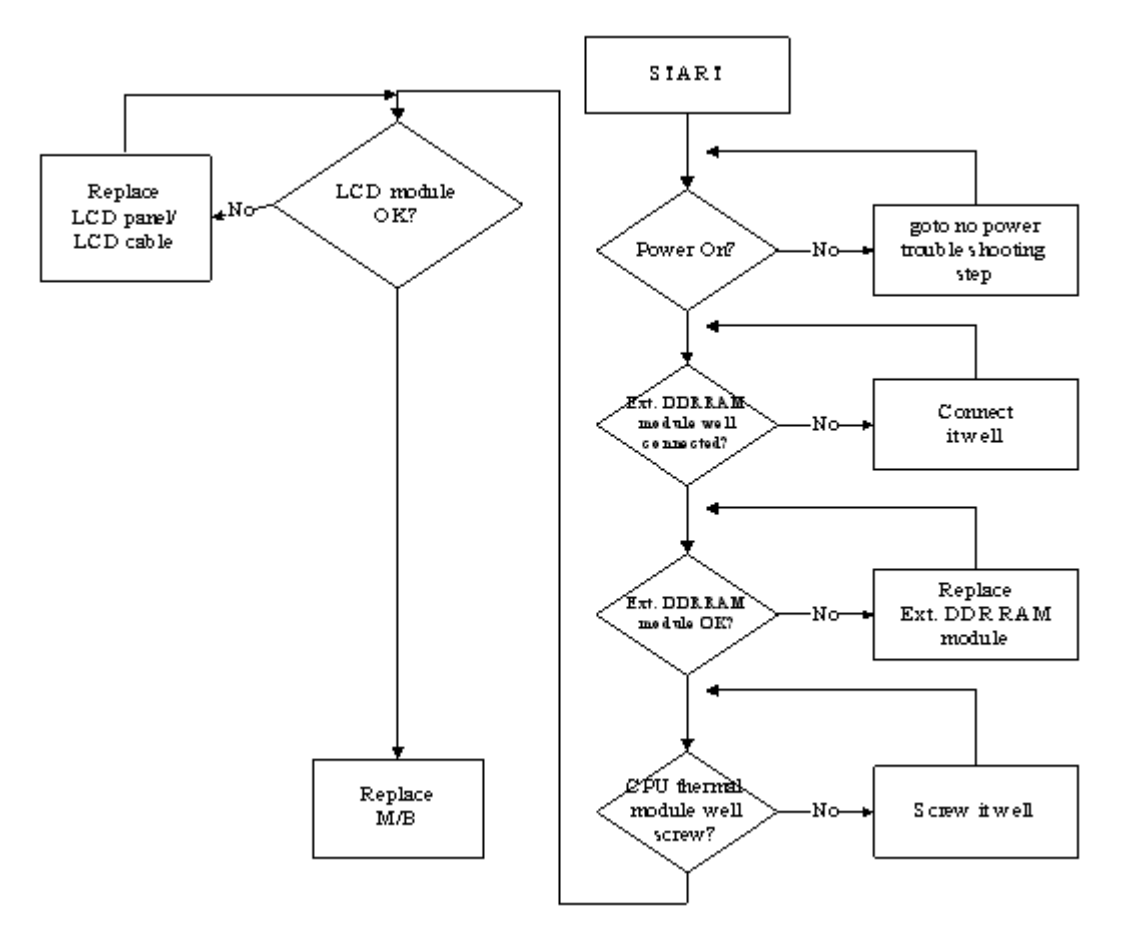

#### No POST or Video

If the POST or video doesn't display, perform the following actions one at a time to correct the problem.

- **1.** Make sure that the internal display is selected. On this notebook model, switching between the internal display and the external display is done by pressing **Fn+F5**. Reference Product pages for specific model procedures.
- **2.** Make sure the computer has power by checking at least one of the following occurs:
	- Fans start up
	- Status LEDs light up

If there is no power, see ["Power On Issue" on page 92](#page-101-0).

- **3.** Drain any stored power by removing the power cable and battery and holding down the power button for 10 seconds. Reconnect the power and reboot the computer.
- **4.** Connect an external monitor to the computer and switch between the internal display and the external display is by pressing **Fn+F5** (on this model).

If the POST or video appears on the external display, see ["LCD Failure" on page 96.](#page-105-0)

**5.** Disconnect power and all external devices including port replicators or docking stations. Remove any memory cards and CD/DVD discs. Restart the computer.

If the computer boots correctly, add the devices one by one until the failure point is discovered.

**6.** Reseat the memory modules.

- **7.** Remove the drives (see ["Disassembly Process" on page 40\)](#page-49-0).
- **8.** If the Issue is still not resolved, see ["Online Support Information" on page 185.](#page-194-0)

#### Abnormal Video Display

If video displays abnormally, perform the following actions one at a time to correct the problem.

- **1.** Reboot the computer.
- **2.** If permanent vertical/horizontal lines or dark spots display in the same location, the LCD is faulty and should be replaced. See ["Disassembly Process" on page 40.](#page-49-0)
- **3.** If extensive pixel damage is present (different colored spots in the same locations on the screen), the LCD is faulty and should be replaced. See ["Disassembly Process" on page 40](#page-49-0).
- **4.** Adjust the brightness to its highest level. See the User Manual for instructions on adjusting settings. **NOTE:** Ensure that the computer is not running on battery alone as this may reduce display brightness.

If the display is too dim at the highest brightness setting, the LCD is faulty and should be replaced. See ["Disassembly Process" on page 40](#page-49-0).

- **5.** Check the display resolution is correctly configured:
	- **a.** Minimize or close all Windows.
	- **b.** If display size is only abnormal in an application, check the view settings and control/mouse wheel zoom feature in the application.
	- **c.** If desktop display resolution is not normal, right-click on the desktop and select **Personalize**´ **Display Settings**.
	- **d.** Click and drag the Resolution slider to the desired resolution.
	- **e.** Click **Apply** and check the display. Readjust if necessary.
- **6.** Roll back the video driver to the previous version if updated.
- **7.** Remove and reinstall the video driver.
- **8.** Check the Device Manager to determine that:
	- The device is properly installed. There are no red Xs or yellow exclamation marks.
	- There are no device conflicts.
	- No hardware is listed under Other Devices.
- **9.** If the Issue is still not resolved, see ["Online Support Information" on page 185.](#page-194-0)
- **10.** Run the Windows Memory Diagnostic from the operating system DVD and follow the onscreen prompts.
- **11.** If the Issue is still not resolved, see ["Online Support Information" on page 185.](#page-194-0)

### Random Loss of BIOS Settings

If the computer is experiencing intermittent loss of BIOS information, perform the following actions one at a time to correct the problem.

- **1.** If the computer is more than one year old, replace the CMOS battery.
- **2.** Run a complete virus scan using up-to-date software to ensure the computer is virus free.
- **3.** If the computer is experiencing HDD or ODD BIOS information loss, disconnect and reconnect the power and data cables between devices.

If the BIOS settings are still lost, replace the cables.

- **4.** If HDD information is missing from the BIOS, the drive may be defective and should be replaced.
- **5.** Replace the Motherboard.
- **6.** If the Issue is still not resolved, see ["Online Support Information" on page 185.](#page-194-0)

# <span id="page-105-0"></span>LCD Failure

If the LCD fails, perform the following actions one at a time to correct the problem. Do not replace a nondefective FRUs:

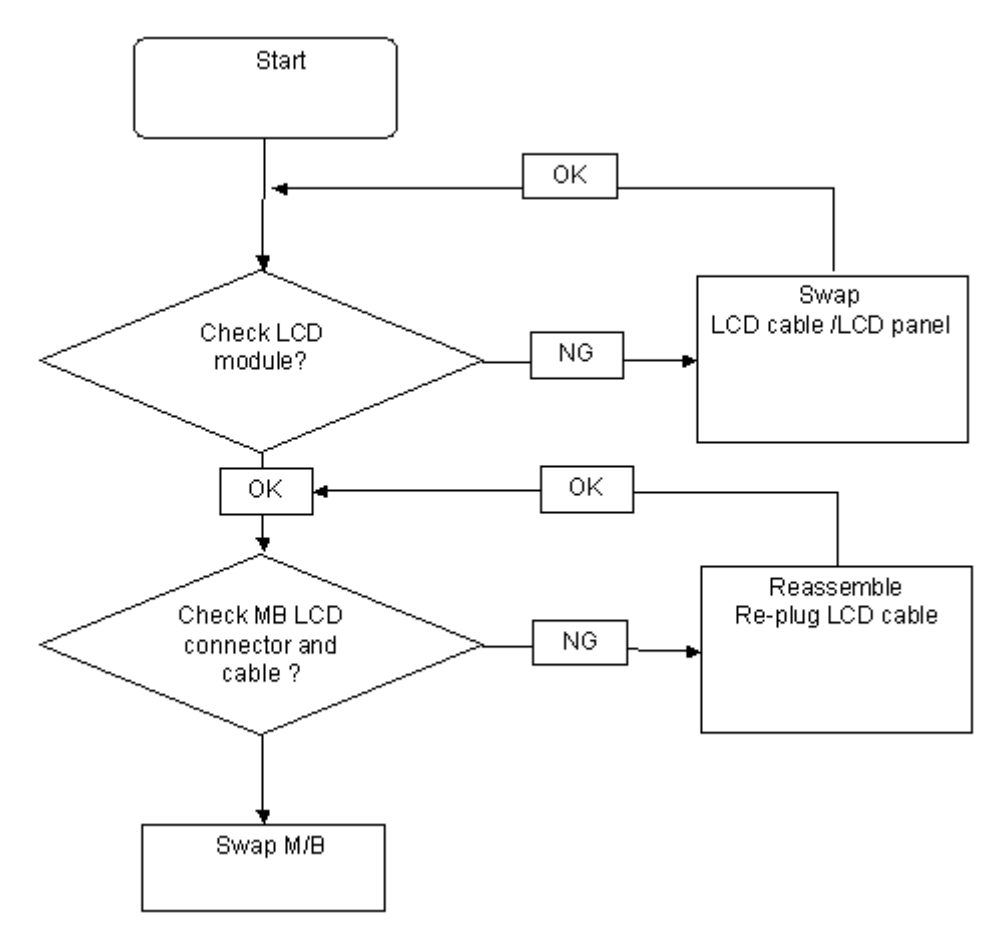

# <span id="page-106-0"></span>Built-In Keyboard Failure

If the built-in **Keyboard** fails, perform the following actions one at a time to correct the problem. Do not replace a non-defective FRUs:

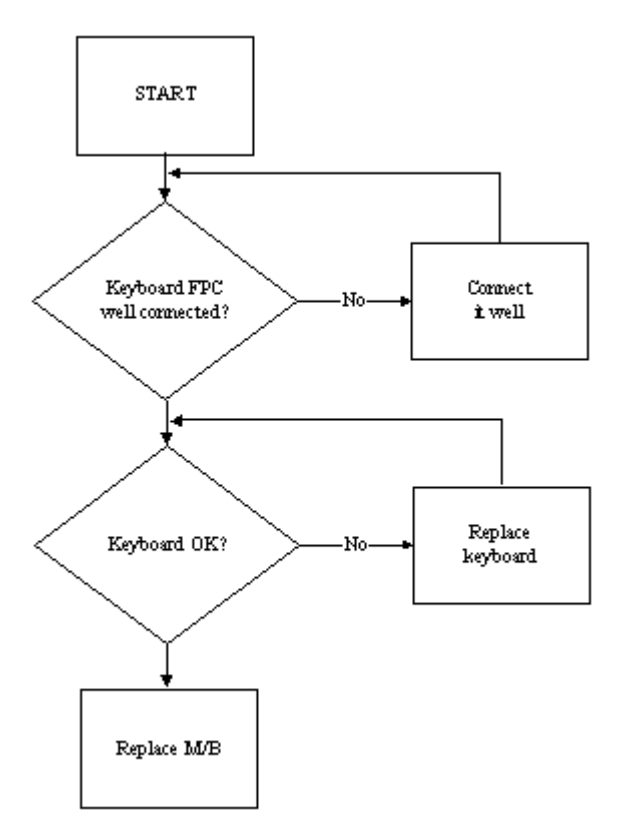

## <span id="page-107-0"></span>TouchPad Failure

If the **TouchPad** doesn't work, perform the following actions one at a time to correct the problem. Do not replace a non-defective FRUs:

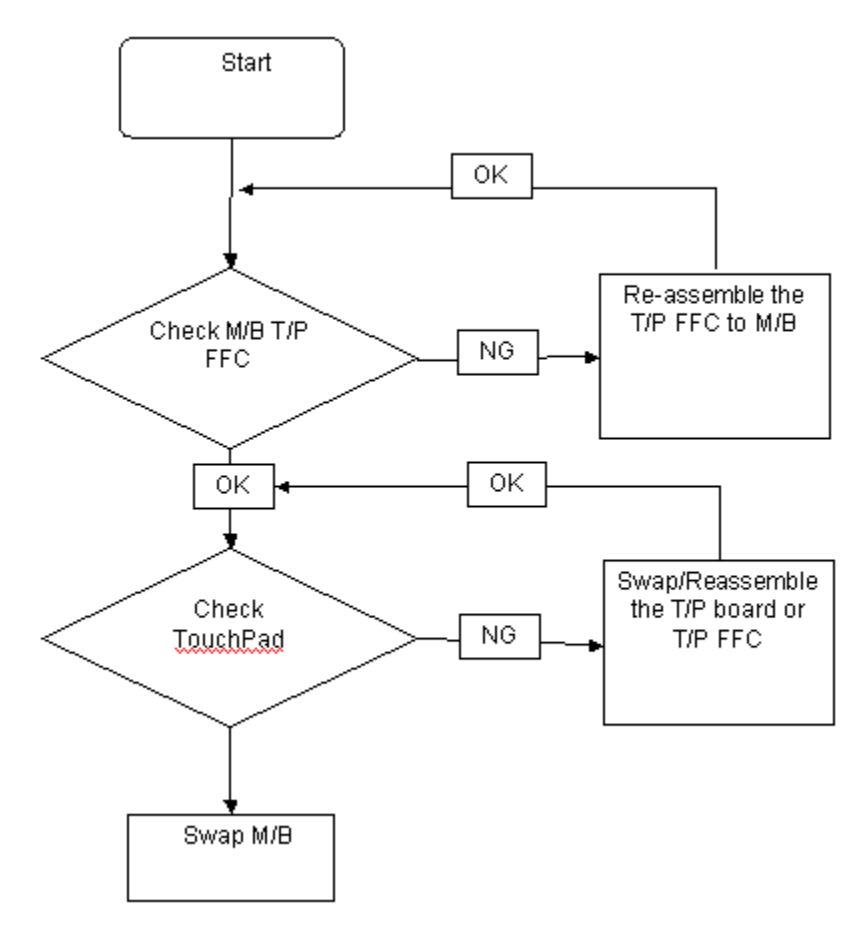
### Internal Speaker Failure

If the internal **Speakers** fail, perform the following actions one at a time to correct the problem. Do not replace a non-defective FRUs:

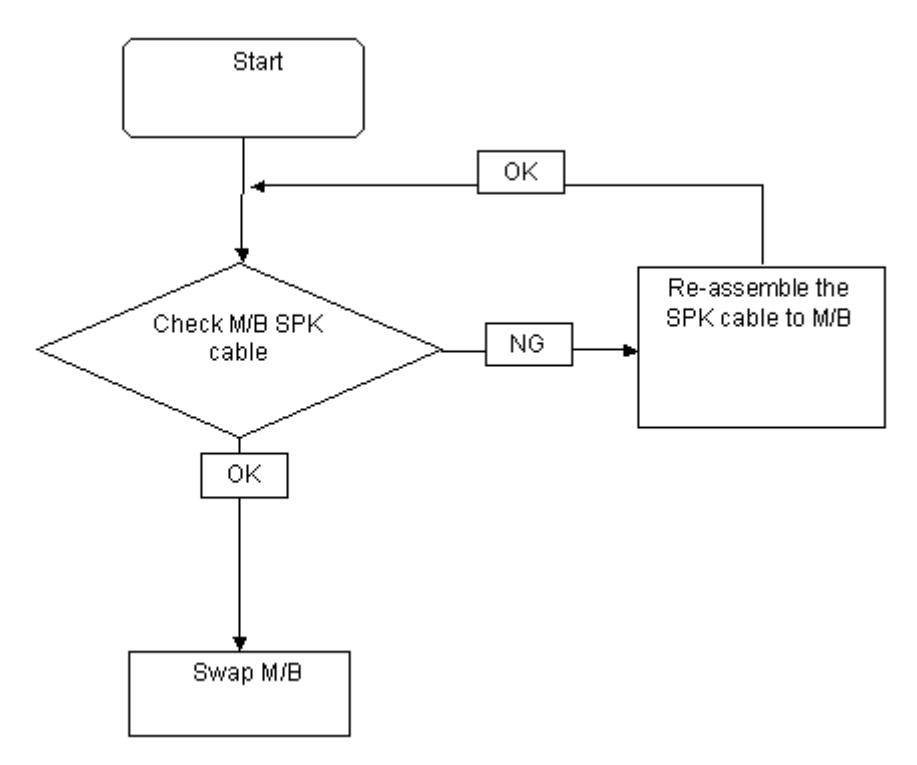

#### Sound Problems

If sound problems are experienced, perform the following actions one at a time to correct the problem.

- **1.** Reboot the computer.
- **2.** Navigate to Start→ Control Panel→ System and Maintenance→ System→ Device Manager. Check the Device Manager to determine that:
	- The device is properly installed.
	- There are no red Xs or yellow exclamation marks.
	- There are no device conflicts.
	- No hardware is listed under Other Devices.
- **3.** Roll back the audio driver to the previous version, if updated recently.
- **4.** Remove and reinstall the audio driver.
- **5.** Ensure that all volume controls are set mid range:
	- **a.** Click the volume icon on the taskbar and drag the slider to 50. Ensure that the volume is not muted.
	- **b.** Click Mixer to verify that other audio applications are set to 50 and not muted.
- **6.** Navigate to Start→ Control Panel→ Hardware and Sound→ Sound. Ensure that Speakers are selected as the default audio device (green check mark).

**NOTE:** If Speakers does not show, right-click on the **Playback** tab and select **Show Disabled Devices** (clear by default).

- **7.** Select Speakers and click **Configure** to start **Speaker Setup**. Follow the onscreen prompts to configure the speakers.
- **8.** Remove and recently installed hardware or software.

**9.** Restore system and file settings from a known good date using **System Restore**.

If the issue is not fixed, repeat the preceding steps and select an earlier time and date.

- **10.** Reinstall the Operating System.
- **11.** If the Issue is still not resolved, see ["Online Support Information" on page 185.](#page-194-0)

### Internal Microphone Failure

If the internal **Microphone** fails, perform the following actions one at a time to correct the problem. Do not replace a non-defective FRUs:

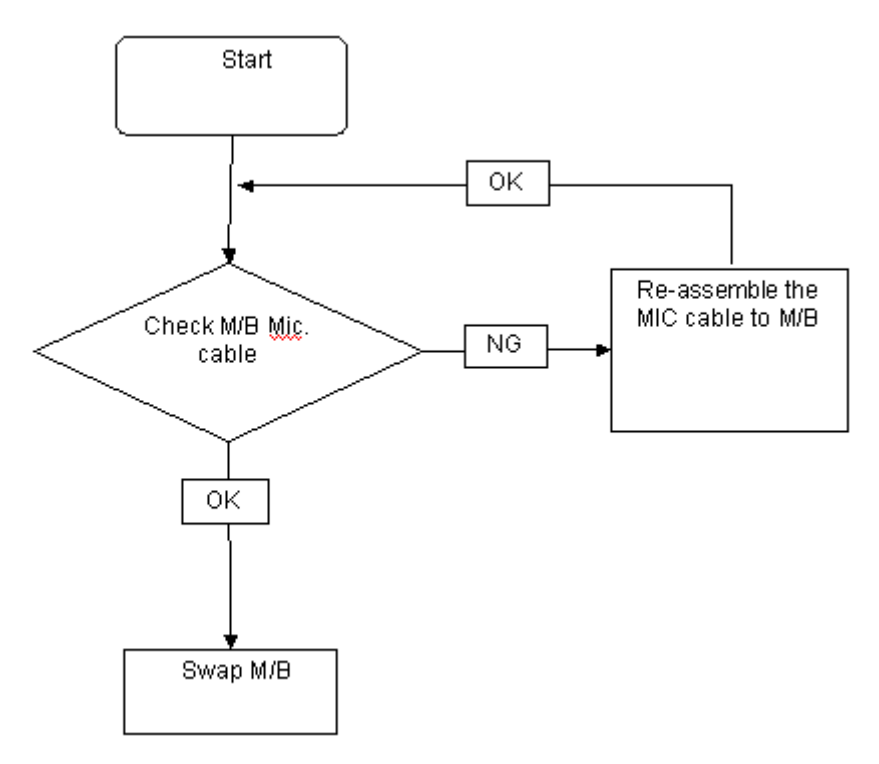

#### Microphone Problems

If internal or external **Microphones** do no operate correctly, perform the following actions one at a time to correct the problem.

- **1.** Check that the microphone is enabled. Navigate to Start  $\rightarrow$  Control Panel  $\rightarrow$  Hardware and Sound $\rightarrow$ **Sound** and select the **Recording** tab.
- **2.** Right-click on the **Recording** tab and select **Show Disabled Devices** (clear by default).
- **3.** The microphone appears on the **Recording** tab.
- **4.** Right-click on the microphone and select **Enable**.
- **5.** Select the microphone then click **Properties**. Select the **Levels** tab.
- **6.** Increase the volume to the maximum setting and click **OK**.
- **7.** Test the microphone hardware:
	- **a.** Select the microphone and click **Configure**.
	- **b.** Select **Set up microphone**.
	- **c.** Select the microphone type from the list and click **Next**.
	- **d.** Follow the onscreen prompts to complete the test.
- **8.** If the Issue is still not resolved, see ["Online Support Information" on page 185.](#page-194-0)

## HDD Not Operating Correctly

If the HDD does not operate correctly, perform the following actions one at a time to correct the problem.

- **1.** Disconnect all external devices.
- **2.** Run a complete virus scan using up-to-date software to ensure the computer is virus free.
- **3.** Run the Windows Vista Startup Repair Utility:
	- **a.** insert the Windows Vista Operating System DVD in the ODD and restart the computer.
	- **b.** When prompted, press any key to start to the operating system DVD.
	- **c.** The **Install Windows** screen displays. Click **Next**.
	- **d.** Select **Repair your computer**.
	- **e.** The **System Recovery Options** screen displays. Click **Next**.
	- **f.** Select the appropriate operating system, and click **Next**.

**NOTE:** Click **Load Drivers** if controller drives are required.

- **g.** Select **Startup Repair**.
- **h.** Startup Repair attempts to locate and resolve issues with the computer.
- **i.** When complete, click **Finish**.

If an issue is discovered, follow the onscreen information to resolve the problem.

- **4.** Run the Windows Memory Diagnostic Tool. For more information see Windows Help and Support.
- **5.** Restart the computer and press F2 to enter the BIOS Utility. Check the BIOS settings are correct and that CD/DVD drive is set as the first boot device on the Boot menu.
- **6.** Ensure all cables and jumpers on the HDD and ODD are set correctly.
- **7.** Remove any recently added hardware and associated software.
- **8.** Run the Windows Disk Defragmenter. For more information see Windows Help and Support.
- **9.** Run Windows Check Disk by entering **chkdsk /r** from a command prompt. For more information see Windows Help and Support.
- **10.** Restore system and file settings from a known good date using **System Restore**.

If the issue is not fixed, repeat the preceding steps and select an earlier time and date.

**11.** Replace the HDD. See ["Disassembly Process" on page 40.](#page-49-0)

## USB Failure (Rightside)

If the rightside **USB** port fails, perform the following actions one at a time to correct the problem. Do not replace a non-defective FRUs:

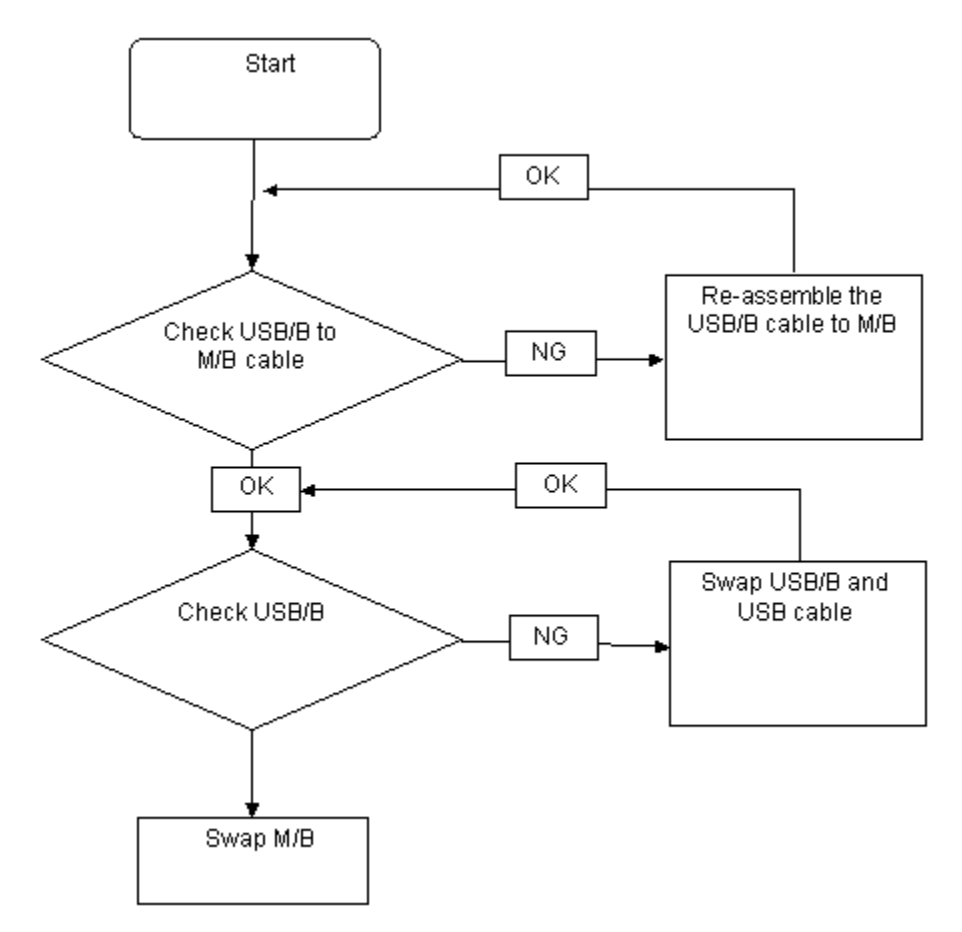

### External Mouse Failure

If an external **Mouse** fails, perform the following actions one at a time to correct the problem.

- **1.** Try an alternative mouse.
- **2.** If the mouse uses a wireless connection, insert new batteries and confirm there is a good connection. See the mouse user manual.
- **3.** If the mouse uses a USB connection, try an alternate USB port.
- **4.** Try an alternative program to verify mouse operation. Reinstall the program experiencing mouse failure.
- **5.** Restart the computer.
- **6.** Remove any recently added hardware and associated software.
- **7.** Remove any recently added software and reboot.
- **8.** Restore system and file settings from a known good date using **System Restore**. If the issue is not fixed, repeat the preceding steps and select an earlier time and date.
- **9.** Run the Event Viewer to check the events log for errors. For more information see Windows Help and Support.
- **10.** Roll back the mouse driver to the previous version if updated recently.
- **11.** Remove and reinstall the mouse driver.
- **12.** Check the Device Manager to determine that:
	- The device is properly installed. There are no red Xs or yellow exclamation marks.
	- There are no device conflicts.
	- No hardware is listed under Other Devices.
- **13.** If the Issue is still not resolved, see ["Online Support Information" on page 185.](#page-194-0)

#### Other Failures

If the CRT Switch, Dock, LAN Port, external MIC or Speakers, PCI Express Card, 5-in-1 Card Reader or Volume Wheel fail, perform the following general steps to correct the problem. Do not replace a non-defective FRUs:

- **1.** Check Drive whether is OK.
- **2.** Check Test Fixture is ok.
- **3.** Swap M/B to Try.

# Intermittent Problems

Intermittent system hang problems can be caused by a variety of reasons that have nothing to do with a hardware defect, such as: cosmic radiation, electrostatic discharge, or software errors. FRU replacement should be considered only when a recurring problem exists.

When analyzing an intermittent problem, do the following:

- **1.** Run the advanced diagnostic test for the system board in loop mode at least 10 times.
- **2.** If no error is detected, do not replace any FRU.
- **3.** If any error is detected, replace the FRU. Rerun the test to verify that there are no more errors.

# Undetermined Problems

The diagnostic problems does not identify which adapter or device failed, which installed devices are incorrect, whether a short circuit is suspected, or whether the system is inoperative.

Follow these procedures to isolate the failing FRU (do not isolate non-defective FRU).

**NOTE:** Verify that all attached devices are supported by the computer.

- **NOTE:** Verify that the power supply being used at the time of the failure is operating correctly. ([See "Power On](#page-101-0)  [Issue" on page 92](#page-101-0)):
- **1.** Power-off the computer.
- **2.** Visually check them for damage. If any problems are found, replace the FRU.
- **3.** Remove or disconnect all of the following devices:
	- Non-Acer devices
	- Printer, mouse, and other external devices
	- Battery pack
	- Hard disk drive
	- DIMM
	- CD-ROM/Diskette drive Module
	- PC Cards
- **4.** Power-on the computer.
- **5.** Determine if the problem has changed.
- **6.** If the problem does not recur, reconnect the removed devices one at a time until you find the failing FRU.
- **7.** If the problem remains, replace the following FRU one at a time. Do not replace a non-defective FRU:
	- System board
	- LCD assembly

# POST Code Reference Tables

These tables describe the POST codes and components of the POST process.

## Chipset POST Codes

The following table details the chipset POST codes and functions used in the POST.

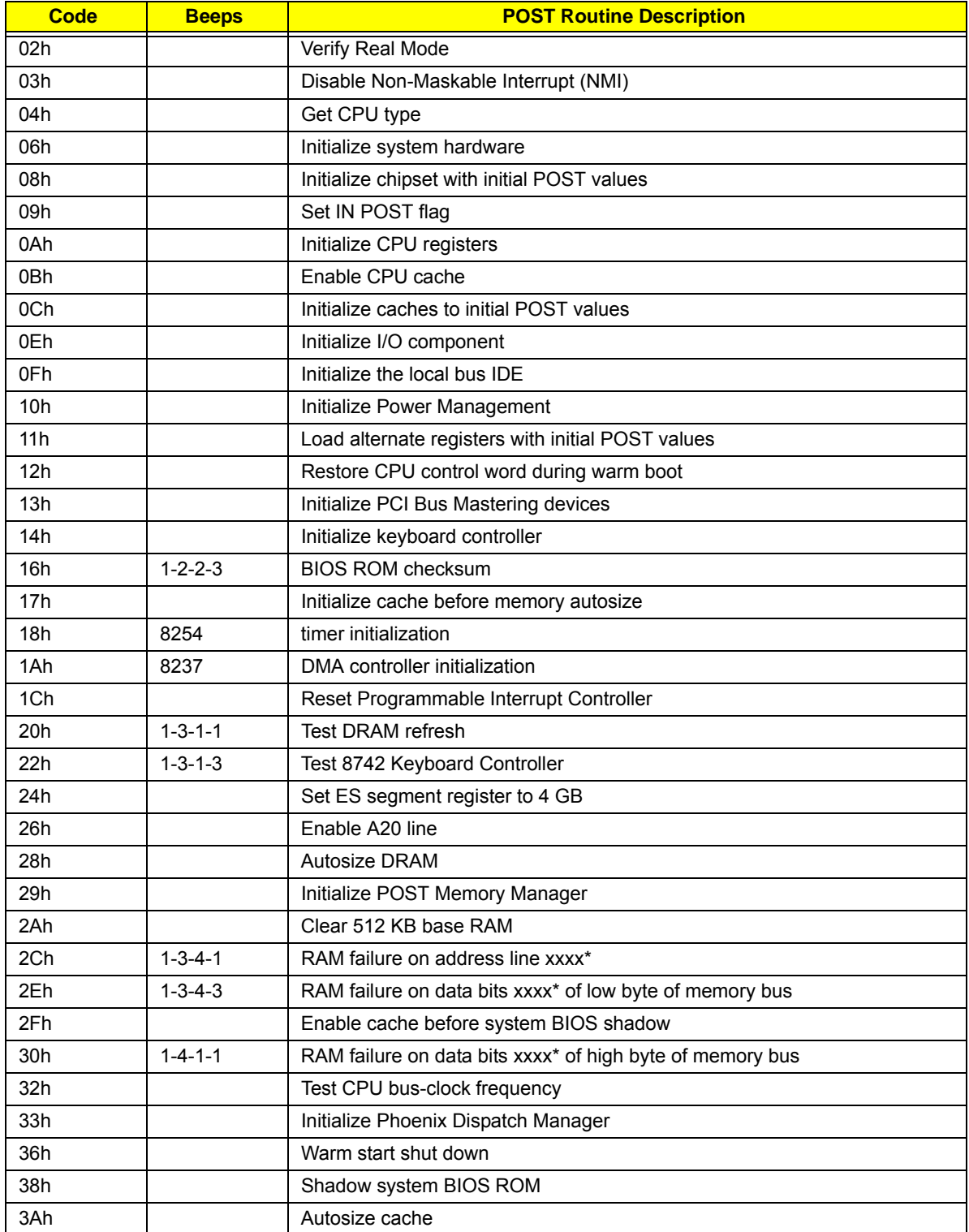

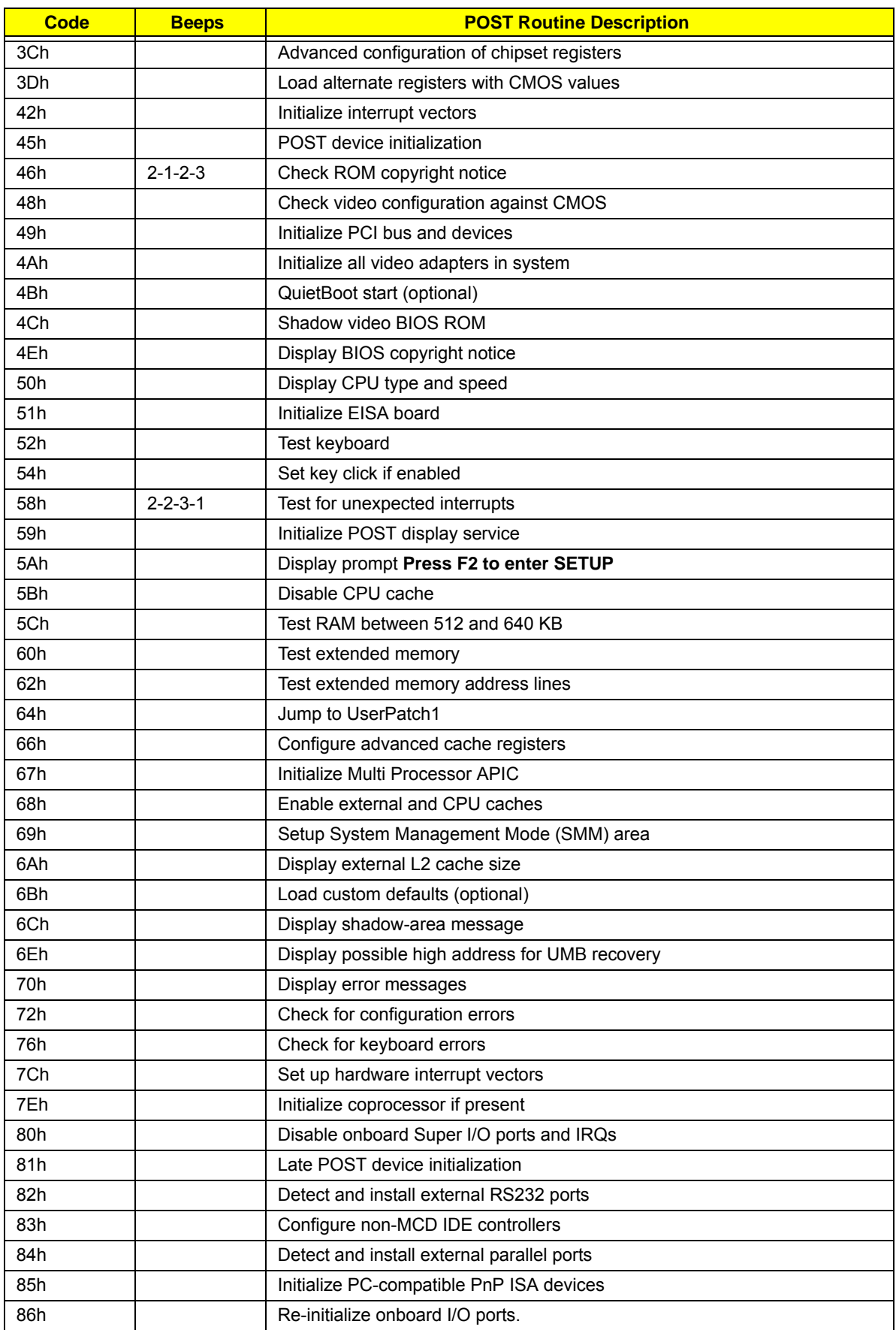

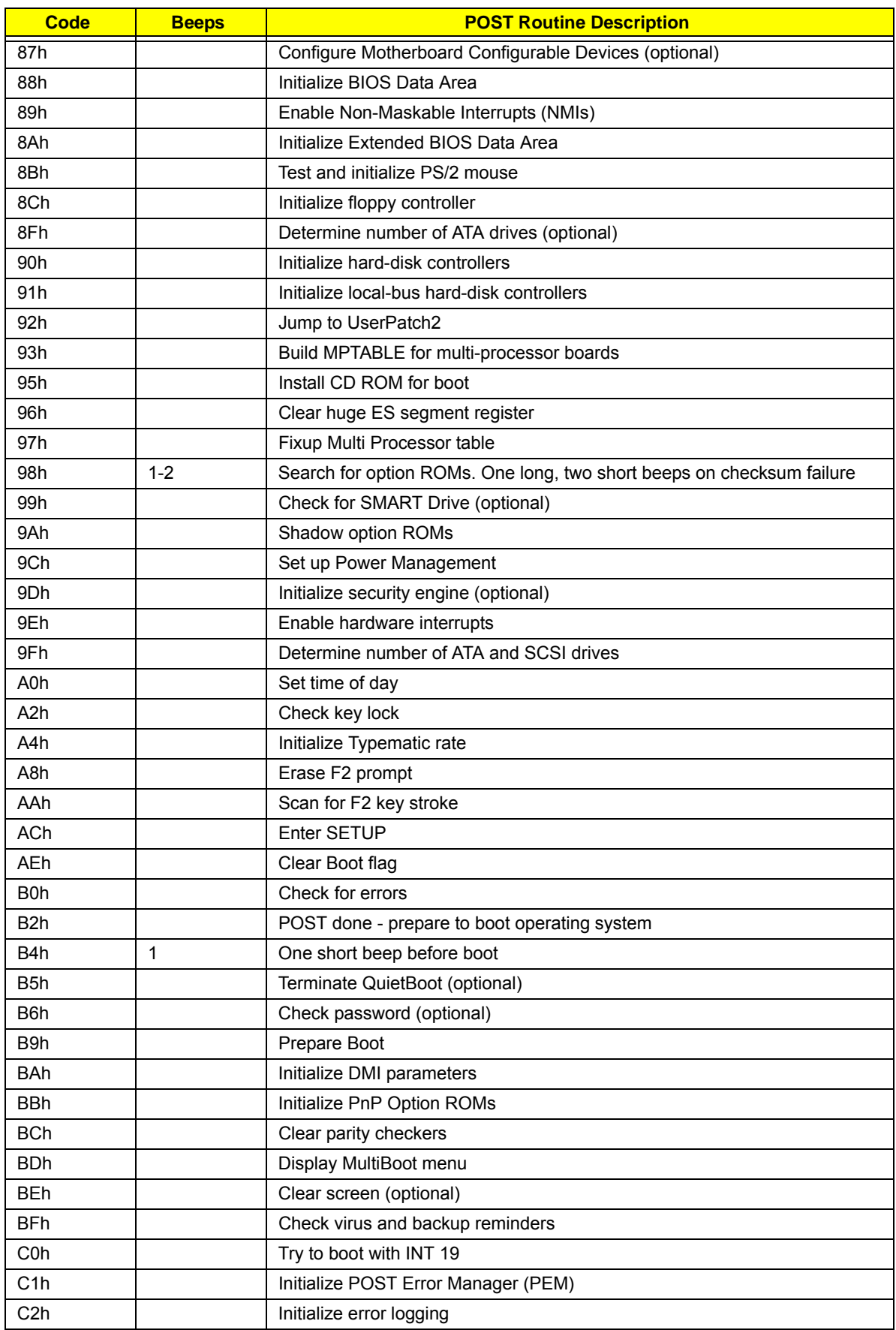

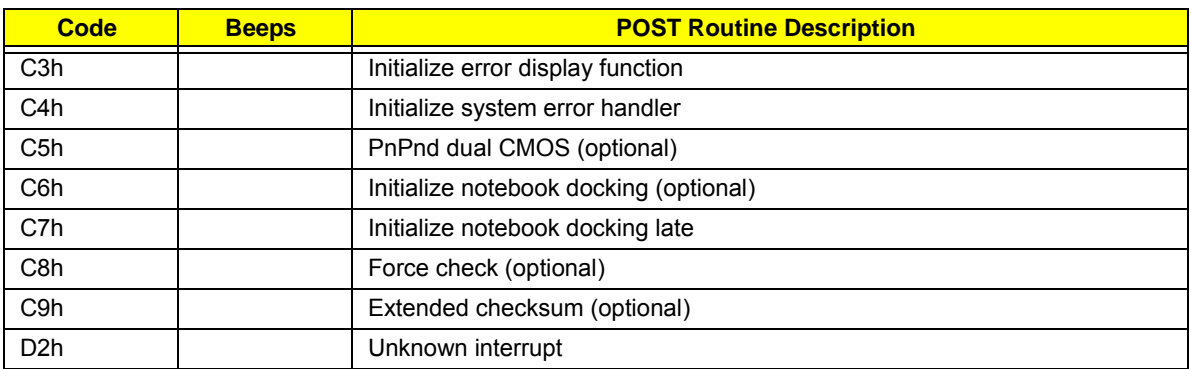

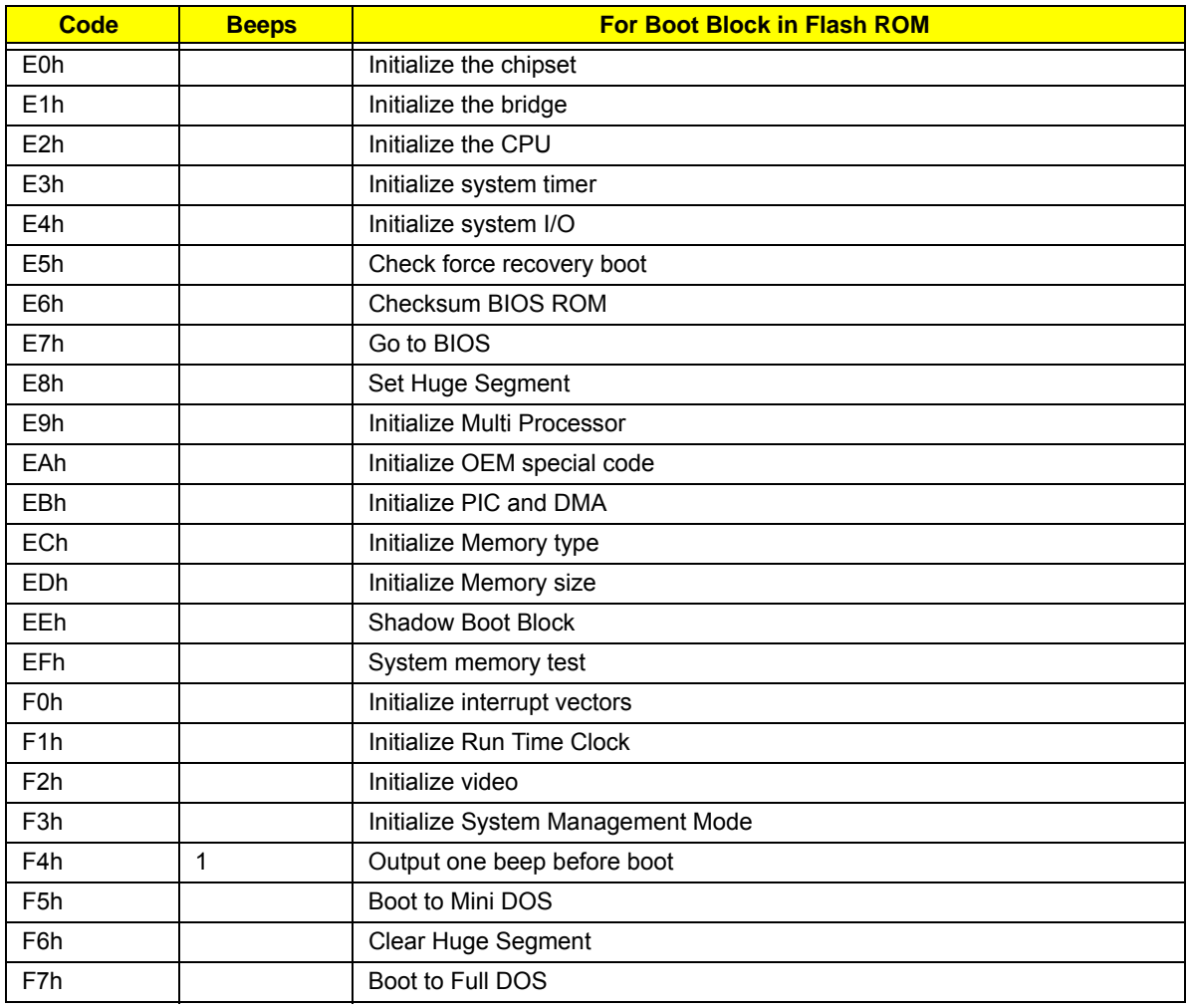

\* If the BIOS detects error 2C, 2E, or 30 (base 512K RAM error), it displays an additional word-bitmap (xxxx) indicating the address line or bits that failed. For example, **2C 0002** means address line 1 (bit one set) has failed. **2E 1020** means data bits 12 and 5 (bits 12 and 5 set) have failed in the lower 16 bits. Note that error 30 cannot occur on 386SX systems because they have a 16 rather than 32-bit bus. The BIOS also sends the bitmap to the port-80 LED display. It first displays the check point code, followed by a delay, the high-order byte, another delay, and then the low-order byte of the error. It repeats this sequence continuously.

# Chapter 5

# Jumper and Connector Locations

# Top View

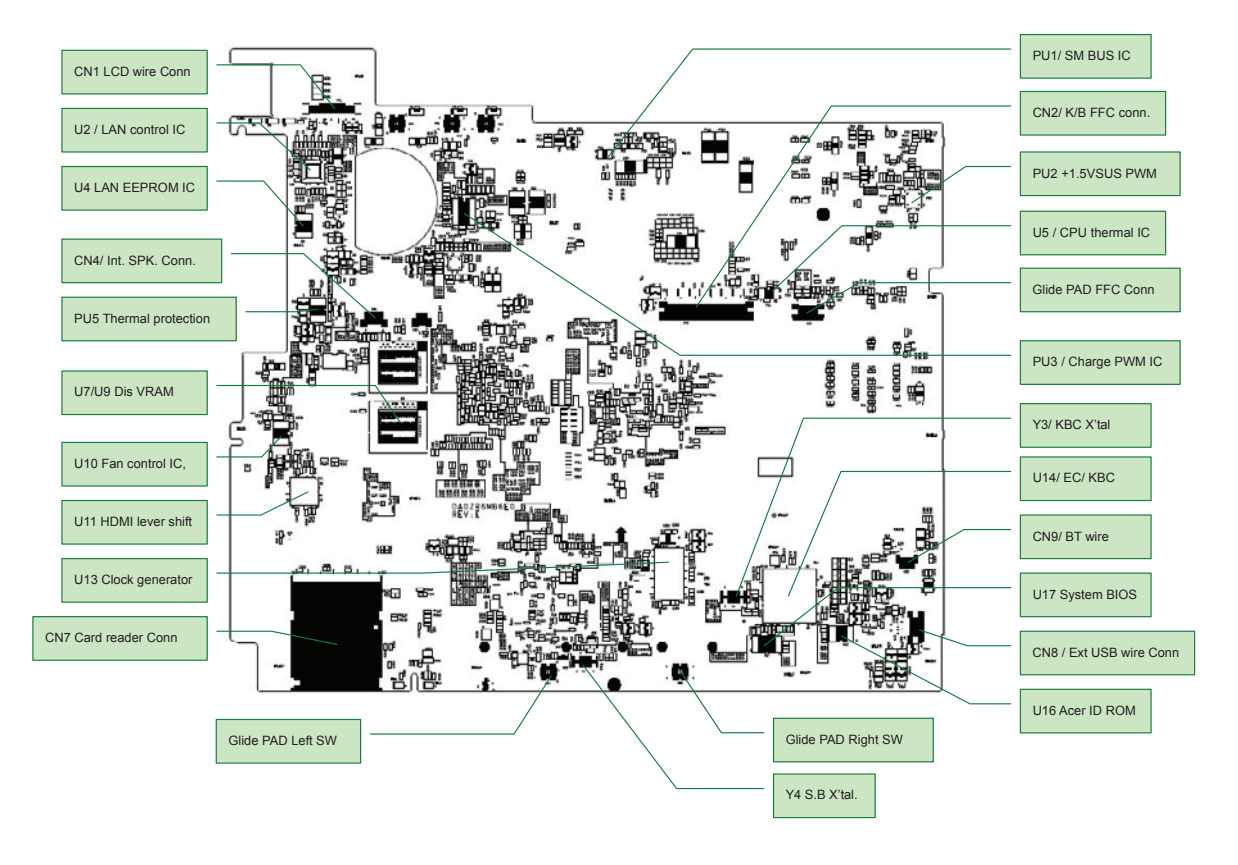

# Bottom View

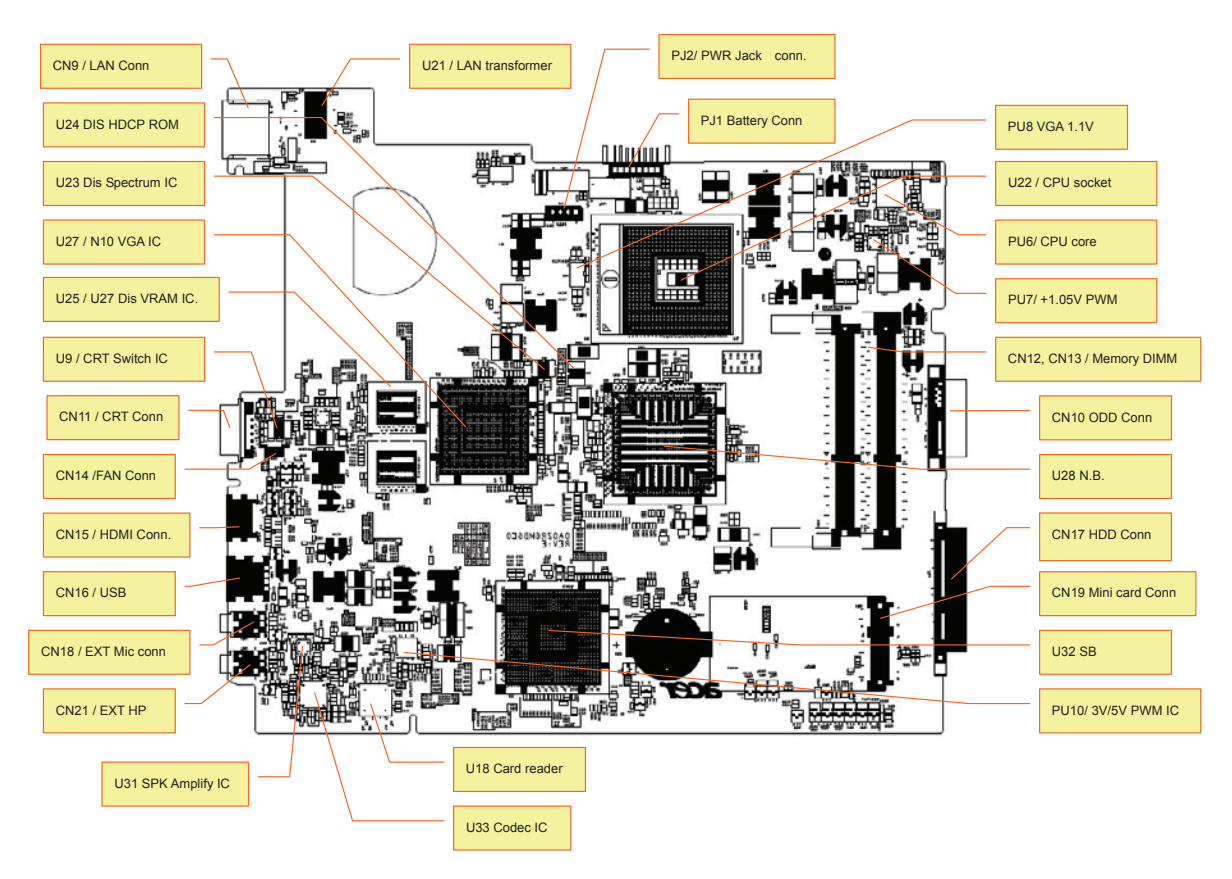

# Clearing Password Check and BIOS Recovery

This section provides you the standard operating procedures of clearing password and BIOS recovery for Extensa 5635/5635Z/5235. Extensa 5635/5635Z/5235 provides one Hardware Open Gap on main board for clearing password check, and one Hotkey for enabling BIOS Recovery.

### Clearing Password Check

#### Hardware Open Gap Description

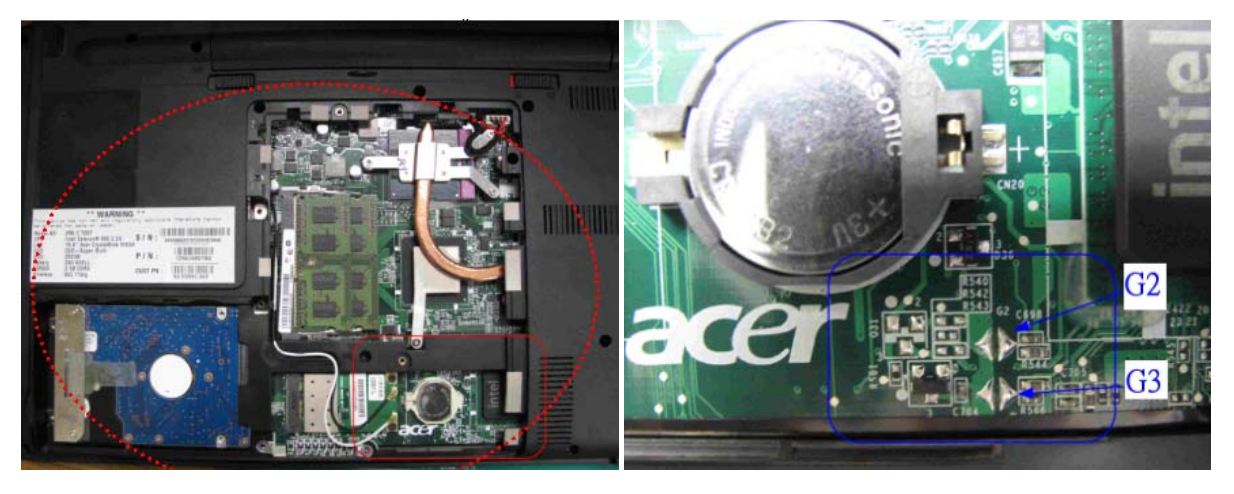

#### Steps for Clearing BIOS Password Check

If users set a BIOS Password (Supervisor Password and/or User Password) for security reasons, the BIOS will prompt for a password during system POST or when systems enter to BIOS Setup menu. However, if it is necessary to bypass the password check, users need to short the HW Gap to clear the password by performing the following procedure:

- **1.** Power off the system, and unplug the AC and Battery from the machine.
- **2.** Open the Hard Drive and RAM door.
- **3.** Find the appropriate HW Gap on M/B as shown in the picture.
	- G2 is the Secondary RTC Reset. This signal resets the manageablility register bits in the RTC well when the TRTC battery is removed. The SRTCRST# input must always be high when all other RTC power planes are on. In the case where the RTC Battery is dead or missing on the platform, the SRTCRST# pin must rise before the RSMRST# pin.
	- G3 is the RTC Reset. When asserted, this signal resets register bits in the RTC well. Unless the CMOS is being cleared (only to be done in the G3 power state), the RTCRST# input must always be high when all other RTC power planes are on. In the case where the RTC Battery is dead or missing on the platform, the RTCRST# pin must rise before the RSMRST# pin.
- **4.** Use an electric conductivity tool to short the two points of the HW Gap G3.
- **5.** Plug in AC, keeping the HW Gap shorted, and press Power Button to power on the system till BIOS POST finish. Then remove the tool from the HW Gap.
- **6.** Restart system. Press F2 key to enter BIOS Setup menu.

If there is no Password request, the BIOS Password has been successfully cleared. Otherwise, please follow the steps and try again.

**NOTE:** The steps are only for clearing BIOS Password (Supervisor Password and User Password).

### BIOS Recovery by Crisis Disk

#### BIOS Recovery Boot Block:

BIOS Recovery Boot Block is a special block of BIOS. It is used to boot up the system with minimum BIOS initialization. Users can enable this feature to restore the BIOS firmware to a successful one if a previous BIOS flashing process fails.

#### BIOS Recovery Hotkey:

The system provides a function hotkey: **Fn+Esc**, for enabling BIOS Recovery process when the system is powered on during BIOS POST. To use this function, it is strongly recommended to have the AC adapter and Battery present. If this function is enabled, the system will force the BIOS to enter a special BIOS block, called Boot Block.

#### Steps for BIOS Recovery from USB Storage:

Before doing this, prepare the Crisis USB key. The Crisis USB key can be made by executing the Crisis Disk program in another system with Windows XP OS.

Follow the steps below:

- **1.** Save the ROM file along with *Flashit.exe* (BIOS flash tool) to the root directory of the USB storage disk.
- **2.** Plug USB storage disk into the USB port.
- **3.** Press **Fn + ESC + Power** buttons. Remove your finger from the Power button but keep the Fn + Esc keys pressed till the Power button flashes once.

**Note:** During the first iteration, the LED of the USB disk will keep flashing for about 3 - 7 minutes. After this, the system restarts. You can check the BIOS version after the system restarts. If correct, the crisis system is set up correctly.

# FRU (Field Replaceable Unit) List

This chapter gives you the FRU (Field Replaceable Unit) listing in global configurations of Extensa 5635/ 5635Z/5235. Refer to this chapter whenever ordering for parts to repair or for RMA (Return Merchandise Authorization).

Please note that WHEN ORDERING FRU PARTS, you should check the most up-to-date information available on your regional web or channel. For whatever reasons a part number change is made, it will not be noted on the printed Service Guide. For ACER AUTHORIZED SERVICE PROVIDERS, your Acer office may have a DIFFERENT part number code from those given in the FRU list of this printed Service Guide. You MUST use the local FRU list provided by your regional Acer office to order FRU parts for repair and service of customer machines.

NOTE: To scrap or to return the defective parts, you should follow the local government ordinance or regulations on how to dispose it properly, or follow the rules set by your regional Acer office on how to return it.

# Extensa 5635/5635Z/5235 Exploded Diagrams

## Main Assembly

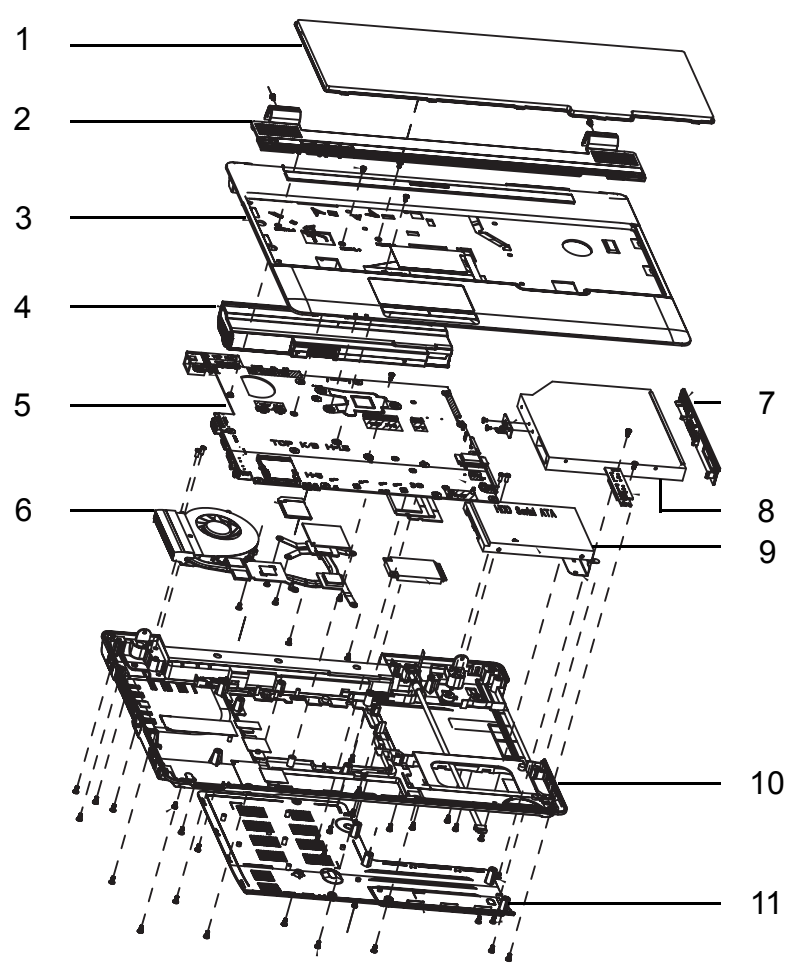

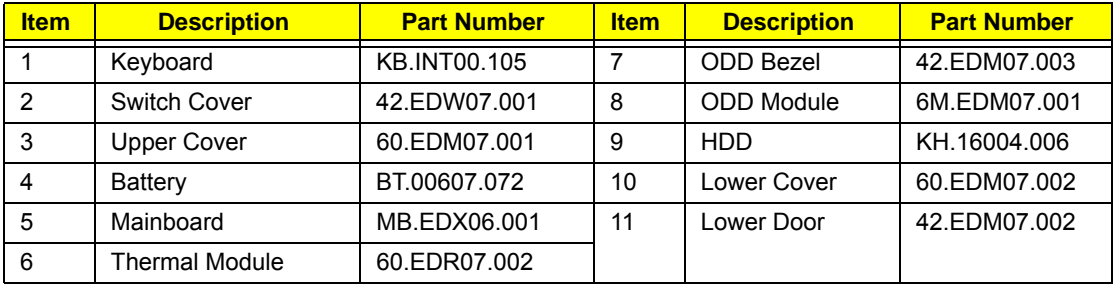

# LCD Assembly

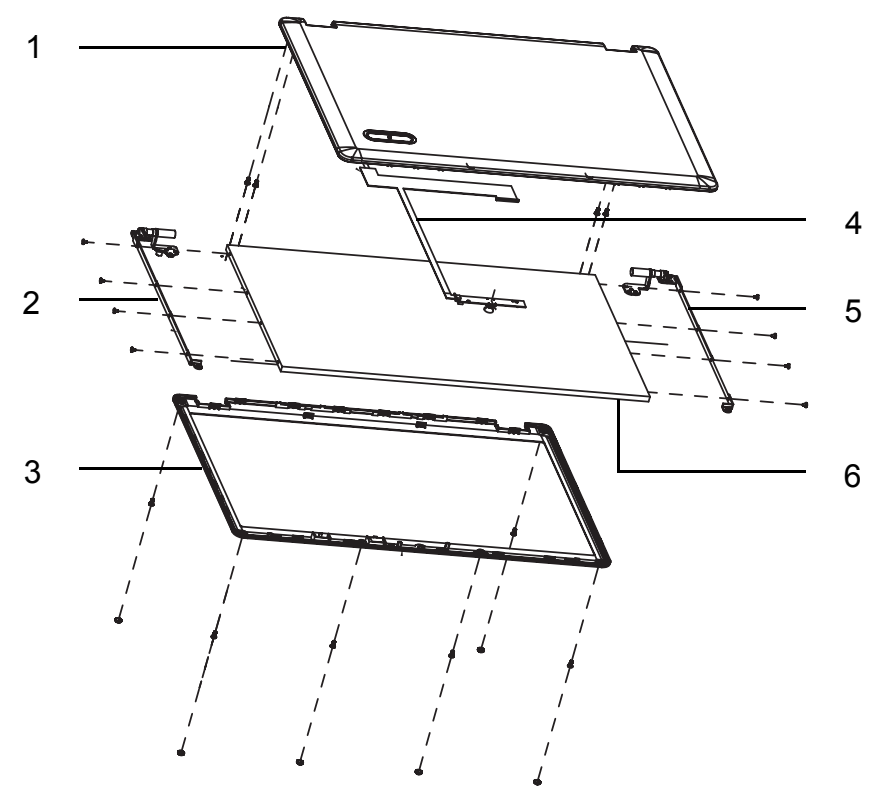

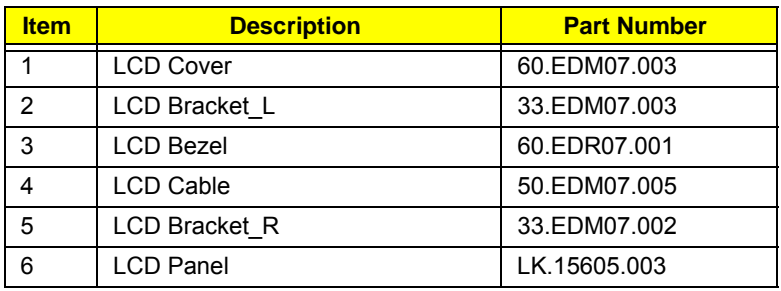

# Extensa 5635/5635Z/5235 FRU List

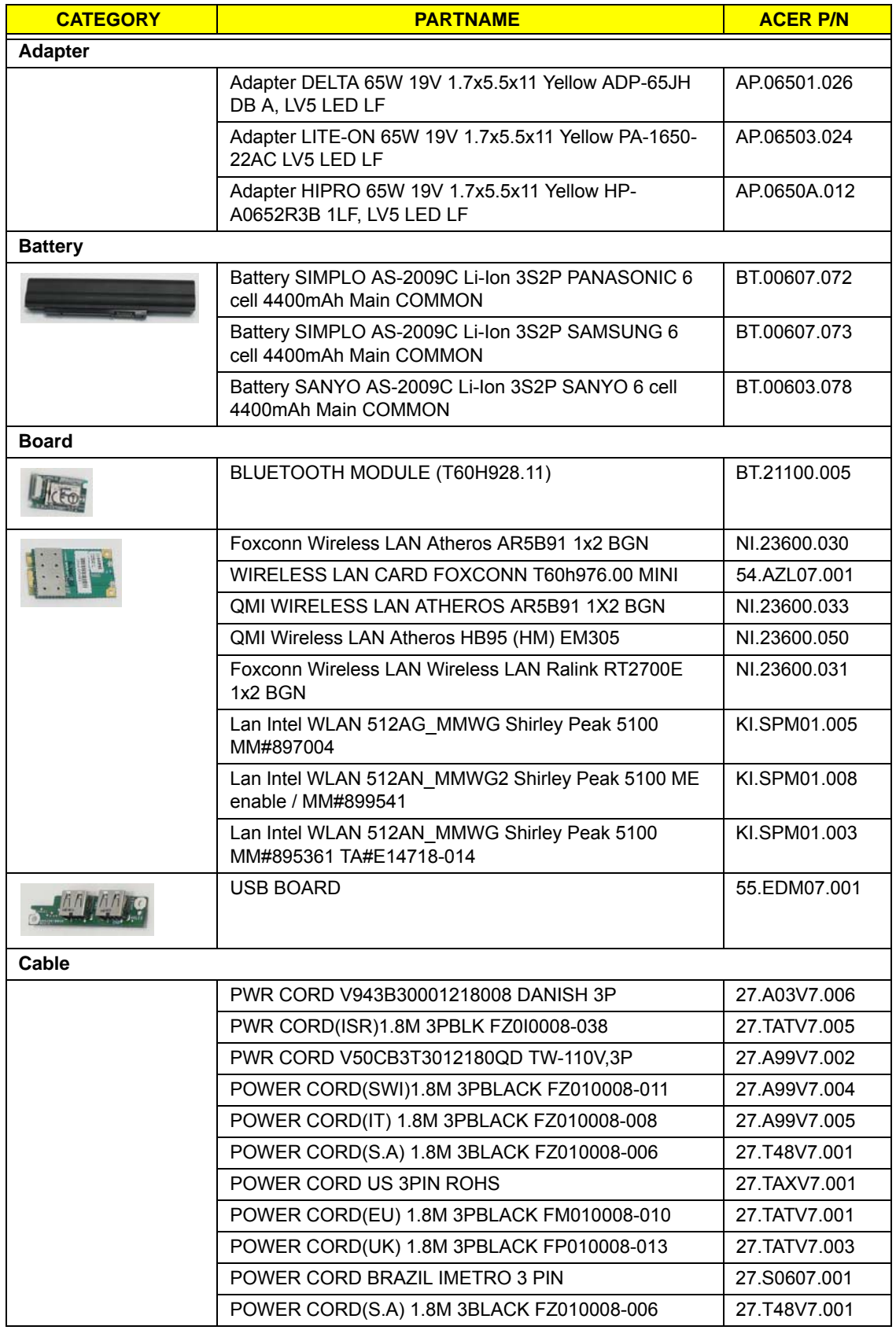

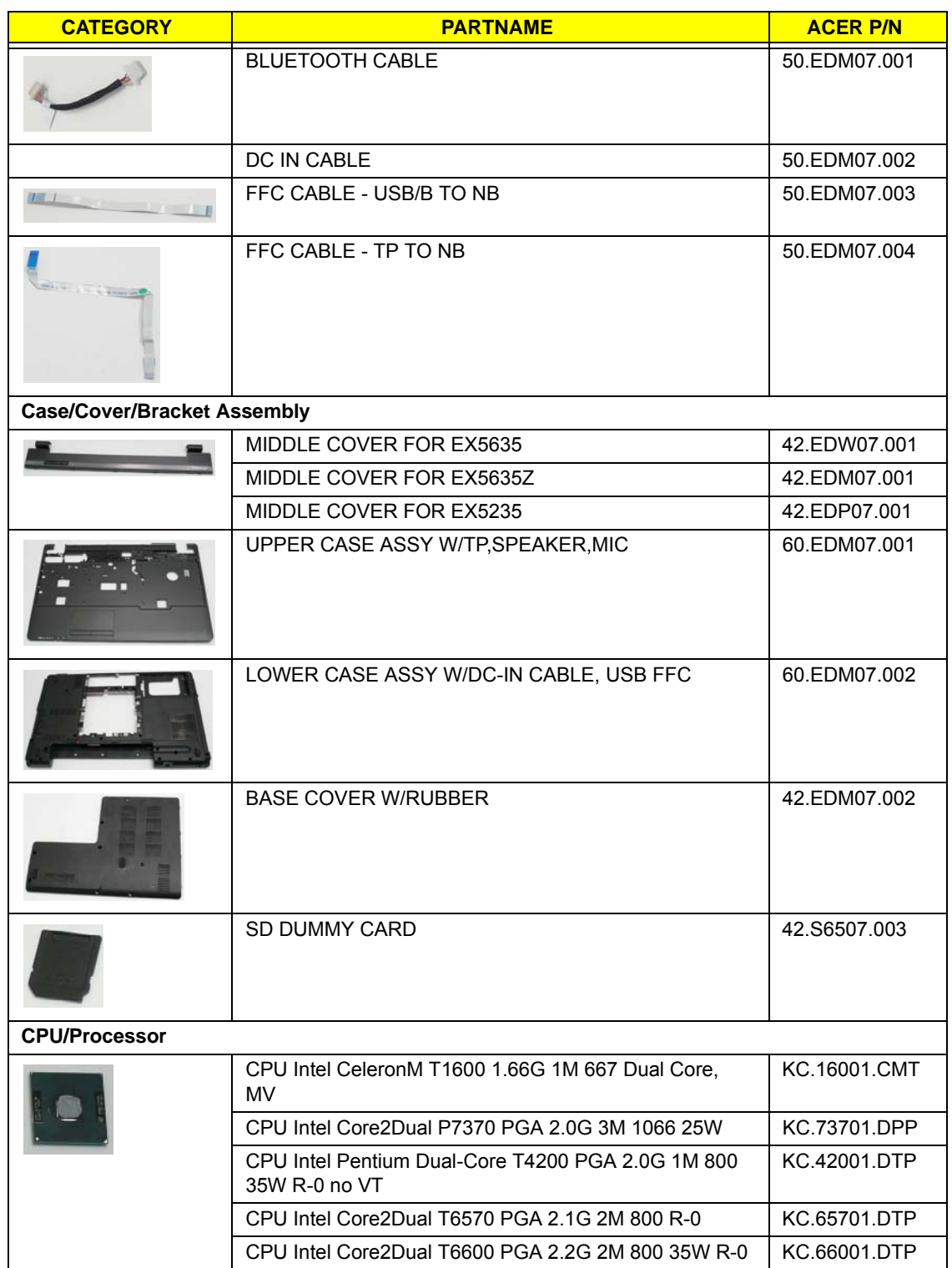

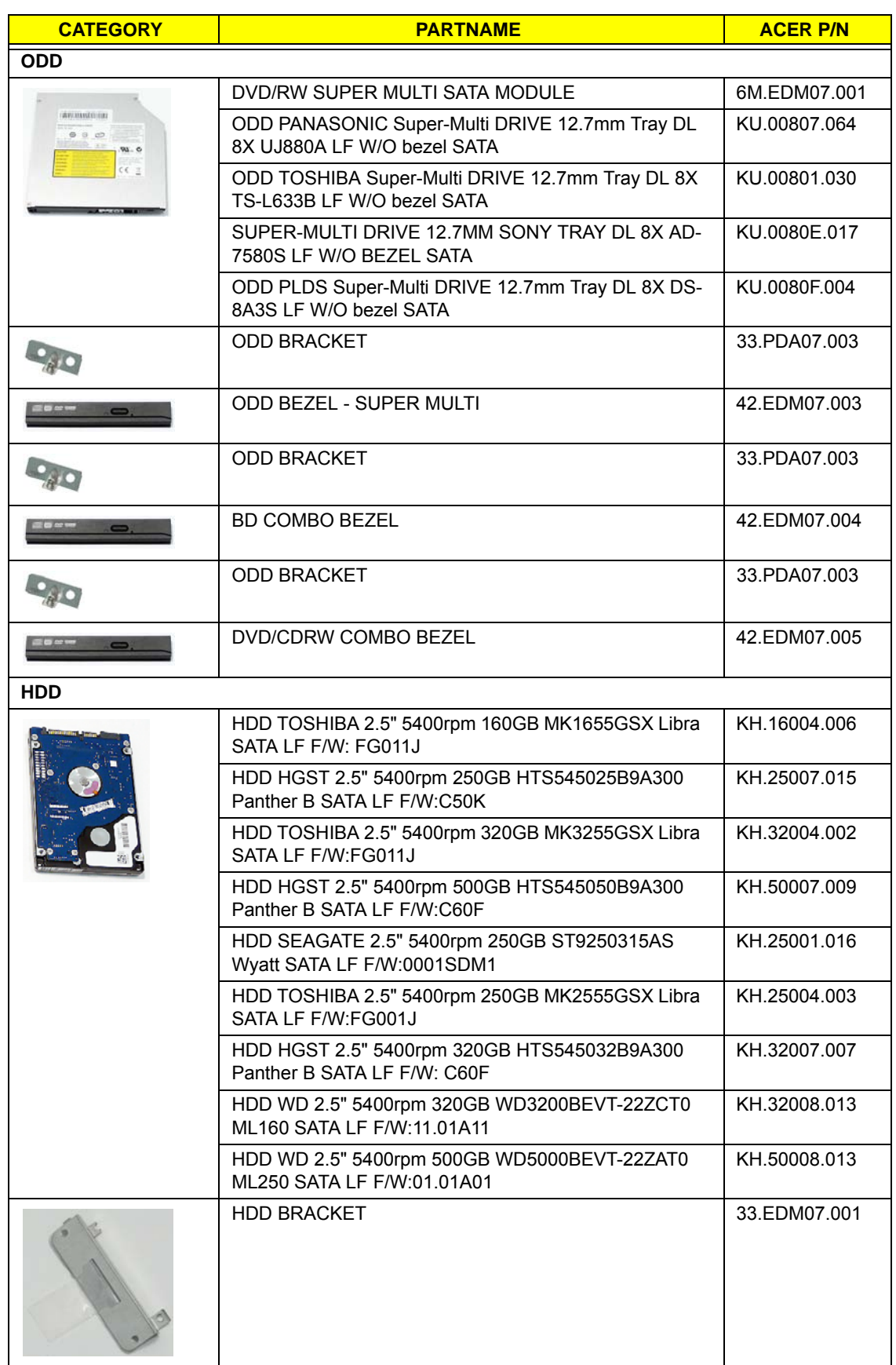

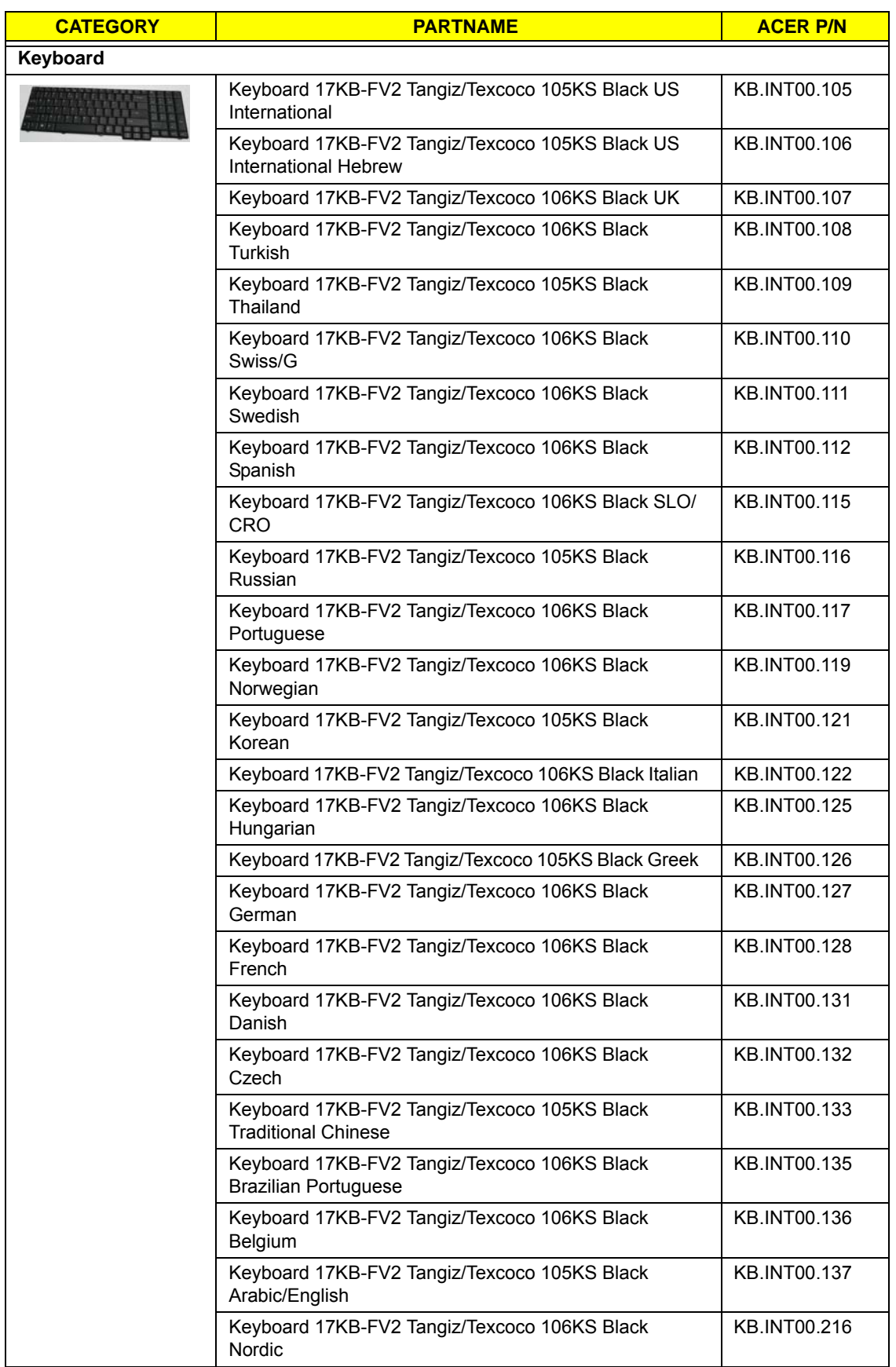

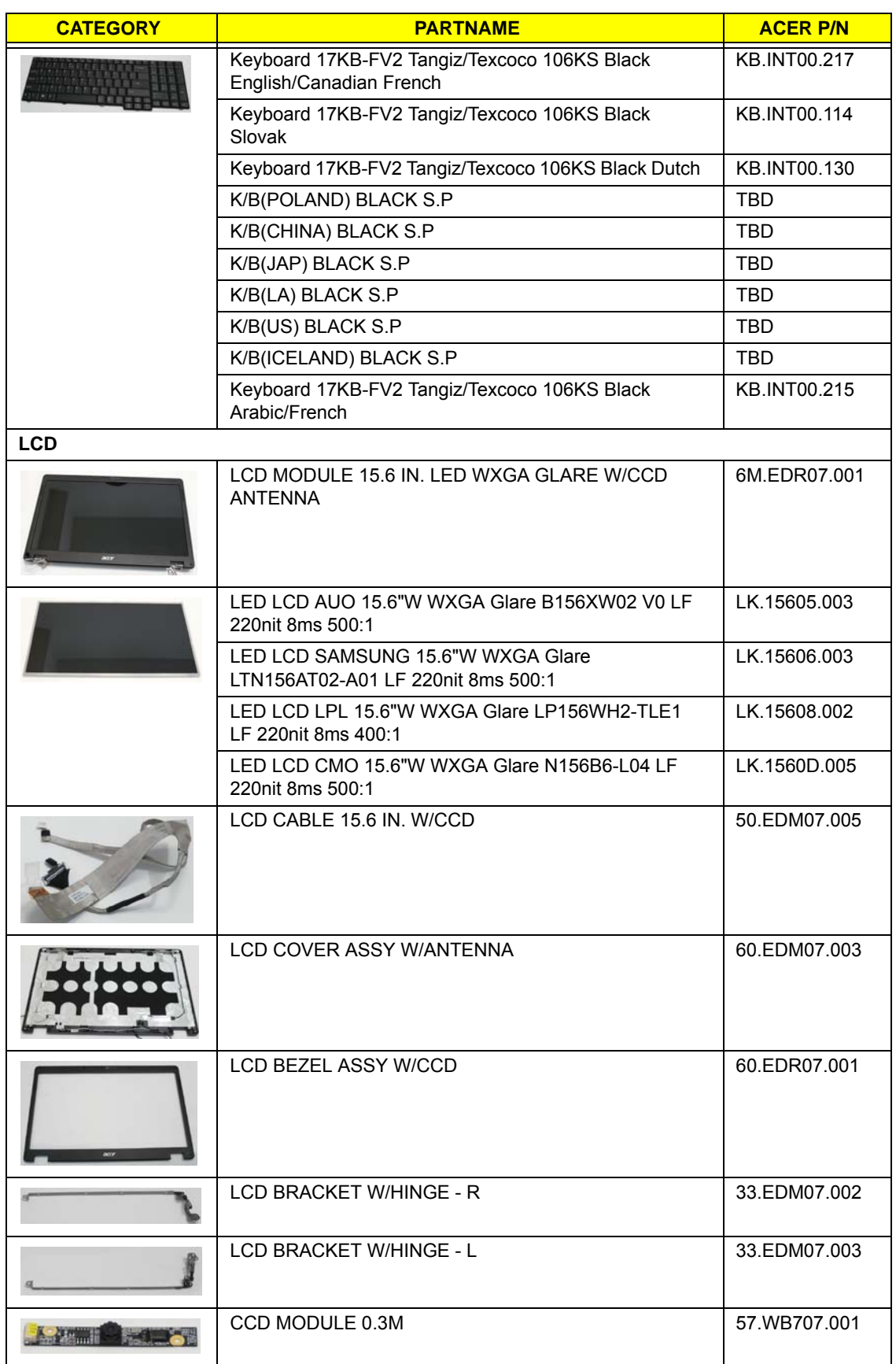

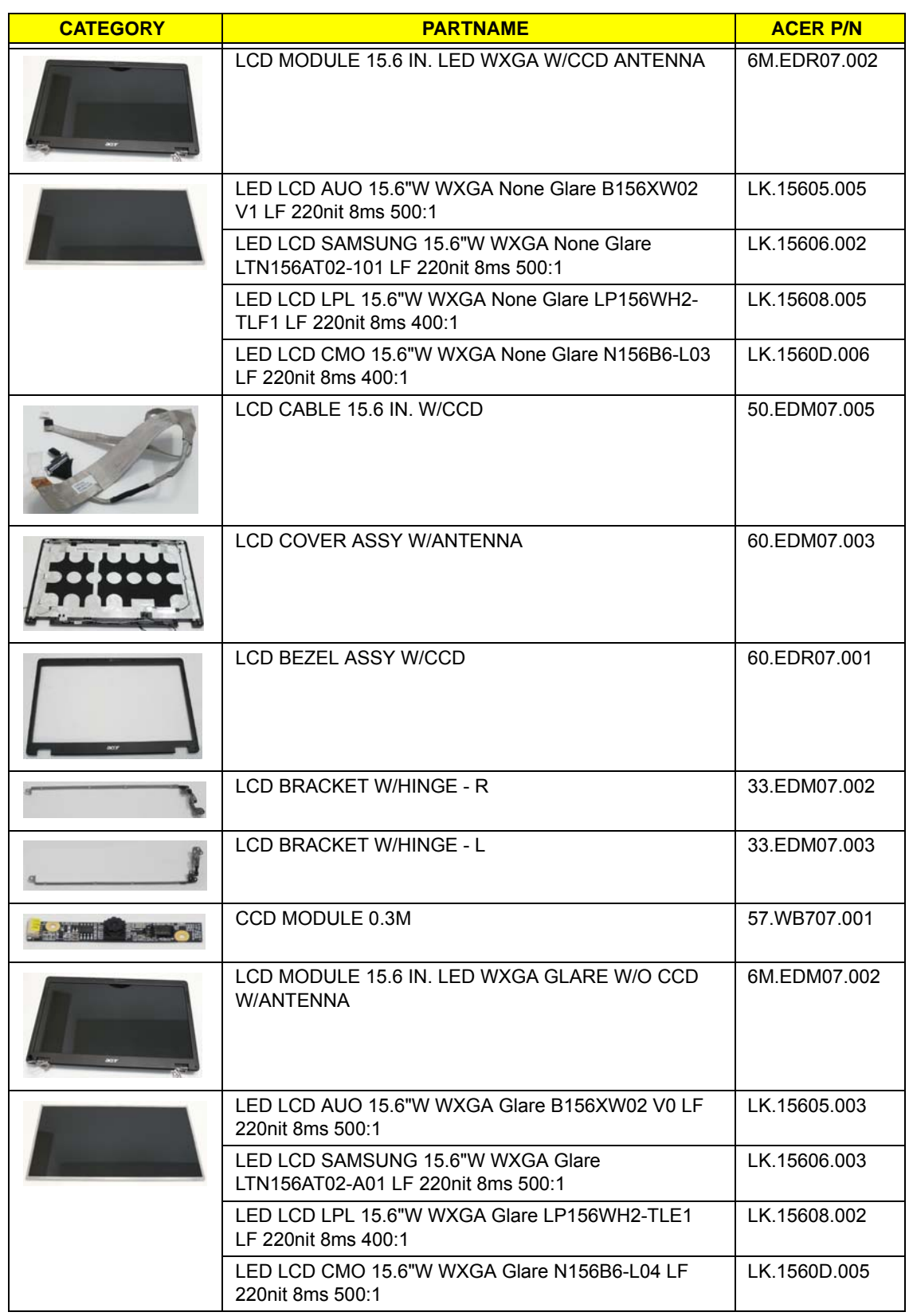

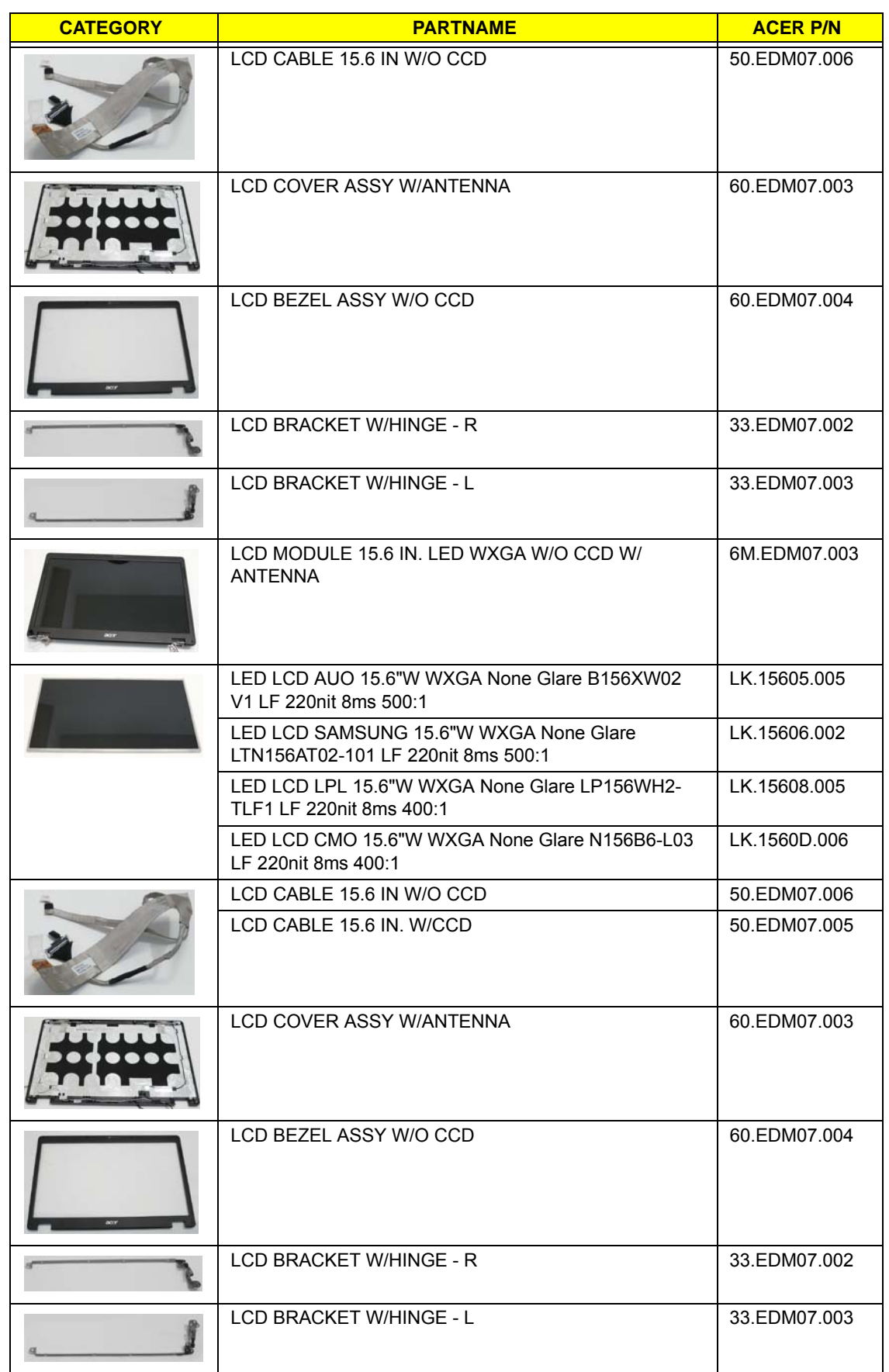

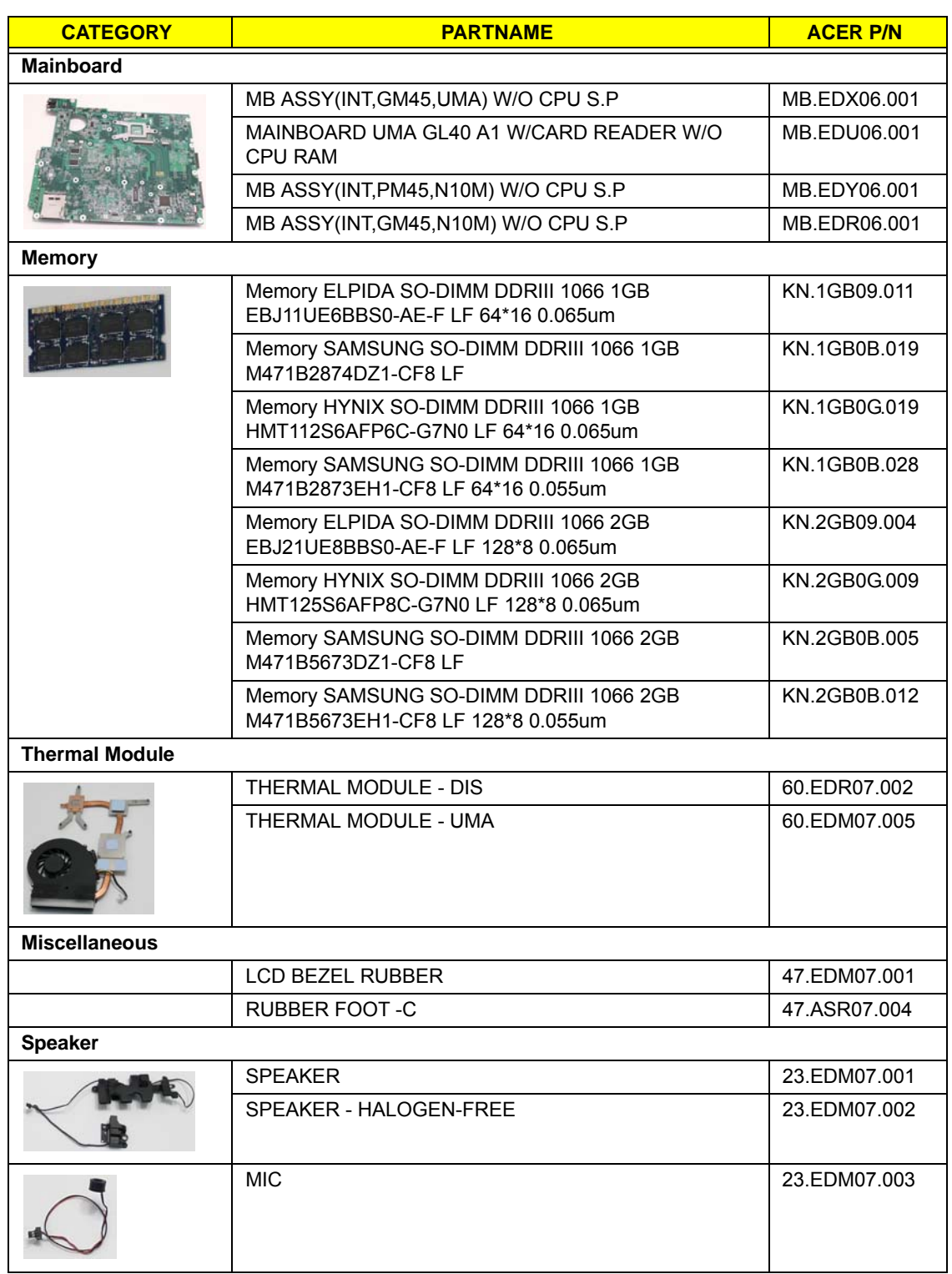

## Screw List

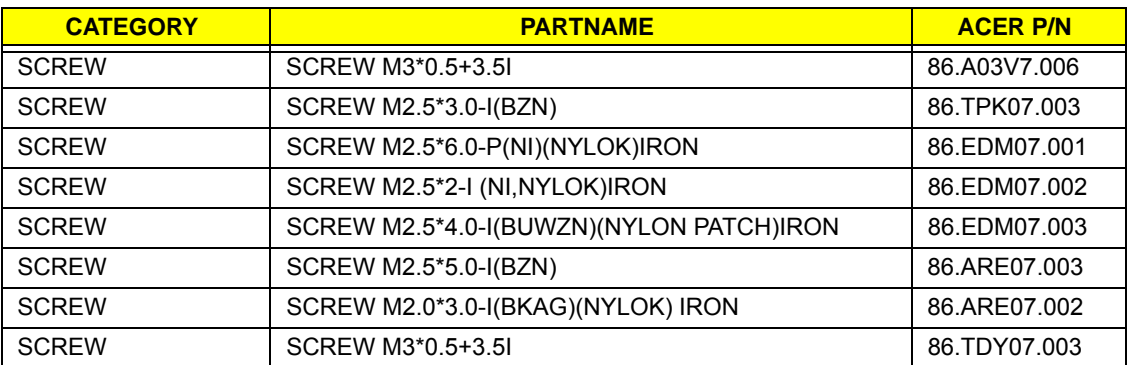

# Model Definition and Configuration

## Extensa 5635/5635Z/5235 Series

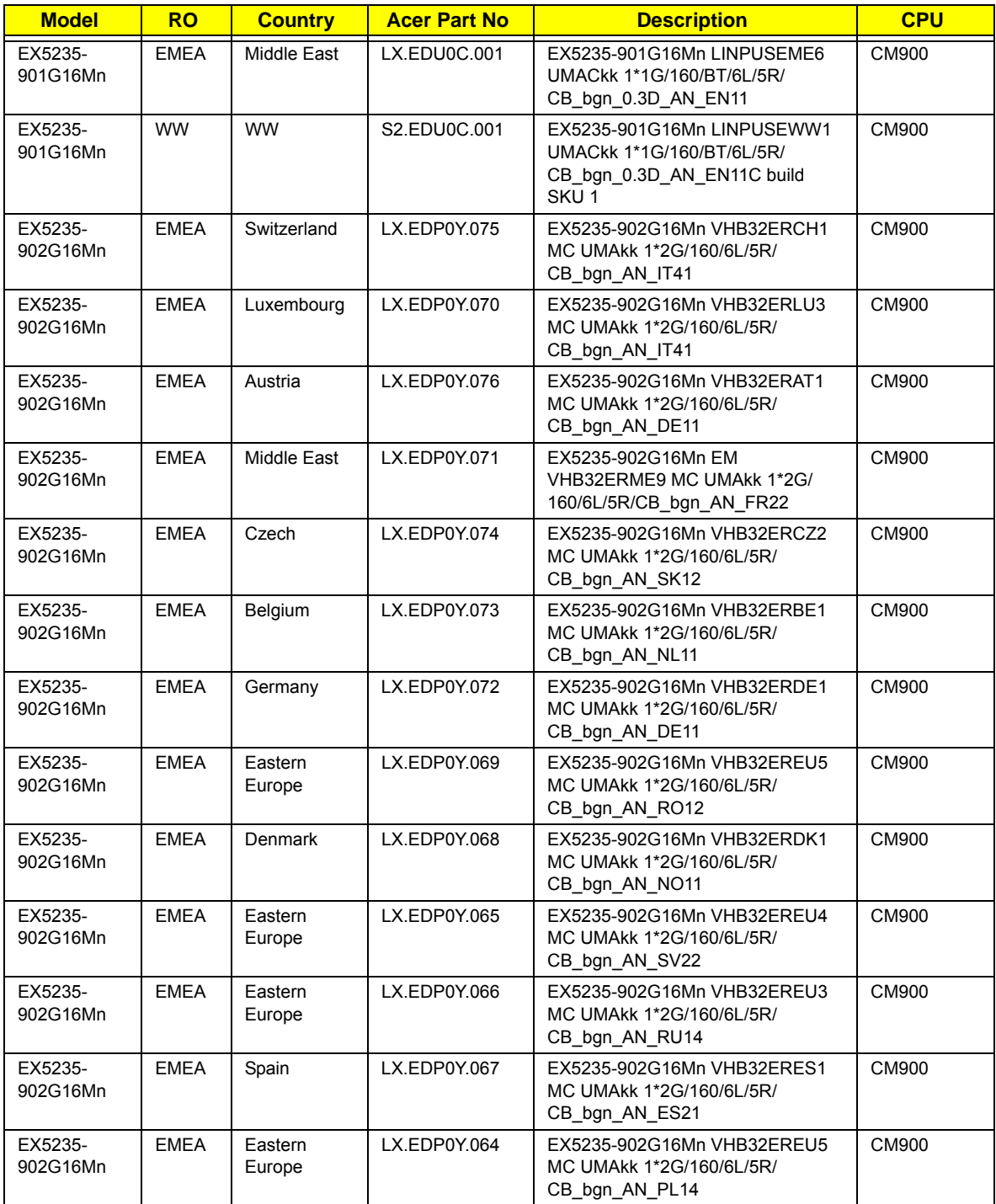

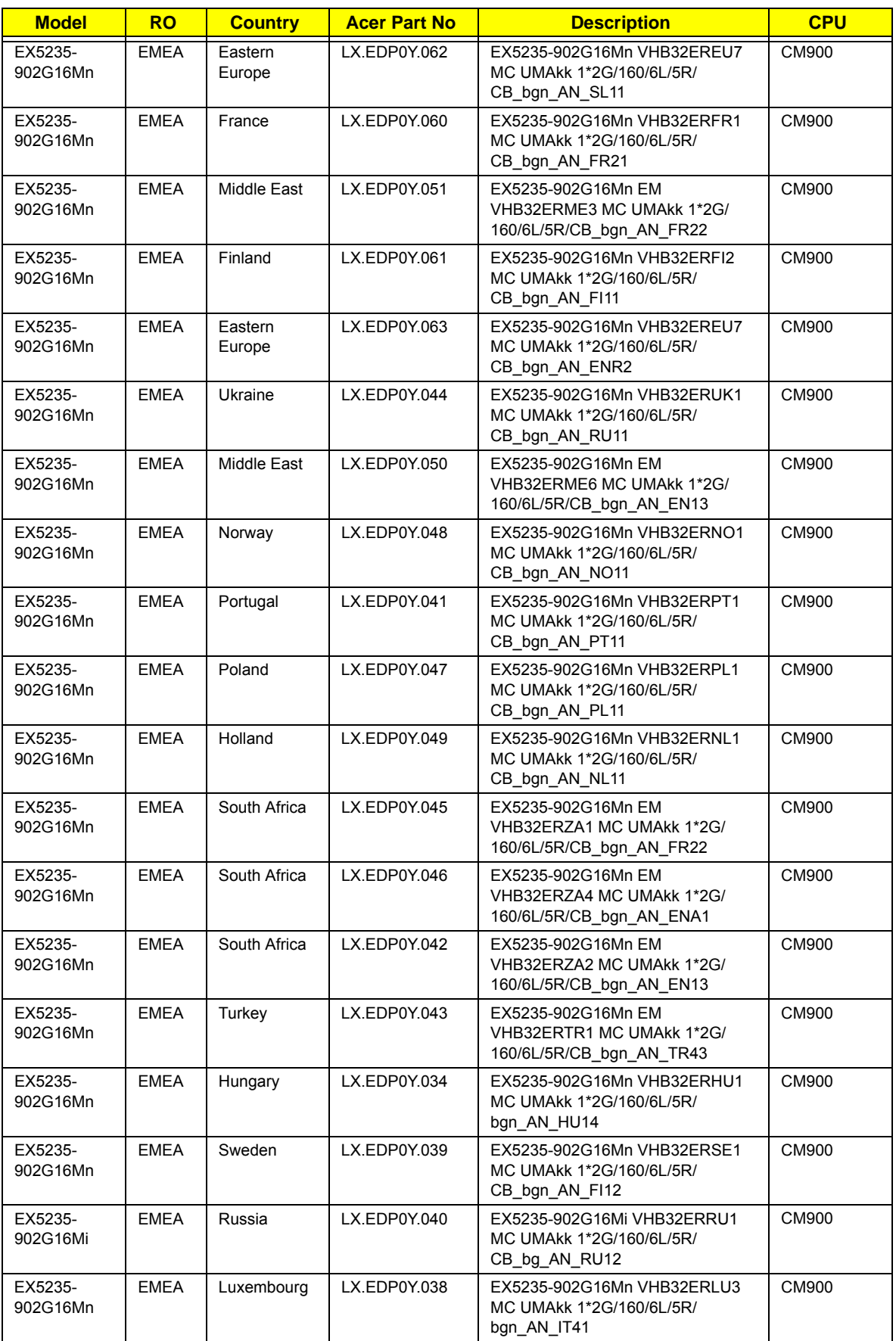

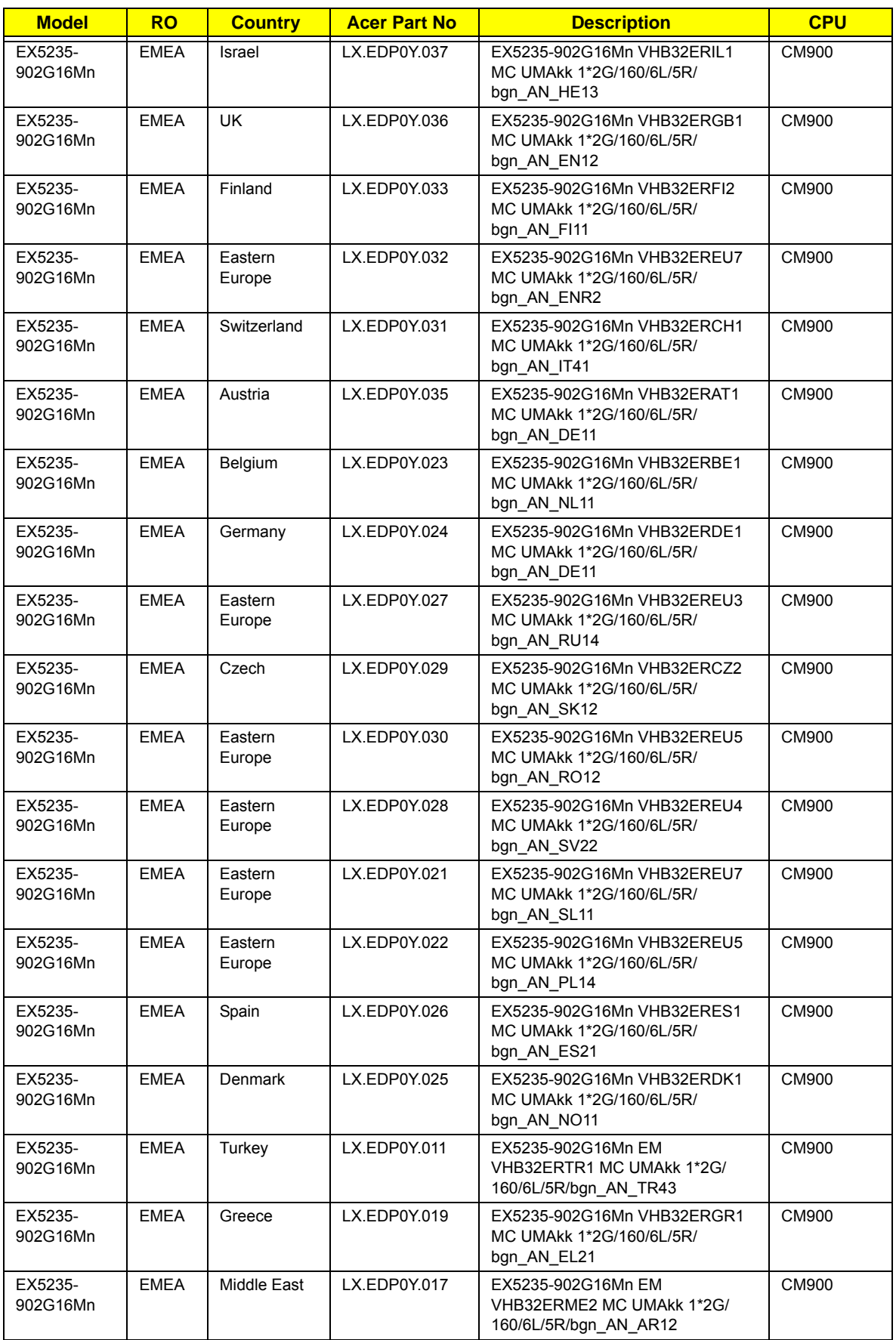

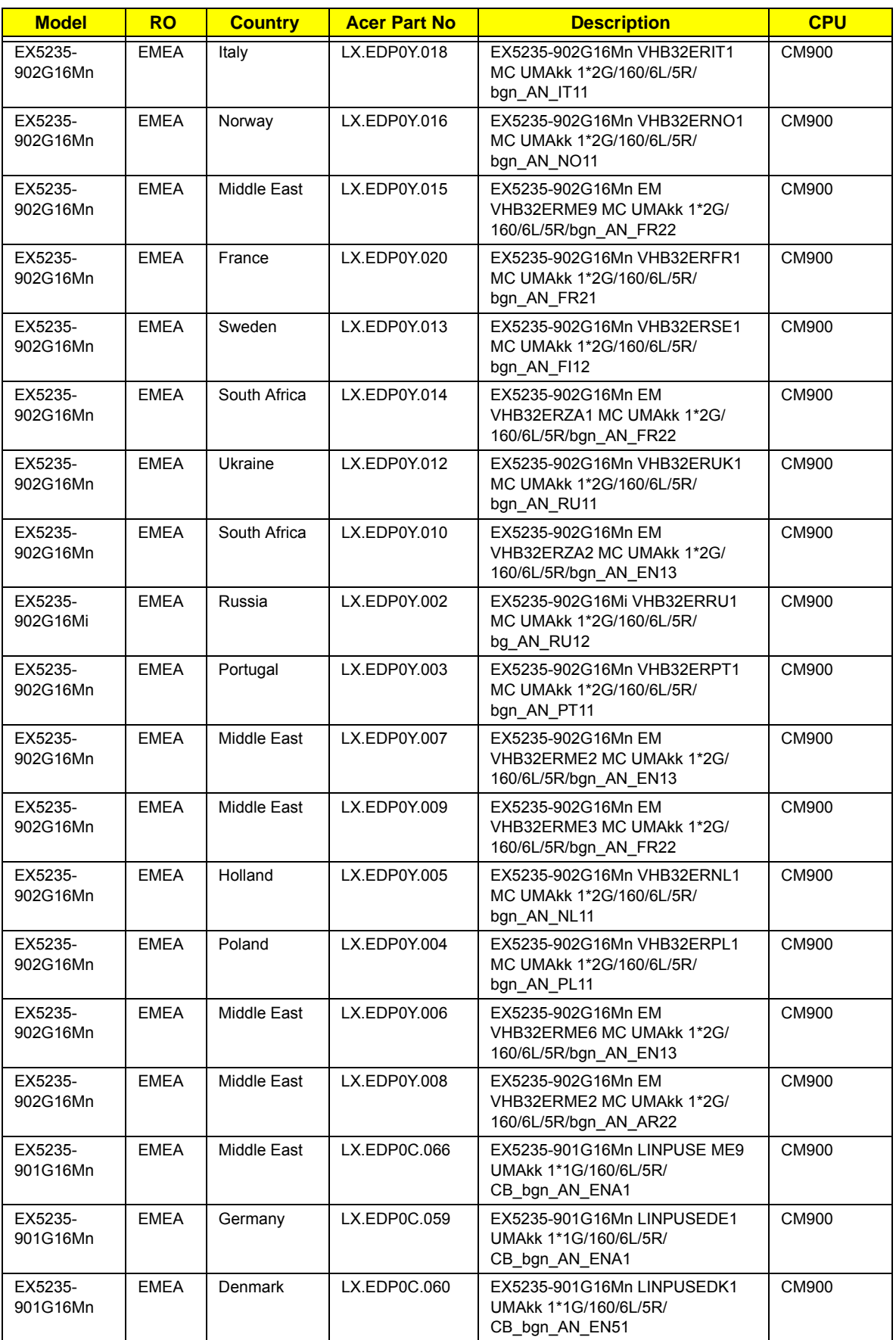

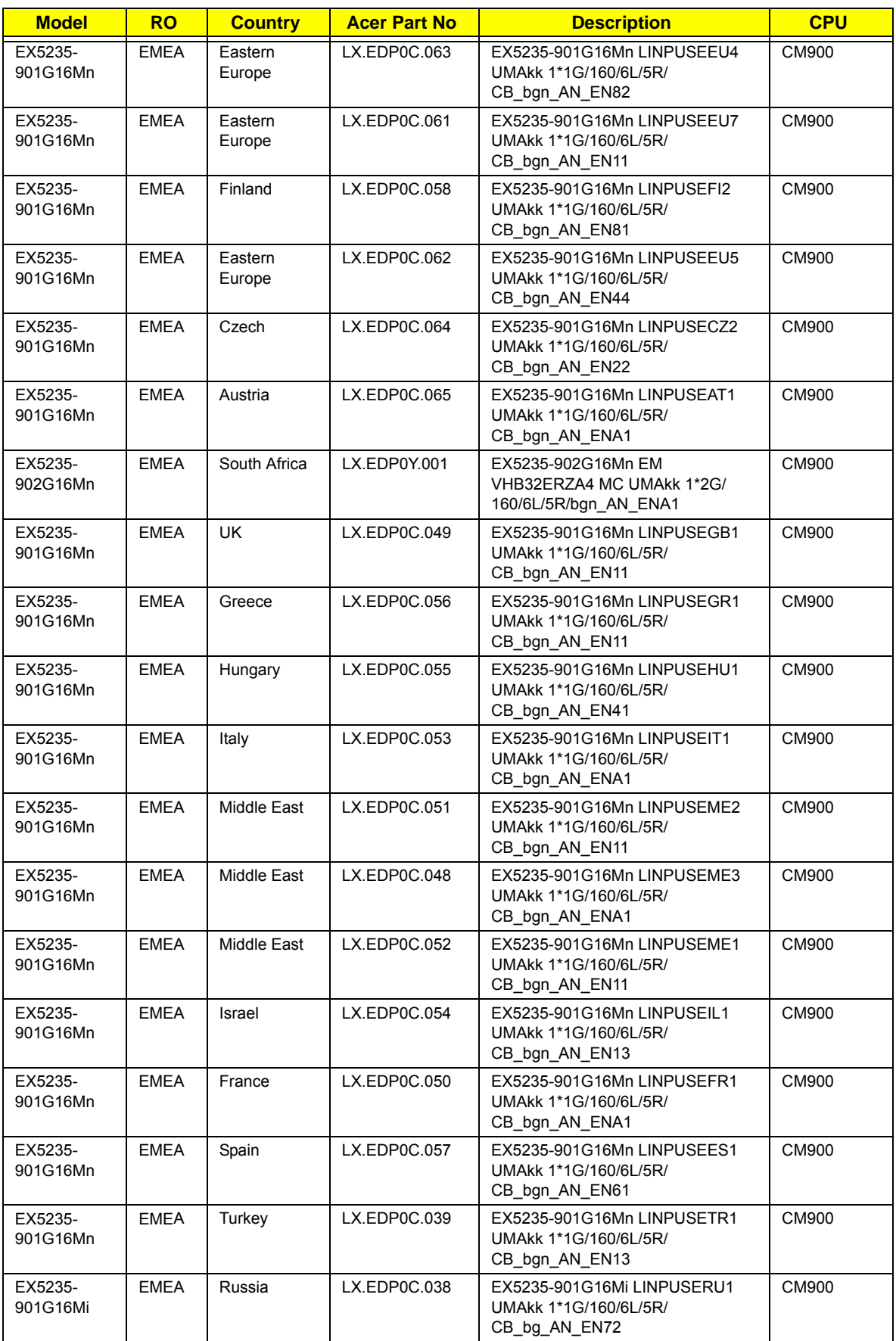

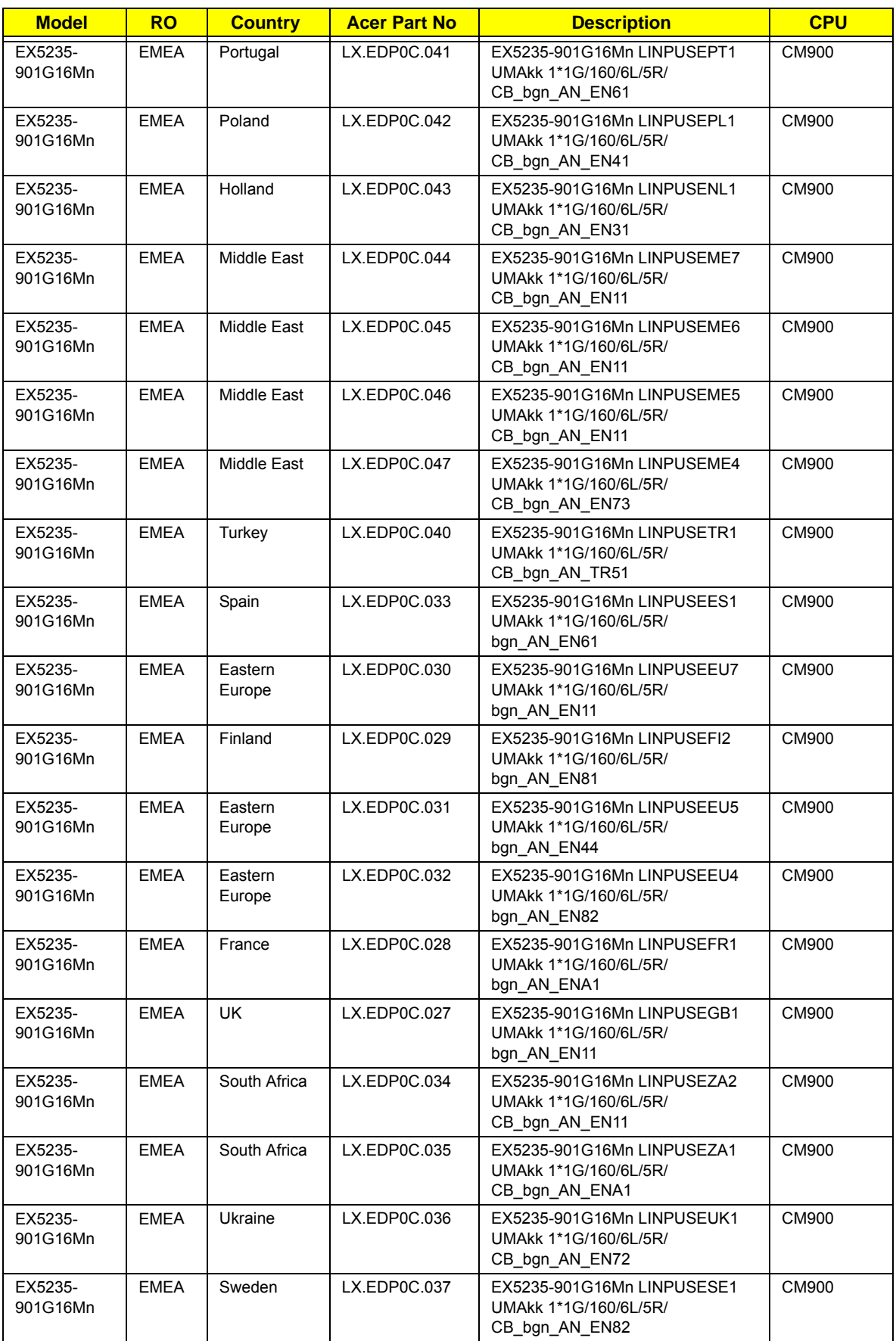

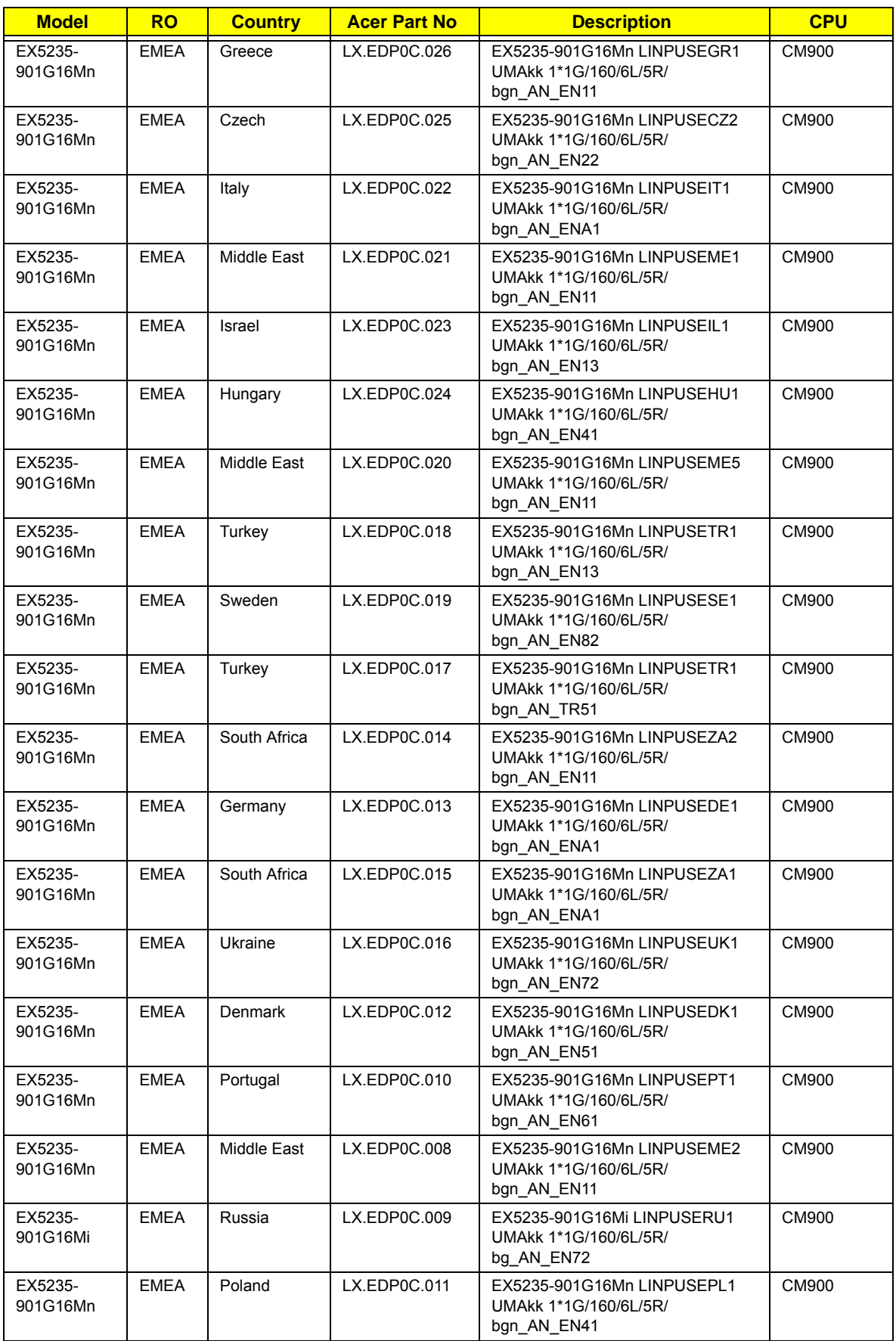
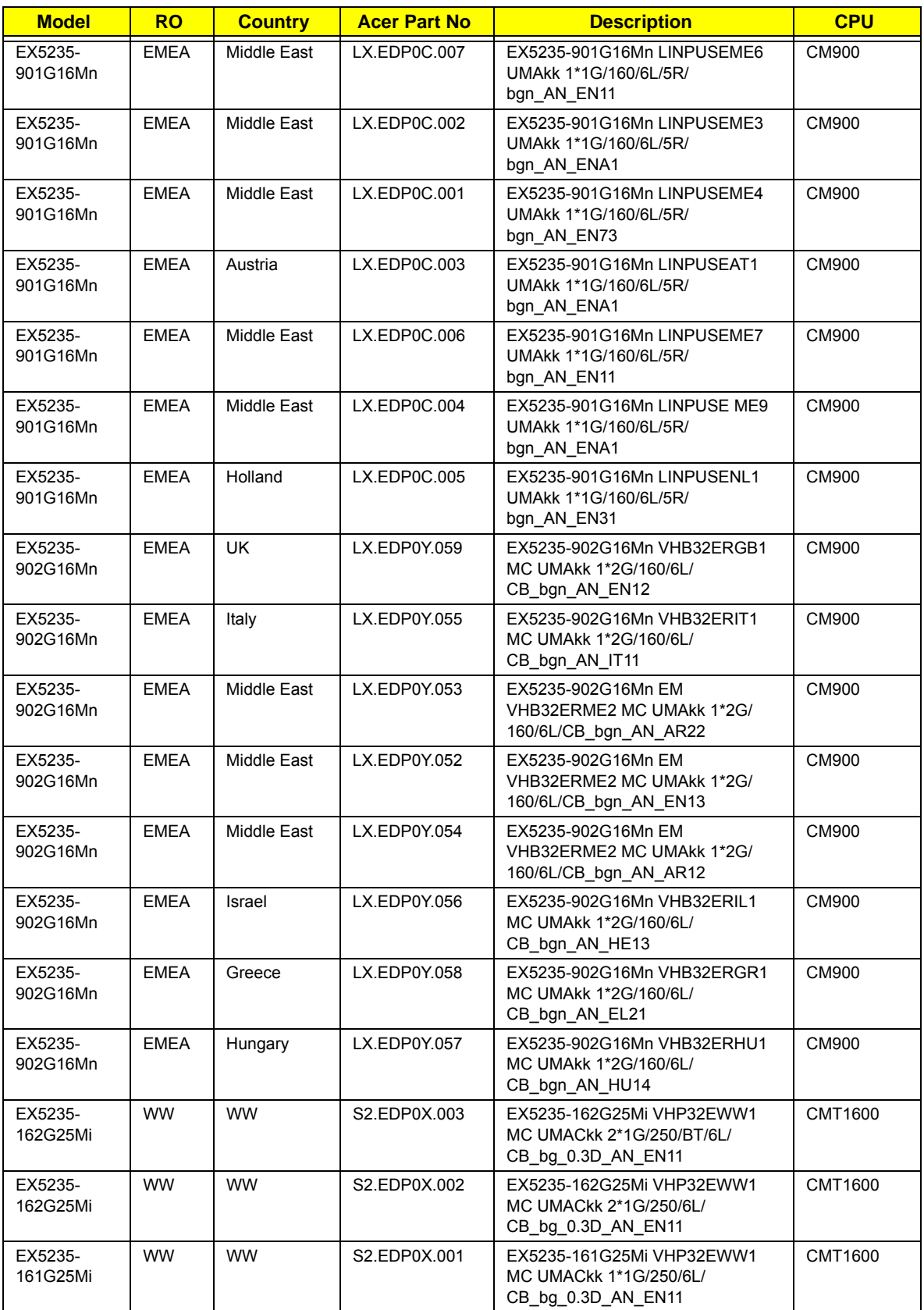

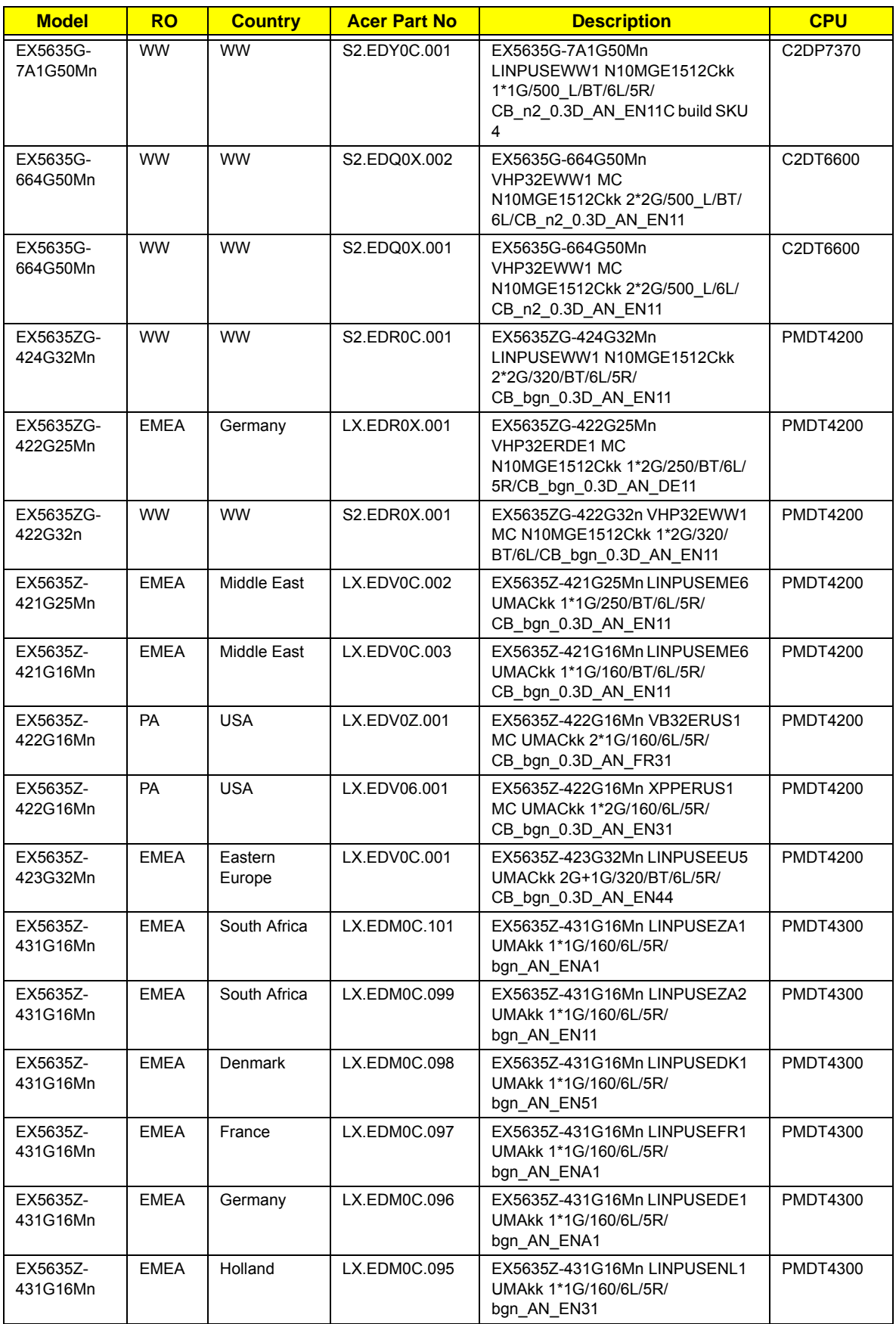

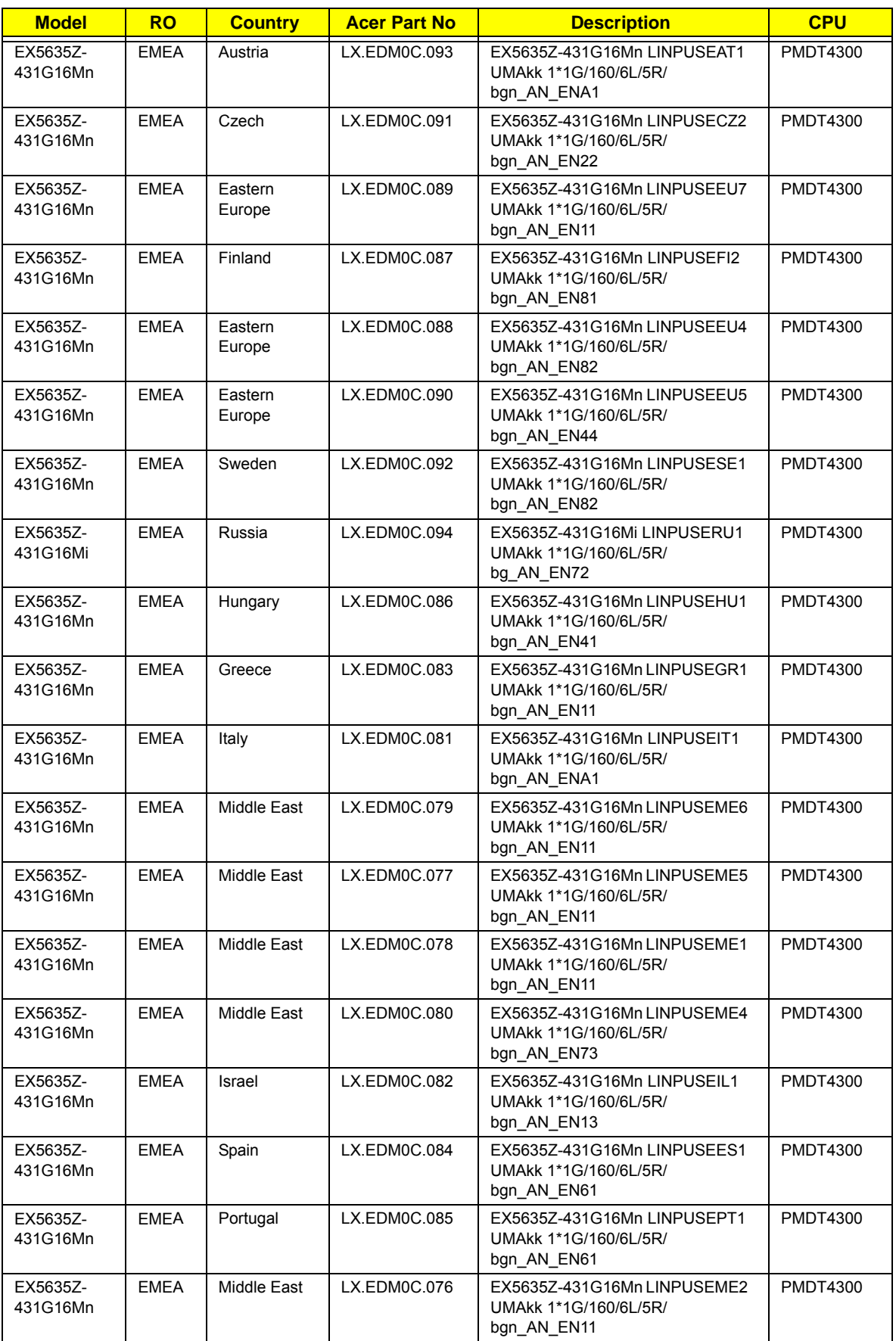

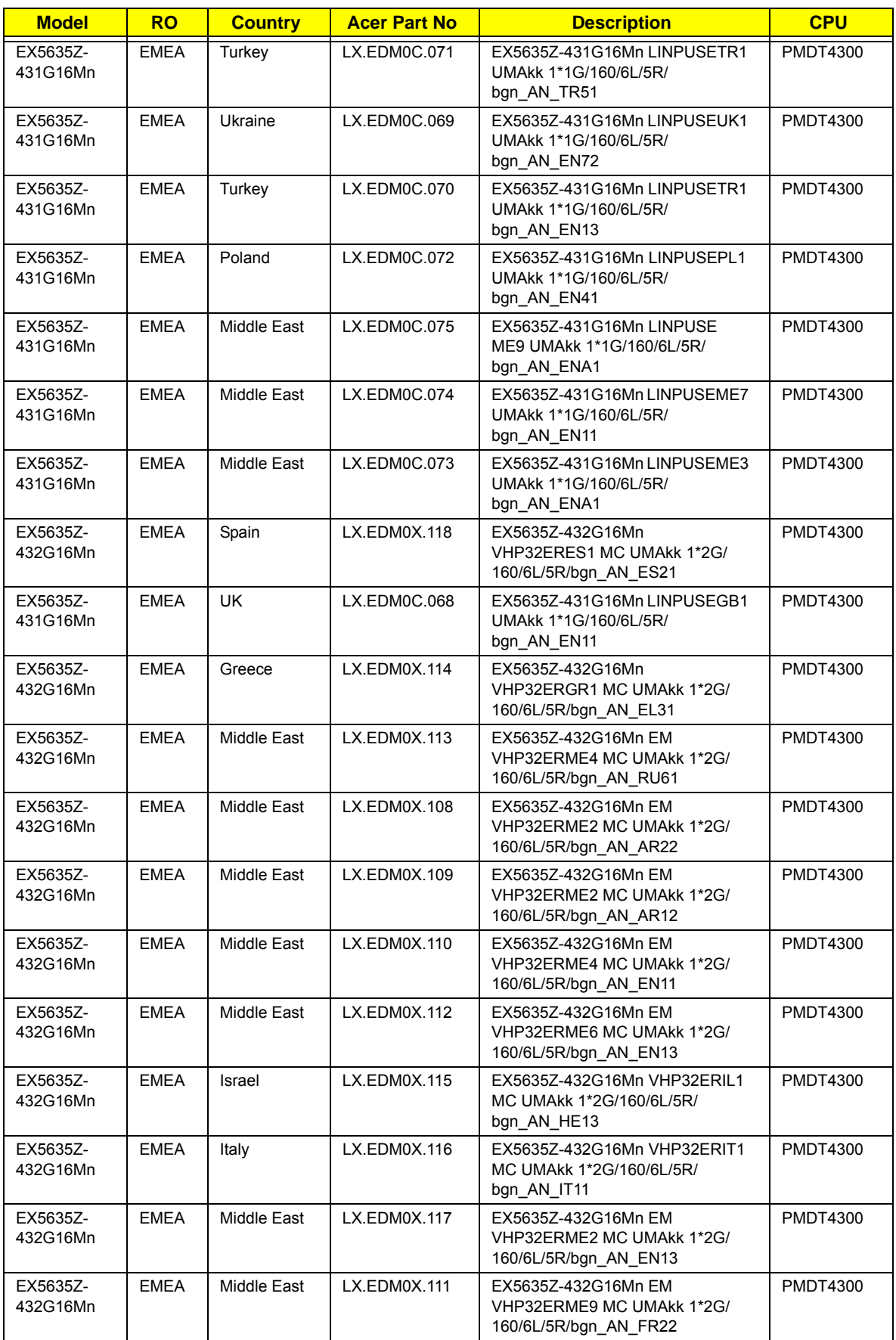

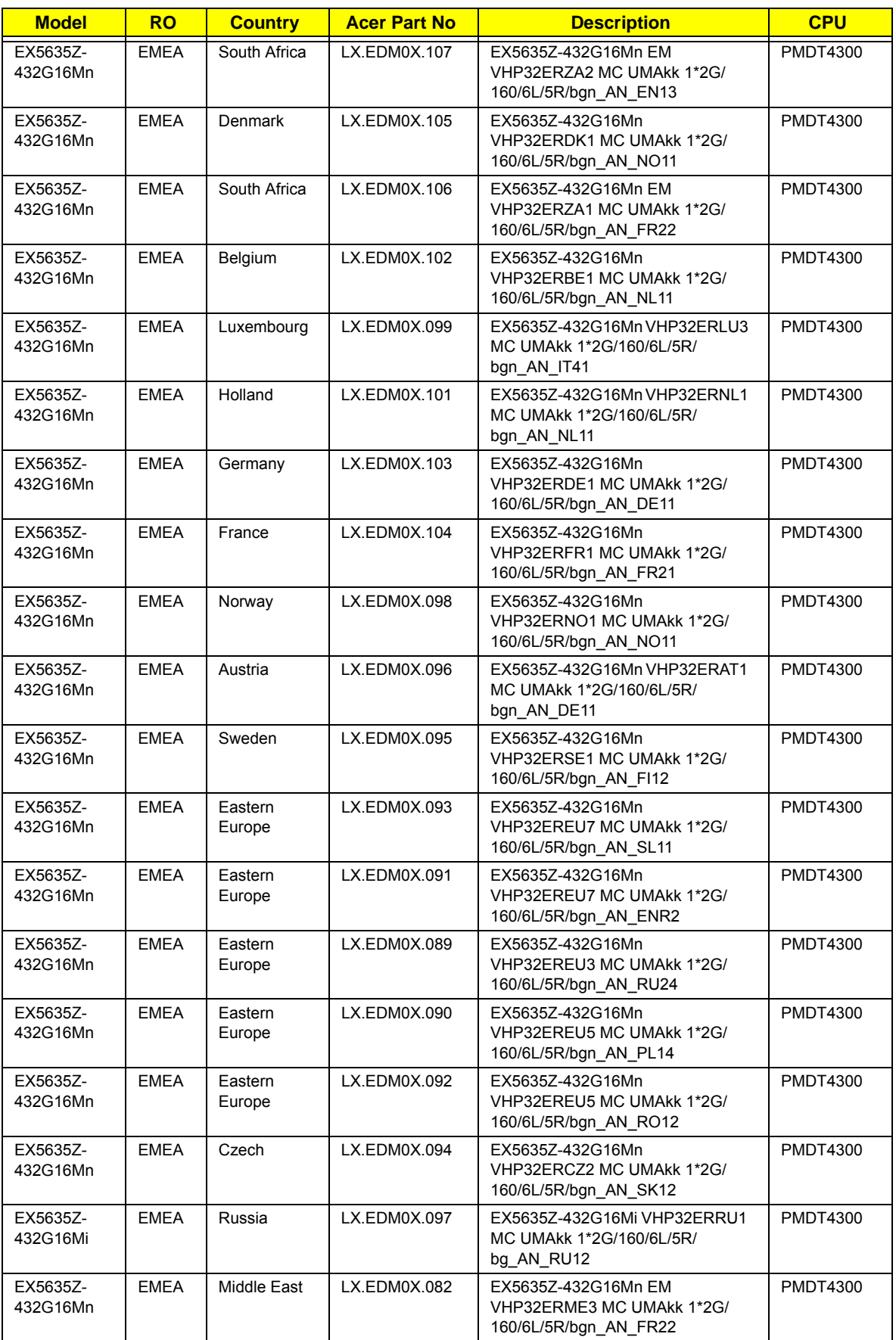

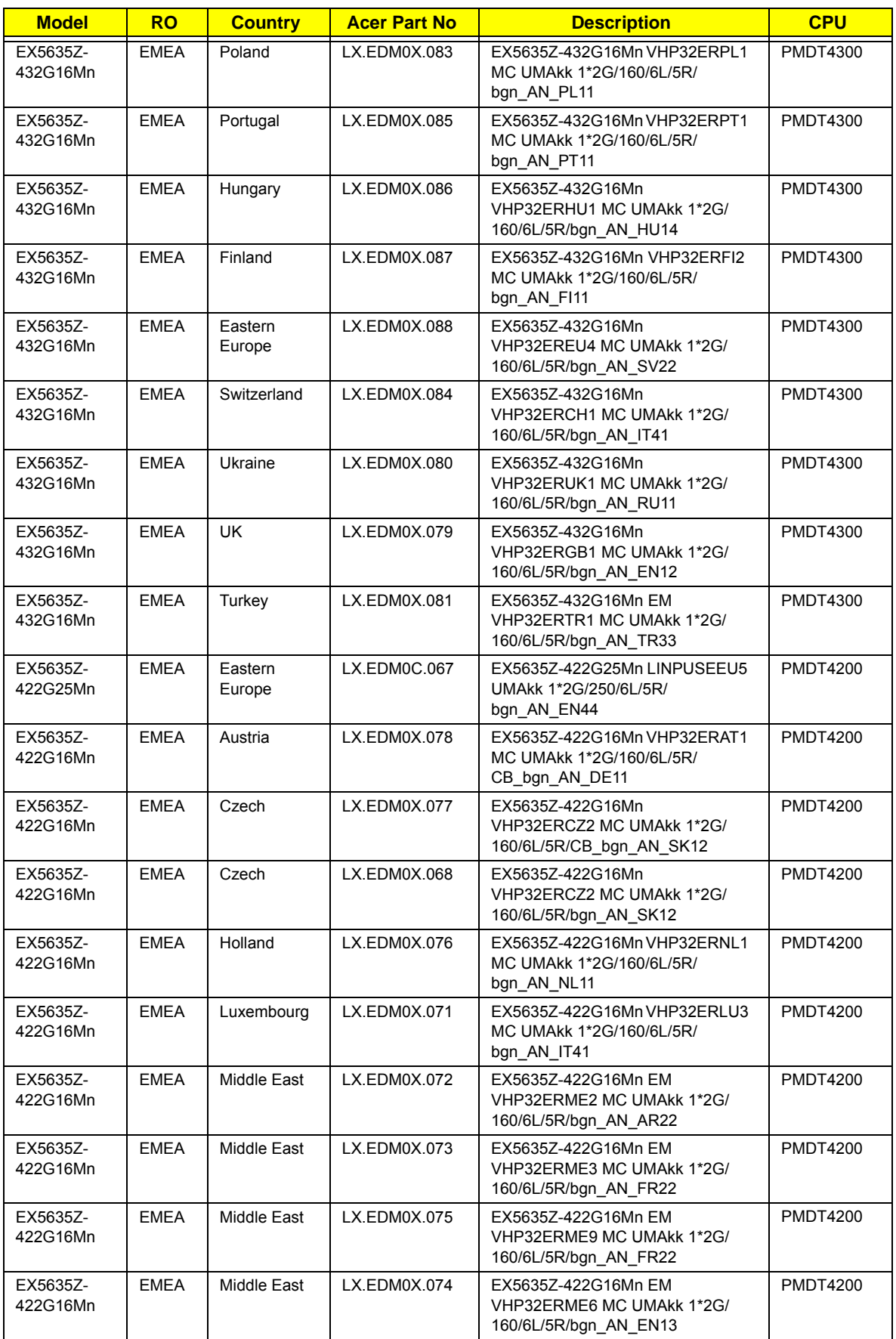

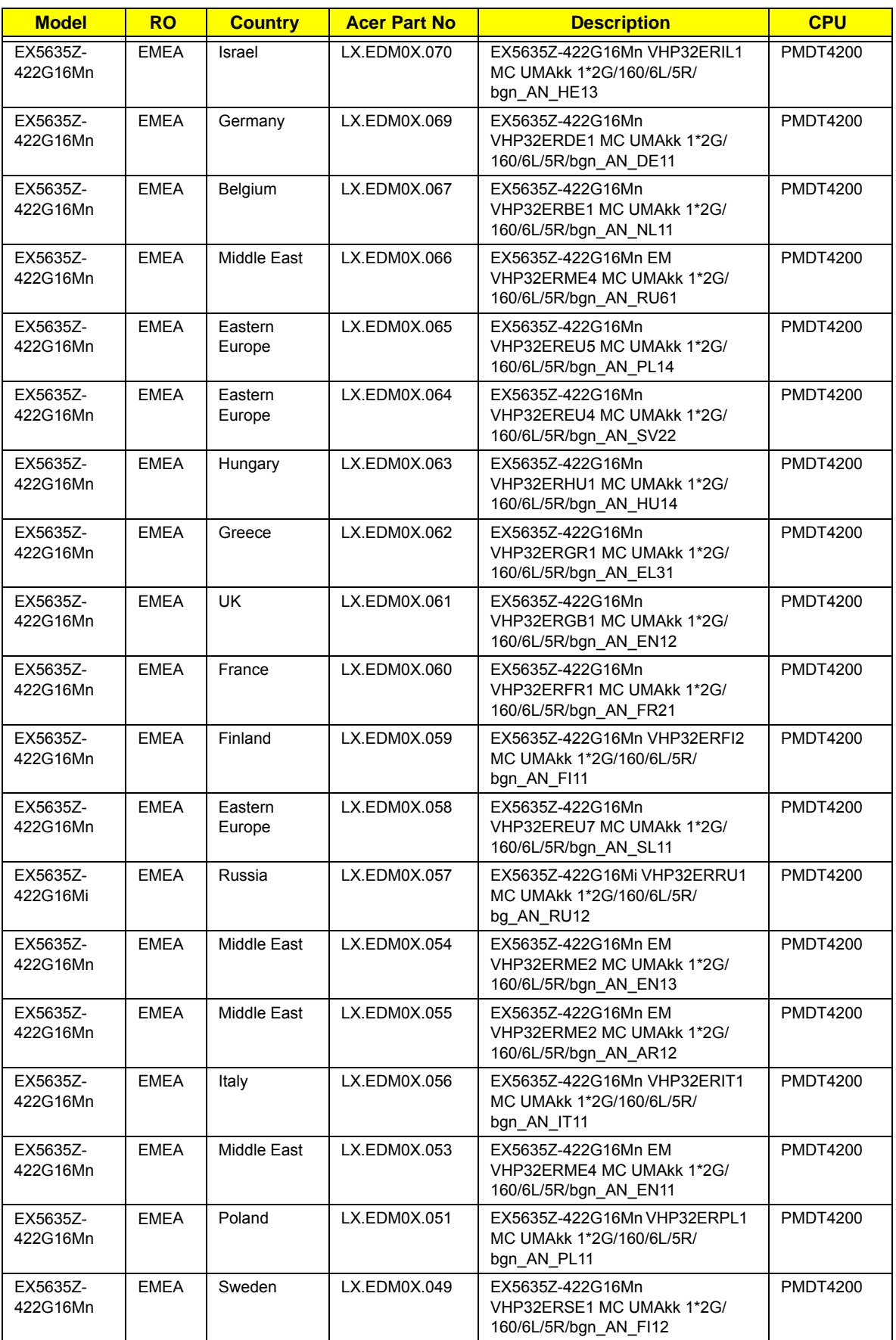

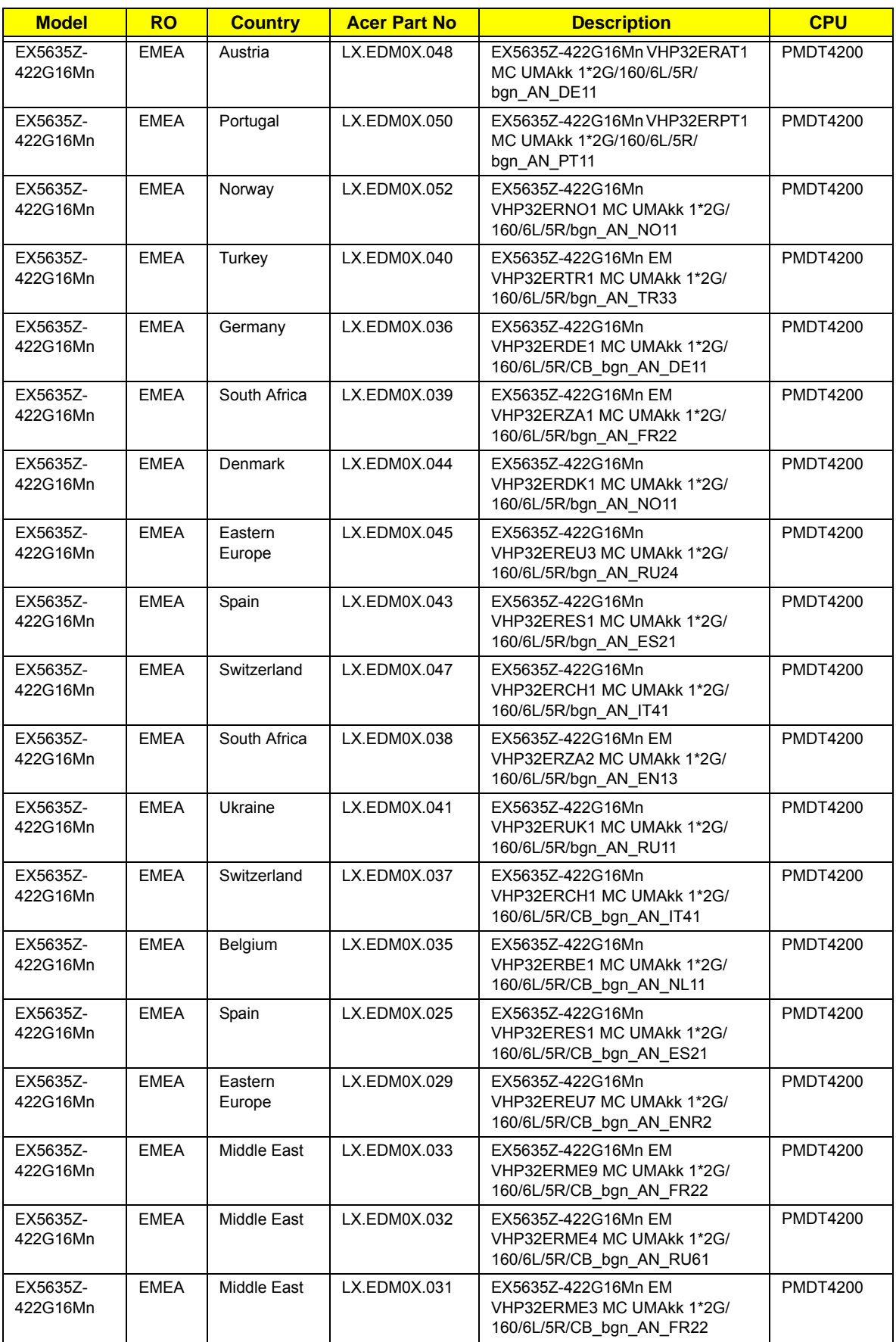

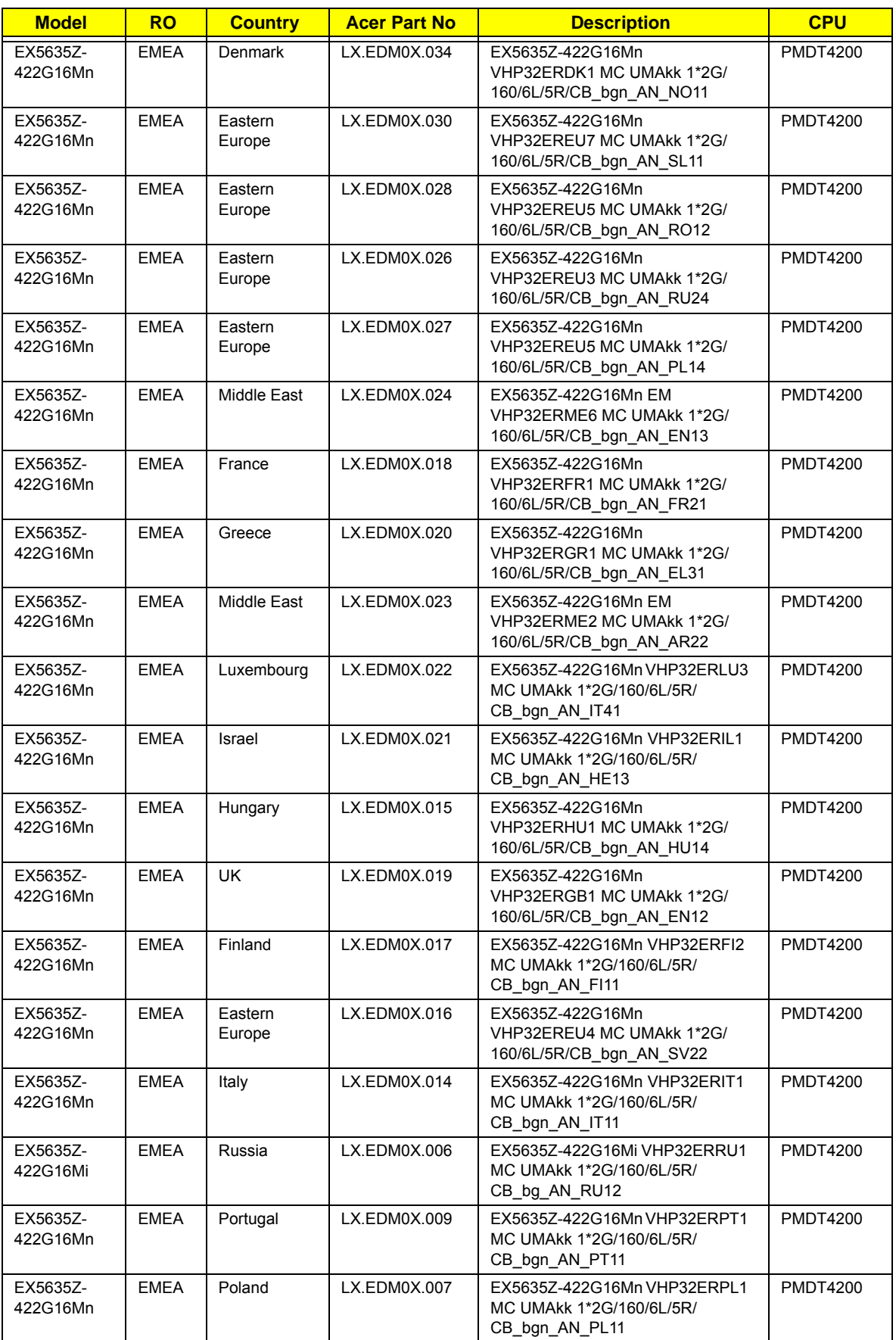

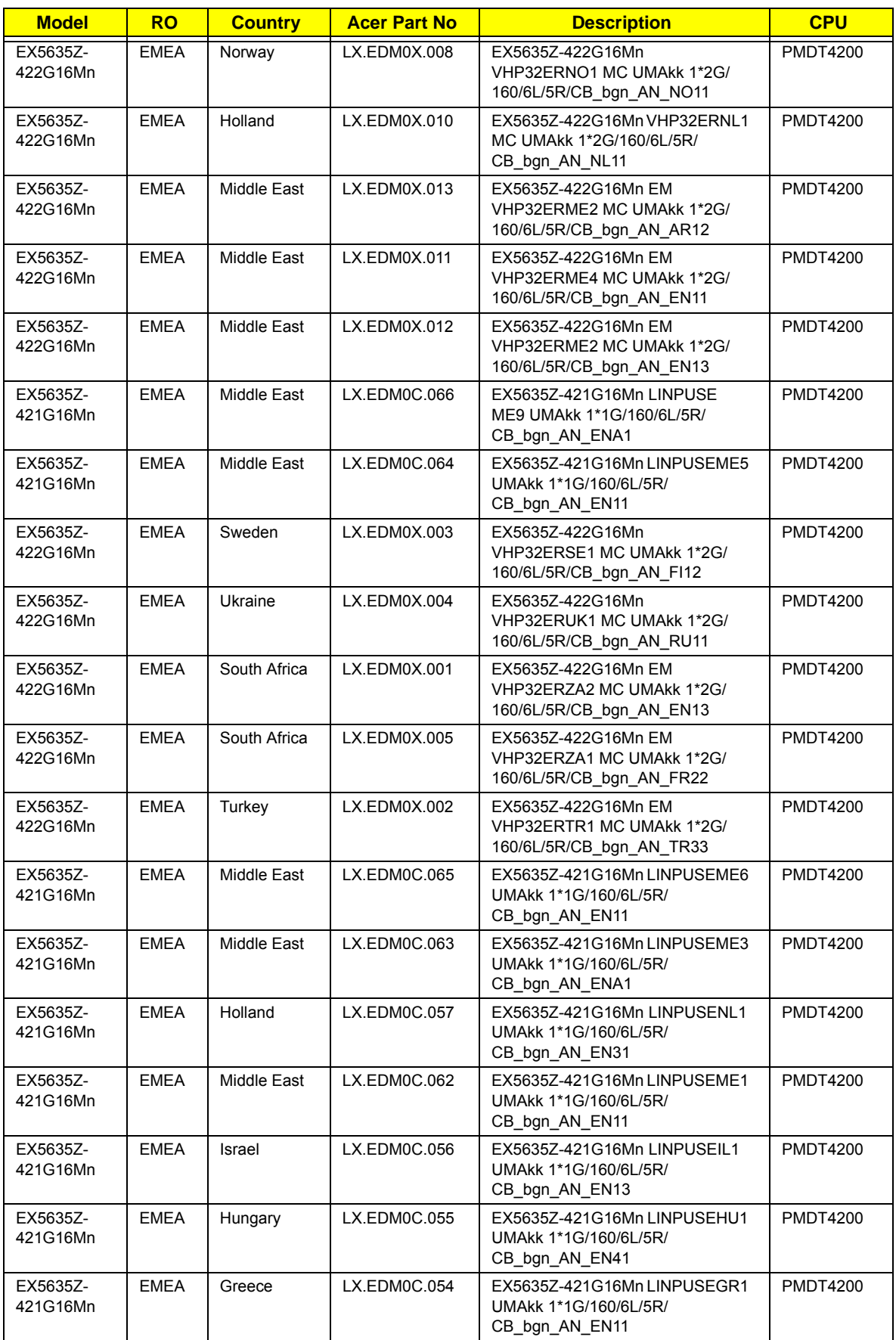

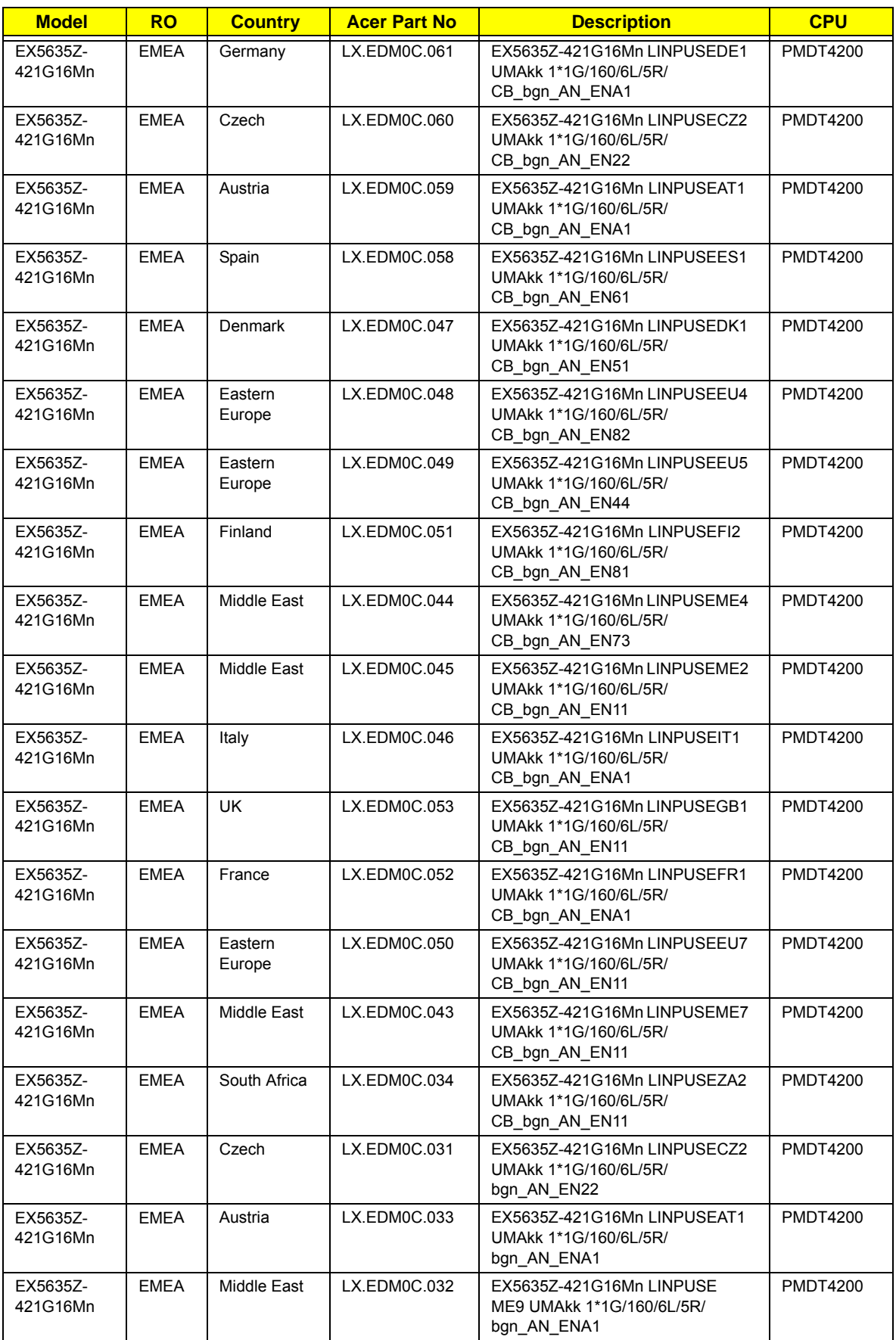

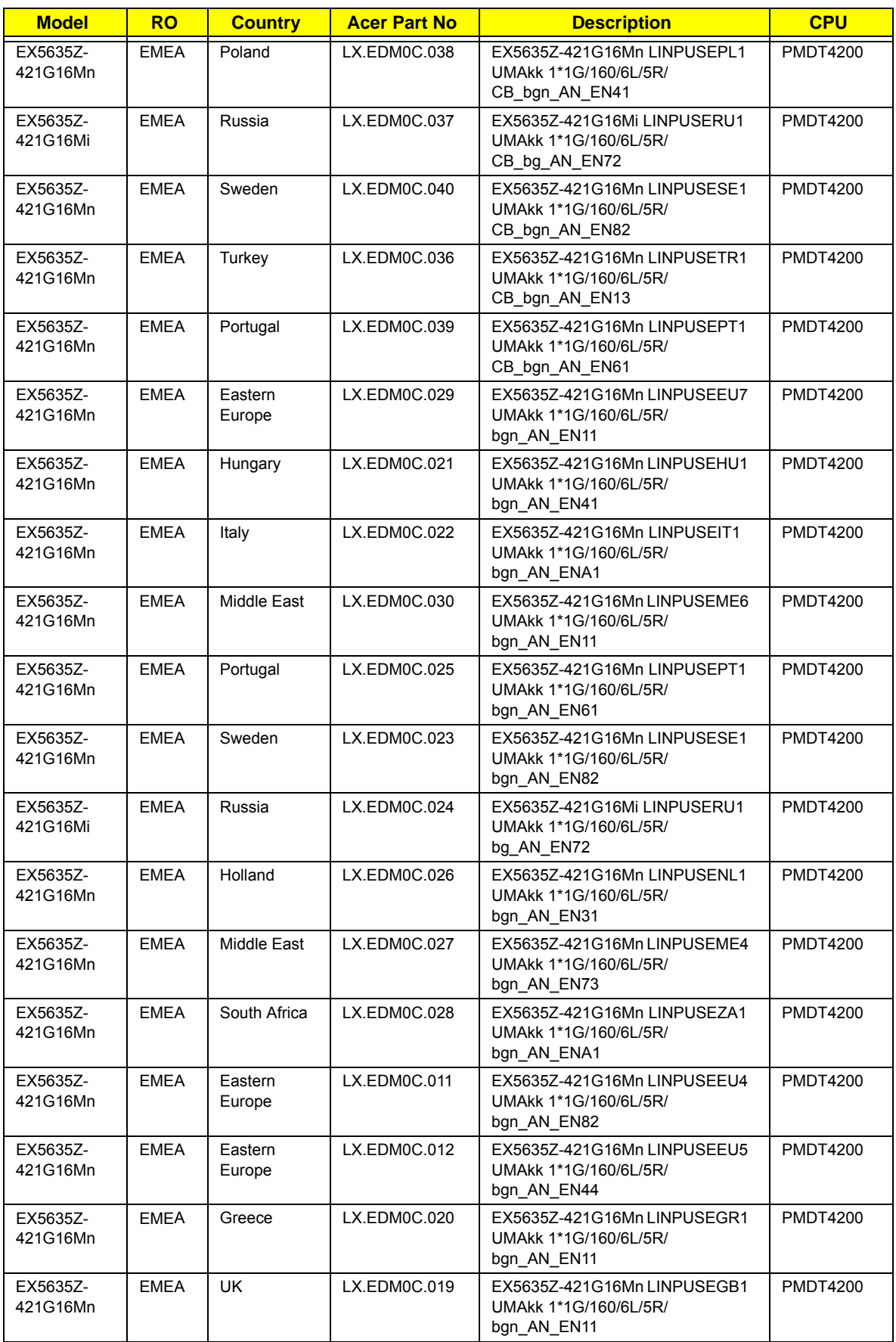

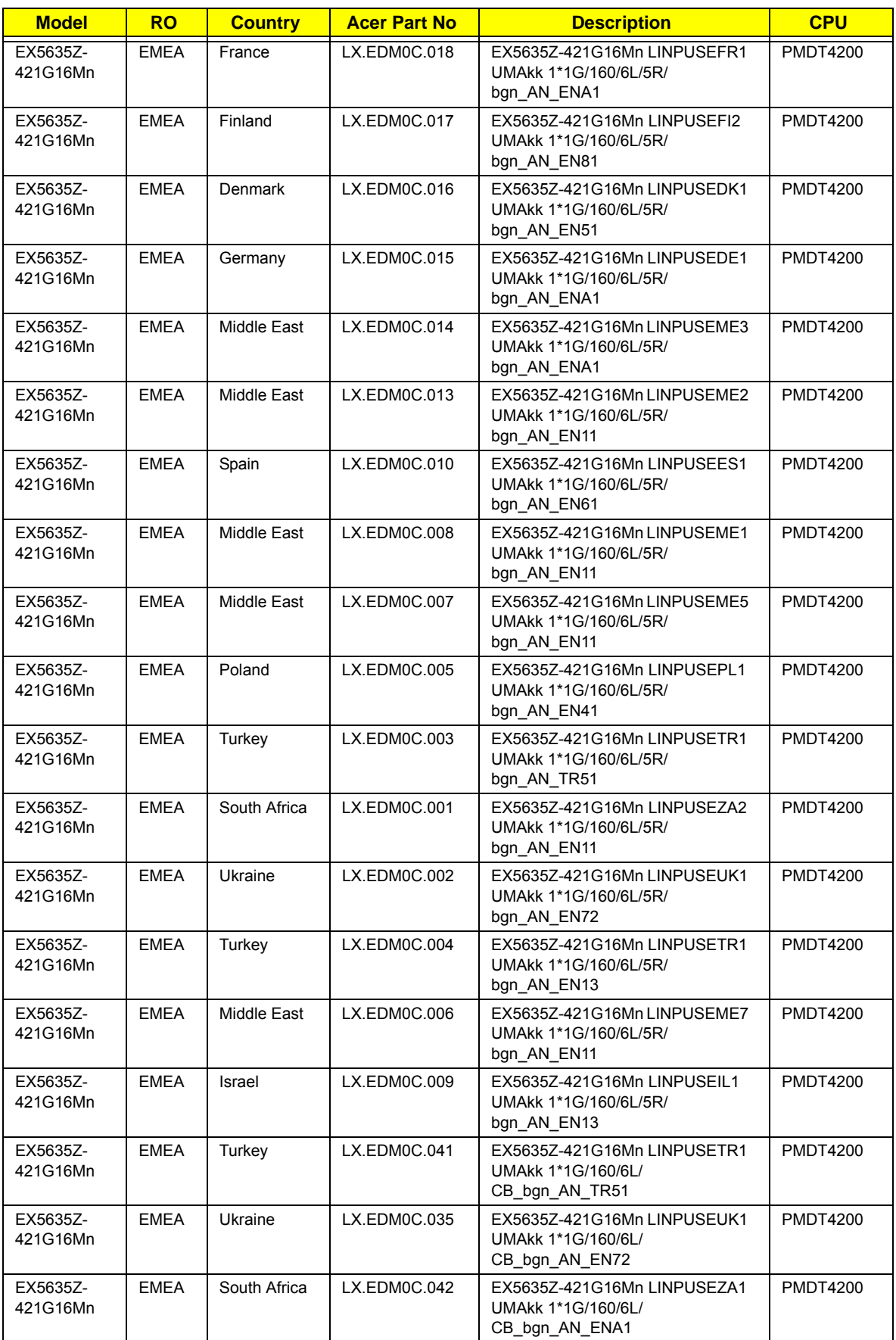

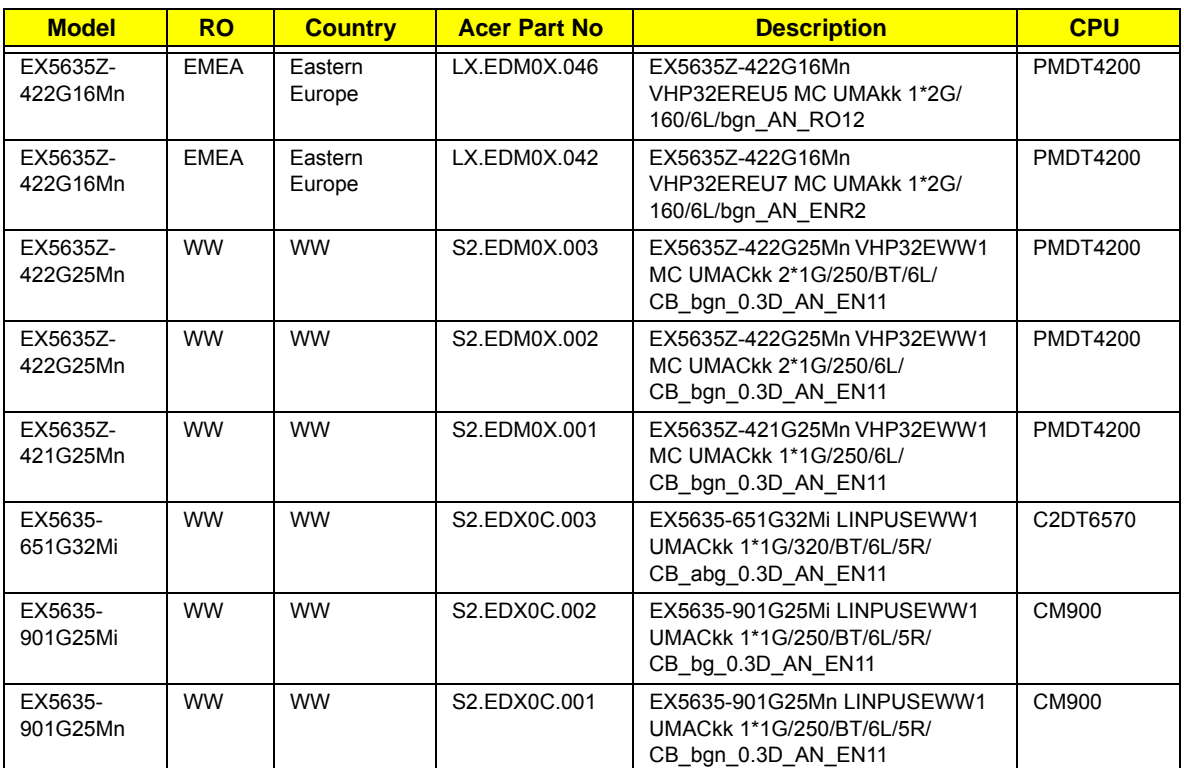

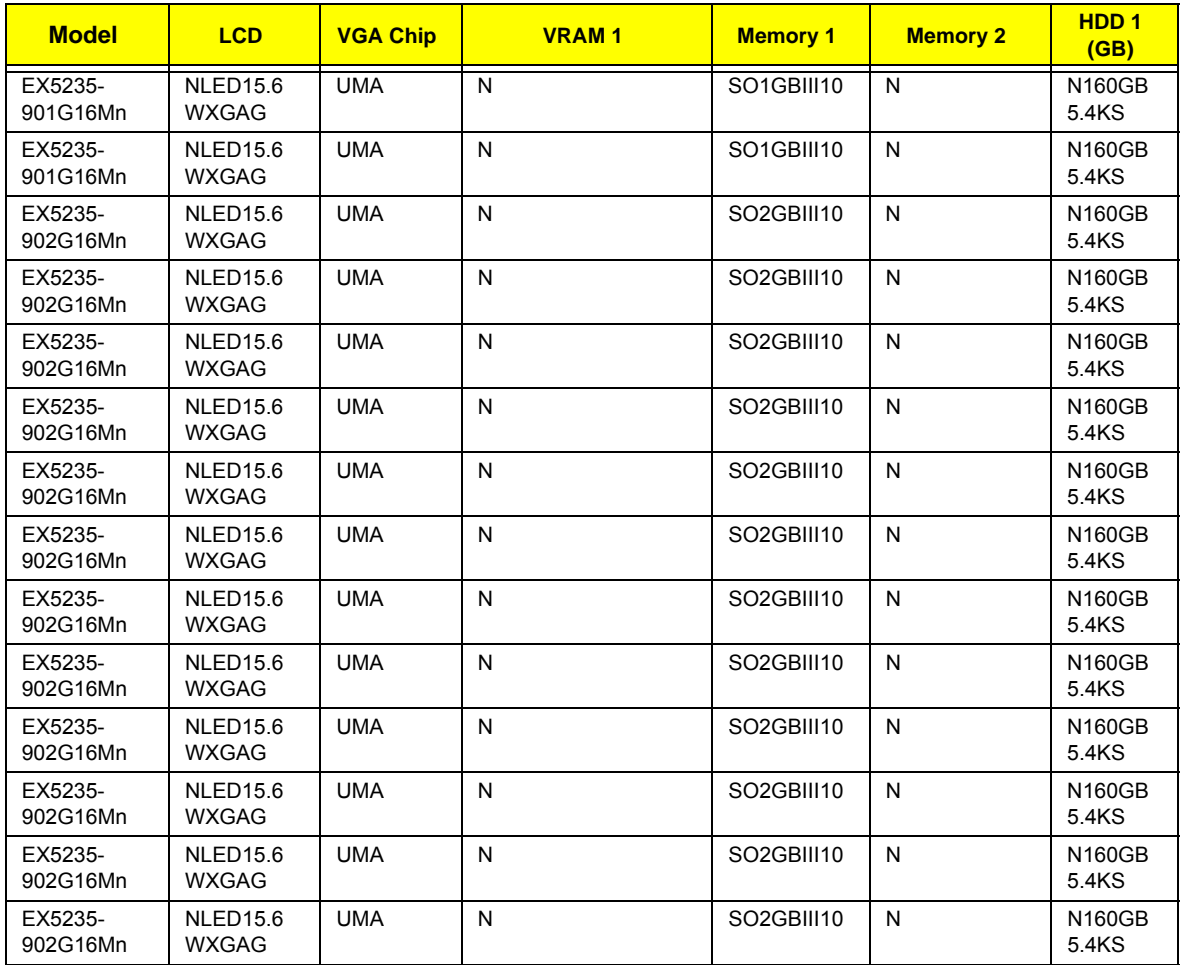

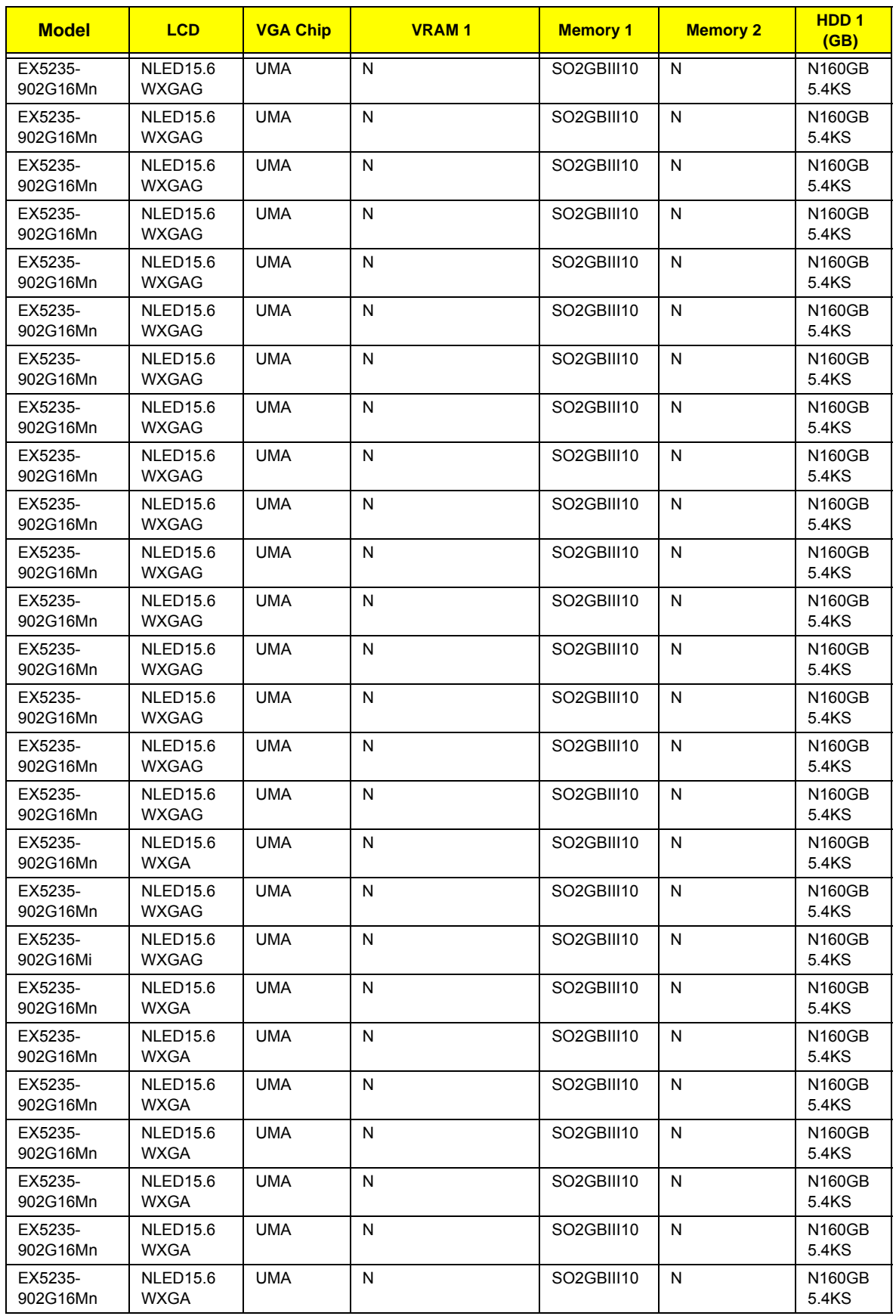

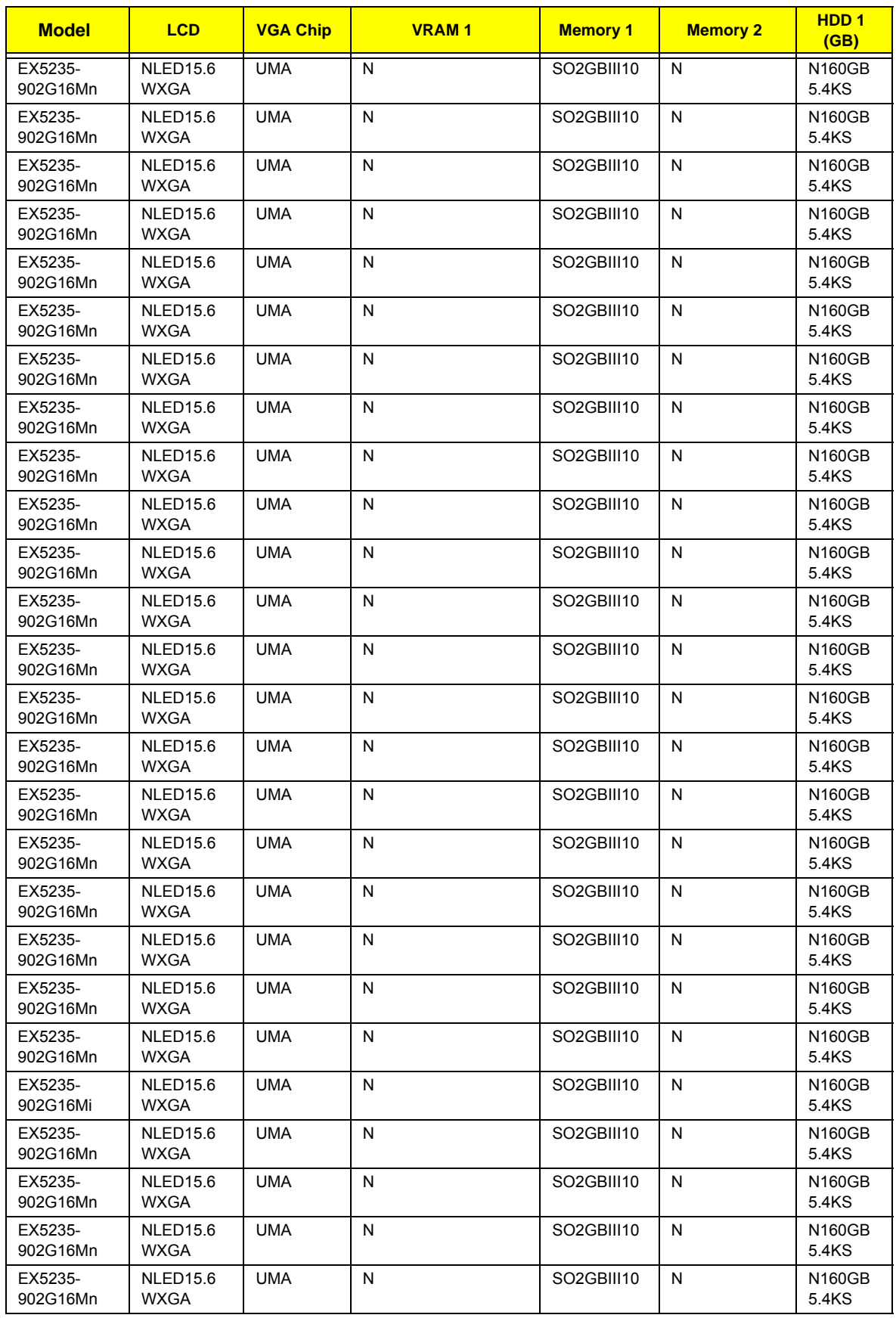

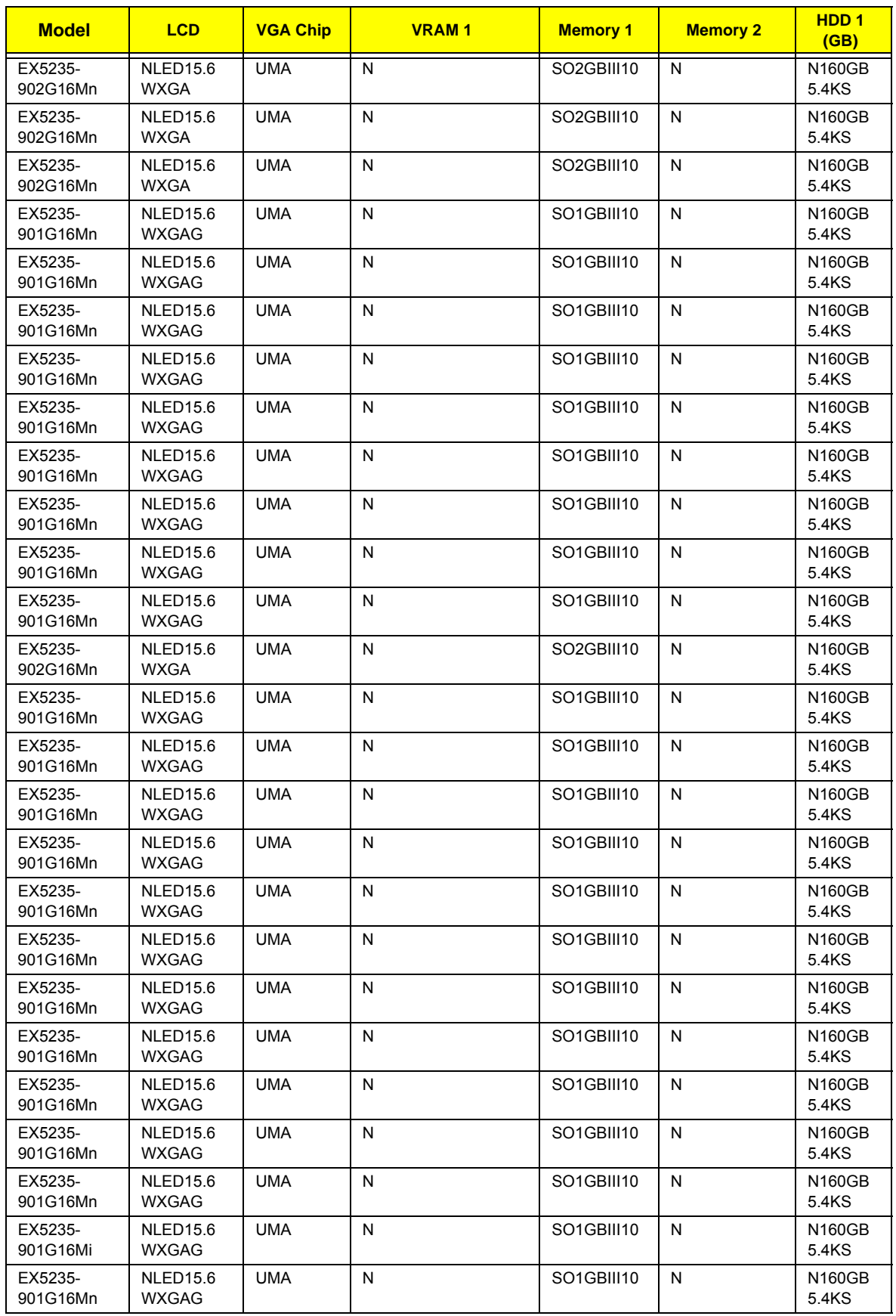

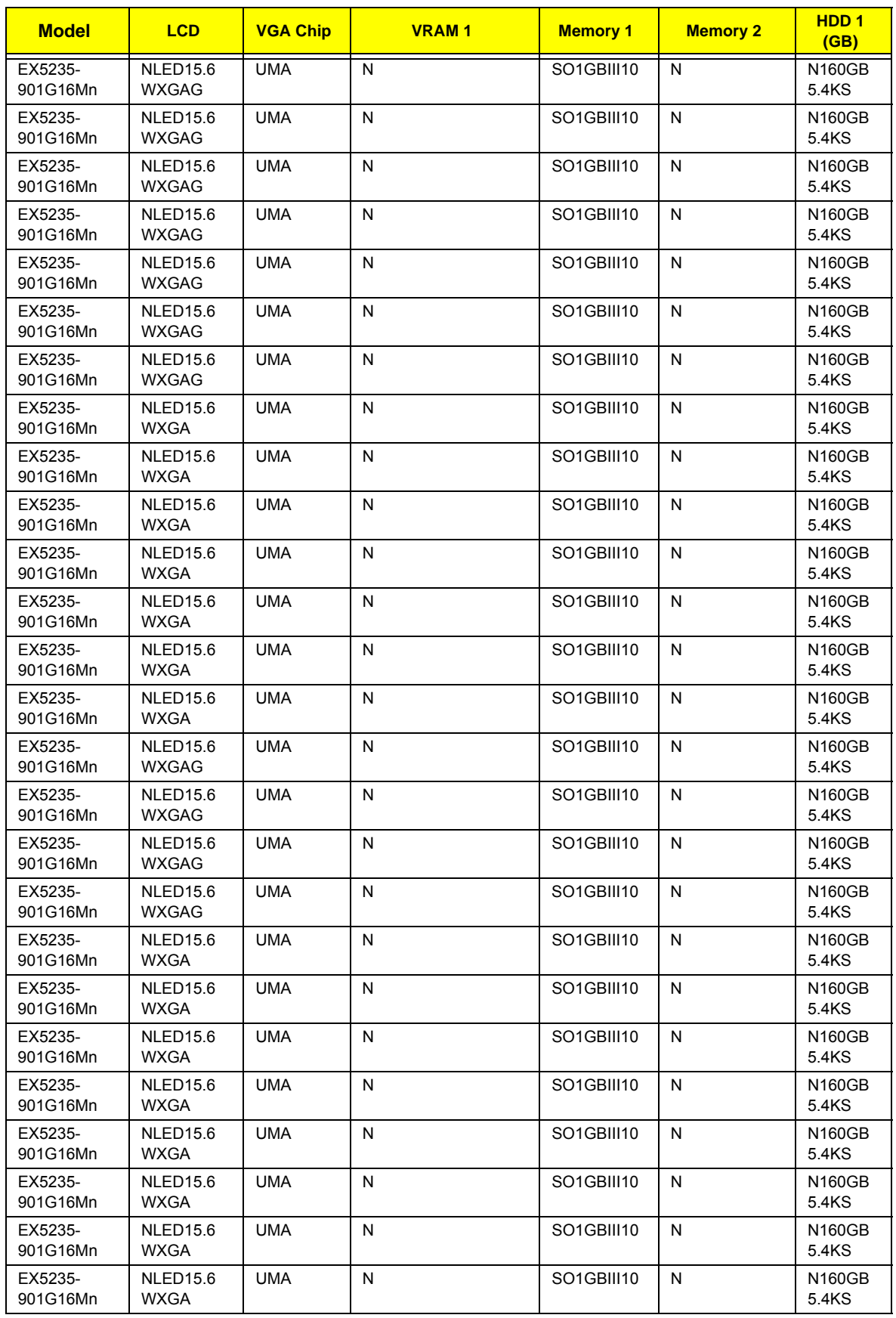

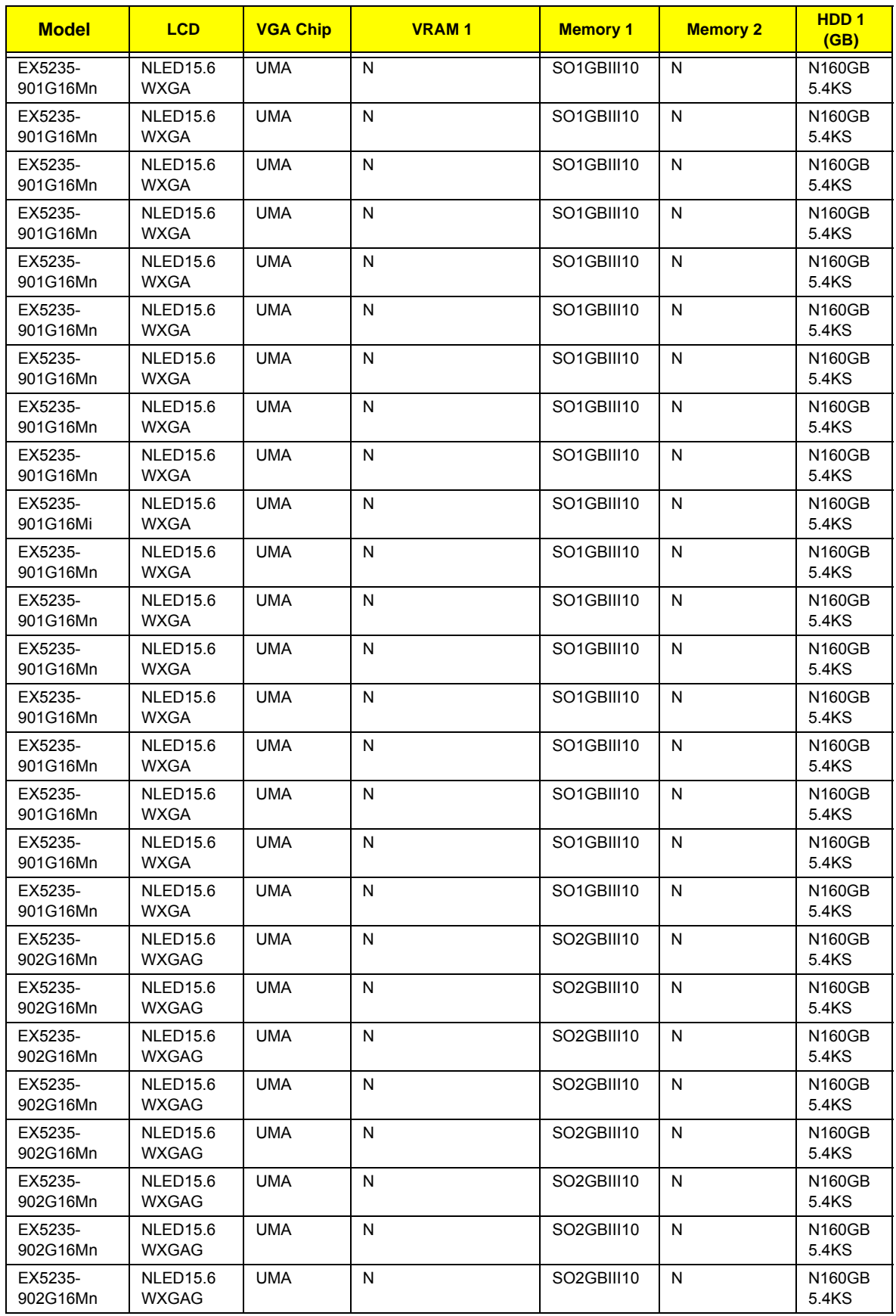

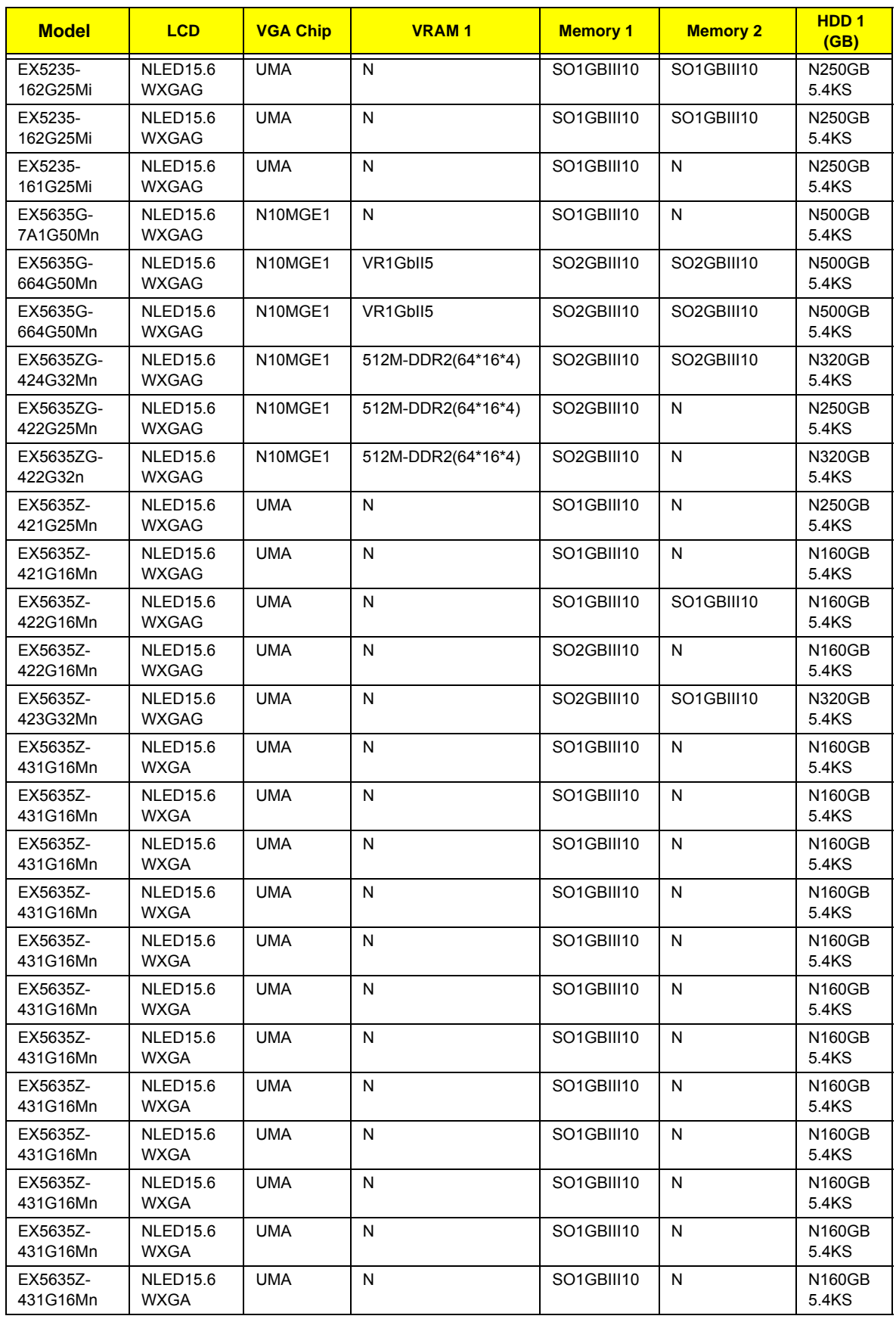

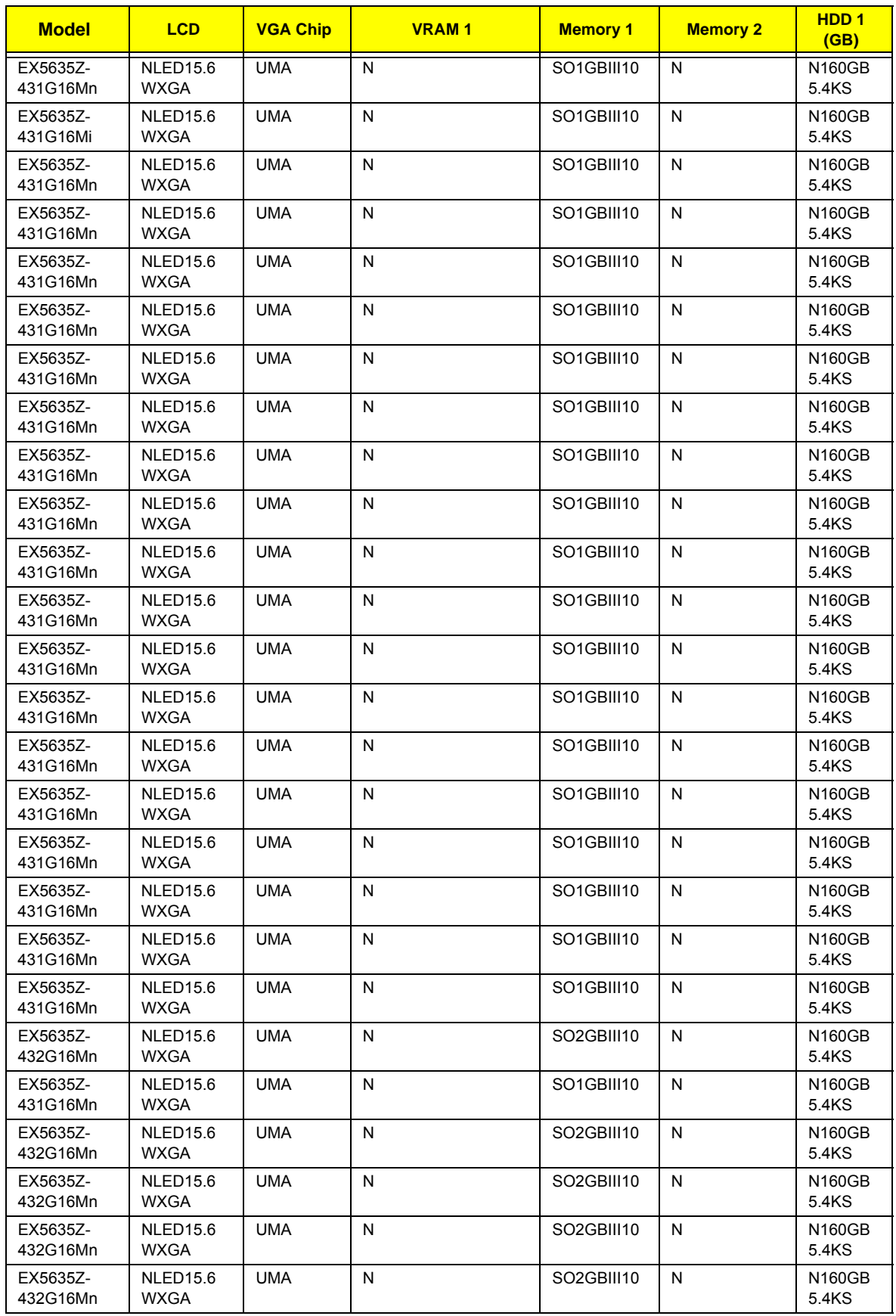

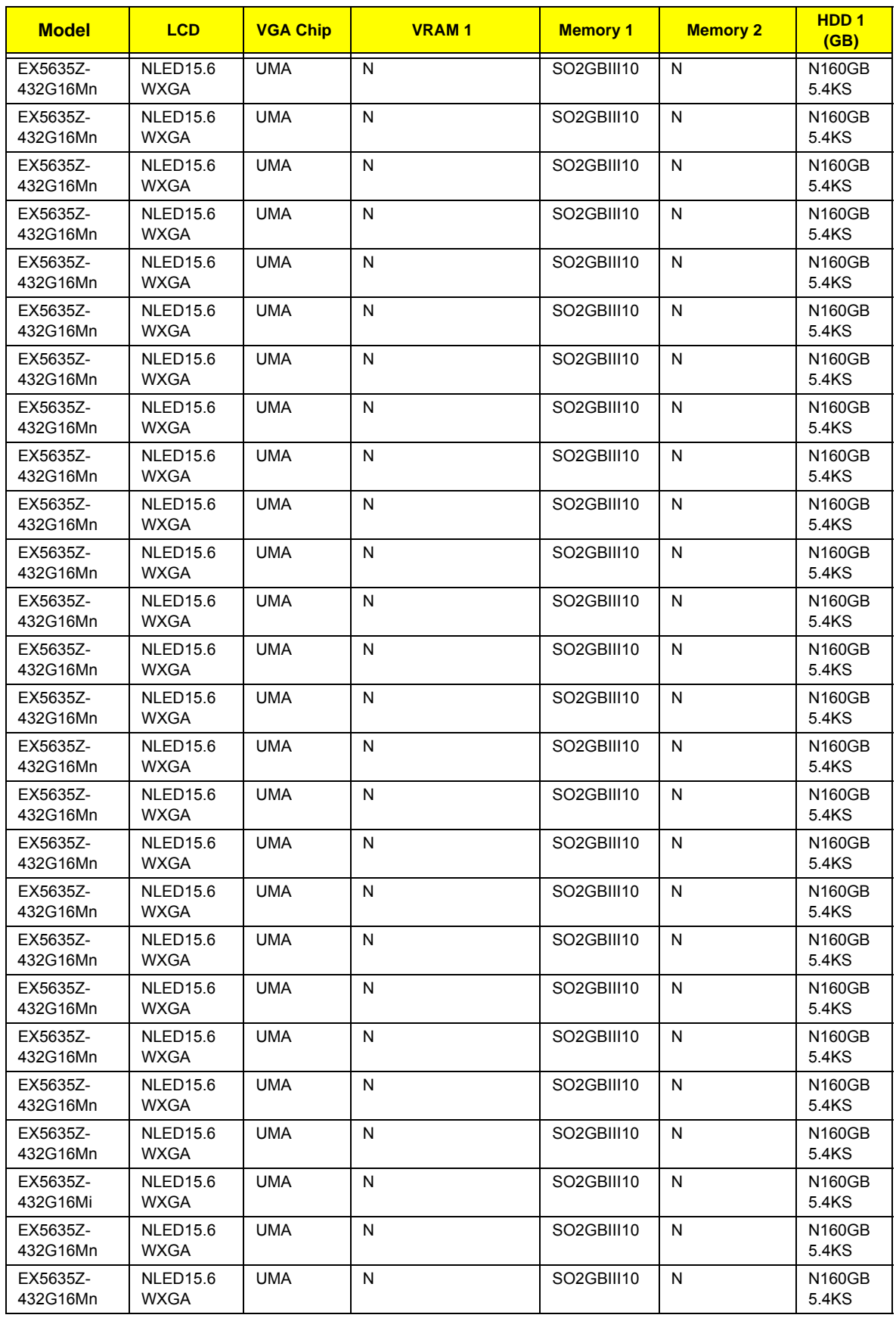

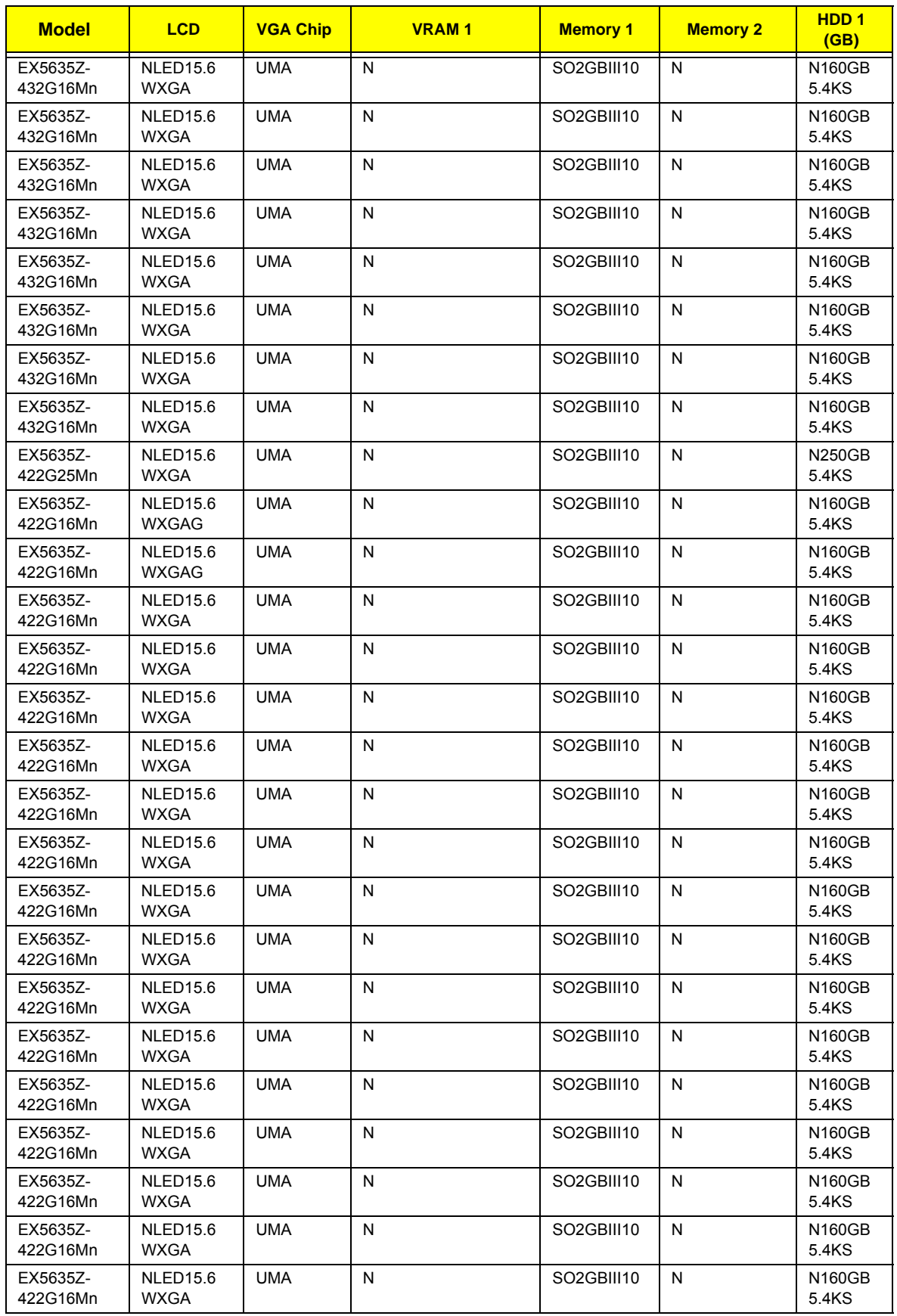

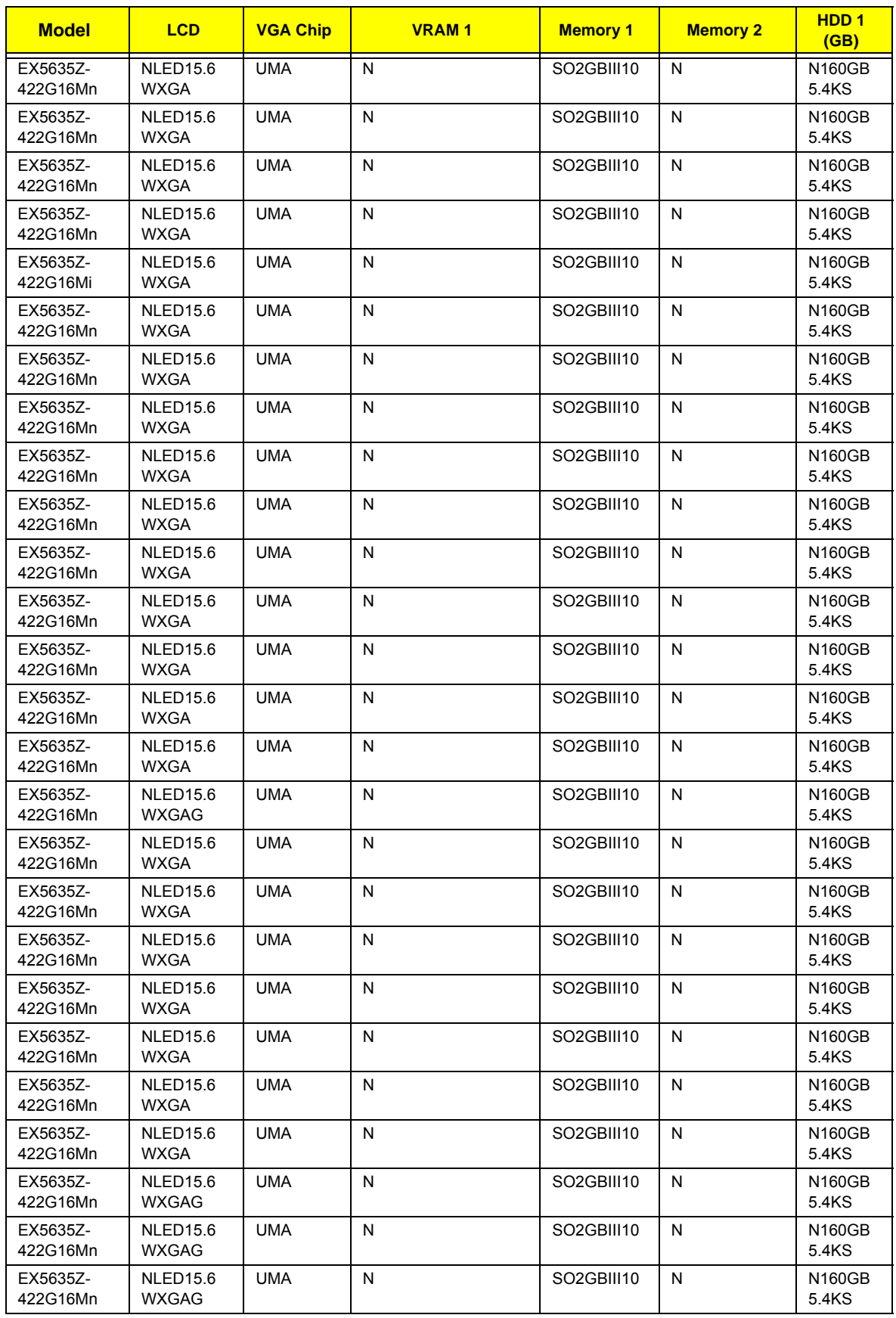

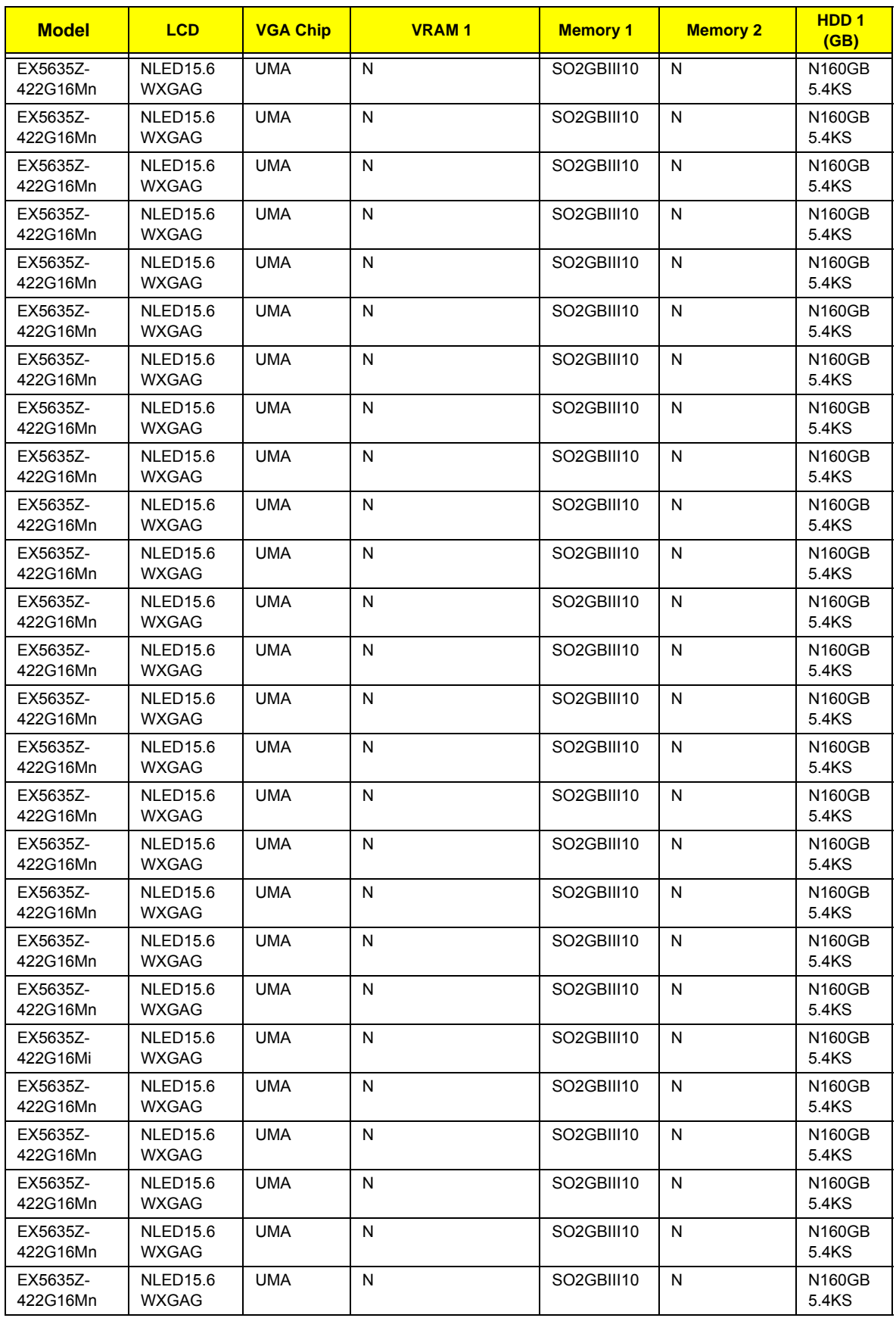

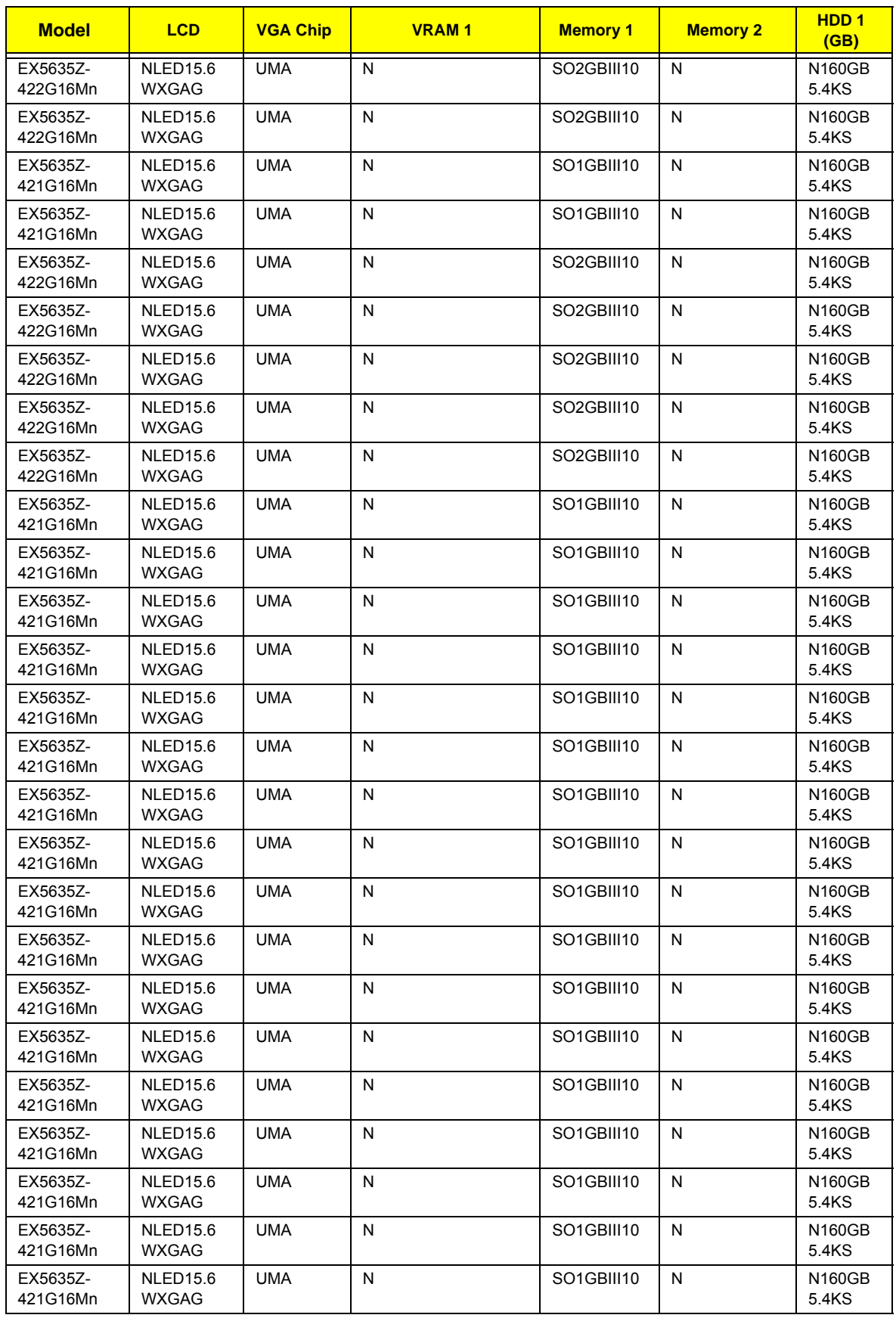

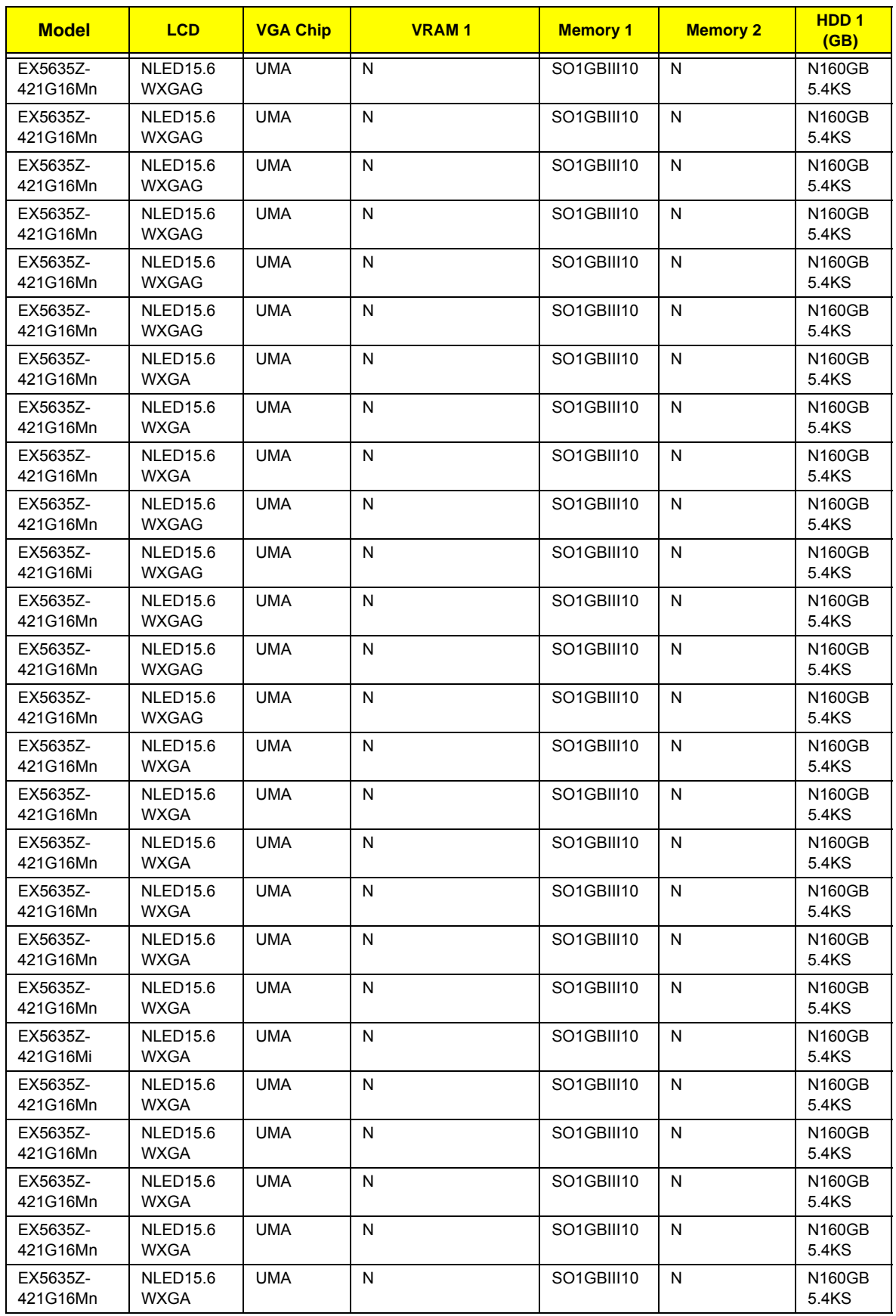

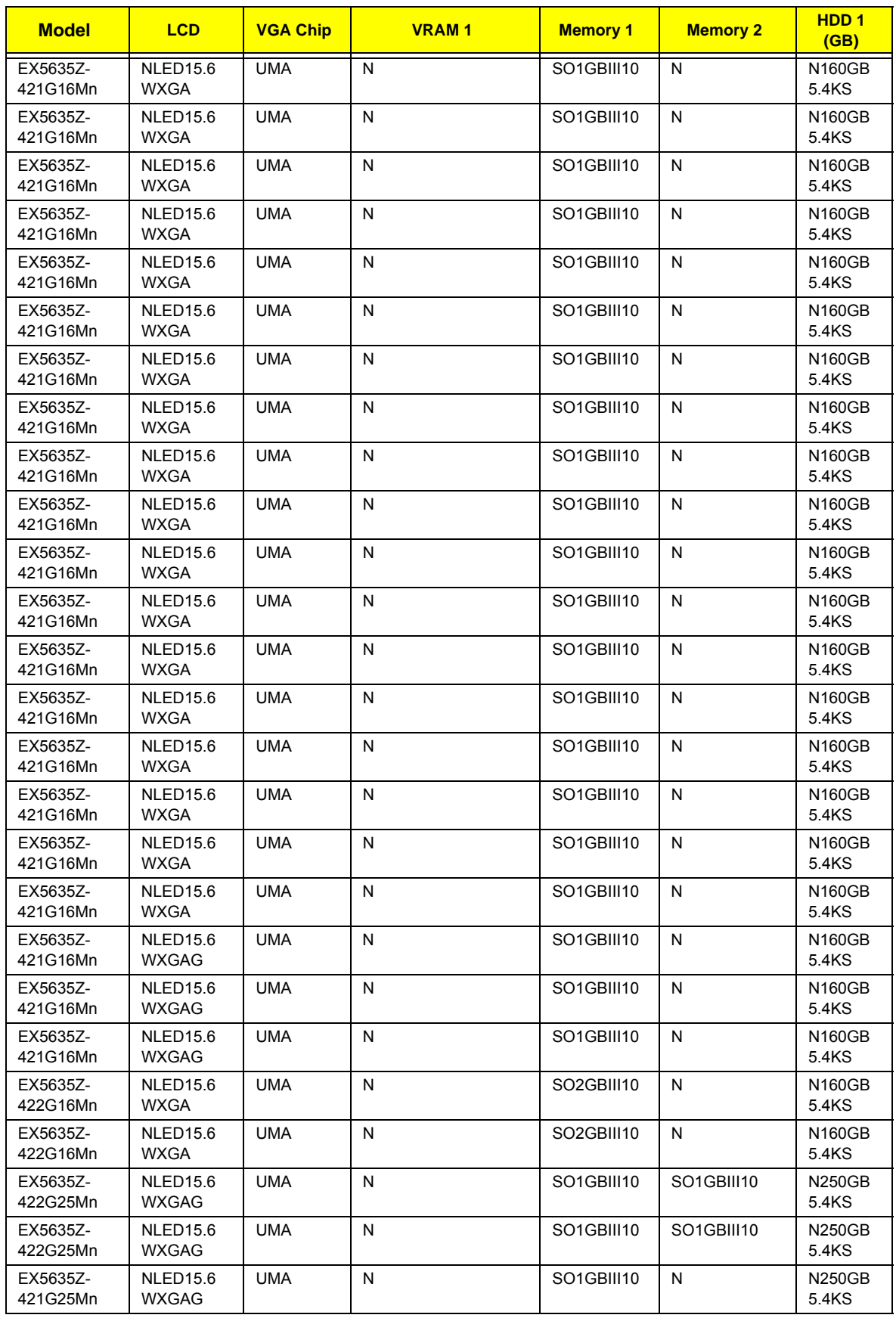

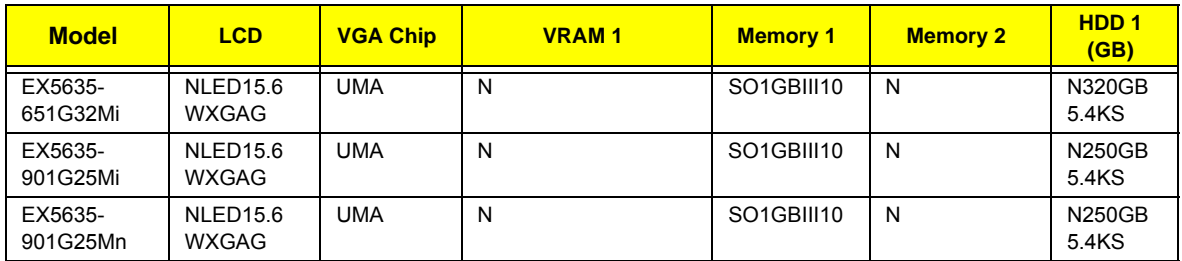

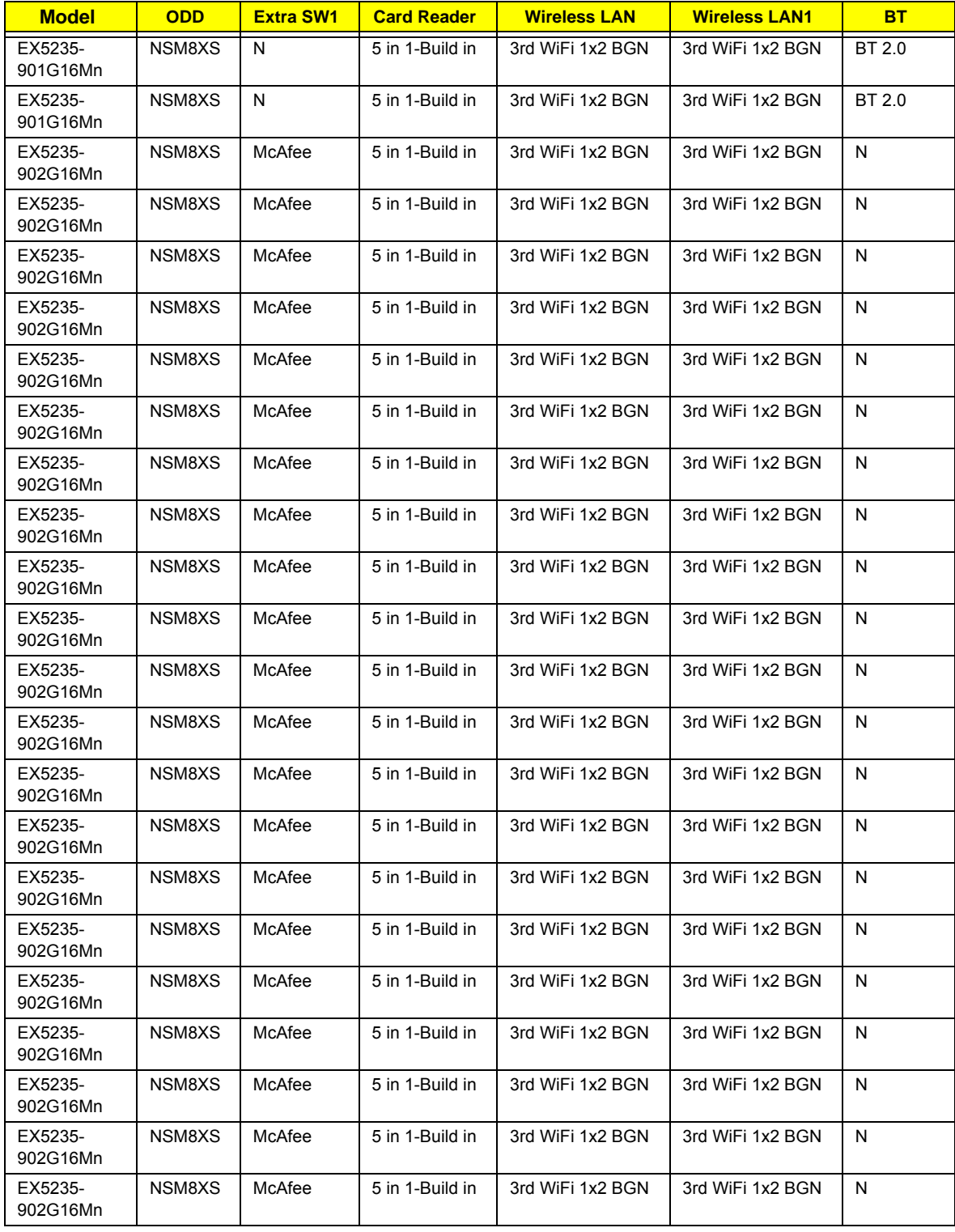

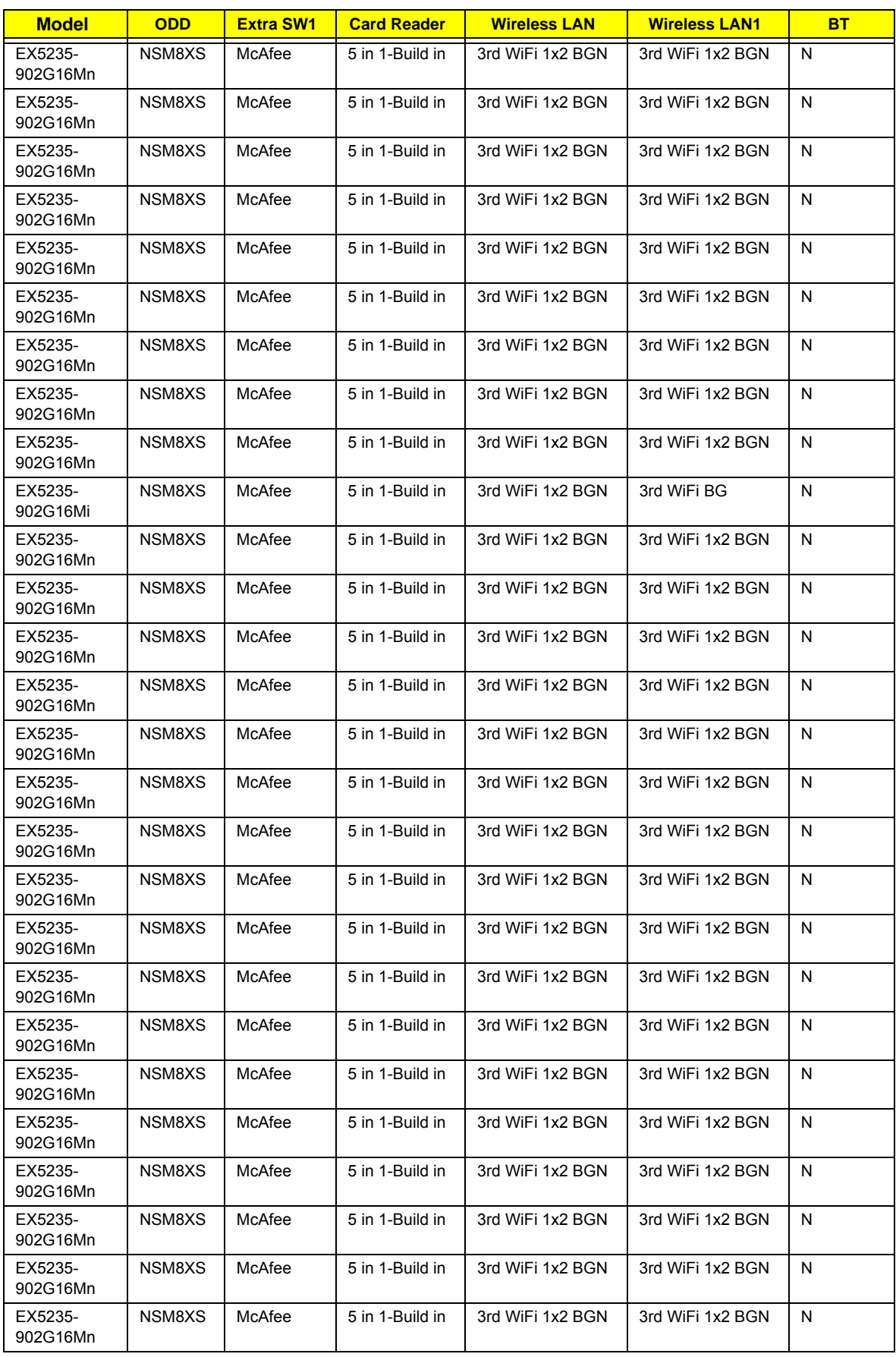

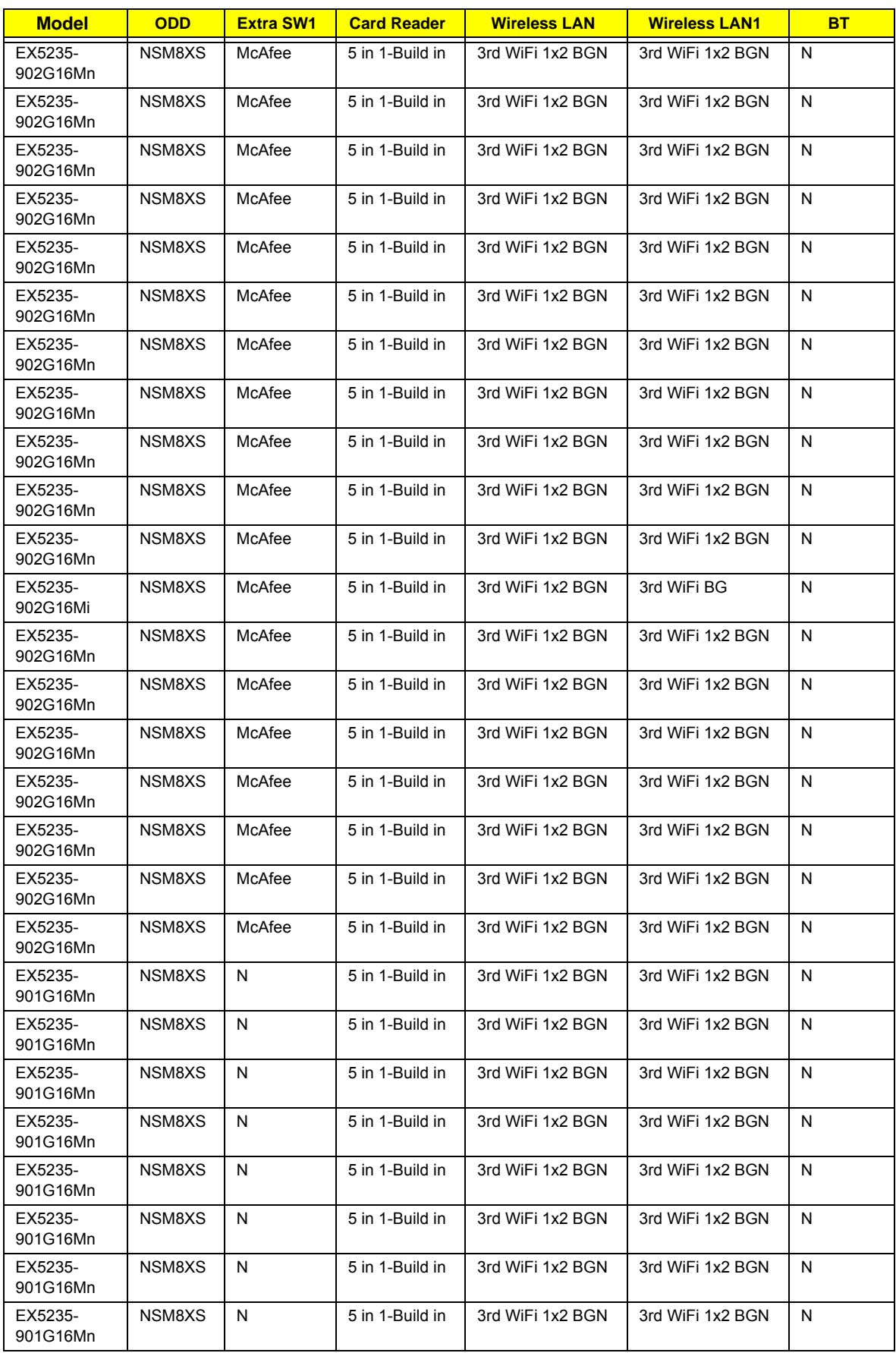

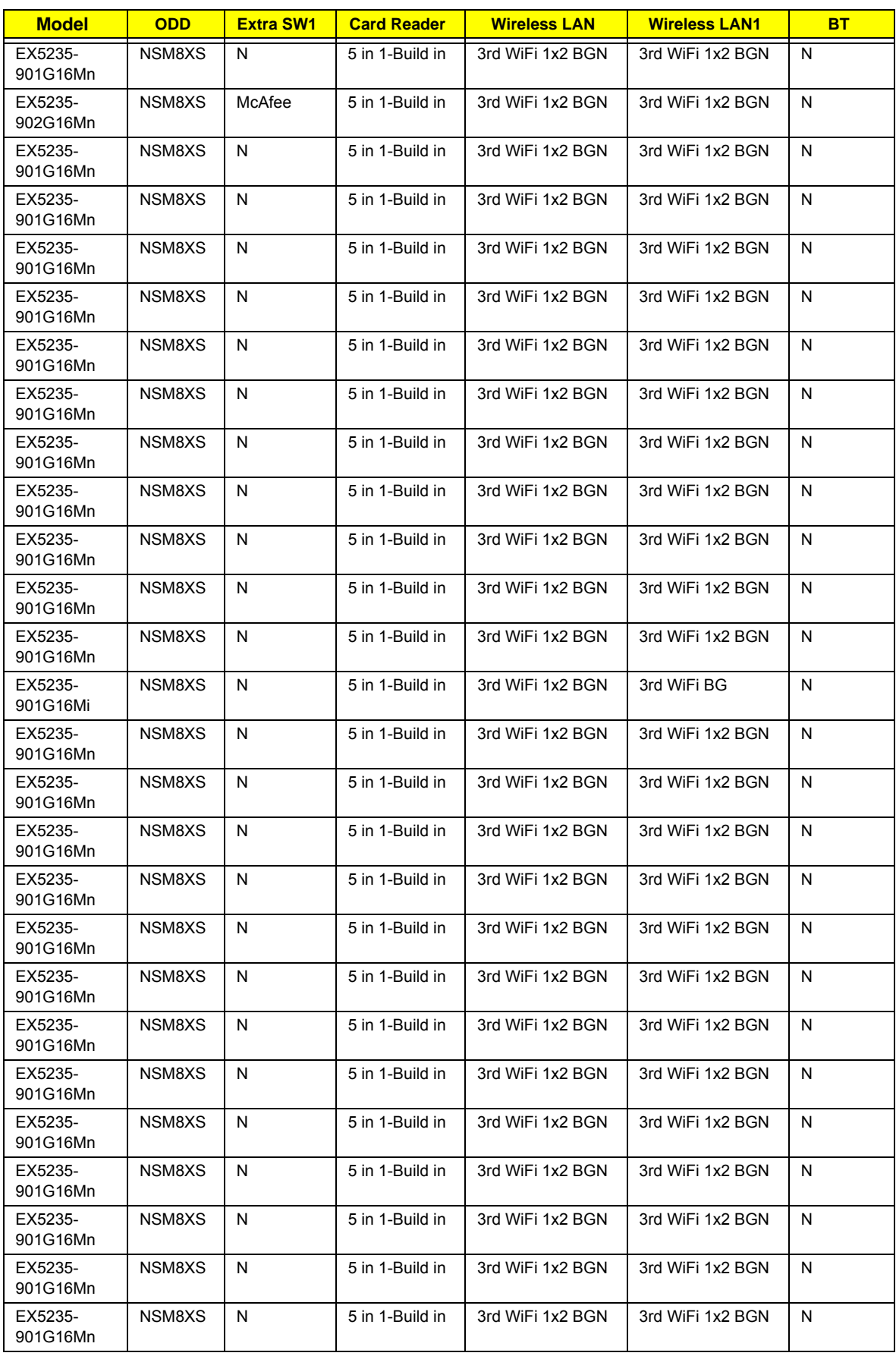

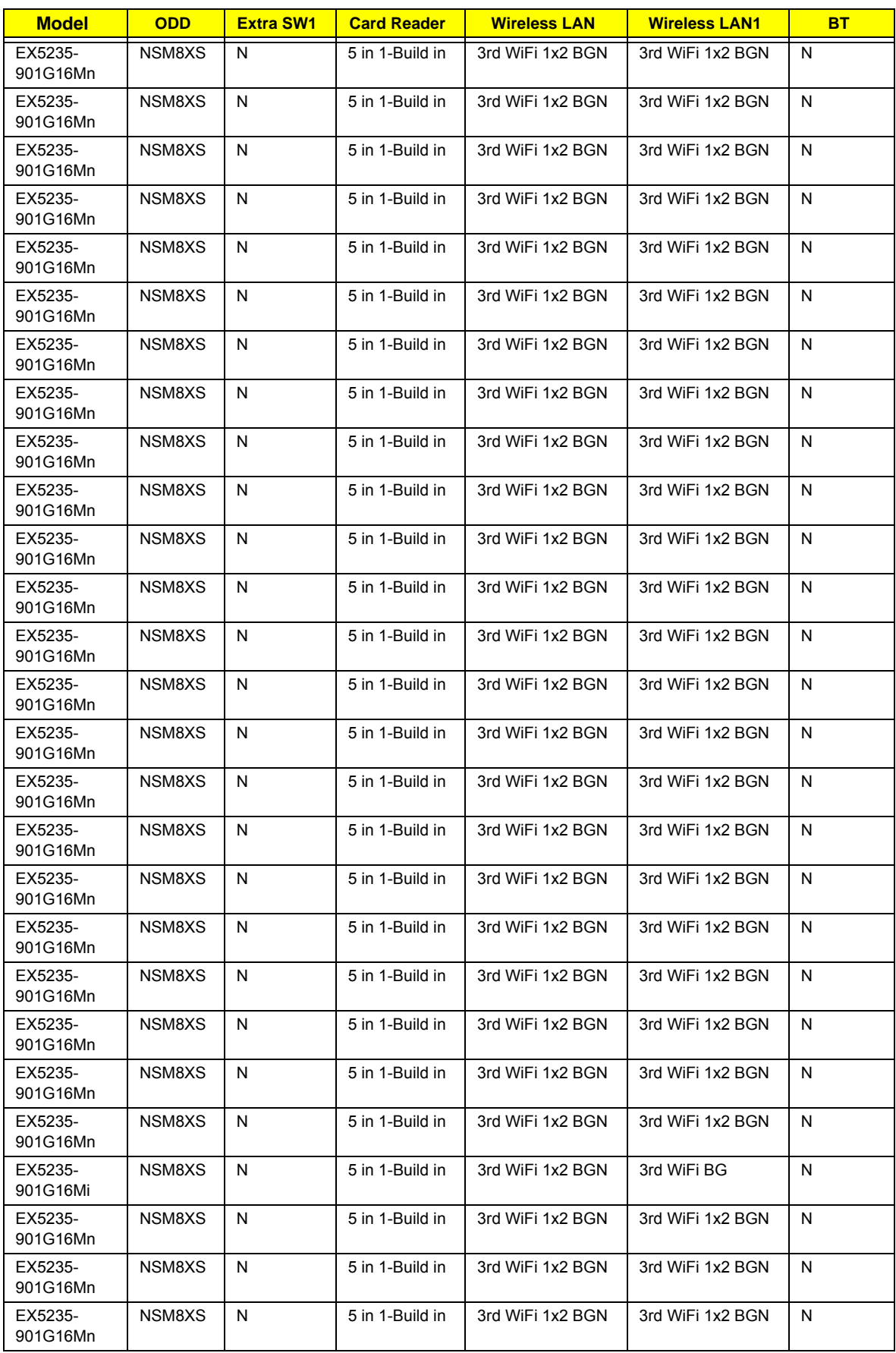

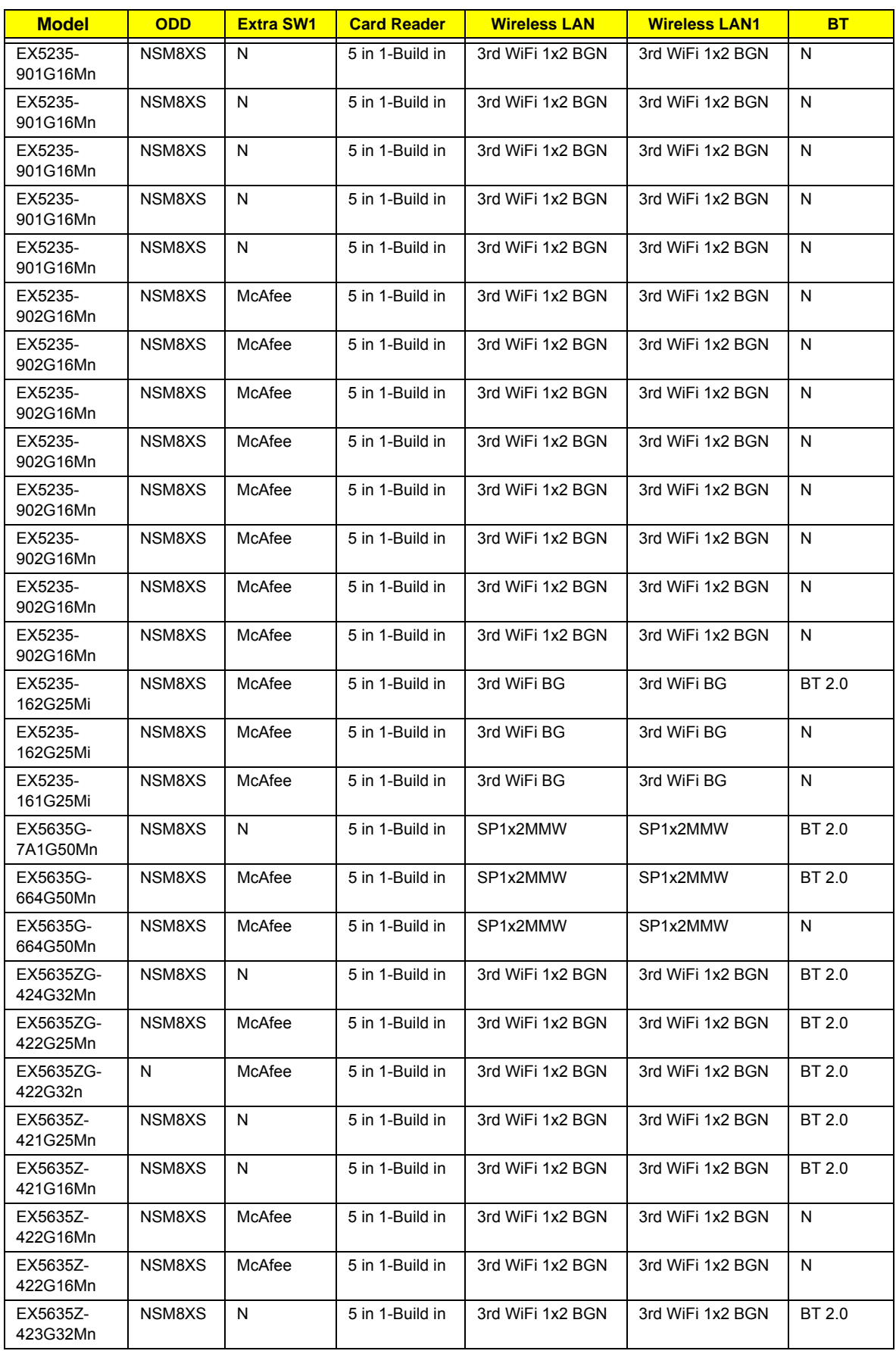

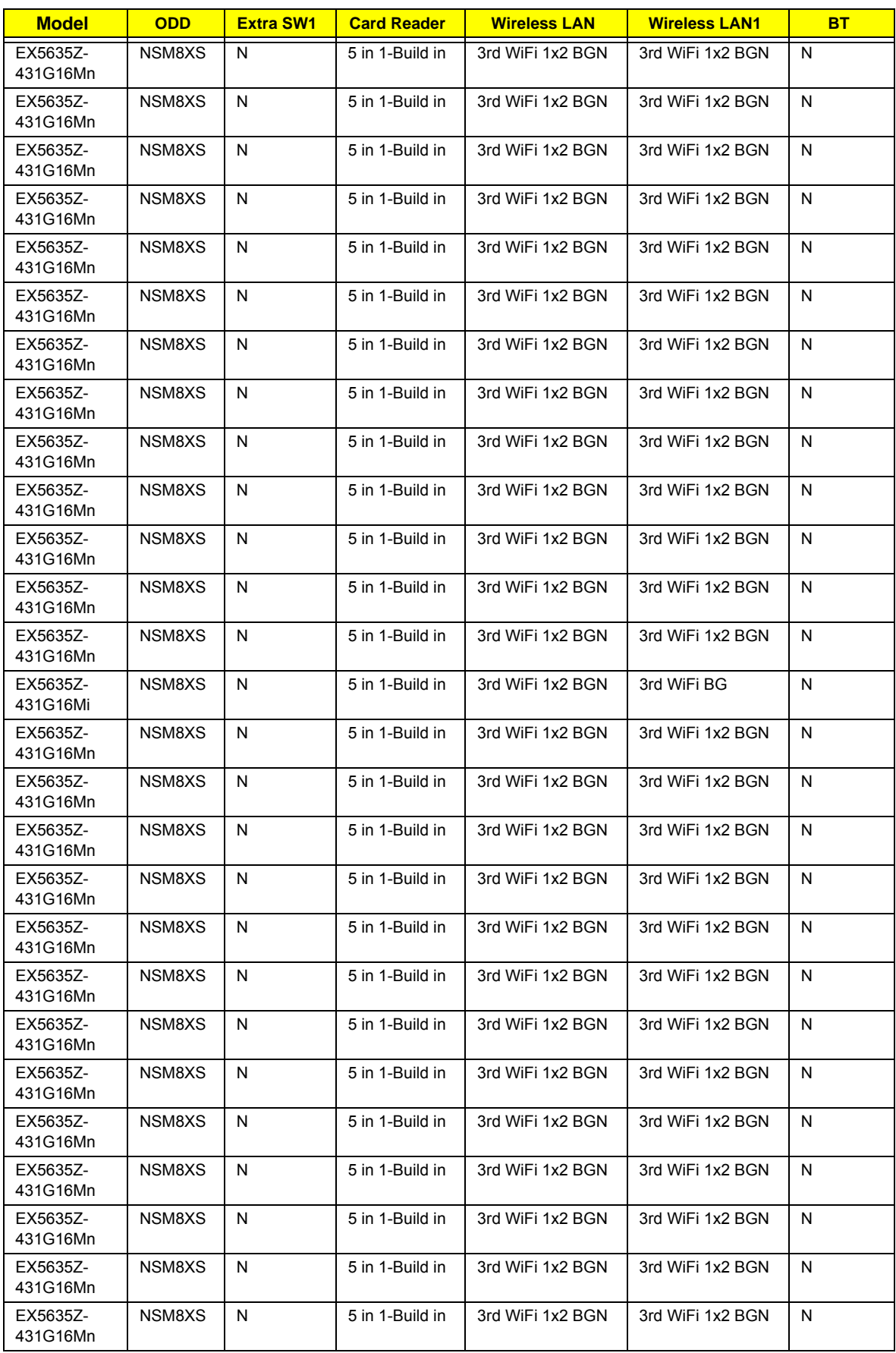

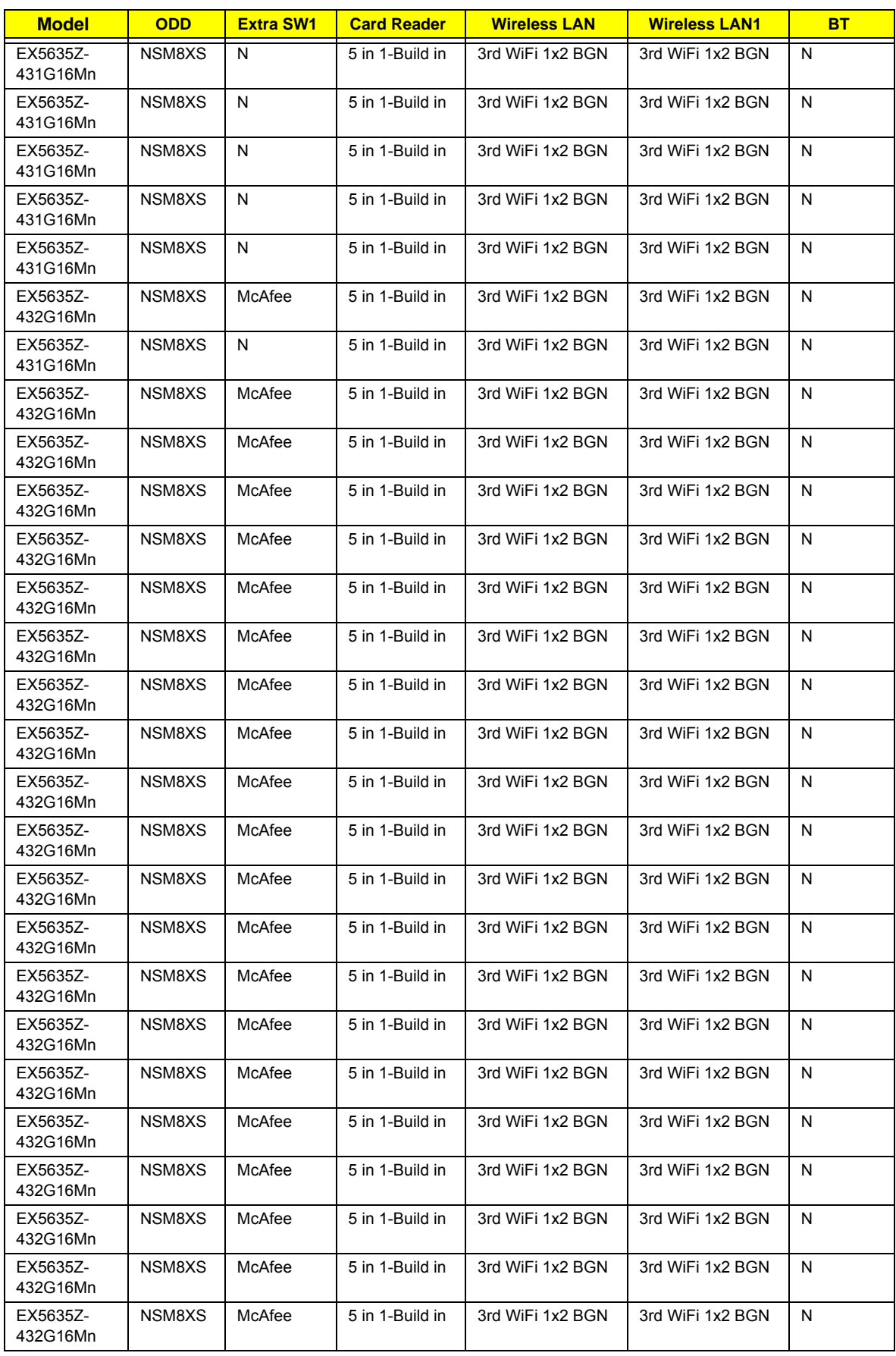
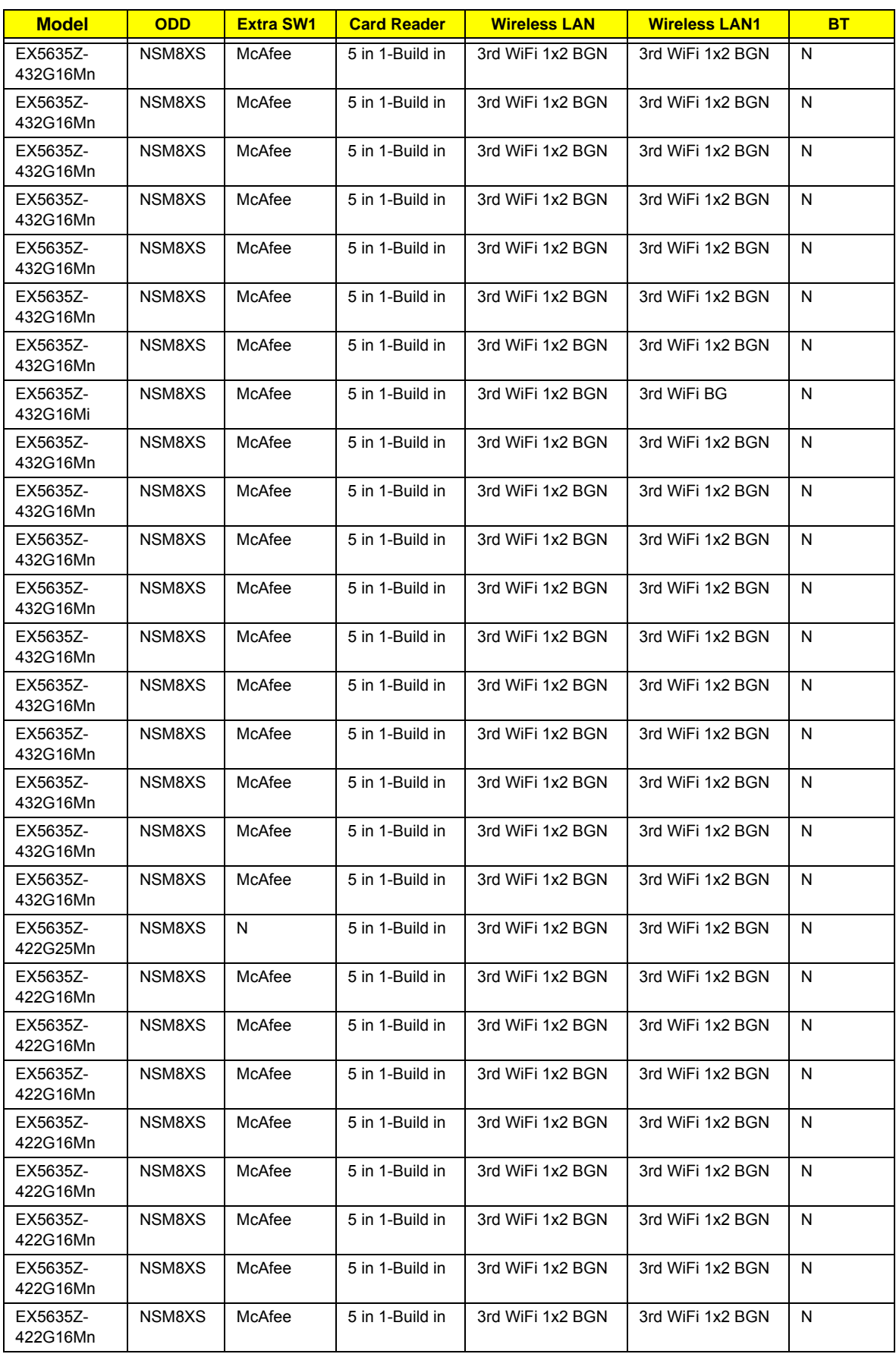

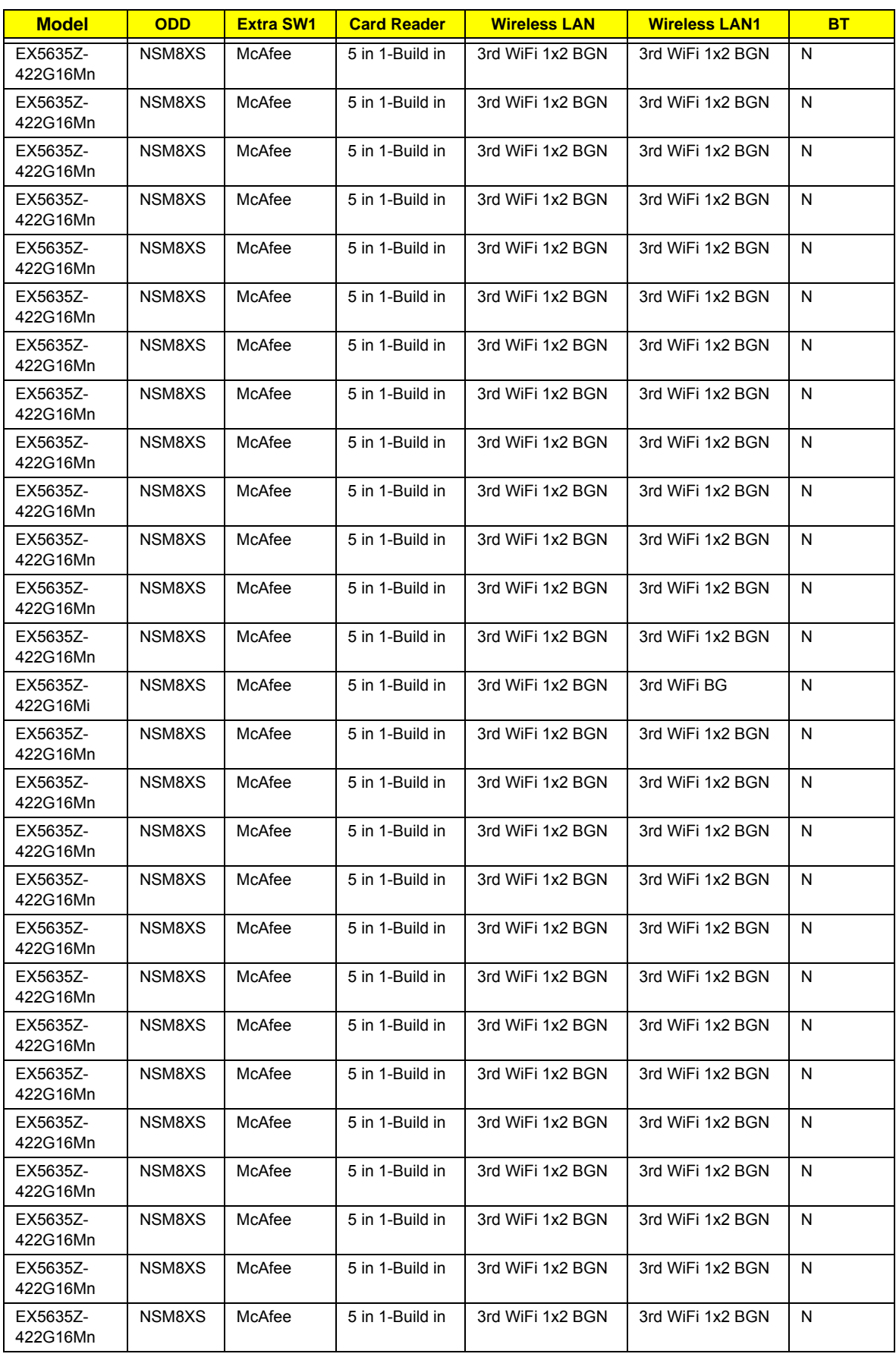

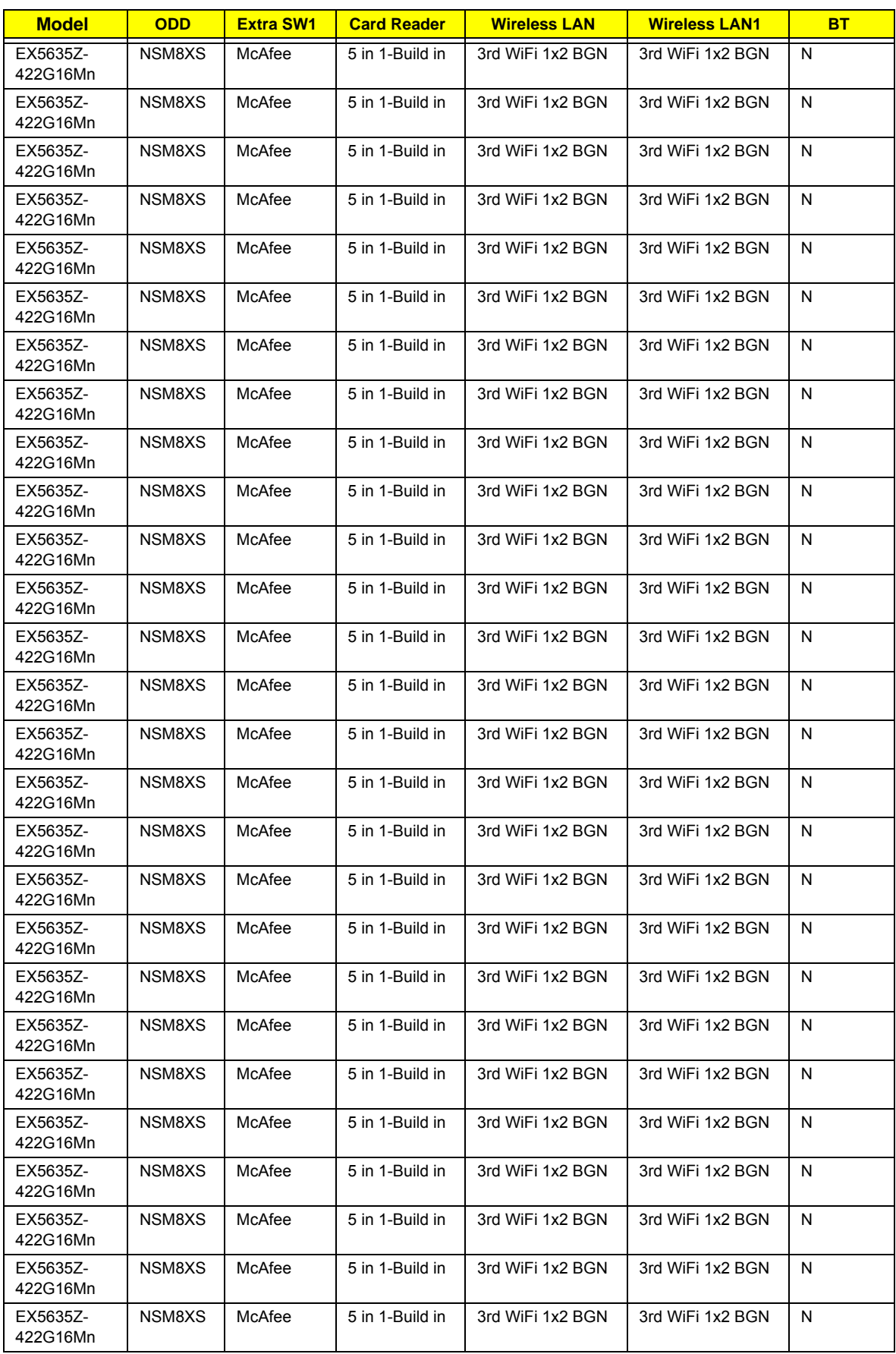

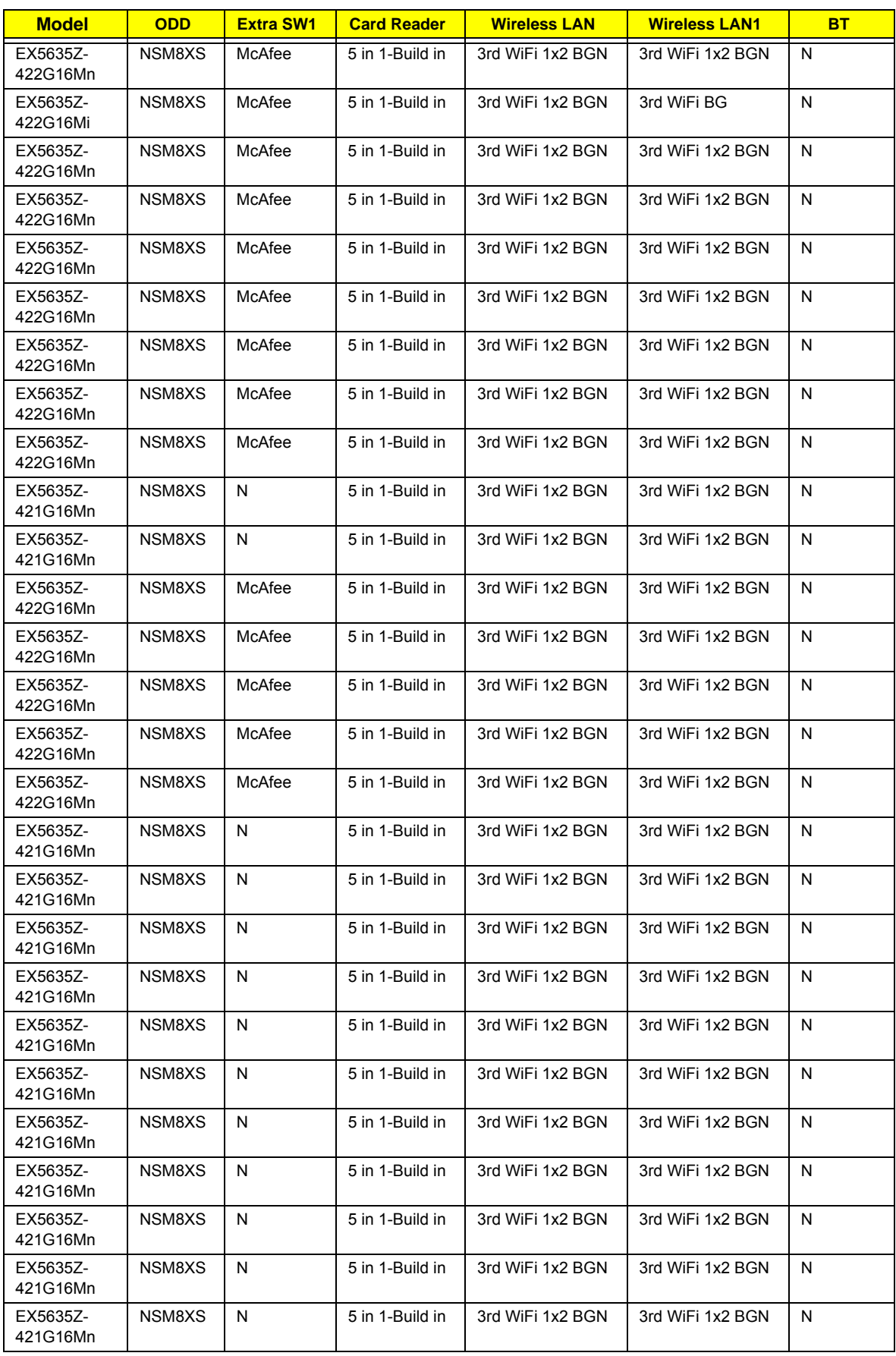

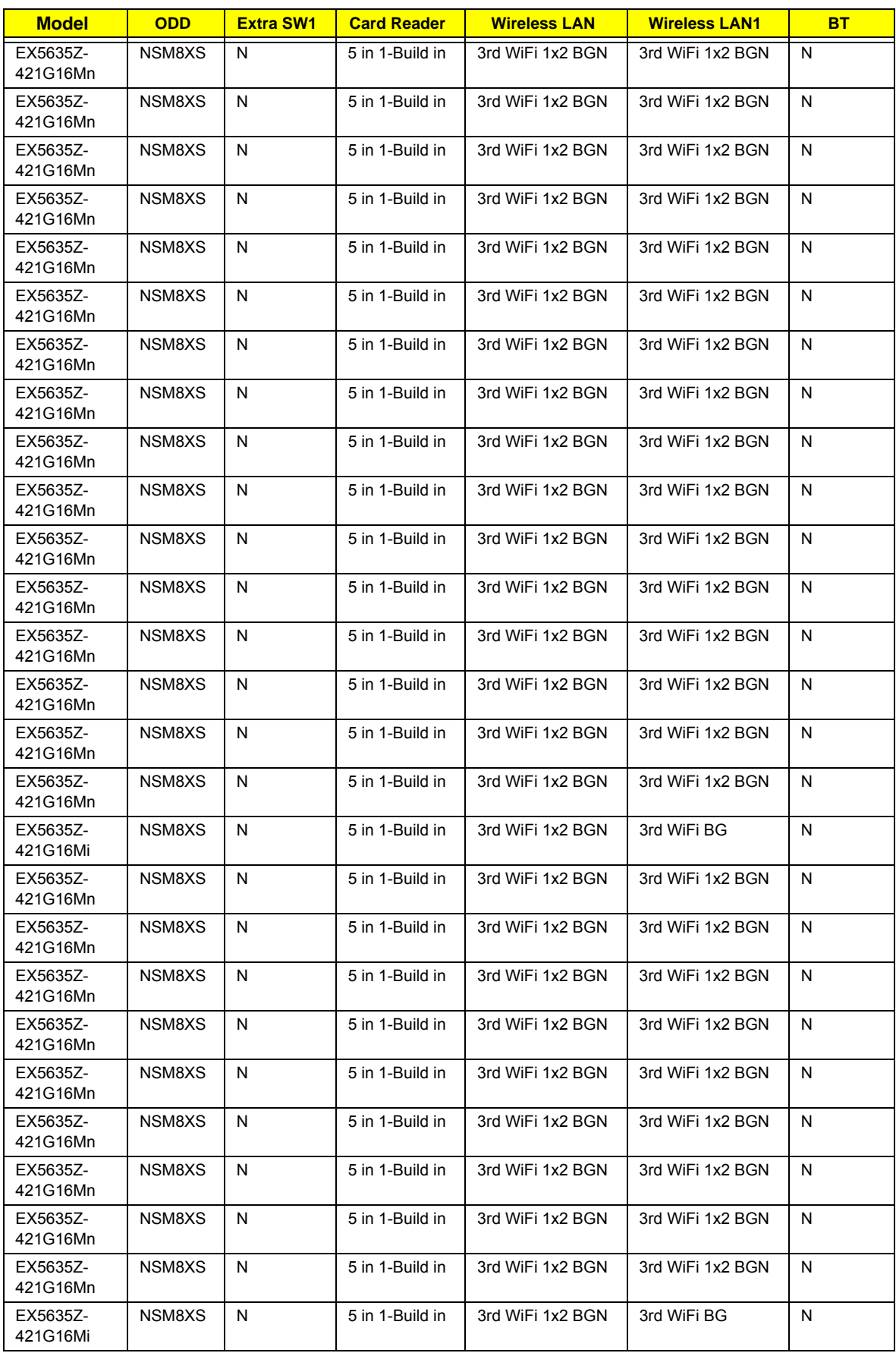

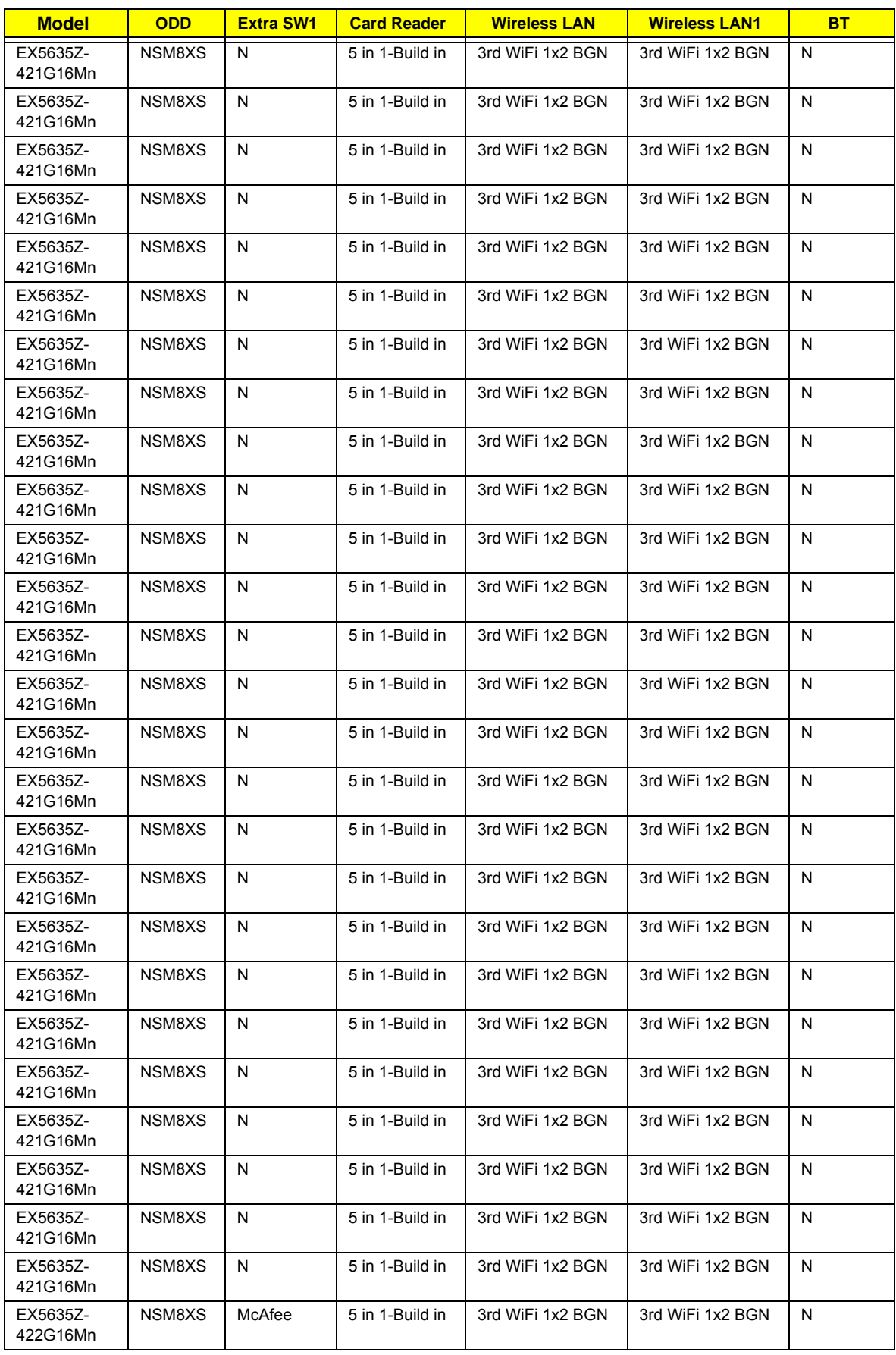

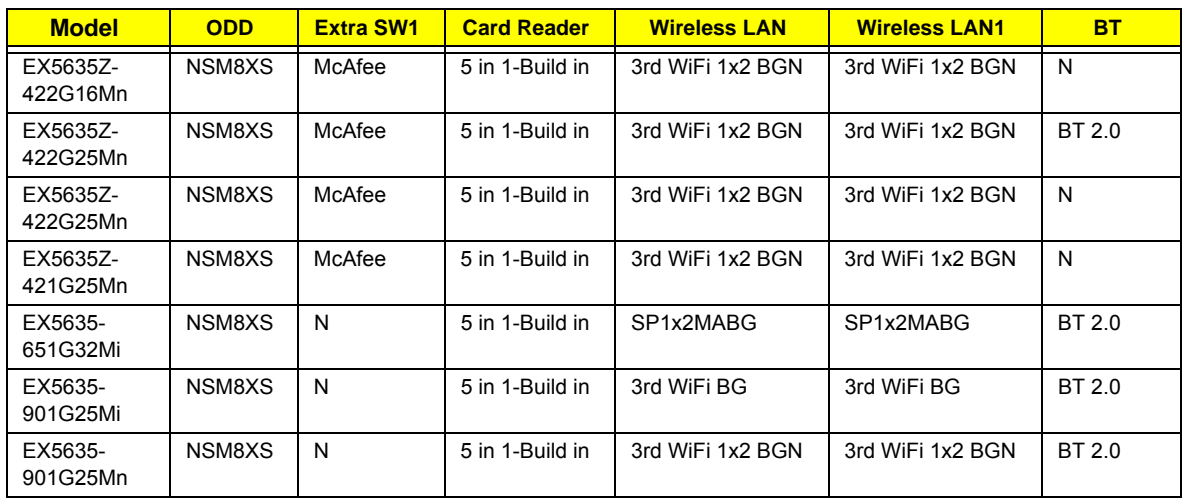

# <span id="page-188-0"></span>Test Compatible Components

This computer's compatibility is tested and verified by Acer's internal testing department. All of its system functions are tested under Windows® XP Home, Windows® XP Pro environment.

Refer to the following lists for components, adapter cards, and peripherals which have passed these tests. Regarding configuration, combination and test procedures, please refer to the Extensa 5635/5635Z/5235 series Compatibility Test Report released by the Acer Mobile System Testing Department.

# <span id="page-189-0"></span>Windows XP Environment Test

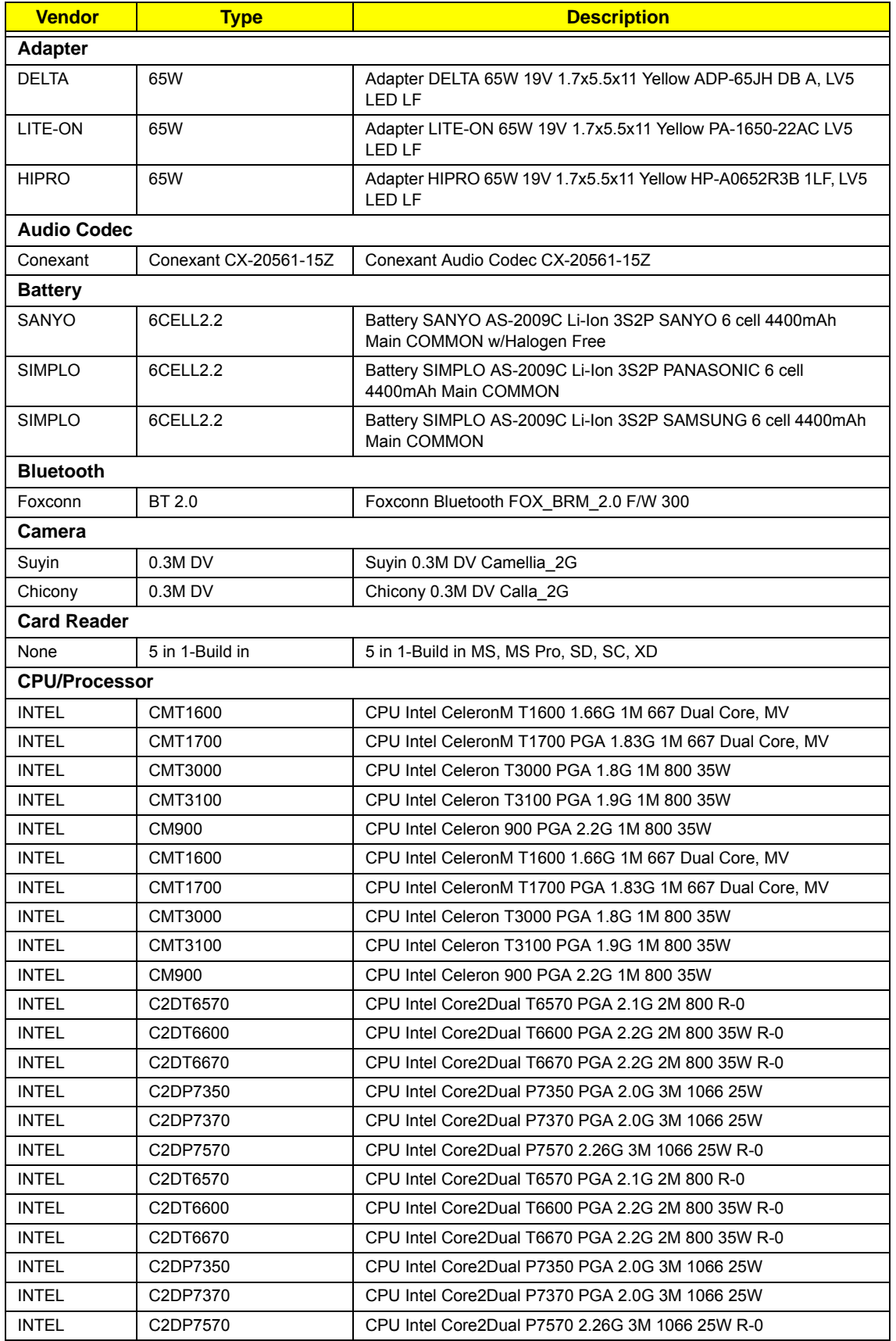

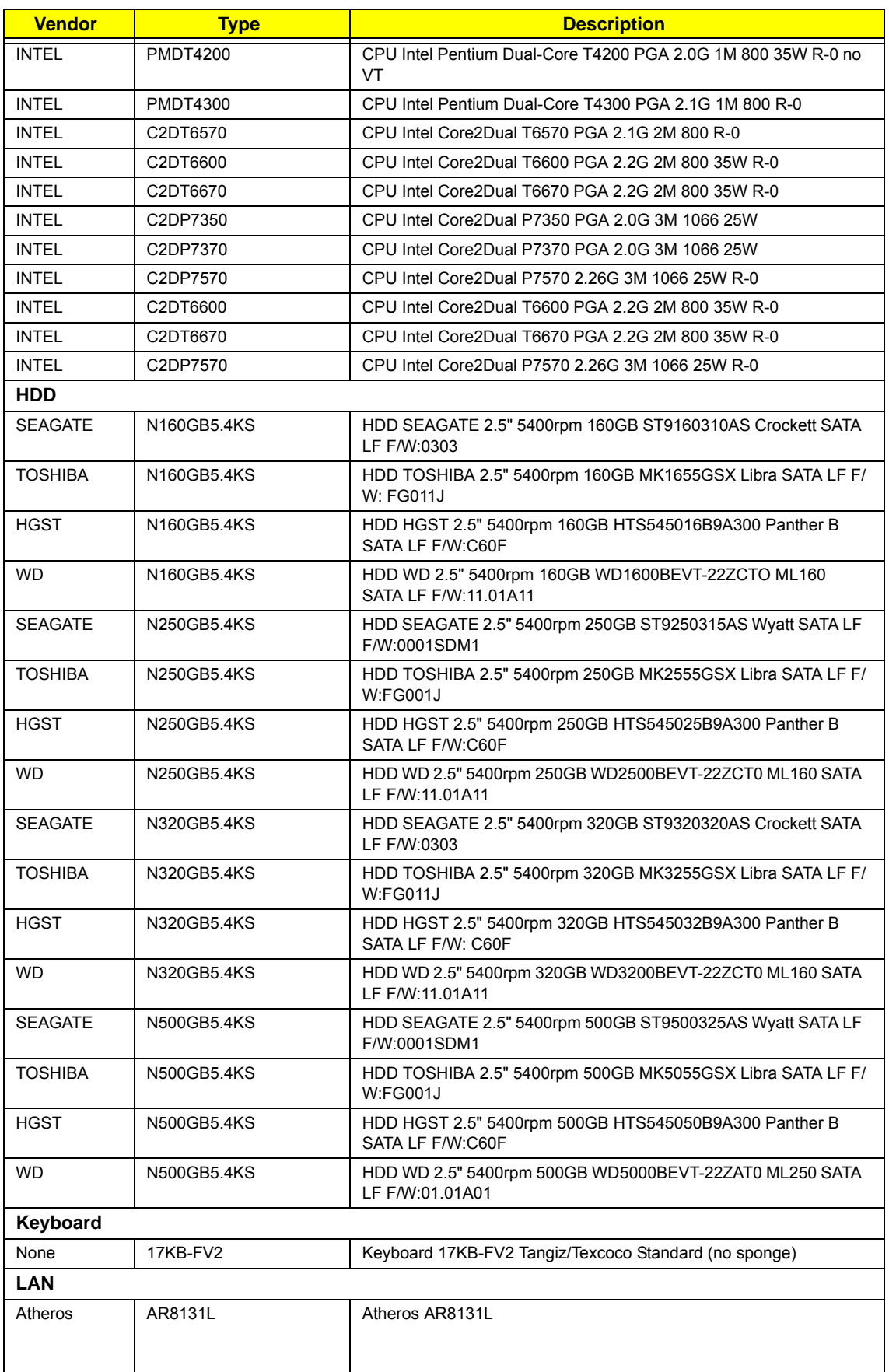

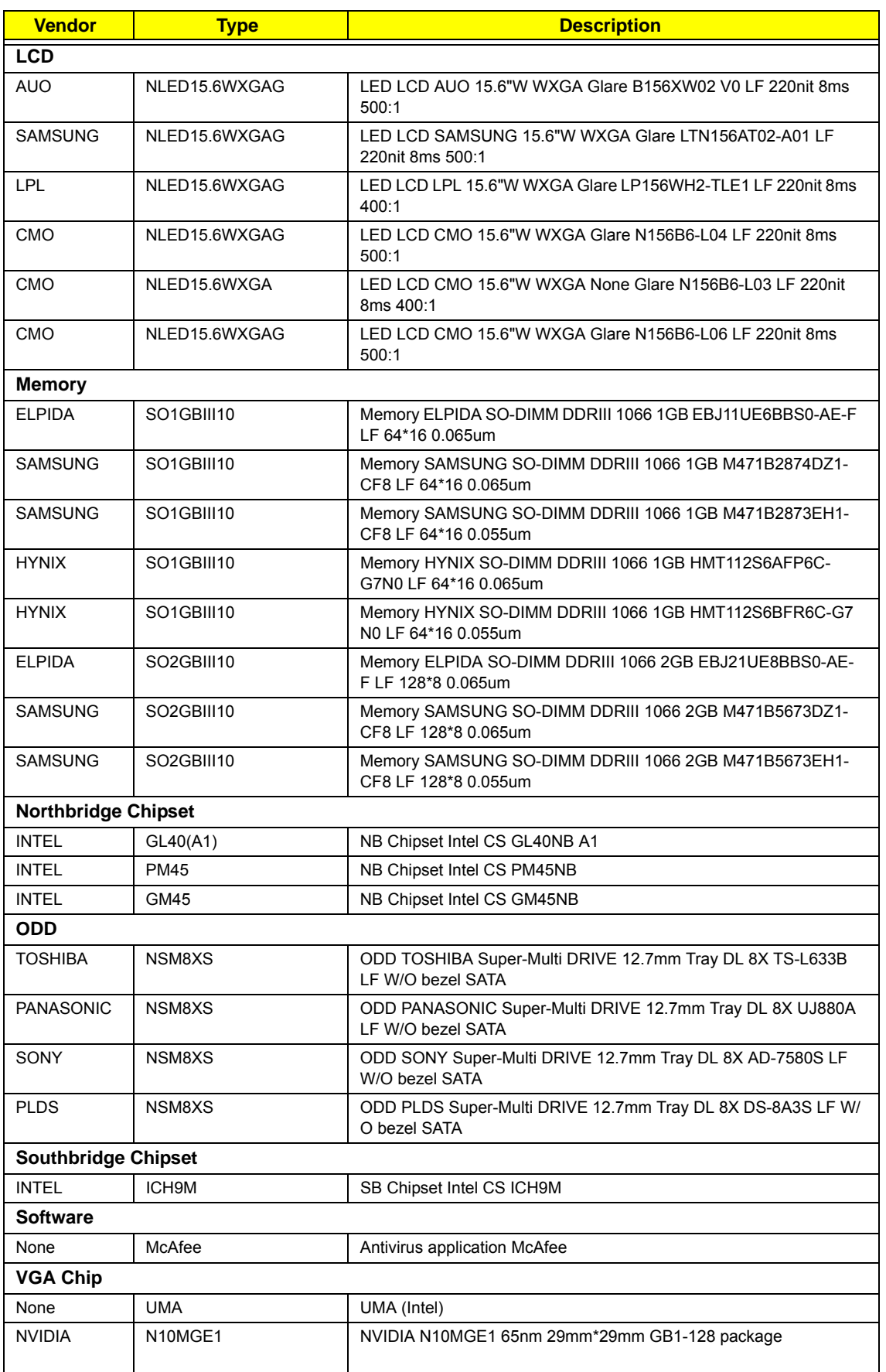

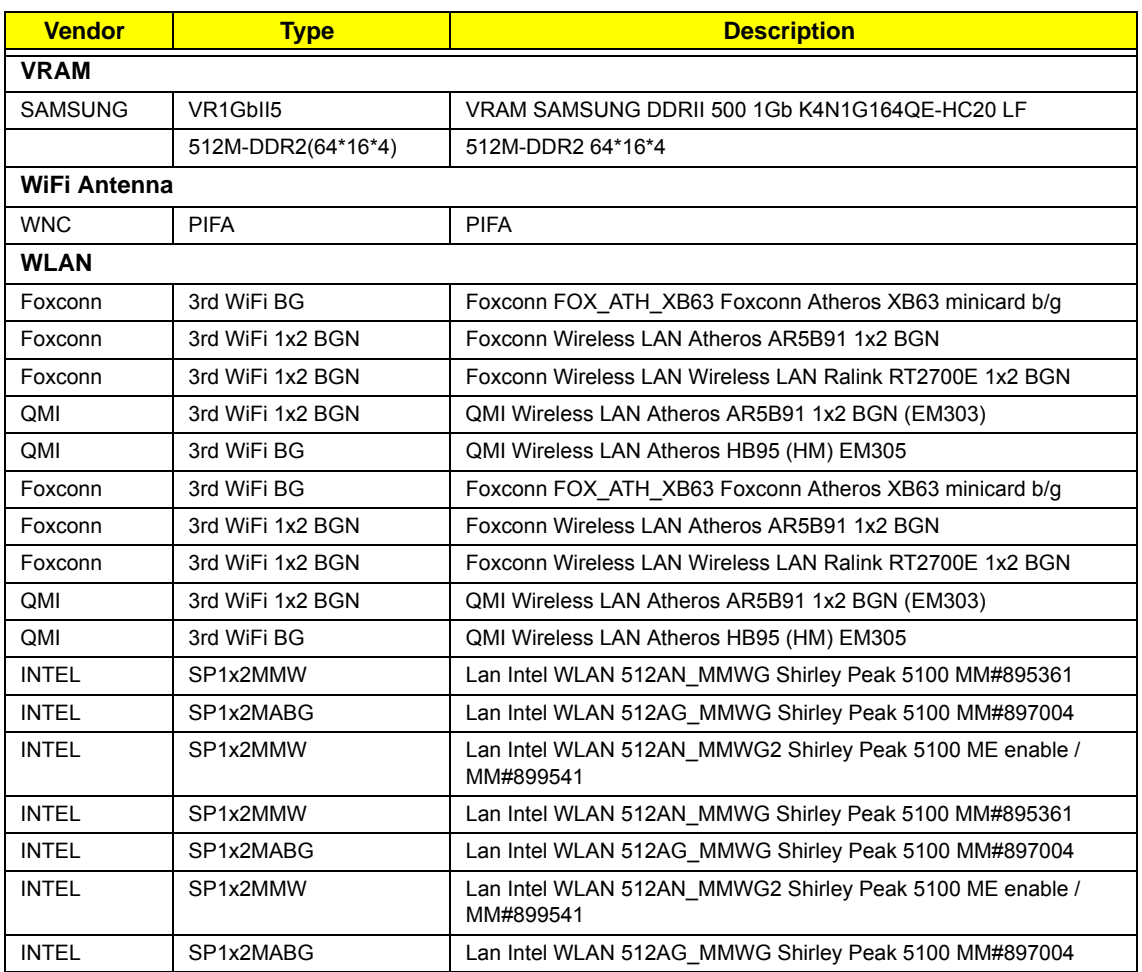

# <span id="page-194-0"></span>Online Support Information

This section describes online technical support services available to help you repair your Acer Systems.

If you are a distributor, dealer, ASP or TPM, please refer your technical queries to your local Acer branch office. Acer Branch Offices and Regional Business Units may access our website. However some information sources will require a user i.d. and password. These can be obtained directly from Acer CSD Taiwan.

Acer's Website offers you convenient and valuable support resources whenever you need them.

In the Technical Information section you can download information on all of Acer's Notebook, Desktop and Server models including:

- Service guides for all models
- User's manuals
- Training materials
- **Bios updates**
- Software utilities
- Spare parts lists
- TABs (Technical Announcement Bulletin)

For these purposes, we have included an Acrobat File to facilitate the problem-free downloading of our technical material.

Also contained on this website are:

- Detailed information on Acer's International Traveler's Warranty (ITW)
- Returned material authorization procedures
- An overview of all the support services we offer, accompanied by a list of telephone, fax and email contacts for all your technical queries.

We are always looking for ways to optimize and improve our services, so if you have any suggestions or comments, please do not hesitate to communicate these to us.

# **Index**

#### **B**

Battery Pack Removing [42](#page-51-0) BIOS ROM size [20](#page-29-0) ROM type [20](#page-29-1) vendor [20](#page-29-2) Version [20](#page-29-3) BIOS Utility 23-[31](#page-40-0) Advanced [26](#page-35-0) Boot [29](#page-38-0) Exit [30](#page-39-0) Navigating [23](#page-32-1) Save and Exit [30](#page-39-0) Security [26](#page-35-0) System Security [30](#page-39-0) Bluetooth Board Removing [69](#page-78-0) Board Layout Top View [111](#page-120-0) brightness hotkeys [7](#page-16-0)

# **C**

Camera Board Removing [85](#page-94-0) Replacing [86](#page-95-0) Common Problems [92](#page-101-0) **CPU** Removing [77](#page-86-0)

# **D**

DIMM Modules Removing [50](#page-59-0) Display [4](#page-13-0) display hotkeys [7](#page-16-1)

### **E**

Euro [14](#page-23-0) External Module Disassembly Flowchart [41](#page-50-0)

#### **F**

Features [1](#page-10-0) FLASH Utility [31](#page-40-1) Flash Utility [31](#page-40-1) FPC Cable Removing [83](#page-92-0) FRU (Field Replaceable Unit) List [115](#page-124-0)

## **H**

Hard Disk Drive Module Removing [48](#page-57-0) Hibernation mode hotkey [7](#page-16-2) Hinge Supports Removing [75](#page-84-0) Hot Keys [12](#page-21-0)

# **I**

Intermittent Problems [105](#page-114-0) Internal Microphone Failure [101](#page-110-0) Internal Speaker Failure [99](#page-108-0)

### **J**

Jumper and Connector Locations [111](#page-120-1) Top View [111](#page-120-2)

### **K**

Keyboard Removing [56](#page-65-0) Keyboard Failure [97](#page-106-0)

# **L**

LCD Bezel Removing [79](#page-88-0) Replacing [90](#page-99-0) LCD Brackets Removing [83](#page-92-1) Replacing [87](#page-96-0) LCD Cable Replacing [87](#page-96-1) LCD Failure [96](#page-105-0) LCD Module Reassembly [86](#page-95-1)

Removing [57](#page-66-0) LCD Module Disassembly Flowchart [78](#page-87-0) LCD Module Reassembly [86](#page-95-2) LCD Panel Removing [81](#page-90-0) Replacing [89](#page-98-0) Left Hinge Support Removing [75](#page-84-0) Lower Door Removing [44](#page-53-0)

#### **M**

Main Module Reassembly Procedure [90](#page-99-1) Main Unit Disassembly Flowchart [53](#page-62-0) Mainboard Removing [73](#page-82-0) Memory Check [92](#page-101-0) **Microphone** Removing [68](#page-77-0) Model Definition [128](#page-137-0)

#### **N**

No Display Issue [93](#page-102-0)

#### **O**

ODD Removing [46](#page-55-0) ODD Failure [103,](#page-112-0) [104](#page-113-0) Online Support Information [185](#page-194-0) Optical Drive Module Removing [46](#page-55-0)

#### **P**

Panel Bottom [9](#page-18-0) POST Codes Reference Tables [106](#page-115-0) Power Button Failure [104](#page-113-0) Power On Failure [92](#page-101-0)

#### **R**

Reassembly Main Module [90](#page-99-1)

Right Hinge Support Removing [75](#page-84-0) RTC Battery Removing [45](#page-54-0)

#### **S**

SD Dummy Card Removing [43](#page-52-0) Speaker Module Removing [65](#page-74-0) speakers hotkey [7](#page-16-3) Switch Cover Removing [54](#page-63-0) System Block Diagram [4](#page-13-0)

#### **T**

Test Compatible Components [179](#page-188-0) Thermal Module Removing [76](#page-85-0) Top [111](#page-120-2) Touch Pad hotkey [7](#page-16-4) Touch Pad Failure [98](#page-107-0) TouchPad Bracket Removing [63](#page-72-0) Troubleshooting Built-in KB Failure [97](#page-106-0) Internal Microphone [101](#page-110-0) Internal Speakers [99](#page-108-0) LCD Failure [96](#page-105-0) No Display [93](#page-102-0) ODD [103,](#page-112-0) [104](#page-113-0) Other Failures [105](#page-114-1) Power Button [104](#page-113-0) Power On [92](#page-101-0) Touch Pad [98](#page-107-0) USB [103](#page-112-0) WLAN [104](#page-113-0)

#### **U**

Undetermined Problems [105](#page-114-2) Upper Cover Removing [60](#page-69-0) USB Board Removing [71](#page-80-0)

```
USB Failure (Rightside) 103
utility
    BIOS 23–31
```
### **V**

volume

hotkeys [7](#page-16-5)

# **W**

Windows 2000 Environment Test [180](#page-189-0) Wireless Function Failure [104](#page-113-0) WLAN Board [51](#page-60-0) WLAN Module Removing [51](#page-60-1)

# [www.s-manuals.com](http://www.s-manuals.com)